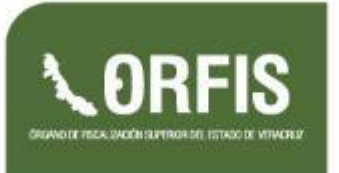

*Guía para el Registro en el Sistema de Información Municipal de Veracruz (SIMVER),*

*Módulo Técnico.*

# GUÍA para el registro en el *Sistema de Información Municipal de Veracruz* (SIMVER)

#### **Módulo Técnico Perfil Técnico**

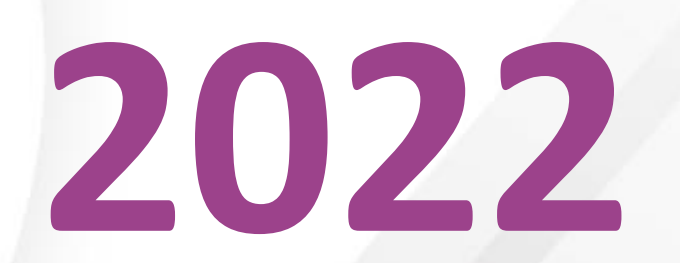

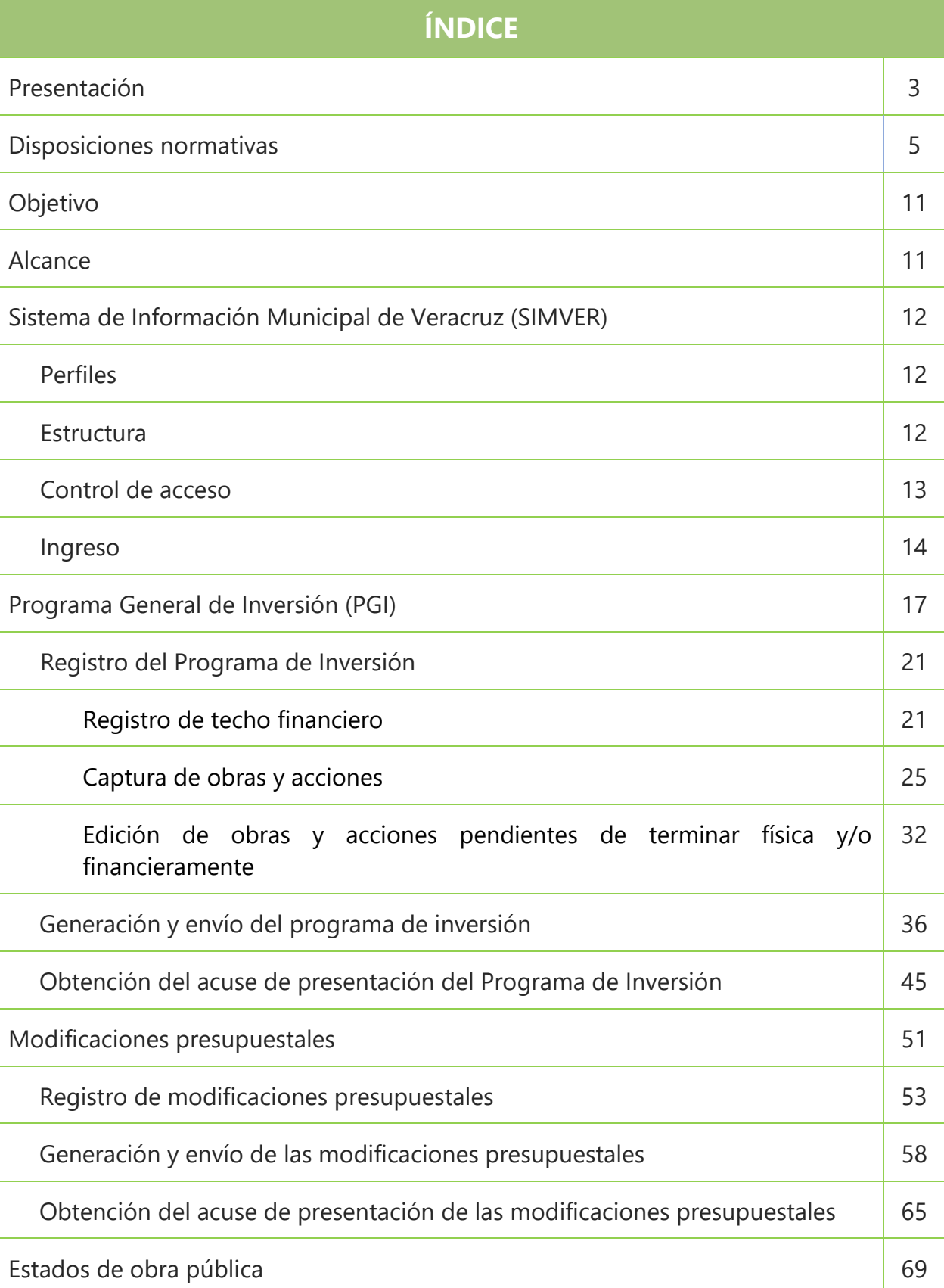

U

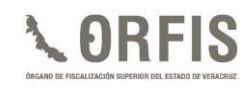

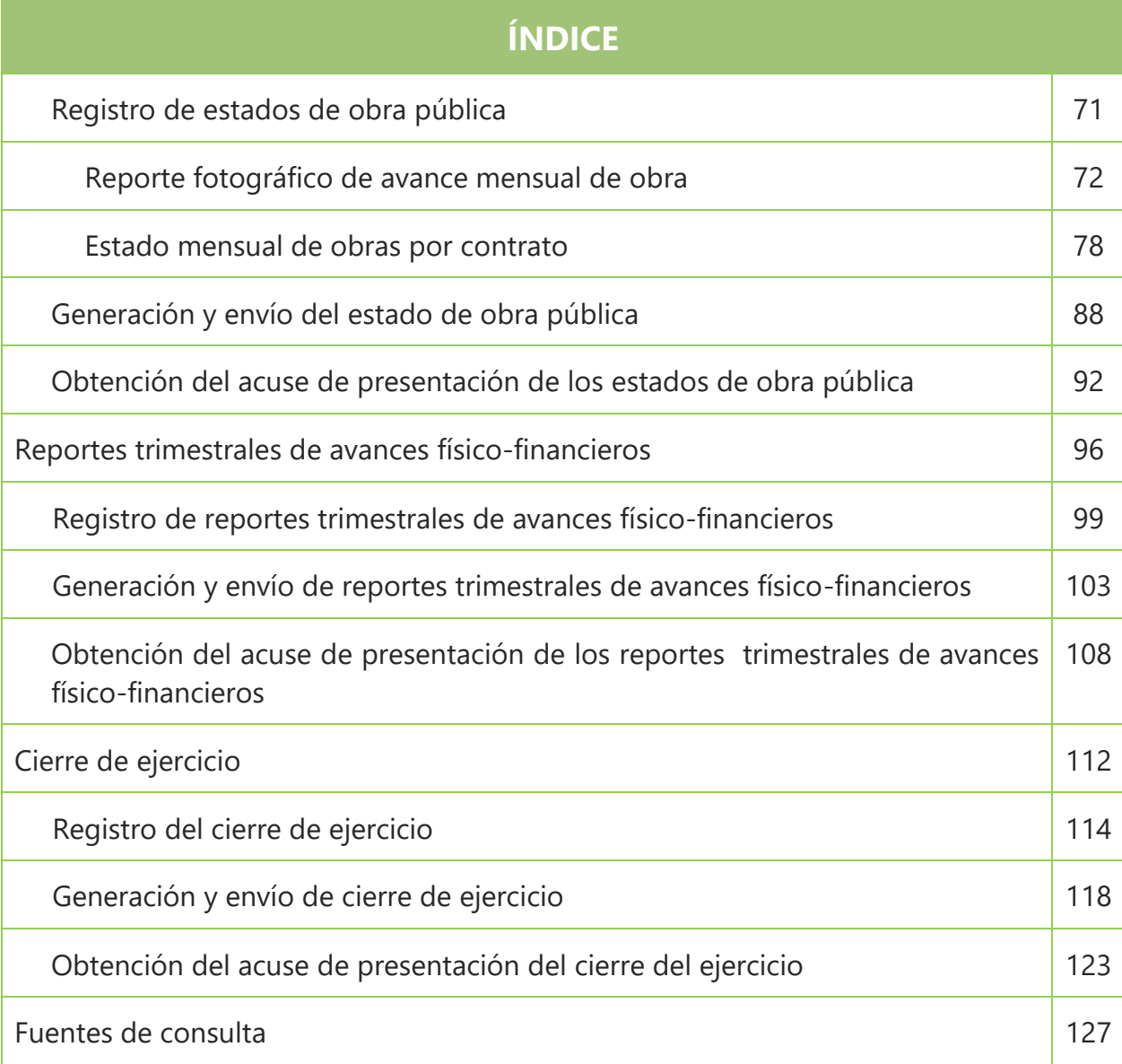

### **PRESENTACIÓN**

De acuerdo con lo dispuesto por el artículo 30 de la Ley de Fiscalización Superior y Rendición de Cuentas del Estado de Veracruz de Ignacio de la Llave, los ayuntamientos y las entidades paramunicipales, están obligados a presentar al H. Congreso y al Órgano de Fiscalización Superior del Estado de Veracruz (ORFIS), a éste último mediante el **Sistema de Información Municipal de Veracruz (SIMVER)**, la información correspondiente a los estados financieros mensuales que señala la **Ley Orgánica del Municipio Libre (LOML)**; así como los Estados de Obra Pública Mensuales, Programa General de Inversión (PGI), Modificaciones Presupuestales, Reportes Trimestrales de Avance Físico-Financieros y Cierre de Ejercicio, en las fechas que para cada uno de ellos se establezcan en las **Reglas de Carácter General para la Presentación de la Información Municipal al Órgano de Fiscalización Superior del Estado de Veracruz, a través de medios electrónicos.**

Con la creación y uso del SIMVER, el ORFIS garantiza la seguridad, confiabilidad, confidencialidad, reserva y resguardo de la información presentada por los entes, así como la certeza respecto de la fecha y hora de recepción de documentos, mediante la generación de acuses de recibo electrónico.

Asimismo, la elaboración de documentos de apoyo a la gestión pública representa la firme convicción de coadyuvar al cumplimiento de las obligaciones de los entes municipales, razón por la cual desde el año 2018 se emite la **Guía para el registro en el Sistema de Información Municipal de Veracruz (SIMVER).**

Por otra parte, se realizó la vinculación entre el SIMVER y **el Sistema Integral Gubernamental Modalidad Armonizado de Veracruz (SIGMAVER)**, acción que además permite homologar la información que constituye el principal insumo de otras plataformas como el **Sistema de Consulta de Obras y Acciones Municipales de Veracruz (COMVER)** y el **Sistema de Pagos y Multas (SIPM)**, lo cual significa un importante paso hacia los gobiernos transparentes y promotores de la participación ciudadana.

*Porque la transparencia y la rendición de cuentas fortalecen la democracia.*

**Mtra. Delia González Cobos Auditora General Titular del Órgano de Fiscalización Superior del Estado de Veracruz**

#### **DISPOSICIONES NORMATIVAS**

La rendición de cuentas constituye una obligación de los entes públicos, respecto de informar a la ciudadanía y transparentar la aplicación de los recursos destinados al logro de objetivos sociales, lo que implica un compromiso en el desempeño de funciones de las/los servidores públicos y el cumplimiento de las responsabilidades que se les confieren en el marco normativo que regula su actuación.

En este sentido, la *Constitución Política de los Estados Unidos Mexicanos* establece en su *artículo 134,* que los recursos económicos de que dispongan la Federación, las Entidades Federativas, los Municipios y las Demarcaciones Territoriales de la Ciudad de México, deberán administrarse con eficiencia, eficacia, economía, transparencia y honradez para satisfacer los objetivos a los que estén destinados.

Por lo anterior y en virtud de que los recursos públicos que se ejercen en los gobiernos locales provienen de diversos orígenes, es de suma importancia el conocimiento y el apego a la normatividad aplicable.

El *Fondo de Aportaciones para la Infraestructura Social Municipal (FISMDF) y el Fondo de Aportaciones para el Fortalecimiento de los Municipios y de las Demarcaciones Territoriales del Distrito Federal (FORTAMUNDF),* representan las fuentes de financiamiento más importantes para la consecución de los objetivos de los gobiernos municipales.

De acuerdo con el *artículo 25* de la *Ley de Coordinación Fiscal (LCF)*, estos fondos son aportaciones que la Federación transfiere a las haciendas municipales, condicionando su ejercicio a la consecución y cumplimiento de los objetivos que dispone este ordenamiento para cada tipo de recurso.

Por otra parte, el *artículo 33* de la Ley referida, señala que los recursos recibidos por los ayuntamientos a través de sus gobiernos locales, con cargo al *FISMDF* deberán **destinarse de forma exclusiva** al financiamiento de obras, acciones sociales básicas y a inversiones que beneficien directamente a población en pobreza extrema, localidades con alto o muy alto nivel de rezago social en los rubros siguientes: *agua potable, alcantarillado, drenaje y letrinas, urbanización, electrificación rural y de colonias pobres, infraestructura básica del sector salud y educativo, mejoramiento de vivienda, así como mantenimiento de infraestructura*, conforme al catálogo de acciones determinado en los Lineamientos que emite la Secretaría de Bienestar.

Al respecto, dichos lineamientos precisan que los ayuntamientos podrán planear hasta un 100% del importe de los recursos provenientes del **Fondo de Aportaciones para la Infraestructura Social (FAIS)**, como es el caso del **FISMDF,** en obras de **incidencia directa**, es decir, a proyectos de infraestructura social básica que contribuyan de manera inmediata a mejorar alguna de las carencias sociales relacionadas con la pobreza multidimensional.

Para el caso de obras de **incidencia complementaria,** podrán planear hasta el 60% en proyectos de infraestructura social básica asociados a los proyectos de contribución directa y que son necesarios para la realización de éstos.

El ejercicio de los recursos provenientes de este Fondo implica el cumplimientode las siguientes obligaciones por parte del municipio:

- a. Hacer del conocimiento de sus habitantes los montos que reciban, las obras y acciones a realizar, el costo de cada una, su ubicación, metas y beneficiarios;
- b. Promover la participación de las comunidades beneficiarias en su destino,

aplicación y vigilancia, así como en la programación, ejecución, control, seguimiento y evaluación de las obras y acciones que se vayan a realizar;

- c. Informar trimestralmente a sus habitantes, los avances en la ejecución de los recursos y al término de cada ejercicio, sobre los resultados alcanzados;
- d. Proporcionar la información sobre la utilización del Fondo, que le requiera la Secretaría de Bienestar por conducto de la Entidad Federativa;
- e. Procurar que las obras realizadas con los recursos del Fondo sean compatibles con la preservación y protección del medio ambiente y que impulsen el desarrollo sostenible;
- f. Reportar trimestralmente a la Secretaría de Bienestar, a través de su Delegación Estatal, así como a la **Secretaría de Hacienda y Crédito Público (SHCP)**, la aplicación de los recursos del Fondo, y proporcionar la información adicional que solicite dicha Secretaría para la supervisión y seguimiento de los recursos, y
- g. Publicar en su página oficial de internet las obras financiadas con los recursos de este Fondo e incluir, entre otros datos, la información del contrato bajo el cual se celebra, los informes trimestrales de los avances y, en su caso, evidencias de conclusión.

Los municipios que no cuenten con página oficial de internet convendrán con el gobierno de la Entidad Federativa, para que éste publique su información.

Adicionalmente, el *artículo 37 de* la LCF, establece que las aportaciones federales, con cargo al *FORTAMUNDF*, recibidas por los municipios a través de la Entidad Federativa, se destinarán a la satisfacción de sus requerimientos, dando prioridad al cumplimiento de sus obligaciones financieras, al pago de derechos y aprovechamientos por concepto de agua, descargas de aguas residuales, a la modernización de los sistemas de recaudación locales, mantenimiento de infraestructura, y a la atención de las necesidades directamente vinculadas con la seguridad pública de sus habitantes.

Cabe mencionar que, para efectos del párrafo anterior, en el *Presupuesto de Egresos de la Federación* se promoverá, por conducto del Consejo Nacional de Seguridad Pública, que por lo menos el **20 por ciento** de los recursos previstos en el *FORTAMUNDF,* se destinen a la atención de necesidades directamente vinculadas con la seguridad pública.

Con relación a las aportaciones de este Fondo, los municipios tendrán las mismas obligaciones a que se refiere el *artículo* 33, apartado B, fracción II, incisos a) y c), de la *LCF.*

De manera específica, respecto de la obligación que tienen los municipios de hacer del conocimiento de sus habitantes la información relacionada con las obras a realizar, ésta se llevará cabo de conformidad con lo señalado en la *LCF*, y con base en los lineamientos establecidos por el Consejo Nacional de Armonización Contable (CONAC), en términos de la *Ley General de Contabilidad Gubernamental* **(LGCG).**

En este sentido, el *artículo 76* de este último ordenamiento señala: "*Los municipios… y en su caso, las entidades federativas, previo convenio de colaboración administrativa, difundirán en internet la información relativa al Fondo de Aportaciones para el Fortalecimiento de los Municipios y de las Demarcaciones Territoriales de la Ciudad de México, especificando cada uno de los destinos señalados para dicho Fondo en la Ley de Coordinación Fiscal*."

Asimismo, el *artículo 81* de la *LGCG* establece: "*La información respecto al ejercicio y destino del gasto federalizado, así como respecto al reintegro* 

**6**

*de los recursos federales no devengados por las entidades federativas, municipios y demarcaciones territoriales de la Ciudad de México, para efectos de los informes trimestrales y la cuenta pública, deberá presentarse en los formatos aprobados por el Consejo*."

Derivado de lo anterior, dicho Consejo publicó los siguientes ordenamientos que contienen los formatos en los cuales se debe dar a conocer a la población las obras que se realizan y sus avances:

• Normas para establecer la estructura de información del formato del ejercicio y destino de gasto federalizado y reintegros.

• Norma para establecer la estructura de información del formato de aplicación de recursos del Fondo de Aportaciones para el Fortalecimiento de los Municipios y de las Demarcaciones Territoriales del Distrito Federal (FORTAMUN).

• Lineamientos de información pública financiera para el Fondo de Aportaciones para la Infraestructura Social Municipal.

En lo que respecta a las disposiciones normativas del orden estatal relacionadas con la aplicación de recursos públicos, la *Ley de Coordinación Fiscal para el Estado y los Municipios de Veracruz de Ignacio de laLlave*, determina en su *artículo 20* que el *FISMDF* se ejercerá en los términos que definan los ayuntamientos, previo acuerdo del *Consejo de Desarrollo Municipal (CDM),* la instancia encargada de establecer y autorizar, por mayoría de sus integrantes, los objetivos, programas de inversión y acciones correspondientes.

En el caso del *FORTAMUNDF*, señala que se destinará exclusivamente a la satisfacción de sus requerimientos, dando prioridad al cumplimiento de sus obligaciones financieras, y a la atención de las necesidades directamente vinculadas a la seguridad pública de sus habitantes.

Este mismo ordenamiento estatal, en su *artículo 21* establece que, para los dos Fondos mencionados, los municipios tendrán las obligaciones siguientes:

- **I.** Hacer del conocimiento de sus habitantes los montos que reciban, las acciones y obras a realizar, el costo de cada una de ellas, su ubicación, metas y beneficiarios;
- **II.** Promover la participación de las comunidades beneficiarias en su destino, aplicación y vigilancia, así como en la programación, ejecución, control, seguimiento y evaluación de las obras y acciones que se vayan a realizar, y
- **III.** Informar a sus habitantes, al término de cada ejercicio, sobre los resultados alcanzados.

En cuanto a los *CDM* mencionados, el *artículo 22* señala como atribuciones de esta figura de participación ciudadana las siguientes:

- a. **Establecer** los objetivos, programas y **acciones del Fondo para la Infraestructura Social Municipal**;
- b. Promover e impulsar la organización social y la participación de la población en la planeación y desarrollo de los programas y acciones del Fondo;
- c. **Seleccionar** y apoyar **las obras y acciones** a realizar **con cargo al Fondo, con base en las propuestas que hagan los Comités Comunitarios**;
- d. Participar en el seguimiento, control y evaluación del Fondo;
- e. Promover e impulsar el establecimiento y desarrollo de las contralorías sociales;
- f. Apoyar la planeación del desarrollo municipal;
- g. Impulsar y apoyar los programas de desarrollo institucional, coordinados con el Estado y la Federación tendentes a mejorar

**7**

las capacidades técnicas de las administraciones municipales y Comités Comunitarios;

- h. Ordenar y sistematizar las demandas sociales definidas al interior de los Comités Comunitarios, y
- i. Establecer comisiones de trabajo por actividad, a fin de dar seguimiento a las acciones definidas por los diferentes Comités.

En lo correspondiente a las disposiciones normativas del orden municipal, sin duda el referente principal lo constituye la *LOML*, la cual en su *artículo 28* señala que el **Cabildo** es la forma de reunión del Ayuntamiento donde se resuelven, de manera colegiada, los asuntos relativos al ejercicio de sus atribuciones de gobierno, políticas y administrativas.

Asimismo, establece que sus sesiones serán ordinarias y extraordinarias o solemnes, según el caso, y sus acuerdos se toman por mayoría de votos. En caso de empate el/la Presidente/a tiene voto de calidad.

En relación con los términos de aprobación del FISMDF, éstos serán los que definan los ayuntamientos previo acuerdo con el CDM; para los programas de inversión de FORTAMUNDF y de otras fuentes de financiamiento distintas al FISMDF, su aprobación deberá realizarse por la mayoría del Cabildo.

Por otra parte, el *artículo 35, fracción X* de la misma Ley, consigna como una de las **atribuciones del Ayuntamiento** distribuir los recursos que le asigne el H. Congreso del Estado, considerando de manera prioritaria a las comunidades indígenas, con un sentido de equidad, de acuerdo con la disponibilidad presupuestal y a las necesidades de dichas comunidades, incorporando representantes de éstas a los órganos de planeación y participación ciudadana, en los términos que señale la Constitución del Estado y la citada Ley. Cabe destacar que para la ejecución de obras o acciones con recursos de programas federales o estatales, o en combinación con otras fuentes de financiamiento, la LOML en la fracción XXIV del artículo citado, establece la atribución del ayuntamiento para celebrar convenios de coordinación con municipios de otras Entidades Federativas, así como con el Estado, previa autorización del H. Congreso.

Cuando se trate de la contratación de obras y servicios públicos que comprometan al municipio por un plazo mayor al periodo del ayuntamiento, se requerirá el acuerdo del Cabildo para someterlo a la aprobación del H. Congreso del Estado, de conformidad con lo establecido en la fracción XXXVI del artículo antes mencionado.

De igual forma, para la contratación de empréstitos, se requerirá la autorización del H. Congreso del Estado o de la Diputación permanente, con base en la *fracción XXXVII* de ese mismo artículo.

En este sentido, los convenios y contratos deberán suscribirlos el Presidente Municipal y el Síndico, de acuerdo con los *artículos 36, fracción VI* y *37, fracción II*.

Por lo que respecta a elaborar y proponer al Ayuntamiento los proyectos y presupuestos base de las obras a ejecutarse, la atribución recae en el/la Director/a de Obras Públicas, en términos de lo establecido en el *artículo 73 Ter.*  de esta Ley.

En materia de participación social, el *artículo 191* define al *Consejo de Planeación para el Desarrollo Municipal (COPLADEMUN),* como el órgano de participación ciudadana y consulta, auxiliar del Ayuntamiento en las funciones relativas a la planeación, integrado por ciudadanos/as, organizaciones sociales y los sectores público y privado del municipio, designados por el Cabildo, que serán invitados mediante Convocatoria Pública.

El *COPLADEMUN*, tal como lo señala el *artículo 192*, tendrá las atribuciones siguientes:

- I. Proponer al Ayuntamiento los mecanismos, instrumentos o acciones para la formulación, aplicación, control y evaluación del Plan Municipal de Desarrollo.
- II. Consolidar un proceso permanente y participativo de planeación, orientado a resolver los problemas municipales;
- III. Formular recomendaciones para mejorar la administración municipal y la prestación de los servicios públicos;
- IV. Realizar estudios y recabar la información necesaria para cumplir lo dispuesto en las fracciones anteriores;
- V. Comparecer ante el Cabildo cuandoéste lo solicite;
- VI. Proponer a las autoridades municipales, previo estudio, la realización de obras, la creación de nuevos servicios públicos o el mejoramiento de los ya existentes;
- VII. Emitir opinión respecto de las consultas que en las materias relacionadas con la planeación municipal le formulen el Ayuntamiento, ciudadanos/as, instituciones u organizaciones del municipio; y
- VIII. Formar comisiones de estudio sobre asuntos determinados, relacionados con la planeación municipal y metropolitana, si fuera el caso.

En esta misma materia, de acuerdo con lo señalado en los *artículos 202 y 203* de la LOML, los ayuntamientos promoverán la constitución de un **Comité de Contraloría Social por cada obra pública previo a su inicio,** el cual estará integrado por tres vecinos/as beneficiarios/as directos/as de la misma, quienes serán elegidos/as en Asamblea General por los ciudadanos/as favorecidos/as con ella. Dicho Comité será responsable de supervisar la construcción de la obra, desde la planeación hasta su conclusión.

Para el caso del *FISMDF*, con fundamento en los *artículos* 3 de la *Ley General de Desarrollo Social* y 33,apartado B, fracción II, inciso b) de la *LCF*, relativos a promover la participación ciudadana en las comunidades beneficiarias, la Secretaría de Bienestar, implementó la *Guía de participación social FAIS*.

En lo relativo a las obligaciones que los ayuntamientos y las entidades paramunicipales deben cumplir para la presentación de información, la *Ley de Fiscalización Superior y Rendición de Cuentas del Estado de Veracruz de Ignacio de la Llave* establece en su *artículo* 30, quinto párrafo: *"Los Entes Fiscalizables municipales, deberán presentar al Órgano el programa general de inversión, las modificaciones presupuestales, los reportes trimestrales de avances físico-financieros y el cierre de ejercicio, mediante el sistema informático y en las fechas que para cada uno de ellos se establezcan en las reglas generales…"*

En virtud de lo anterior, las *Reglas de Carácter General para la Presentación de la Información Municipal al Órgano de Fiscalización Superior del Estado de Veracruz, a través de medios electrónicos* tienen por objeto regular el procedimiento para la presentación, a través de medios electrónicos, de los Estados Financieros Mensuales, los Estados de Obra Pública Mensuales, el Programa General de Inversión, las Modificaciones Presupuestales, los Reportes Trimestrales de Avances Físico-Financieros, el Cierre de Ejercicio y otra información de carácter municipal, que los Ayuntamientos y las Entidades Paramunicipales deben remitir al Órgano de Fiscalización Superior del Estado de Veracruz, en cumplimiento de lo que establece el citado artículo 30 de la Ley de Fiscalización Superior y Rendición de Cuentas del Estado de Veracruz de Ignacio de la Llave.

En este sentido, el Órgano comunicará a la Secretaría de Fiscalización y a los Órganos Internos de Control Municipales, el resultado obtenido respecto del estudio de los documentos mencionados en el párrafo anterior, a efecto de que cada instancia proceda en términos de sus correspondientes competencias, promoviendo acciones preventivas y/o correctivas.

El incumplimiento en la presentación de la información programática presupuestal será sancionado por el Órgano, conforme a lo dispuesto por el *artículo* 32 de esta Ley, el cual fija una multa de trescientas a mil veces el valor diario vigente de la **Unidad de Medida y Actualización (UMA)**.

### **OBJETIVO**

Brindar a las personas usuarias del SIMVER, información de carácter conceptual, plazos de presentación de la información municipal y consideraciones para su integración, asimismo, permite identificar el proceso de registro, generación y envío de reportes, y obtención de acuses de recibo, a través de capturas de pantalla para la adecuada ejecución y uso de los diferentes módulos y formatos que conforman la plataforma.

### **ALCANCE**

La presente Guía está dirigida a las personas servidoras públicas que, al interior de los entes fiscalizables municipales operan el SIMVER, mediante el cual presentan al ORFIS la información contenida en los Estados Financieros y de Obra Pública, así como aquélla de carácter programático a través de medios electrónicos.

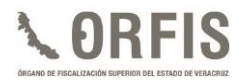

# **SISTEMA DE INFORMACIÓN MUNICIPAL DE VERACRUZ (SIMVER)**

Es una herramienta tecnológica desarrollada por el ORFIS con fundamento en el artículo 30 de la Ley de Fiscalización Superior y Rendición de Cuentas del Estado de Veracruz de Ignacio de la Llave, el cual opera a través de una plataforma segura, vía internet, que permite a los entes fiscalizables municipales la presentación de información programática, presupuestal y financiera al Órgano.

El SIMVER se encuentra inscrito en el Registro Público del Derecho de Autor con número 03- 2014-071510021800-01.

Mediante esta plataforma, se emiten acuses de recibo electrónico que dan certeza a las personas usuarias respecto la recepción de la información municipal, eliminando así los costos asociados a su entrega física.

Cuenta con características especialmente diseñadas para garantizar la seguridad, confiabilidad, confidencialidad, reserva y resguardo de la información presentada.

#### **PERFILES**

Para su operación, el SIMVER se divide en cuatro perfiles de acceso:

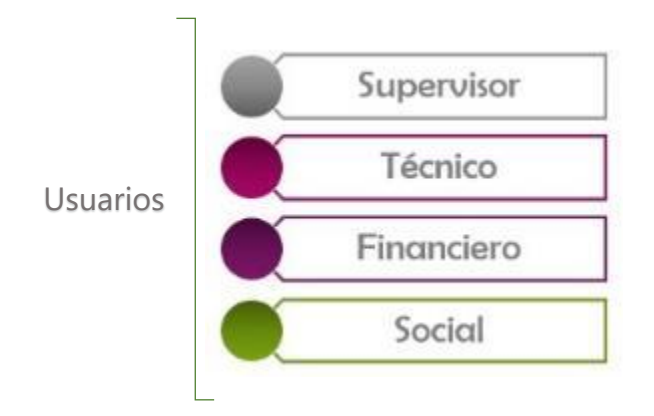

La presente Guía, documenta la operación del **Perfil Técnico.**

#### **ESTRUCTURA**

Los módulos en que se distribuye la plataforma operacional del SIMVER son los siguientes:

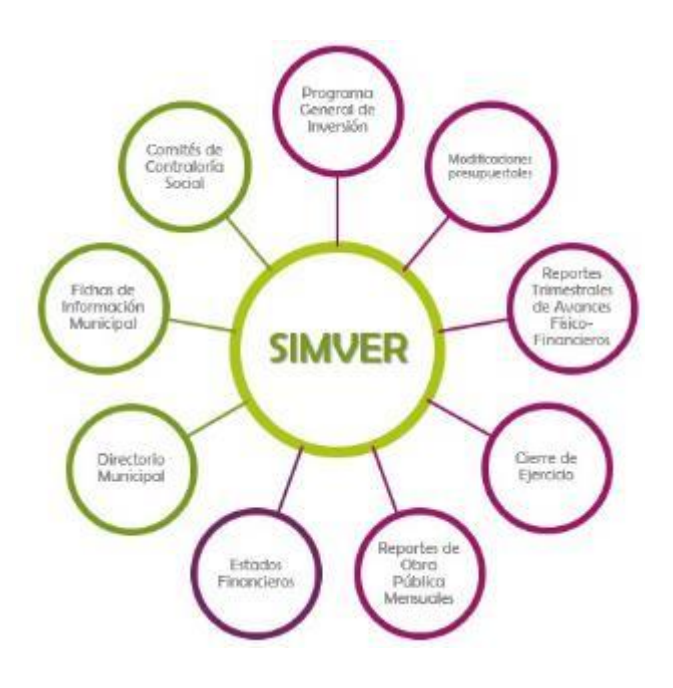

Éste documento instruye en la operación del **Perfil Técnico;** el cual, se conforma con los siguientes módulos:

- Programa General de Inversión.
- Modificaciones programático presupuestales.
- Reportes trimestrales de avances físicofinancieros.
- Reportes de obra pública mensuales.
- Cierre de ejercicio.

### **CONTROL DE ACCESO**

De acuerdo con las *Reglas de Carácter General para la Presentación de la Información Municipal al Órgano de Fiscalización Superior del Estado de Veracruz, a través de medios electrónicos***,** el ORFIS proporcionará a los entes fiscalizables municipales las claves de usuario para la operación del SIMVER que soliciten por escrito los/las Presidentes/as Municipales o las/los Titulares de las Entidades Paramunicipales, sujetándose a lo siguiente:

- **I.** Al término de la administración municipal y paramunicipal, el ORFIS cancelará todas y cada una de las cuentas de usuarios con acceso al SIMVER.
- **II.** Cuando se trate de administraciones municipales entrantes, deberán enviar en la primera quincena de enero la "Carta de Solicitud de Clave de Acceso", debidamente firmada y sellada. Una vez realizado el trámite de alta de las claves solicitadas, el ORFIS realizará el envío de las mismas al correo electrónico especificado en la "Carta de Solicitud de Clave de Acceso" y a través de correo certificado a las oficinas del Ente Municipal.
- **III.** Durante los ejercicios siguientes y hasta el término del periodo correspondiente a la administración en funciones, deberán requerir la cancelación de aquellas claves que consideren pertinentes para garantizar la salvaguarda de la información en el SIMVER.
- **IV.** Cualquier notificación que reciba el ORFIS relativa al cambio de algún/a servidor/a público/a municipal que cuente con acceso al SIMVER, derivará en la cancelación inmediata de la cuenta de este último.

**V.** Las solicitudes relativas al otorgamiento de las claves de acceso deberán ser presentadas mediante oficio, debidamente firmado por el/la Presidente/a Municipal o el/la Titular de la Entidad Paramunicipal, pudiendo, para su atención en breve tiempo, ser enviadas de forma digital en un primer momento, al correo electrónico simver@orfis.gob.mx, con independencia de su presentación en original en la oficialía de partes del ORFIS.

Al respecto de lo anterior, la "Carta de Solicitud de Clave de Acceso" puede descargarse en el siguiente enlace:

[http://www.orfis.gob.mx/sistema-de](http://www.orfis.gob.mx/sistema-de-informacion-municipal-de-veracruz-simver-2/)[informacion-municipal-de-veracruz-simver-2/](http://www.orfis.gob.mx/sistema-de-informacion-municipal-de-veracruz-simver-2/)

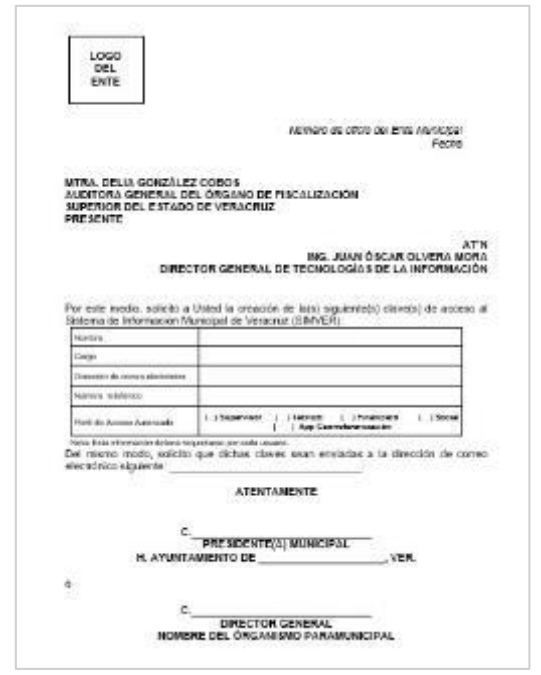

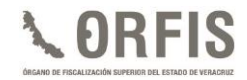

# **INGRESO**

**a) En la página oficial del ORFIS http://www.orfis.gob.mx/, dé clic en el apartado del SIMVER – Sistema de Información Municipal de Veracruz.**

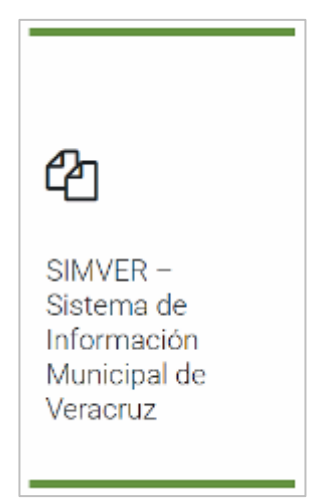

**b) Dé clic en el ícono del sistema:**

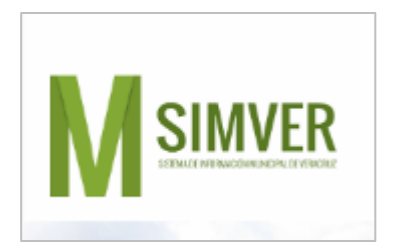

**c) Del menú superior, seleccione la opción Iniciar Sesión.**

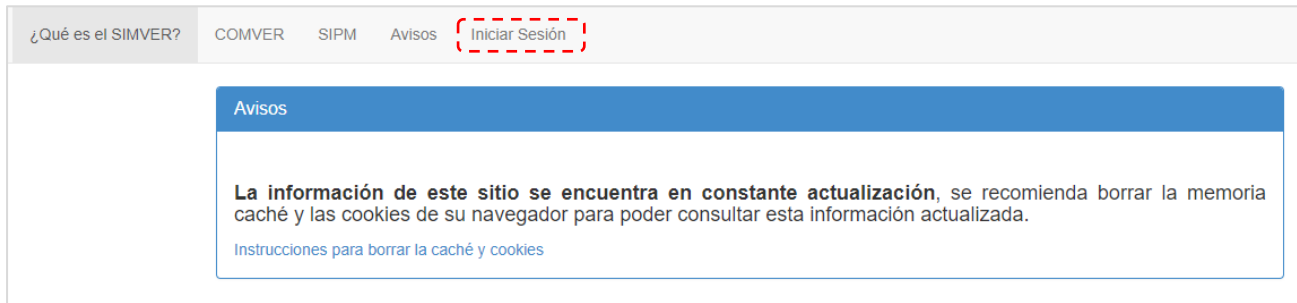

**d) De la lista desplegable, seleccione el ejercicio correspondiente y en los campos siguientes, capture el nombre de usuario y la clave de acceso.**

**Dé clic en el botón Acceder.**

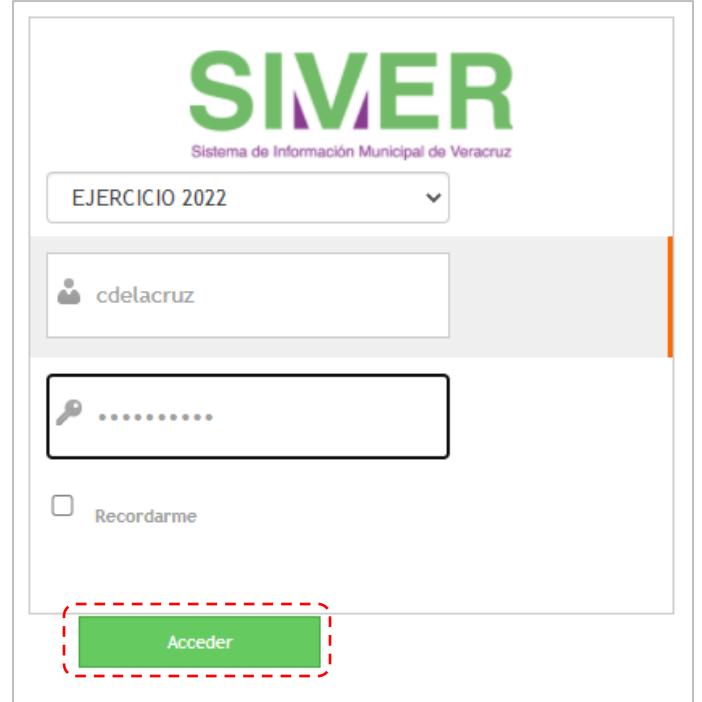

**e) Seleccione el perfil Técnico.**

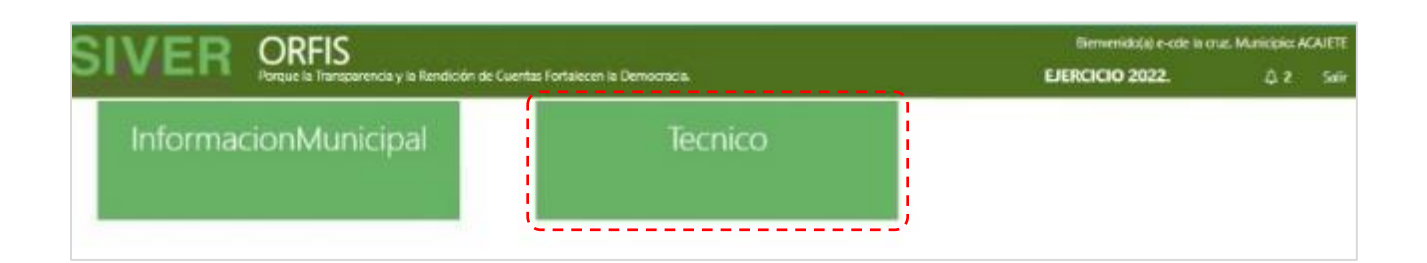

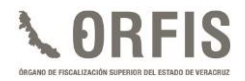

**f) Al ingresar en el perfil Técnico, se mostrará la actualización correspondiente al apartado de avisos.**

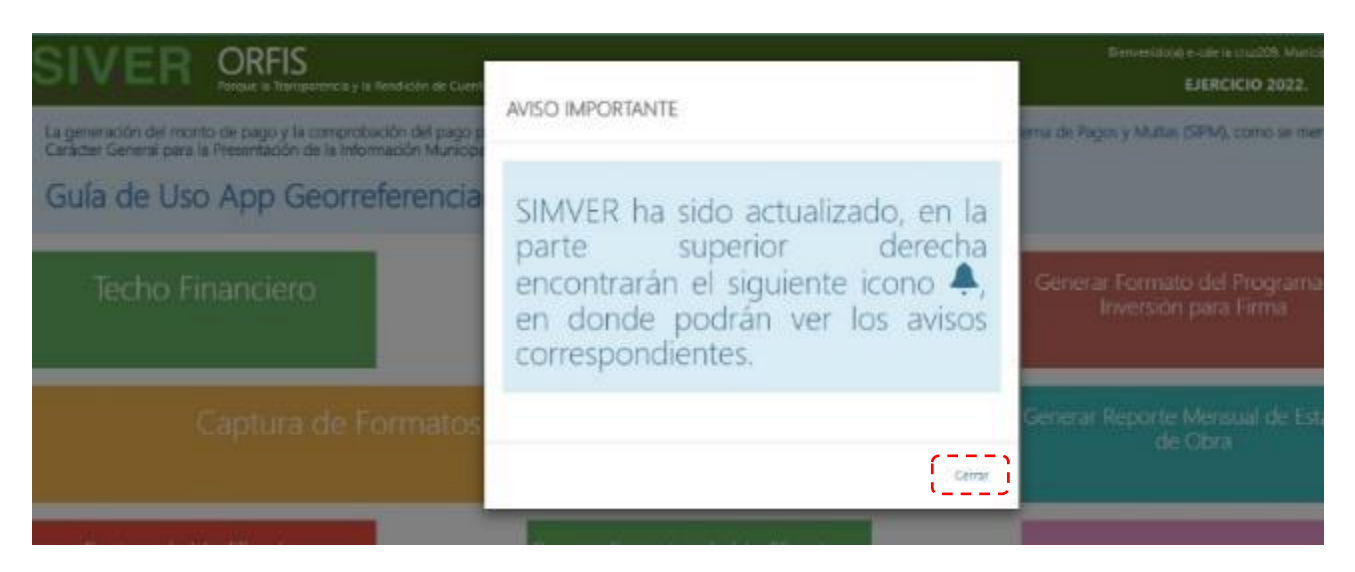

**g) Para revisar los mensajes, dé clic en el ícono Avisos ubicado en el extremo superior derecho. Posteriormente dé clic en el botón Cerrar.**

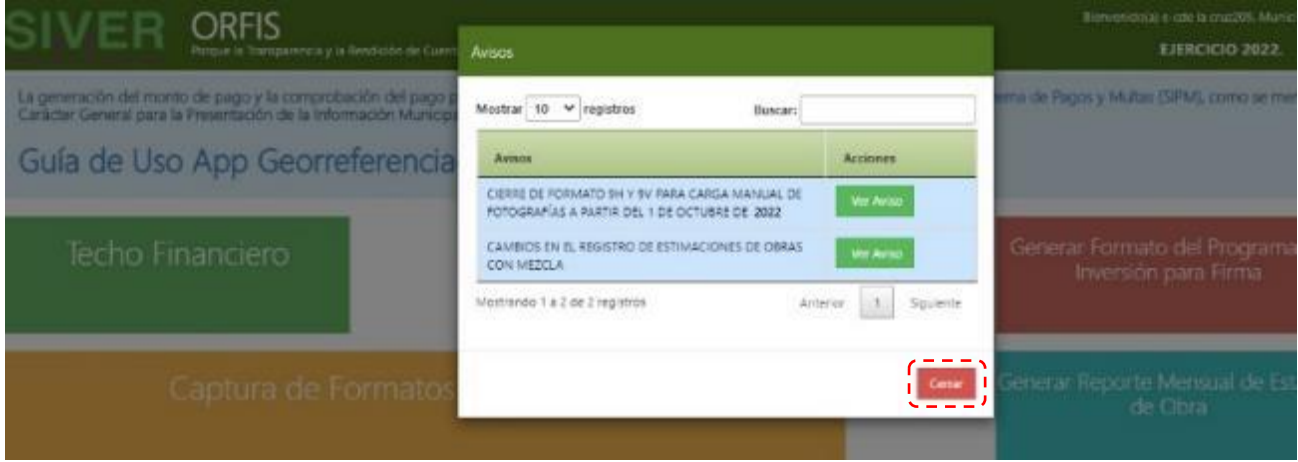

# **PROGRAMA GENERAL DE INVERSIÓN (PGI)**

Documentos de planeación para un ejercicio fiscal, aprobado para cada fuente de financiamiento, previo acuerdo con el Consejo de Desarrollo Municipal, Cabildo u Órgano de Gobierno según se trate, que incluye los datos básicos y costos estimados de obras y acciones, el cual puede irse conformando a lo largo del ejercicio y podrá ser ajustado mediante modificaciones presupuestales, durante la ejecución de las mismas.

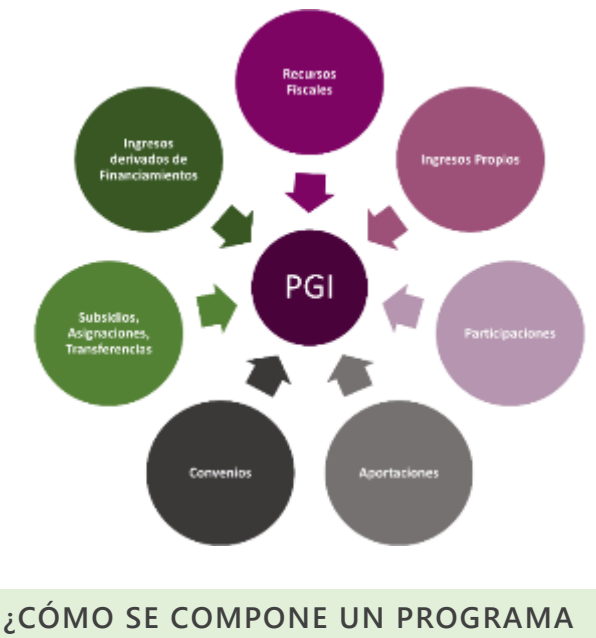

**GENERAL DE INVERSION?**

Para efectos de presentación en el SIMVER, se compone de los siguientes documentos:

- 1. Acta Constitutiva del CDM vigente, tratándose del Programa de Inversión del FISMDF.
- 2. Acta resolutiva del CDM, Acta de Cabildo o del Órgano de Gobierno, según corresponda.

3. Formato "Programa General de Inversión" (generado a través del SIMVER) de cada fuente de financiamiento.

**EL PROGRAMA GENERAL DE INVERSIÓN DEBERÁ SUJETARSE A LO SIGUIENTE:**

- a. Presentarse en los plazos que se señalan a continuación:
- I. Tratándose del FISMDF y FORTAMUNDF, a más tardar el **31 de marzo**.
- II. Por cuanto hace a los Programas de Inversión recibidos vía convenio o subsidio durante el ejercicio en curso, **a más tardar durante los 30 días naturales siguientes a la celebración del instrumento legal respectivo**, por lo que deberá adjuntarse dicho documento debidamente firmado en el apartado correspondiente al momento del registro del PGI en el SIMVER. En caso de que el instrumento legal sea del ejercicio inmediato anterior, se deberá presentar **a más tardar durante los 30 días naturales siguientes a la aprobación del acta respectiva.**
- III. Para el caso de los Programas de Inversión de las fuentes de financiamiento distintas a las señaladas en los párrafos anteriores y aquéllas que reciban las Entidades Paramunicipales, **a más tardar durante los 30 días naturales siguientes a la aprobación de los recursos por la instancia**

**competente**, mediante el acta respectiva.

- b. Las obras y acciones deberán ser acordes a las Reglas de Operación o Lineamientos aplicables, que rijan la fuente de financiamiento de que se trate. Asimismo, para el registro de las obras y acciones y, en términos de la vinculación SIMVER-SIGMAVER, cada uno de los conceptos de la Apertura Programática vigente fue vinculado a un Clasificador por Objeto del Gasto (COG), considerando la modalidad de ejecución, por administración directa o contrato, así como si son de tipo Capitalizable o de Dominio Público.
- c. En caso del FISMDF, en todas sus vertientes, el Programa General de Inversión deberá ser aprobado por el CDM en términos de lo señalado en el artículo 20 de la Ley de Coordinación Fiscal para el Estado y los Municipios de Veracruz de Ignacio de la Llave. El ejercicio de las otras fuentes de financiamiento deberá ser aprobado por el Cabildo o el Órgano de Gobierno, de acuerdo con el artículo 28 de la Ley Orgánica del Municipio Libre (LOML) y los decretos de creación o instrumentos legales que apliquen, respectivamente.
- d. Las obras y acciones registradas en el SIMVER deben corresponder a lo aprobado por la autoridad competente, mediante el acta debidamente firmada y sellada por el Cabildo o el Órgano de Gobierno; así como la firma de los consejeros comunitarios asistentes, tratándose del FISMDF y sus vertientes, la cual se deberá anexar en la plataforma.
- e. Para la ejecución de obras o acciones con recursos complementarios, se deberá contar con la aprobación del CDM, Cabildo u Órgano de Gobierno y precisar el Fondo o Programa complementario; tratándose de obras y/o acciones que incluyan recursos del FISMDF o FORTAMUNDF, el Programa de Inversión deberá ser aprobado en estos fondos y reflejar los recursos complementarios en las columnas correspondientes.
- f. El importe total de las obras y acciones a ejecutar no deberá exceder el techo financiero autorizado para cada fuente de financiamiento.
- g. Las actas en las que conste la integración del CDM y la resolución o aprobación de los recursos por la instancia que corresponda, así como los convenios o documentación que acrediten la asignación de recursos, se deberán adjuntar en formato PDF.
- h. Al inicio de la administración, se deberá presentar el Acta Constitutiva del Consejo de Planeación de Desarrollo Municipal (COPLADEMUN) y en los subsecuentes ejercicios fiscales, el Acta de Modificación de dicho Consejo, la cual se adjuntará en el apartado de Información Social.
- i. Para cada una de las obras registradas, según la fuente de financiamiento que corresponda, se deberá registrar en el apartado de Información Social del SIMVER, la información de cada uno de los integrantes de los Comités de Contraloría Social (CCS), y adjuntar el Acta Constitutiva del mismo en formato PDF.
- j. Dado el mandato en ley sobre dar a conocer la aplicación de los recursos

FISMDF y FORTAMUNDF, se deberá adjuntar en formato PDF, la evidencia de la difusión de las obras y acciones programadas con dichos recursos, en el apartado de Publicación de Obras y Acciones de la plataforma del SIMVER.

k. Para el caso del FISMDF, se deberá presentar evidencia de la captura en la Matriz de Inversión para el Desarrollo Social (MIDS), la cual tiene que coincidir con el Programa General de Inversión.

Cada formato del Programa de Inversión deberá adjuntarse en archivo PDF completo, legible, sin alteraciones, debidamente sellado y firmado en todas sus hojas, de acuerdo con lo siguiente:

- a. Tratándose del FISMDF, por el Presidente del CDM, Tesorero, Vocal de Control y Vigilancia y Titular del Órgano Interno de Control.
- b. Para el resto de las fuentes de financiamiento, por el Presidente Municipal, Tesorero y Titular del Órgano Interno de Control.
- c. En el caso de una Entidad Paramunicipal, de acuerdo con las facultades conferidas en el Reglamento de la misma.

Las actas en las que se apruebe el ejercicio de recursos, deberán estar firmadas por todas las personas que hayan intervenido en la sesión correspondiente y selladas en todas sus hojas por las áreas o instancias participantes.

#### **CONSIDERACIONES GENERALES**

1. Los Programas de Inversión deben guardar congruencia con los objetivos y prioridades establecidos en el Plan Municipal de Desarrollo, que en términos de la Ley de Planeación es obligación del Ayuntamiento elaborar y el cual debe contener los objetivos, estrategias y prioridades del desarrollo municipal.

- 2. Se debe considerar la participación de la ciudadanía en la determinación de las obras y acciones a ejecutar.
- 3. La estructura financiera de las obras contiene el campo "Aportación de Beneficiarios", en el que se deberá registrar el importe correspondiente. Lo anterior, en virtud de que el *artículo 102* de la LOML señala que los propietarios y poseedores de predios, con o sin edificaciones, estarán obligados a contribuir para el costo de las obras públicas municipales, en la medida que incrementen el valor o impliquen una mejora dichas propiedades o posesiones.
- 4. Si el Ente Fiscalizable Municipal no tiene programado realizar obras con recursos fiscales o ingresos propios, deberá notificarlo al ORFIS, a efecto de que no le sea requerido el Programa de Inversión.
- 5. Para la solicitud del Empréstito FISMDF, el Ayuntamiento deberá considerar lo establecido en el artículo 50 de la Ley de Coordinación Fiscal.
- 6. En caso de contratar durante el ejercicio un Empréstito FISMDF, se deberá considerar que el importe correspondiente se sumará al techo financiero del FISMDF.
- 7. Un número de obra o acción se conforma de la siguiente manera: Ejercicio (4 dígitos: 2022), Clave de la Entidad Federativa (2 dígitos: 30), Clave del Municipio (3 dígitos: 182) y Número consecutivo (4 dígitos: 0003).

#### Ejemplo: 2022301820003

Los números de obra o acción no pueden repetirse.

8. En virtud de que el SIMVER funciona a través de internet las 24 horas del día, deberá respetarse el plazo para la presentación del PGI, independientemente de que la fecha coincida con un día inhábil.

- 9. No se deben iniciar obras si no se cuenta con la disponibilidad para la ejecución de las mismas.
- 10. A efecto de evitar la presentación de quejas, se tienen las siguientes recomendaciones:
	- Las denominaciones de las obras deberán ser coincidentes con los trabajos a ejecutar y de acuerdo con lo señalado en los contratos respectivos.
	- Establecer fechas de inicio y término congruentes con la ejecución de la obra.
	- De ser el caso, reportar las aportaciones de los beneficiarios en la estructura financiera de las obras.
	- Integrar los CCS con beneficiarios de la obra, a efecto de que éstos convaliden la ejecución de la misma.
- 11. De acuerdo con el artículo 32, último párrafo de la Ley de Fiscalización Superior y Rendición de Cuentas del Estado de Veracruz de Ignacio de la Llave, y con lo señalado en las Reglas de Carácter General para la Presentación de la Información Municipal al Órgano de Fiscalización Superior del Estado de Veracruz, a través de medios electrónicos, será sancionado el incumplimiento en la presentación del PGI de cualquiera de las fuentes de financiamiento a las que tenga acceso el Ente Fiscalizable, con una multa de 300 a 1000 veces el valor diario vigente de la UMA, la cual en ningún caso deberá ser cubierta con recursos públicos.
- 12. Quedan exentos de sanciones, los informes correspondientes al **Reporte de Seguimiento de Obras y Acciones pendientes de terminar Física y Financieramente**, dado que el objetivo de éste radica en conocer la situación final de las obras. Sin embargo, se incluyen fechas límite, a fin de concluir los informes durante el primer trimestre del

ejercicio actual o, en su caso, confirme a lo estipulado en el convenio.

13. El ORFIS revisará los documentos presentados a través del SIMVER, en caso de que éstos no sean aptos o suficientes para realizar el análisis correspondiente, por única ocasión, podrá solicitar al Presidente Municipal o al Titular de la Entidad Paramunicipal, complementarla o corregirla, realizando dicho requerimiento por conducto de la Dirección General de Asuntos Jurídicos, para lo cual dispondrán de un término de tres días hábiles, contados a partir de que surta efectos la notificación; en caso de no cumplir con lo requerido, los citados servidores públicos se harán acreedores de la sanción que refieren los artículos 15, fracción I y 16 de la Ley de Fiscalización Superior y Rendición de Cuentas del Estado de Veracruz de Ignacio de la Llave. Lo anterior, con independencia de que el incumplimiento al requerimiento solicitado, tendrá como efecto que no se tengan por presentados los documentos correspondientes, imponiéndose la sanción referida en el último párrafo del artículo 32 de la Ley referida.

En caso de reincidencia, la sanción que se imponga no podrá ser la mínima.

### **REGISTRO DEL PROGRAMA DE INVERSIÓN**

### **REGISTRO DE TECHO FINANCIERO**

- **a) Para realizar la captura de un programa de inversión, el primer paso es la asignación de recursos de las fuentes de financiamiento a las que el ayuntamiento tenga acceso, mediante la creación de un techo financiero. Para ello, en el menú general, dé clic en el ícono Techo Financiero.**
- ✓ **Los techos financieros de FISMDF y FORTAMUNDF, ya se encuentran registrados, por lo que no es necesario realizar este proceso.**

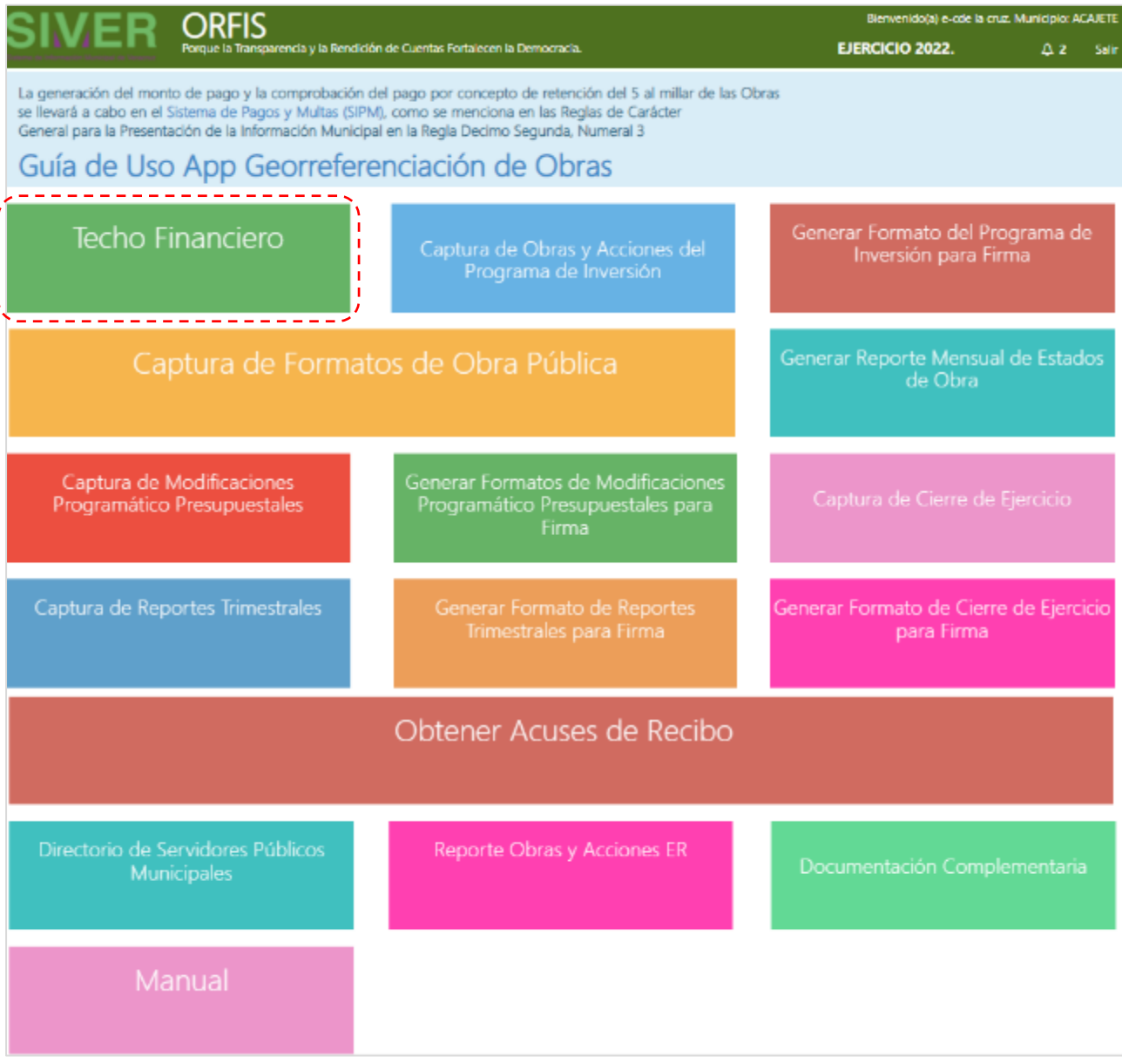

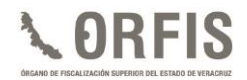

**b) Enseguida dé clic en el botón Crear Techo Financiero.**

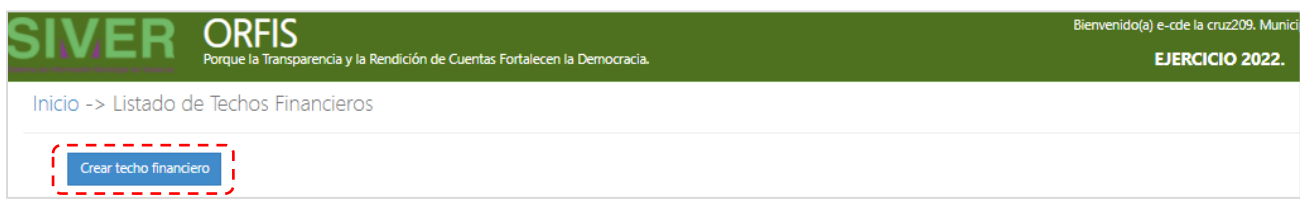

**c) De acuerdo con el origen de los recursos, seleccione el Tipo de Fuente de Financiamiento:**

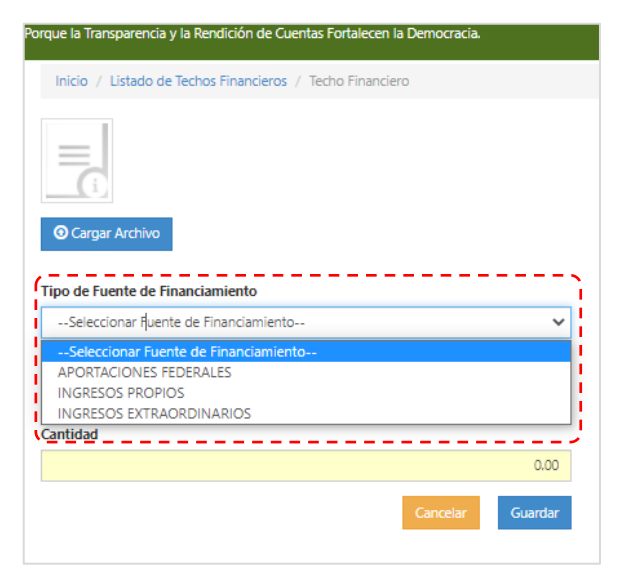

**d) Seleccione la Fuente de Financiamiento a la que se asignará el techo financiero.**

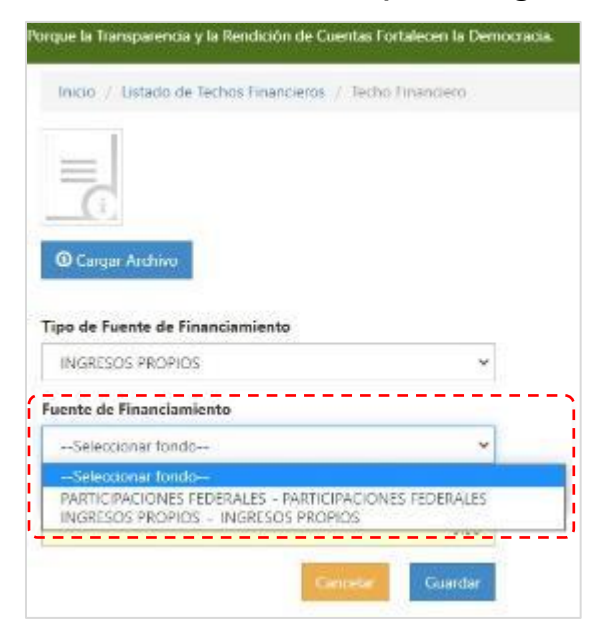

**e) Capture el monto autorizado en el campo Cantidad y dé clic en el botón Guardar.**

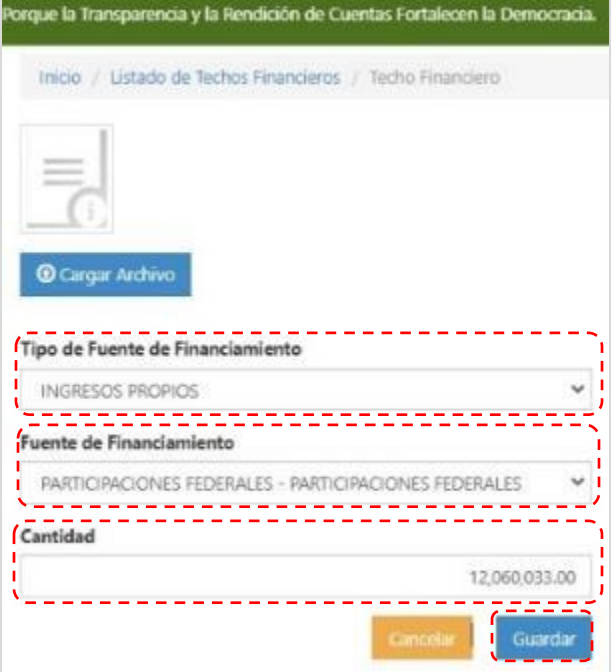

**f) El sistema emitirá el mensaje de guardado exitoso del techo financiero. Seleccione Regresar a la lista de techos financieros.**

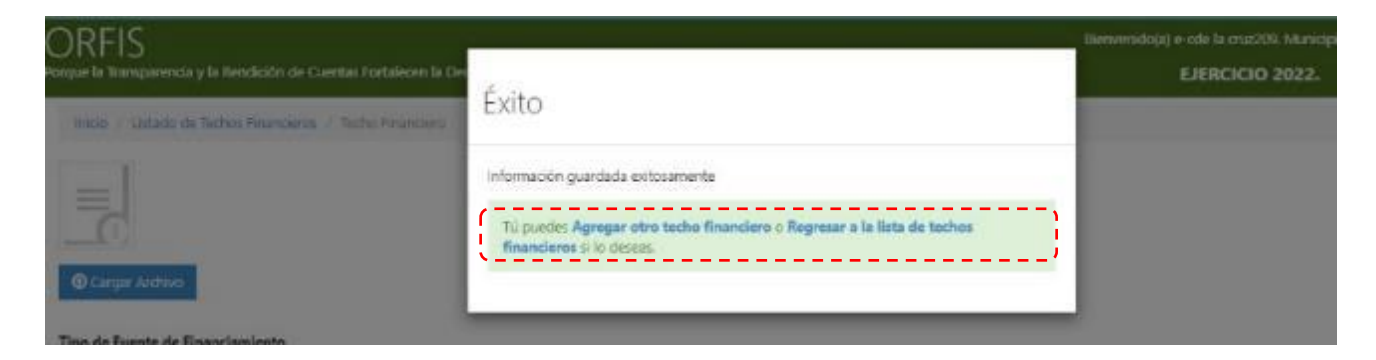

*Nota: En caso de que el ente municipal tenga acceso a fuentes de financiamiento no consideradas en el SIMVER, se deberá solicitar la inclusión mediante oficio dirigido a la Auditora General, firmado por el(la) Presidente(a) Municipal, Dicho oficio deberá acompañarse del formato "SOLICITUD DE ALTA DE CUENTA" disponible para tal fin, en el micrositio del SIMVER de la página oficial del ORFIS, así como de la documentación que evidencie la recepción de la fuente de financiamiento solicitada. Una vez completa la documentación, deberá ser enviada a la dirección electrónica [simver@orfis.gob.mx](mailto:simver@orfis.gob.mx) y posteriormente realizar la captura del techo financiero.*

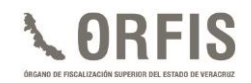

- ✓ **Para la ejecución de obras con recursos complementarios, es necesario registrar las fuentes de financiamiento correspondientes antes de realizar la captura.**
- ✓ **Cuando se cuente con recursos del Empréstito FISMDF, debe realizarse la respectiva captura como se ha descrito en los incisos a) al f); este monto se sumará al importe del FISMDF y se restará el monto de la amortización programada; con base en la cantidad resultante, se realizará el cálculo de los porcentajes de acuerdo con lo establecido en los Lineamientos del Fondo de Aportaciones para la Infraestructura Social (FAIS), emitidos por la Secretaría de Bienestar, los cuales establecen los siguientes porcentajes de aplicación:**
	- **3% en verificación y seguimiento (Gastos Indirectos).**
	- **2% para el Programa de Desarrollo Institucional Municipal (PRODIM).**
	- **Aplicación de un porcentaje específico para cada municipio en AGEB´s.**
- **g) Para las obras y acciones sin concluir en el cierre del ejercicio del año inmediato anterior, los techos financieros correspondientes se generan de forma automática con el monto no ejecutado de las obras y acciones sin concluir. Éstos recursos se identificarán con la denominación "***SEGUIMIENTO***" en el apartado Listado de Techos Financieros.**

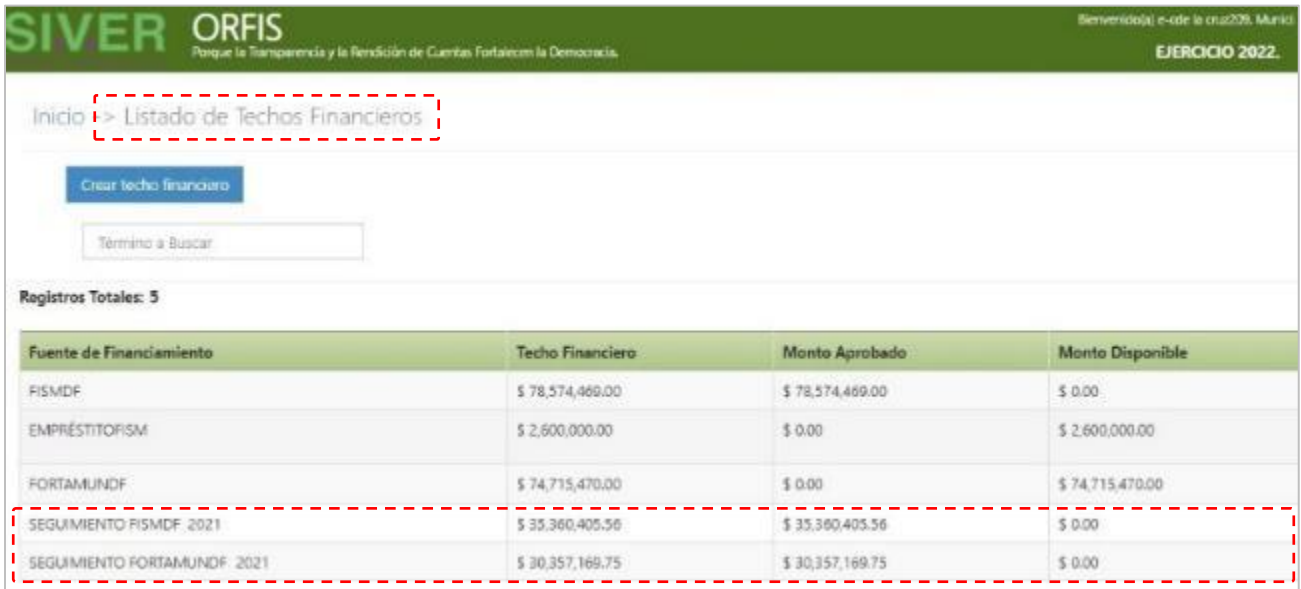

### **CAPTURA DE OBRAS Y ACCIONES**

### **a) En el menú general, dé clic en el ícono Captura de Obras y Acciones del Programa de Inversión.**

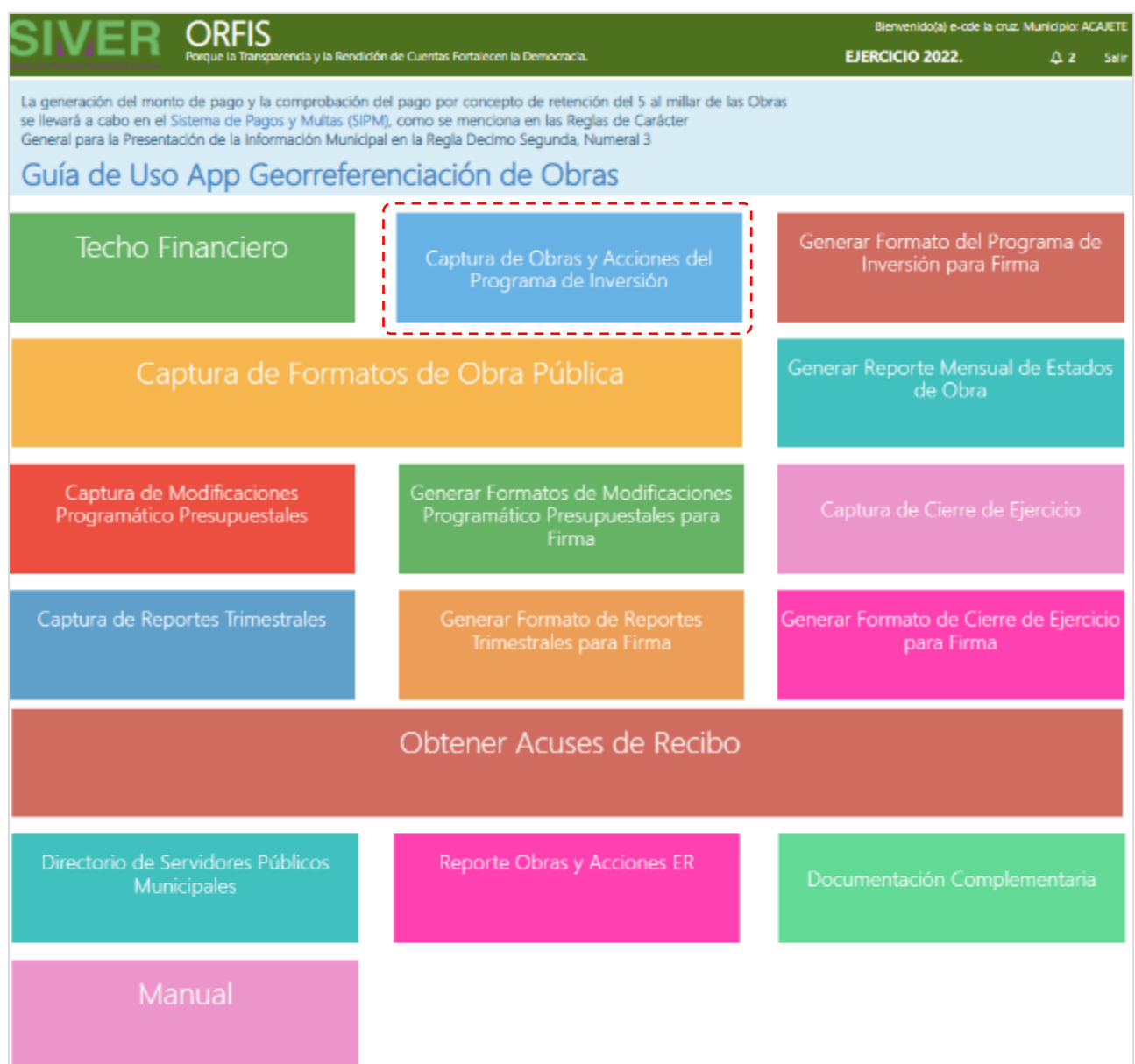

**b) En el apartado Resumen de Obras por Fuente de Financiamiento, dé clic en el botón Crear Obra.**

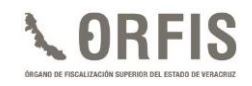

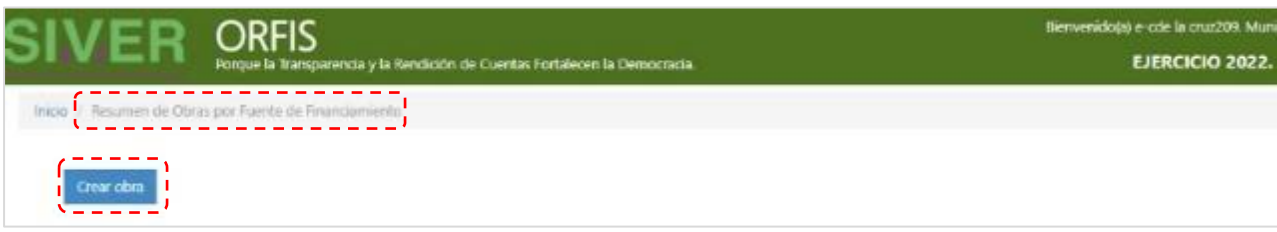

- **c) Se mostrará el apartado Programa Inversión para capturar los datos específicos de cada obra o acción y se resaltarán en color amarillo los datos obligatorios.**
- ✓ **Seleccione el Tipo y Nombre de la Fuente de Financiamiento. Hecho lo anterior, se mostrará el Techo Financiero, el Monto Aprobado y el Monto Disponible correspondiente al recurso elegido.**

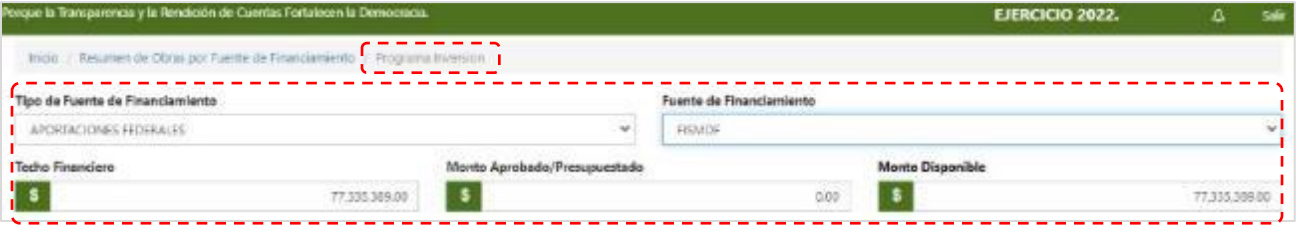

✓ **Seleccione el Programa, Subprograma y Tipo, de acuerdo con la apertura programática seleccionada. El sistema mostrará si se trata de una obra o acción.**

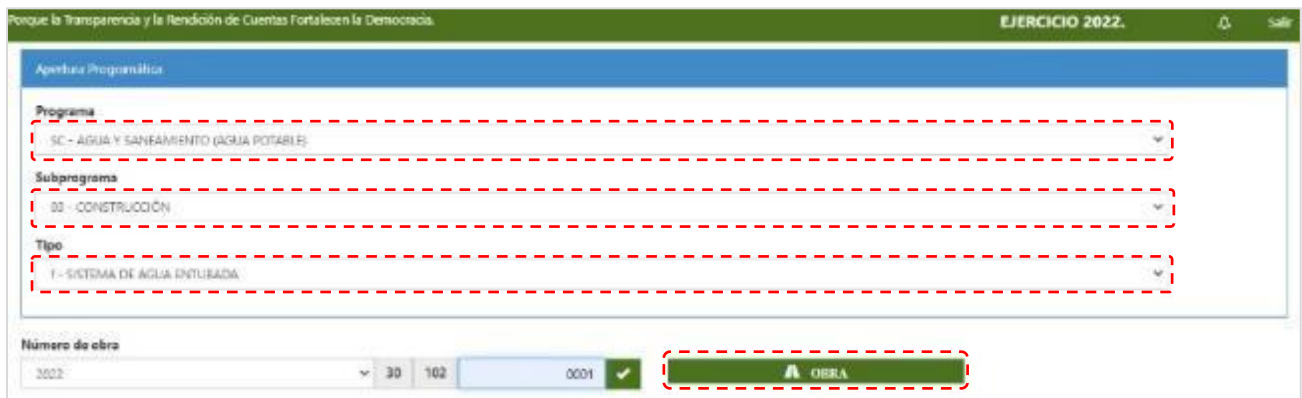

✓ **En el campo correspondiente, capture los últimos cuatro dígitos del Número de obra.**

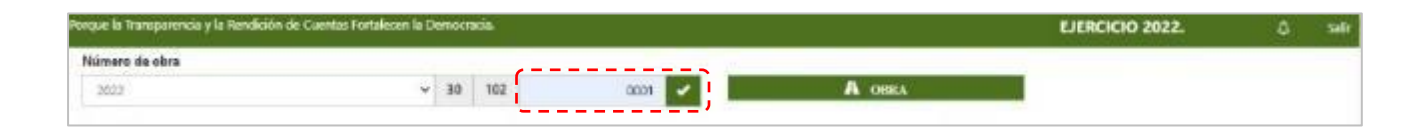

- ✓ **Para registrar la Localidad, el sistema cuenta con un catálogo de localidades por municipio, digite dentro del campo correspondiente las primeras letras del nombre, para visualizar aquéllas que coincidan y seleccione la que corresponda. Con lo anterior, se mostrarán el grado de rezago social y la Zona de Atención Prioritaria (ZAP) correspondientes.**
- ✓ **Cuando la localidad cuente con ZAP´s urbanas, de acuerdo con la** *Declaratoria de las Zonas de Atención Prioritaria* **para el año en que se registra, el sistema desplegará el listado de las Áreas Geoestadísticas Básicas (AGEBs) que le correspondan, entre las cuales deberá elegir una. En caso contrario, seleccione la opción "N/A" (No Aplica).**

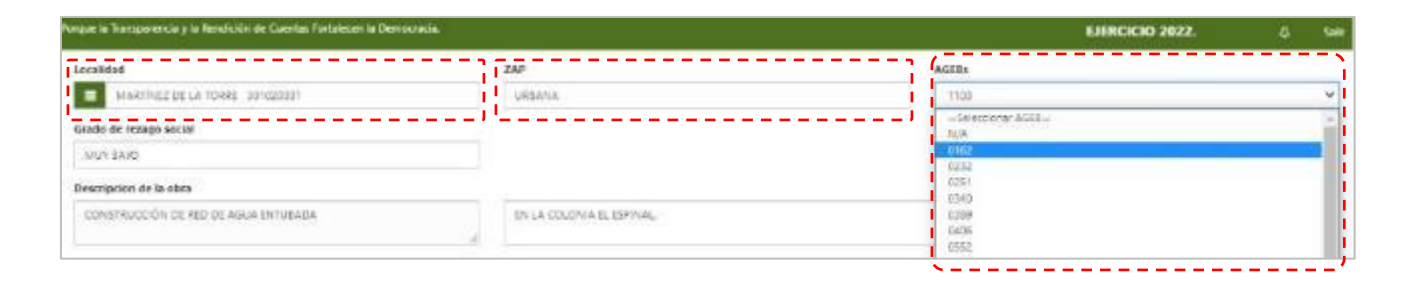

✓ **Para obras con recursos FISMDF, el campo "Descripción de la obra" se asigna con base en la clasificación seleccionada de la apertura programática, la cual no es modificable, únicamente puede complementarse en el campo "Descripción complementaria de la obra", en el que podrán detallarse datos de la obra como la ubicación exacta (calle, colonia, etc.).**

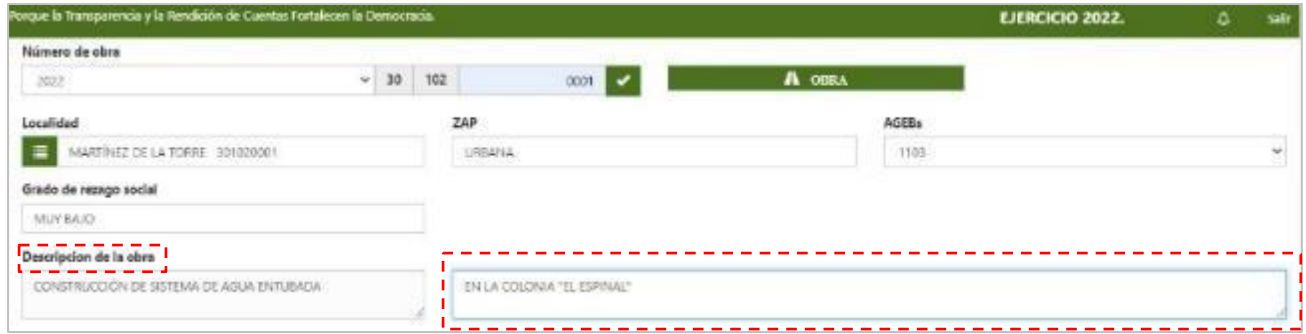

✓ **A continuación, se deben registrar las fechas de inicio y término programadas, en los campos Fecha inicial y Fecha final; posteriormente registre el monto aprobado** 

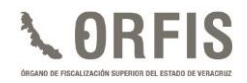

**para la obra o acción. En este apartado, sólo podrán registrarse los montos de Fuente de financiamiento y Aportación beneficiarios, por lo que en caso de que la obra o acción incluya otro tipo de recurso, deberá registrarlo como mezcla de recursos.**

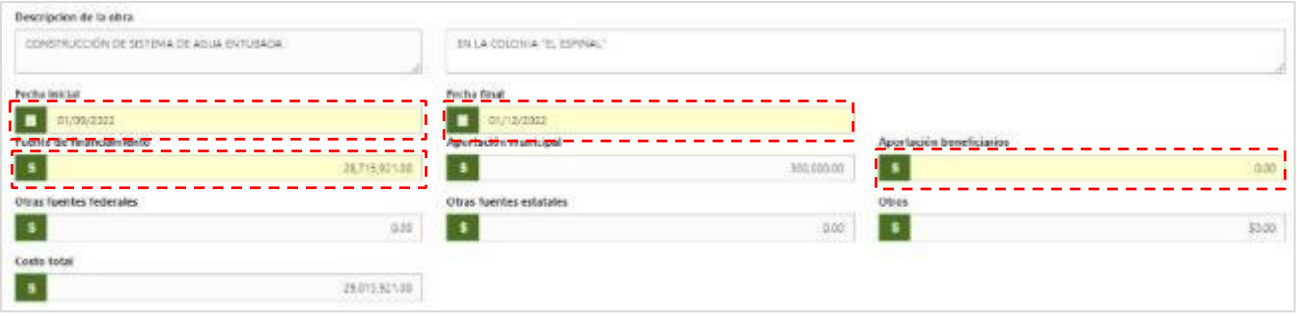

✓ **Para las obras realizadas con mezcla de recursos, deben existir los techos financieros correspondientes (los cuales deberá capturar de manera previa). Capture el monto de la aportación en el apartado Mezcla de recursos que corresponda: Aportaciones Municipales, Otras Fuentes Federales, Otras Fuentes Estatales y/u Otros). Revise la leyenda que se ubica en la parte inferior.** 

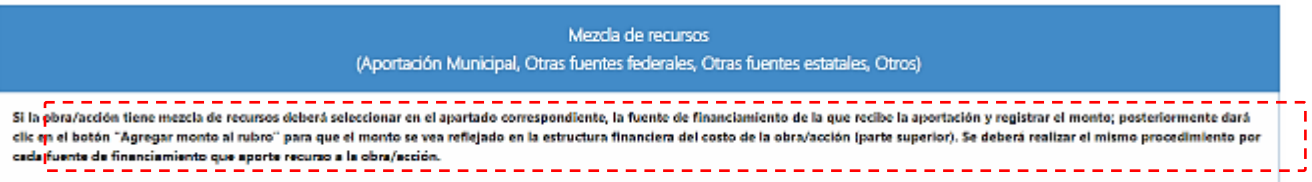

✓ **En el apartado de la aportación complementaria, seleccione la fuente de financiamiento con la(s) que se realizará la combinación de recursos, ingrese el monto respectivo y pulse el botón Agregar monto al rubro.**

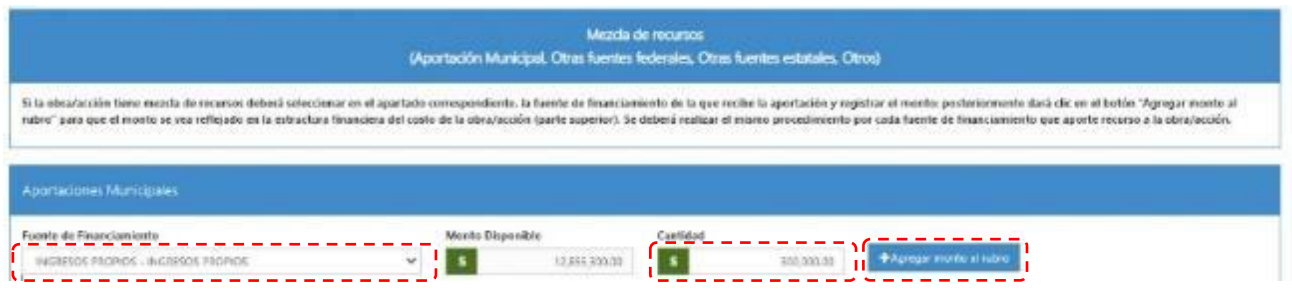

✓ **El sistema validará el recurso y se visualizará en la parte inferior.**

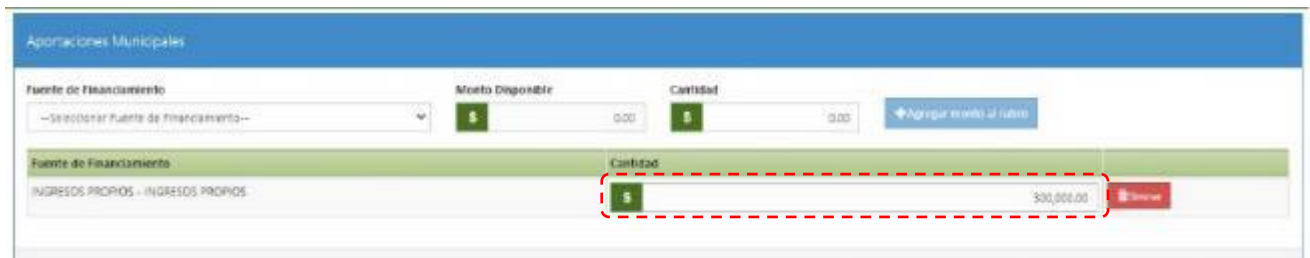

**En la estructura financiera, se visualizarán los importes de los recursos registrados en el apartado Mezcla de recursos; en el campo Costo total, se reflejará el gran total de la obra o acción.**

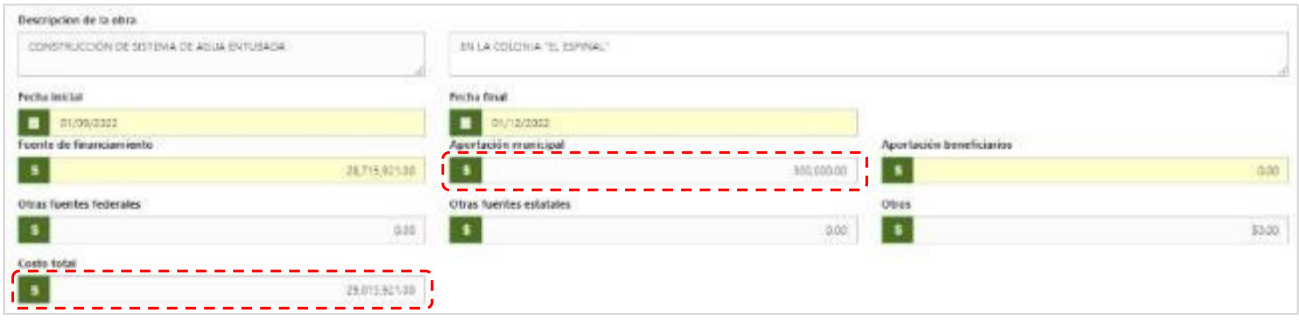

- ✓ **En los campos Unidad Proyecto y Cantidad, seleccione y capture respectivamente, la unidad de medida para cada obra o acción, así como la meta inicial o aprobada de la misma.**
- ✓ **En los campos Beneficiario y Cantidad beneficiarios, seleccione y capture respectivamente, el tipo y el número de personas que se proyecta favorecer con la obra o acción.**
- ✓ **En el campo Modalidad Ejecución, seleccione si la obra o acción se realizará por contrato o por administración directa.**
- ✓ **En el campo Fecha y hora Acta Consejo de Desarrollo/Cabildo, capture los correspondientes al acta con la cual se aprobaron la(s) obra(s) y/o acción(es) del programa de inversión. Ésta deberá ser la misma para todas las obras que fueron aprobados en la sesión de Cabildo u Órgano de Gobierno correspondiente.**
- ✓ **En los campos Latitud y Longitud, ingrese los datos de las coordenadas, si cuenta con ellos; de no hacerlo, se mostrará el mensaje para registrarlos cuando la obra presente algún avance.**
- ✓ **Para la selección del Tipo de Obra considere:** 
	- •**Obra capitalizable: es aquélla realizada por el ente público en inmuebles que cumplen con la definición de activo y que incremente su valor.**
	- •**Obra de dominio público: es aquélla realizada por el ente público para la construcción de obra pública de uso común.**
- **d) Al finalizar, pulse el botón Guardar.**

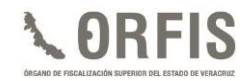

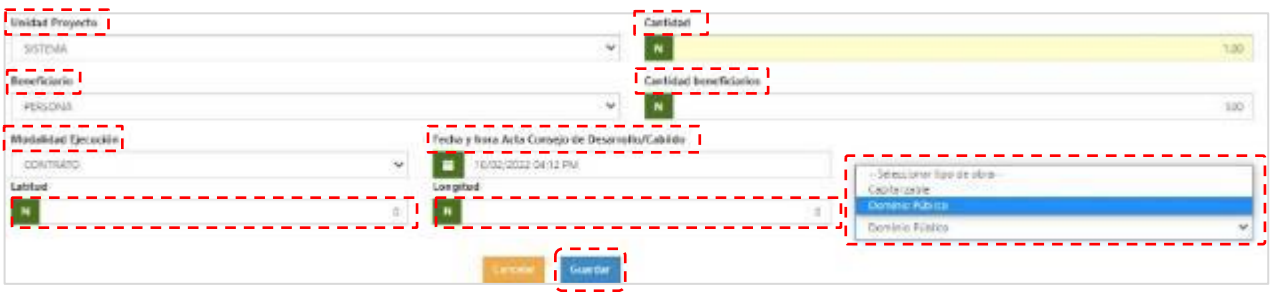

✓ **Se emitirá el mensaje: Obra guardada exitosamente y, en su caso, el mensaje correspondiente a las coordenadas de latitud y longitud.**

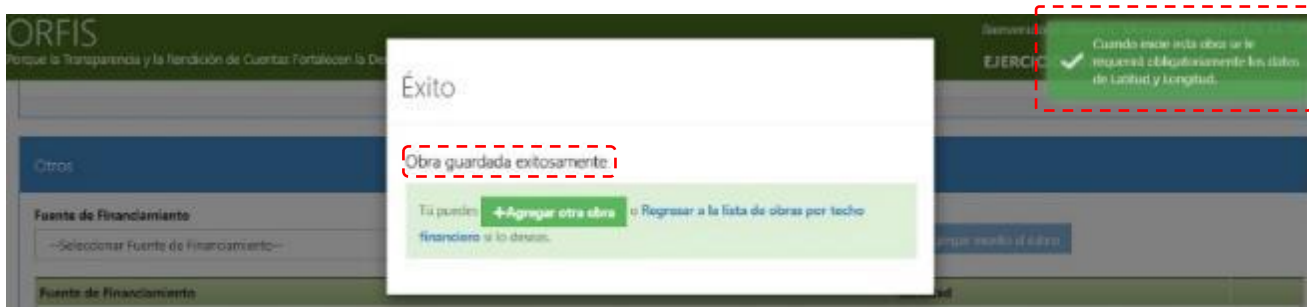

*Nota: Repita los pasos anteriores para registrar todas las obras y acciones aprobadas para integrar el programa de inversión.*

✓ **Si requiere editar o eliminar algún registro, en el apartado Listado de Obras por Techo Financiero se visualizan las obras y acciones registradas en el programa de inversión; dé clic en los botones Editar o Eliminar según corresponda.**

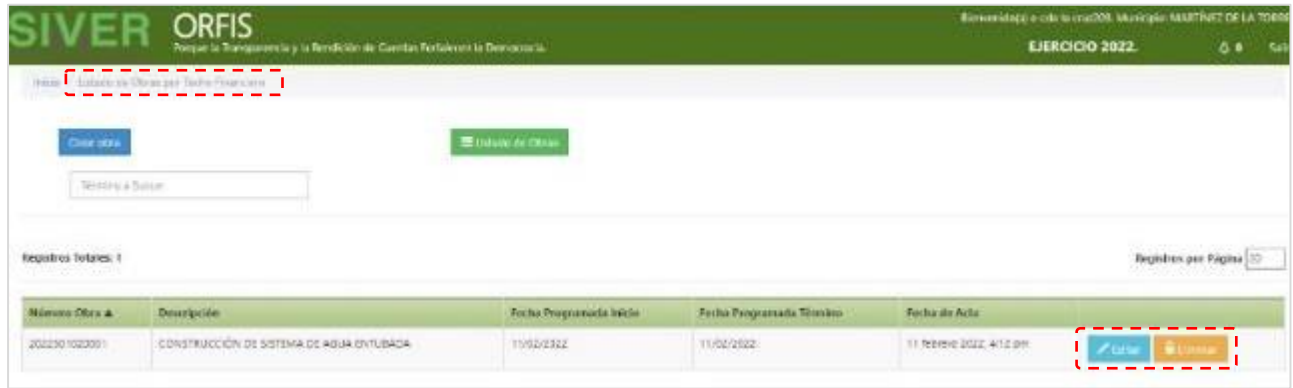

✓ **El sistema mostrará el monto disponible para la ejecución de obras y acciones. En caso de exceder el techo financiero, aparecerá un mensaje notificando el error.**

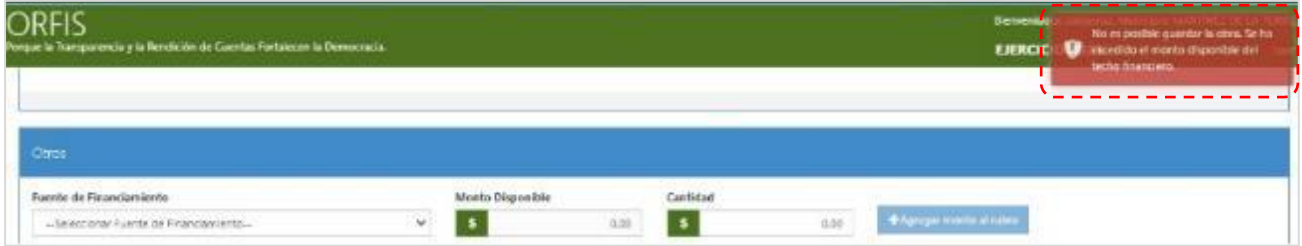

- ✓ **En lo referente a las obras y acciones con cargo al Programa de Desarrollo Institucional Municipal (PRODIM), el sistema emite una alerta recordando que el Ayuntamiento debe suscribir el convenio correspondiente con el Gobierno de la Entidad y la Secretaría de Bienestar.**
- ✓ **De igual forma, se mostrarán alertas cuando las obras o acciones del PRODIM rebasen el 2% del techo financiero del FISMDF.**

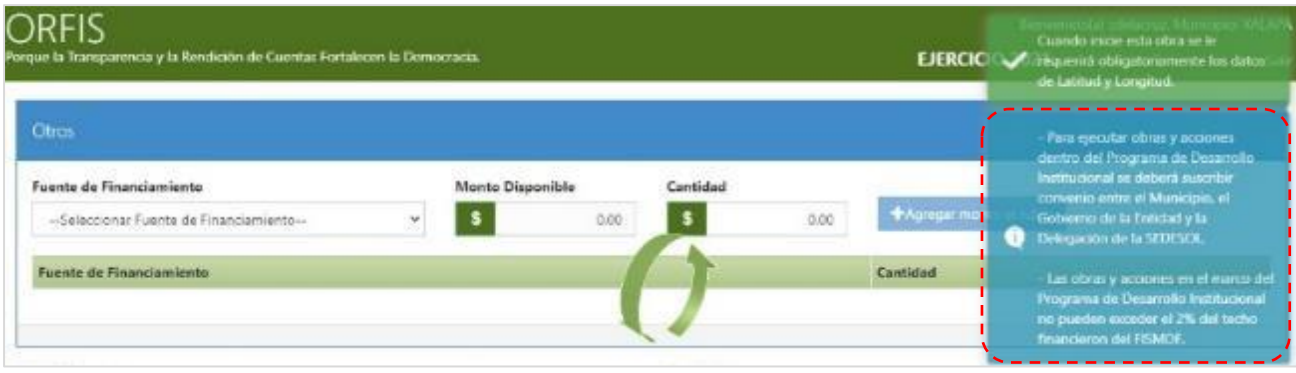

✓ **En caso de exceder el 3% de Gastos Indirectos, se presentará el aviso correspondiente:**

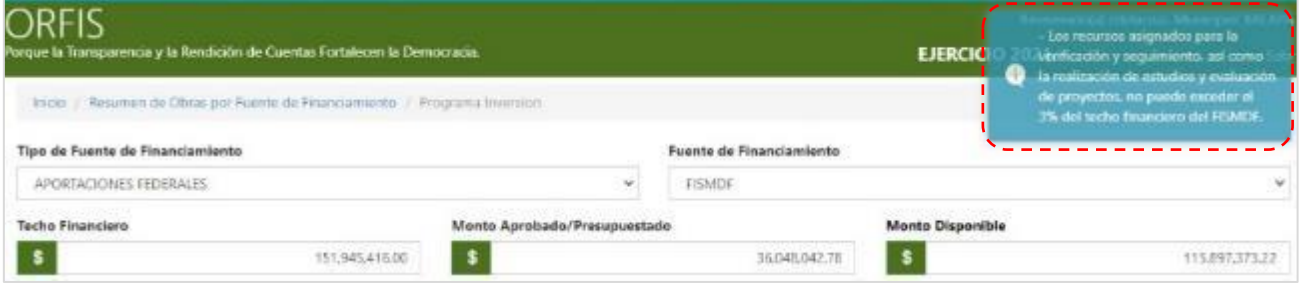

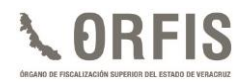

# **EDICIÓN DE OBRAS Y ACCIONES PENDIENTES DE TERMINAR FÍSICA Y/O FINANCIERAMENTE**

**El SIMVER genera de forma automática los techos financieros correspondientes al (a los) Reporte(s) de Obras y Acciones pendientes de terminar física y/o financieramente del ejercicio inmediato anterior.** 

**a) Dé clic en el ícono Captura de Obras y Acciones del Programa de Inversión.**

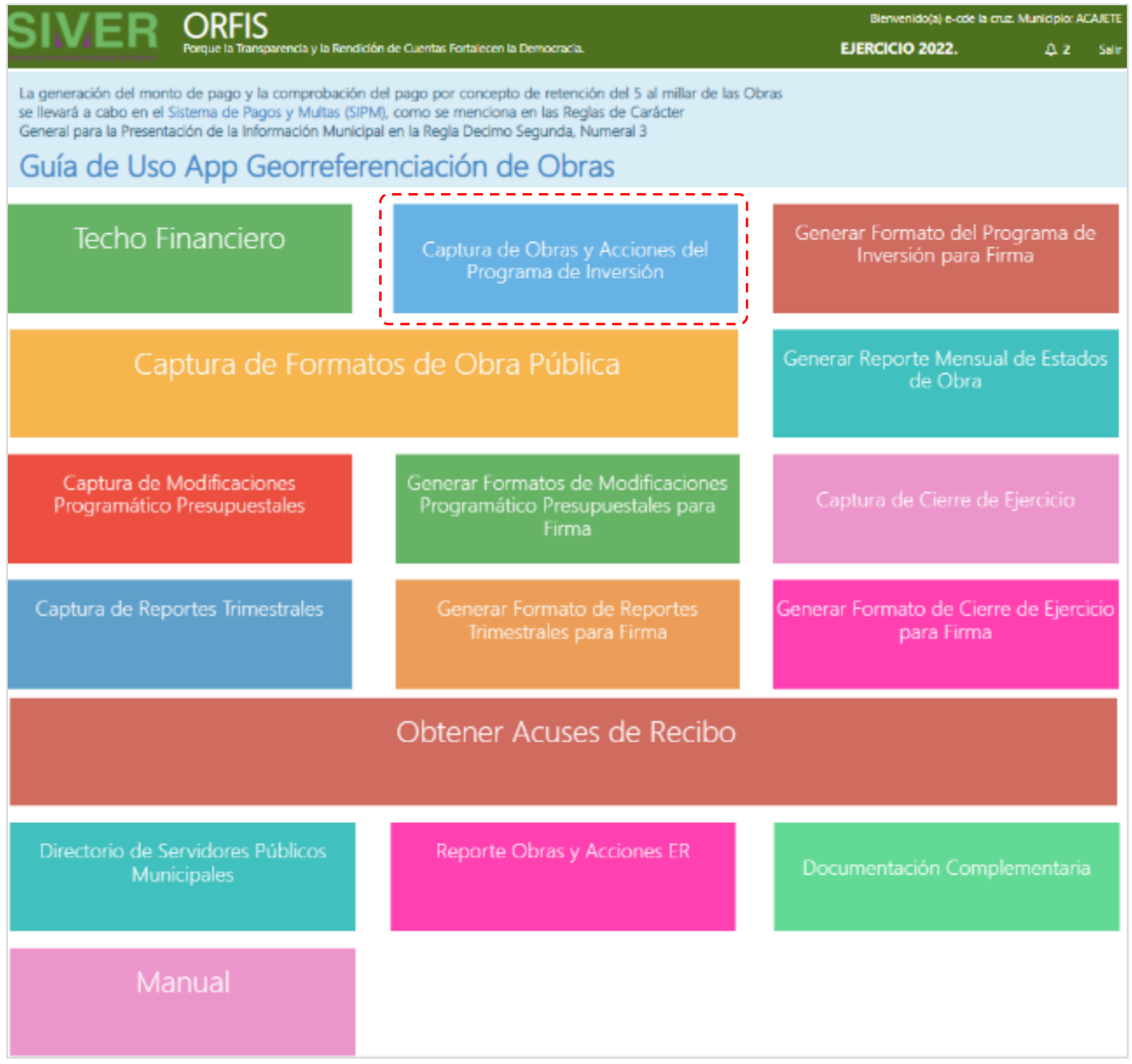

**b) En el apartado Resumen de Obras por Fuente de Financiamiento, identifique con la palabra "SEGUIMIENTO" el(los) recurso(s) correspondiente(s) a las obras o acciones pendientes de terminar física y/o financieramente y dé clic en el botón Ver obras.**

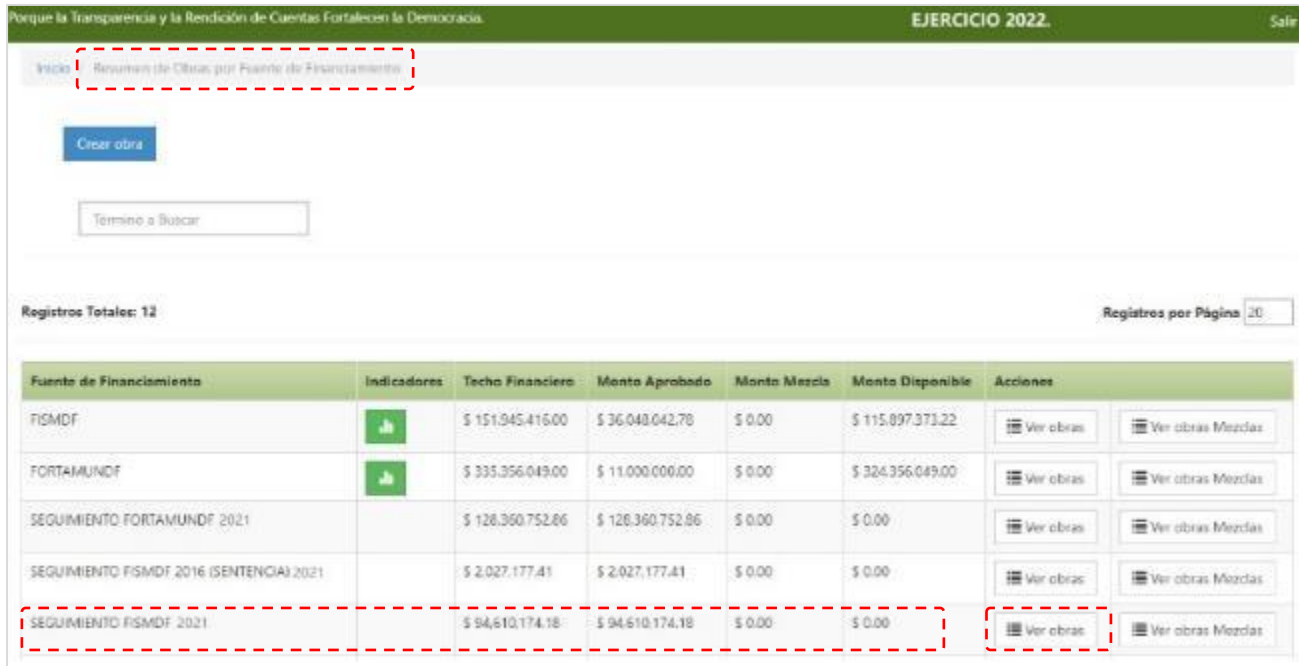

**c) En el Listado de Obras por Techo Financiero, se mostrarán las obras o acciones inconclusas correspondientes a la fuente de financiamiento seleccionada, dé clic en el botón Editar.**

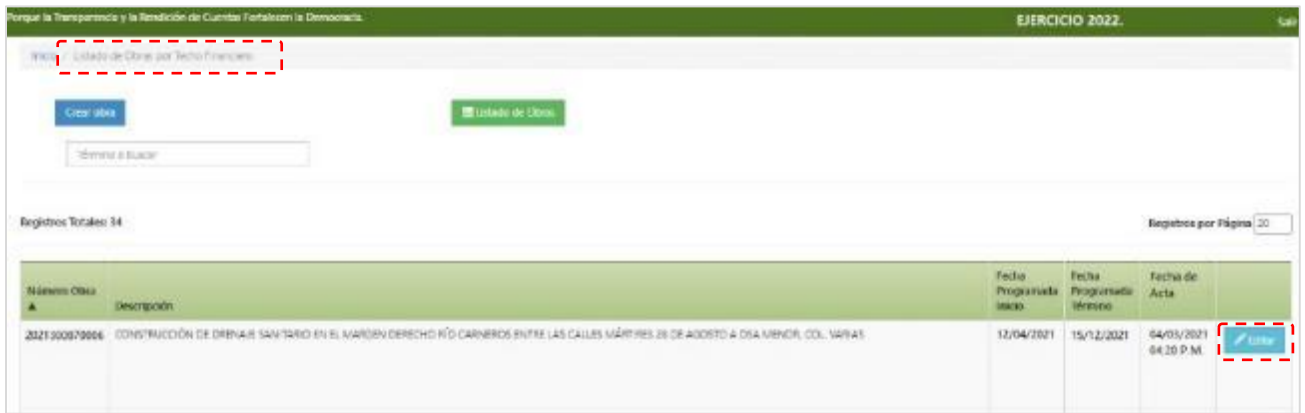

**d) Se mostrará el apartado Programa Inversión, con el importe y los datos básicos de la obra o acción inconclusa, los cuales no podrán ser modificados.**

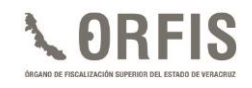

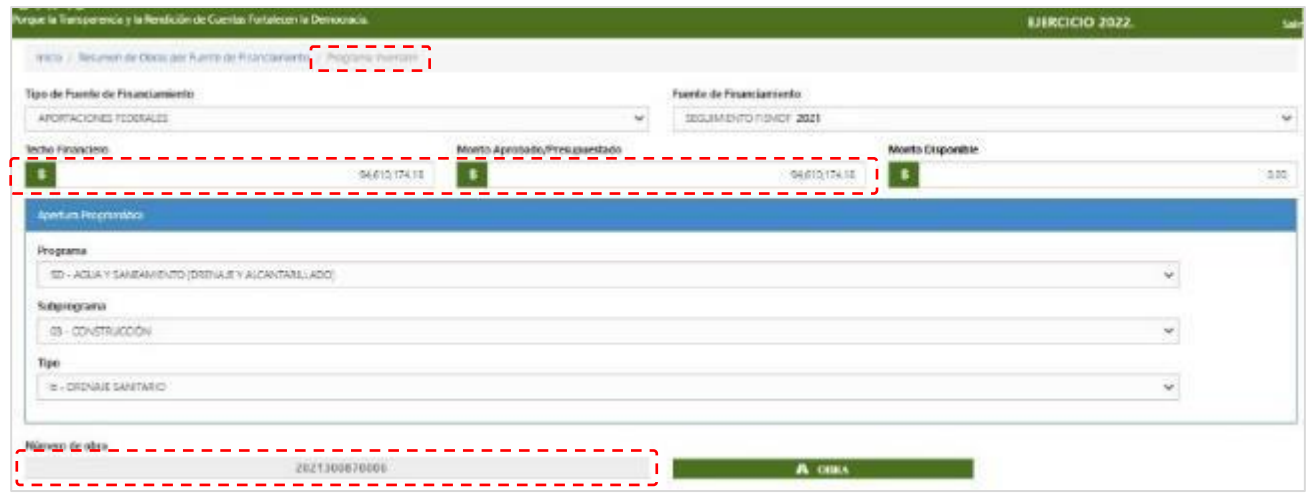

- **e) Los campos que podrán ser modificados son: Fecha Inicial, Fecha Final y Cantidad, para lo cual, considere lo siguiente:**
- ✓ **Las fechas deben ser congruentes con el plazo establecido para su conclusión, es decir, a más tardar el primer trimestre del ejercicio, o bien, el periodo establecido en el convenio respectivo.**
- ✓ **En caso de tratarse de una obra o acción en la que la meta sea fraccionable, deberá modificarse el campo Cantidad con la parte proporcional sin concluir de la meta original de la obra o acción.**
- **f) Una vez realizados los cambios correspondientes, dé clic en el botón Guardar.**

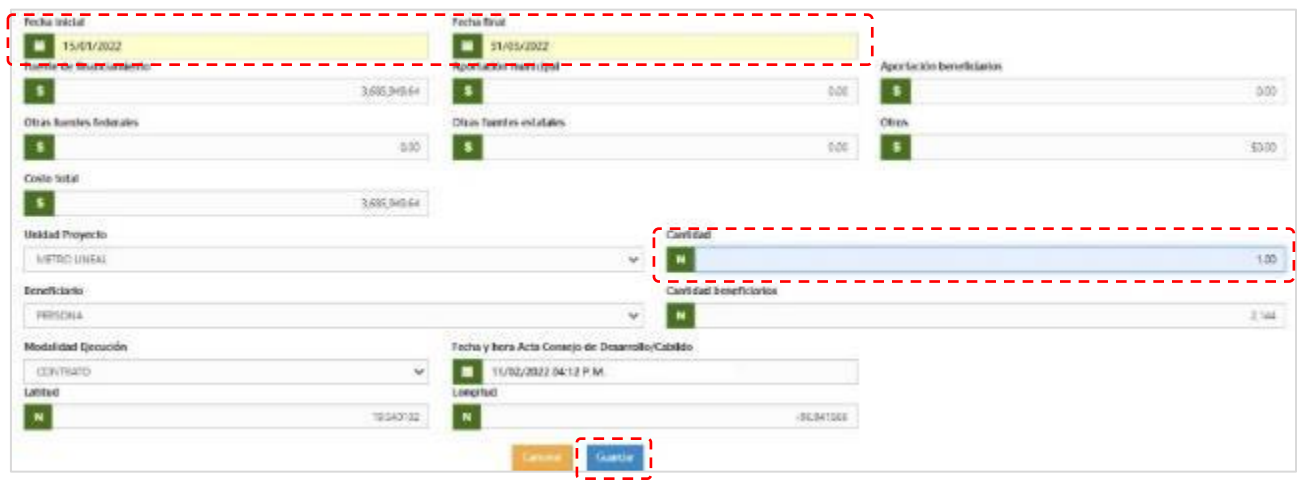

**g) Se emitirá el mensaje: Obra guardada exitosamente.**
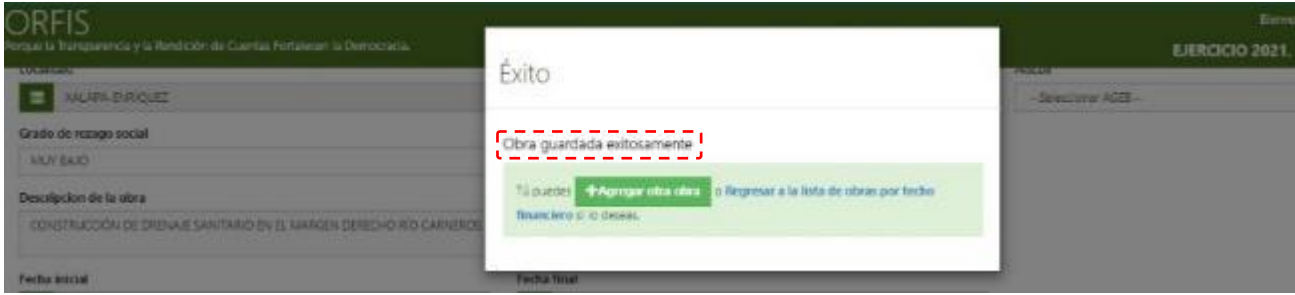

**h) De ser necesario modificar otras obras y/o acciones del mismo recurso, regrese al apartado Listado de Obras por Techo Financiero, o bien, al apartado Resumen de obras por Fuente de Financiamiento para editar obras y/o acciones inconclusas de otras fuentes de financiamiento.**

*Nota: Debido a que se genera un techo financiero para cada fuente de financiamiento con recursos pendientes de pago, deberá realizar este procedimiento por cada obra y/o acción inconclusa.* 

# **GENERACIÓN Y ENVÍO DEL PROGRAMA DE INVERSIÓN**

**Una vez realizada la captura de todas las obras y acciones que integran el programa de inversión, se deberá generar la impresión del formato para recabar las firmas de autorización correspondientes, como se describe a continuación:**

**a) En el menú general, dé clic en el ícono Generar Formato del Programa de Inversión para Firma.**

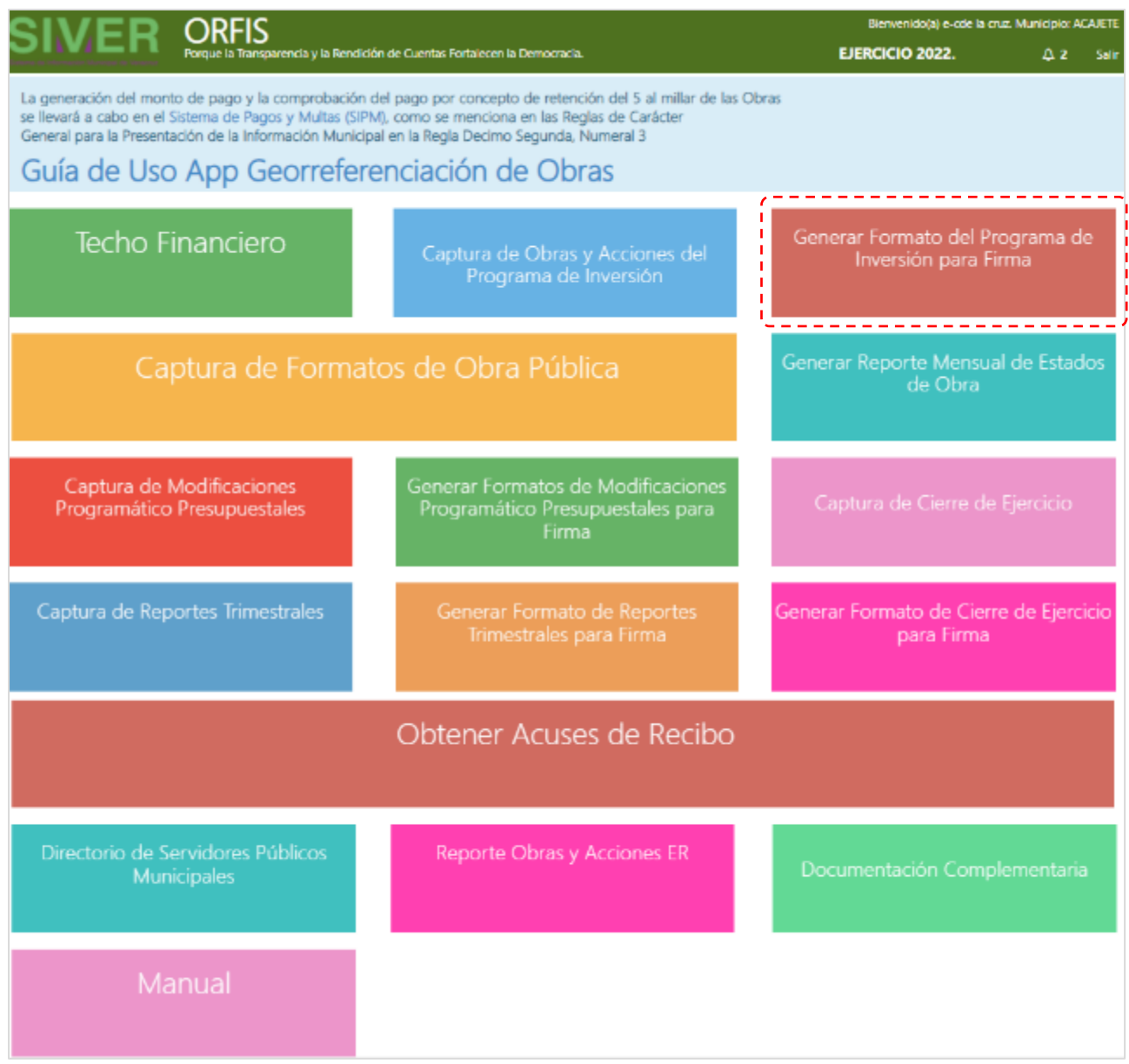

**b) En el apartado Listado de Programas de Inversión (Inicial), dé clic en el botón Generar Programa de Inversión.**

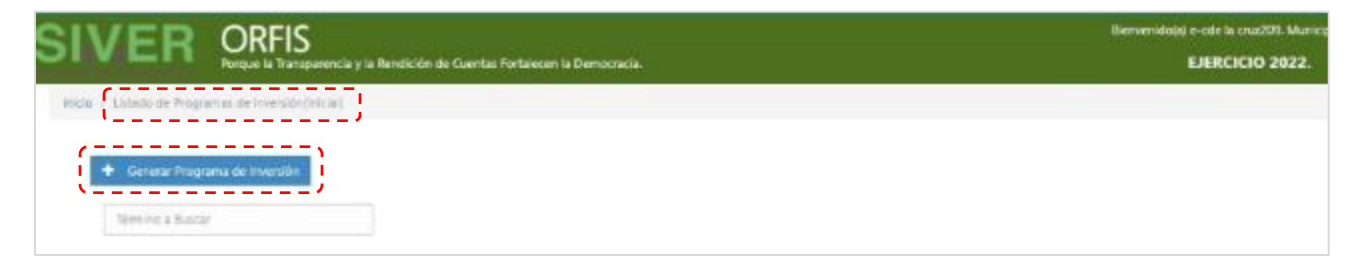

**c) Seleccione de la lista desplegable la Fuente de Financiamiento correspondiente y dé clic en la opción Obtener Obras.**

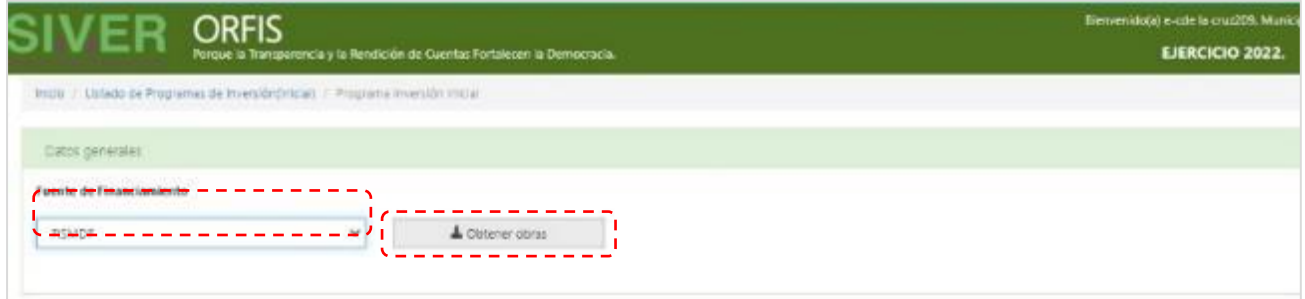

✓ **Para el programa de inversión con recursos FISMDF, se mostrará un resumen de cumplimiento en los porcentajes de aplicación, con la finalidad de verificar, previo a la generación del documento, que la distribución de los recursos cumpla con lo dispuesto en los Lineamientos del Fondo. De no cumplirse, se identificará el mensaje No Cumple.**

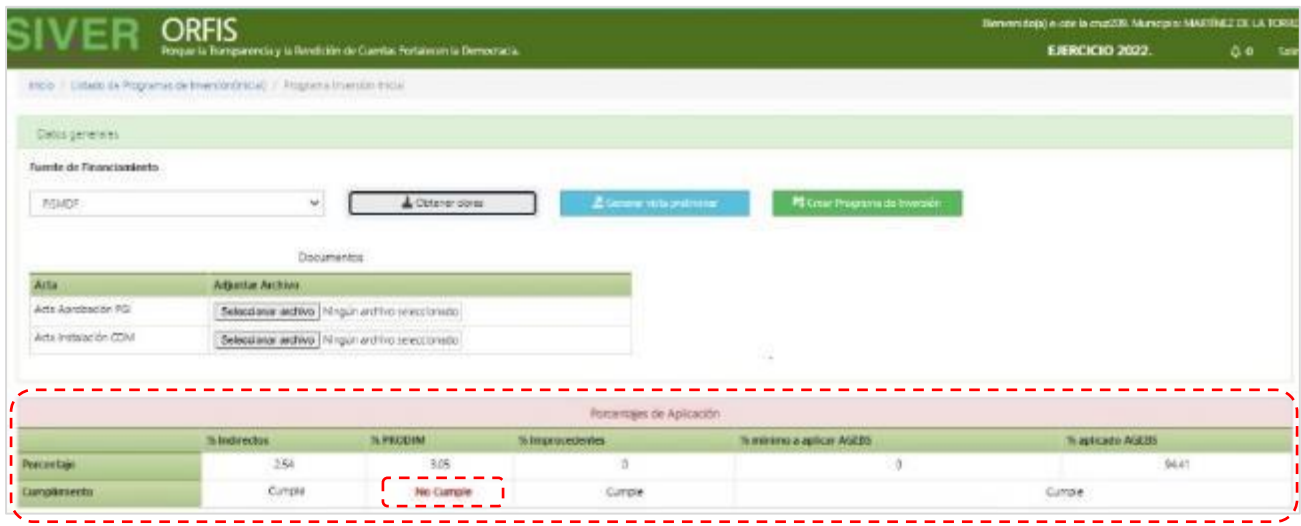

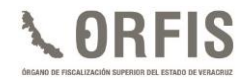

- ✓ **Para la generación del programa de inversión de fuentes de financiamiento distintas a FISMDF, deberá ingresar el dato correspondiente en el campo Fecha y hora de la Documentación Soporte (Instrumento legal, convenio, oficio, etc.).**
- **d) Enseguida, dé clic en el botón Obtener Obras.**

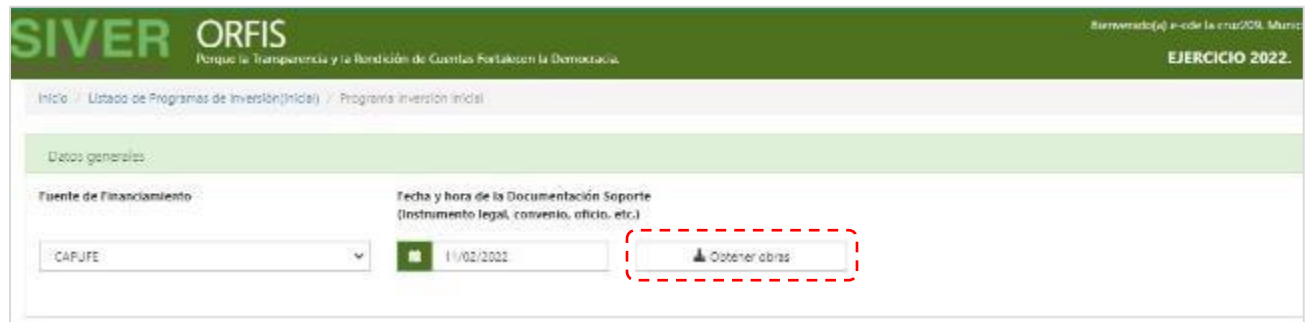

**e) Se mostrará una vista previa del detalle de obras y/o acciones. Para insertar los archivos de actas y la documentación soporte respecto del origen de los recursos, dé clic en el botón Seleccionar archivo.**

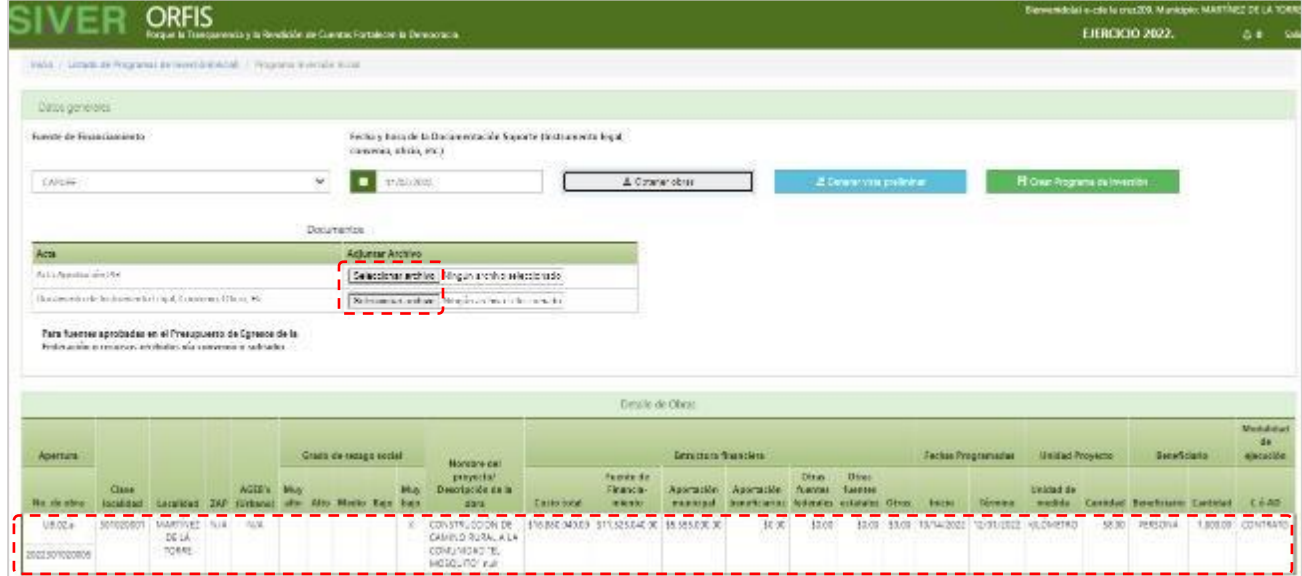

✓ **Tratándose del programa de inversión con recursos FISMDF, debe cargarse el Acta Aprobación PGI y el Acta Instalación CDM:**

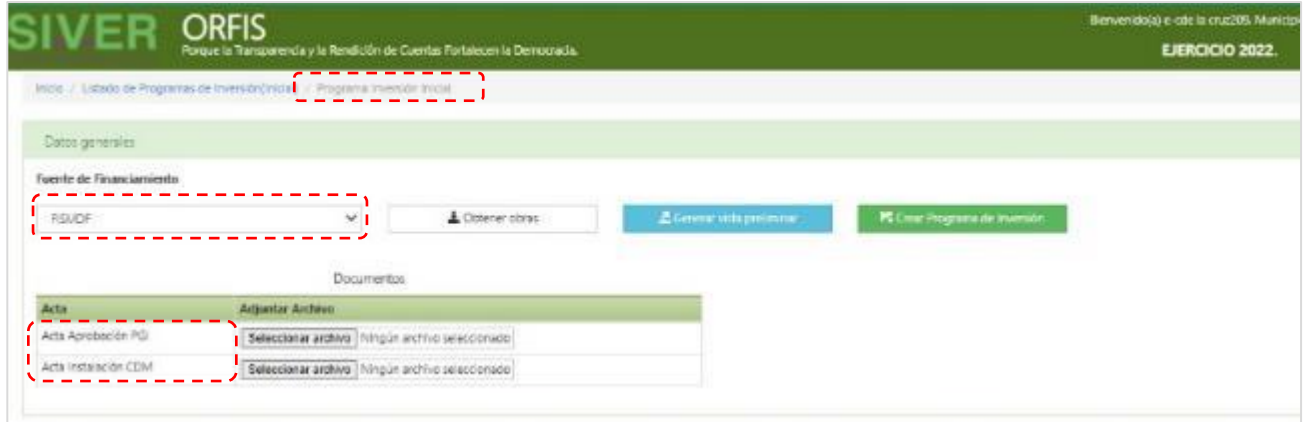

✓ **En el caso de fuentes de financiamiento de recursos distintos a FISMDF, como las aprobadas en el Presupuesto de Egresos de la Federación o los recibidos vía convenio o subsidio, debe adjuntarse el Acta Aprobación PGI y el Documento de Instrumento Legal, Convenio, Oficio, etc. correspondiente:**

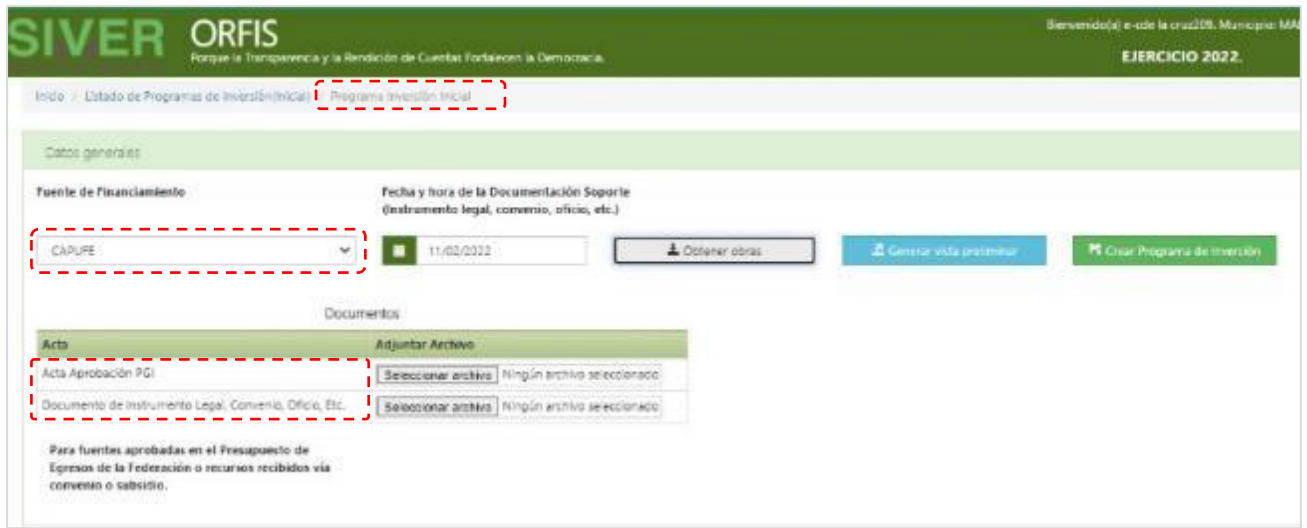

*Nota: Se permitirá avanzar en la generación del programa de inversión hasta haber adjuntado toda la documentación soporte solicitada de acuerdo con el origen de los recursos.*

- **f) Se emitirá la notificación: Archivo adjuntado exitosamente.**
- ✓ **Carga exitosa de documentos correspondientes a recursos FISMDF:**

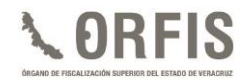

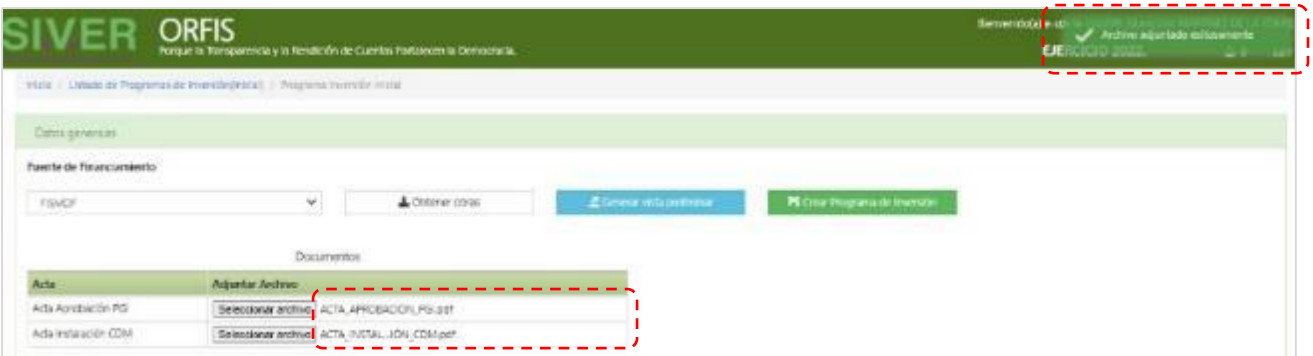

✓ **Carga exitosa de documentos correspondientes a otras fuentes de financiamiento:**

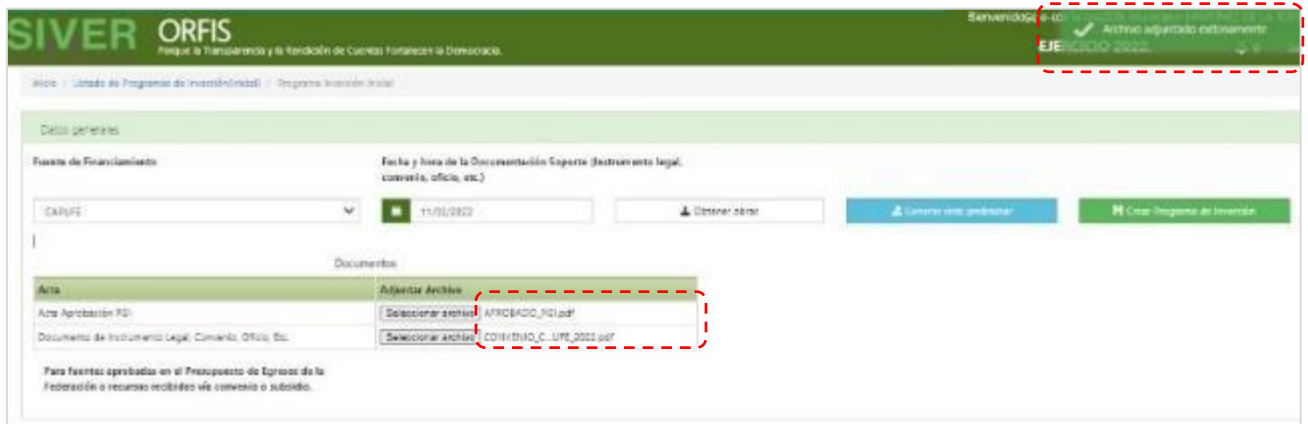

**g) Dé clic en el botón Generar Vista Preliminar, a fin de obtener el Formato del Programa de Inversión y proceder a la validación de la información registrada.**

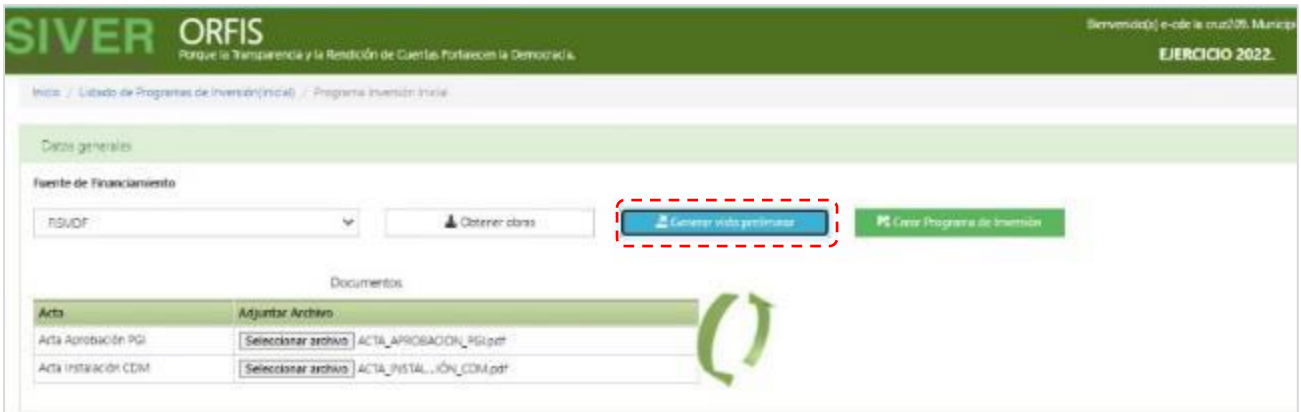

**h) Se generará el aviso para validar los datos del Directorio de los Servidores Públicos. Para continuar, dé clic en el botón Cerrar.**

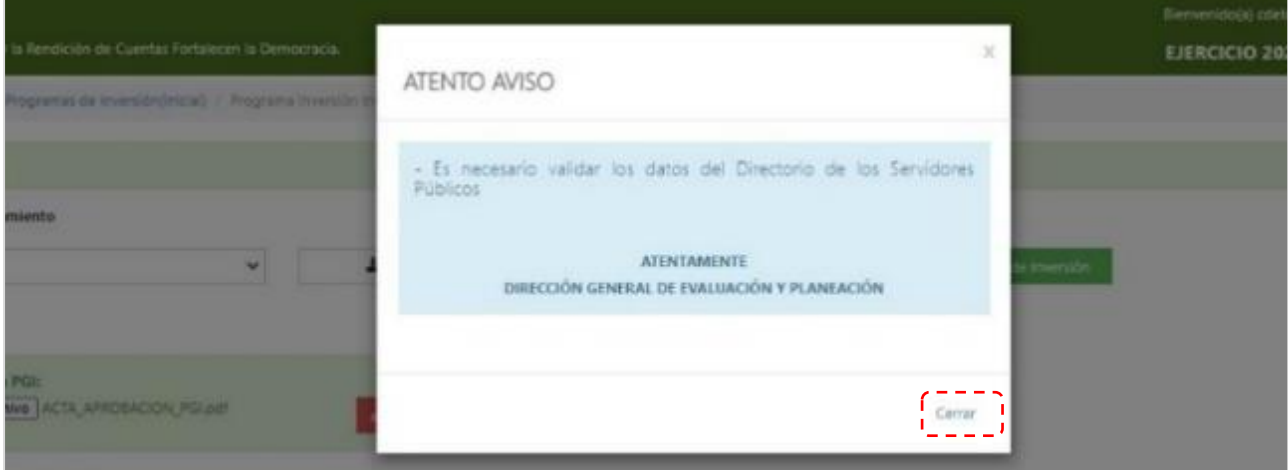

**i) Se generará la vista previa del programa de inversión en formato PDF. Para visualizarlo, dé clic sobre el archivo en la barra de descargas ubicada en el extremo inferior derecho de su pantalla.**

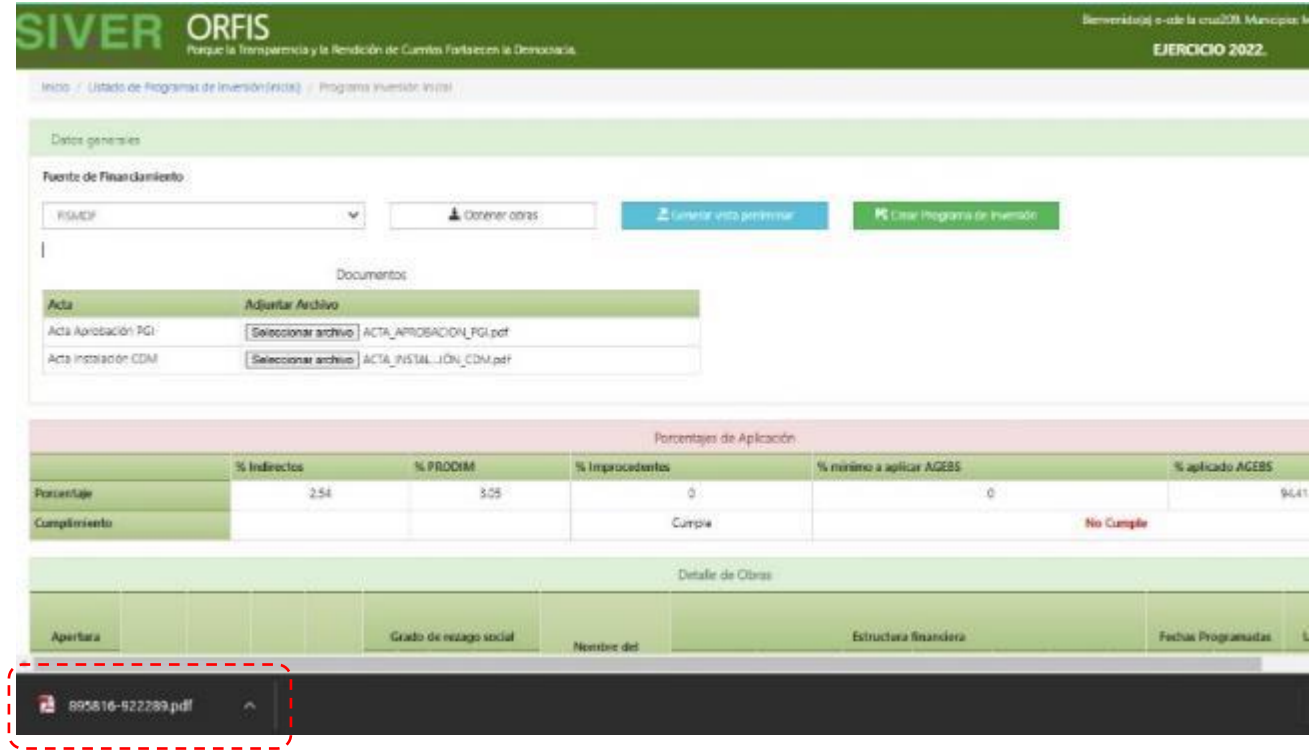

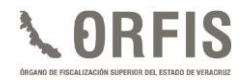

**j) La vista previa del documento le permitirá verificar que sea correcto y coincida con lo aprobado en el acta correspondiente.**

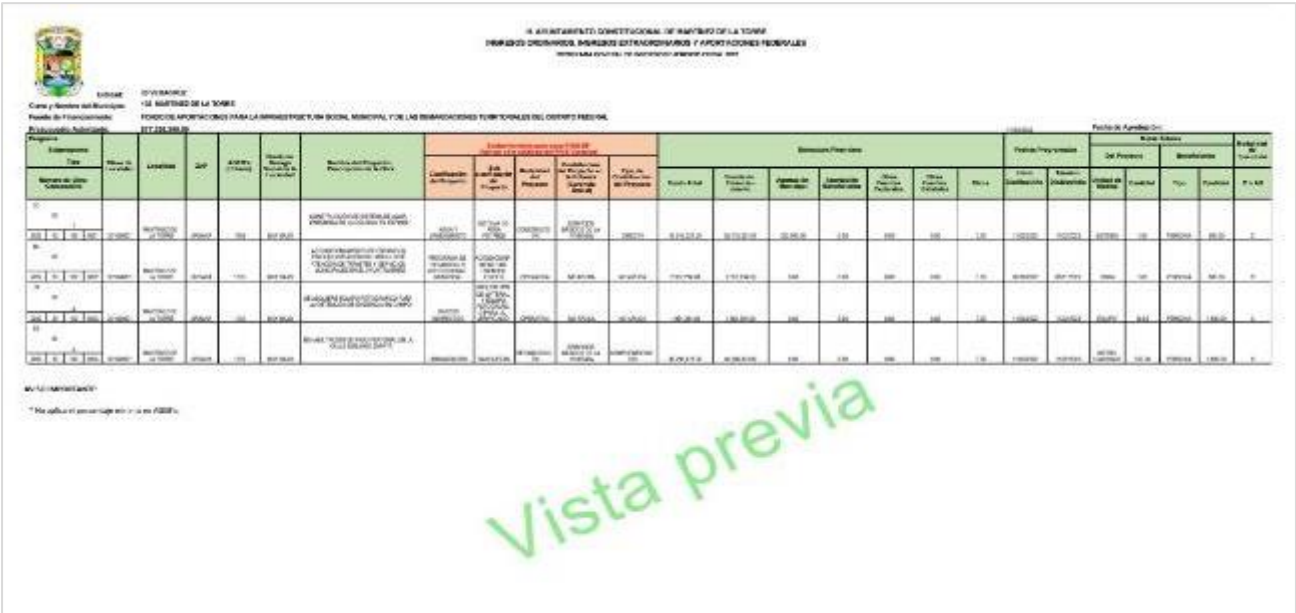

**k) Validada la información, dé clic en el botón Crear Programa de Inversión.**

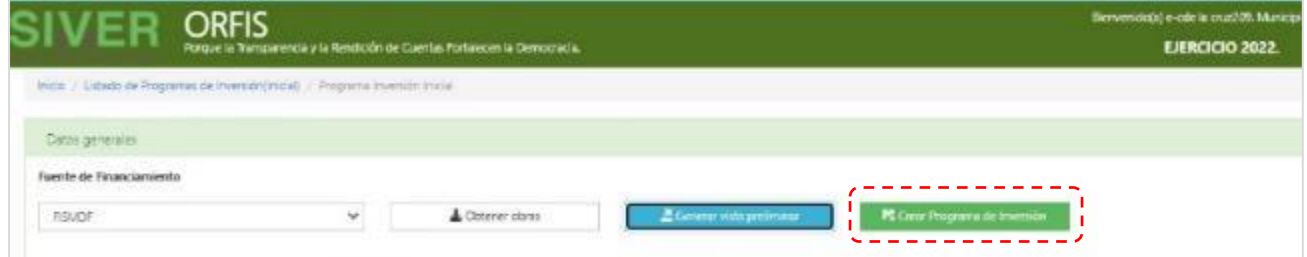

**l) Se le solicitará confirmar la creación del programa de inversión, dé clic en el botón Crear Reporte. No existe la posibilidad de deshacer esta acción.**

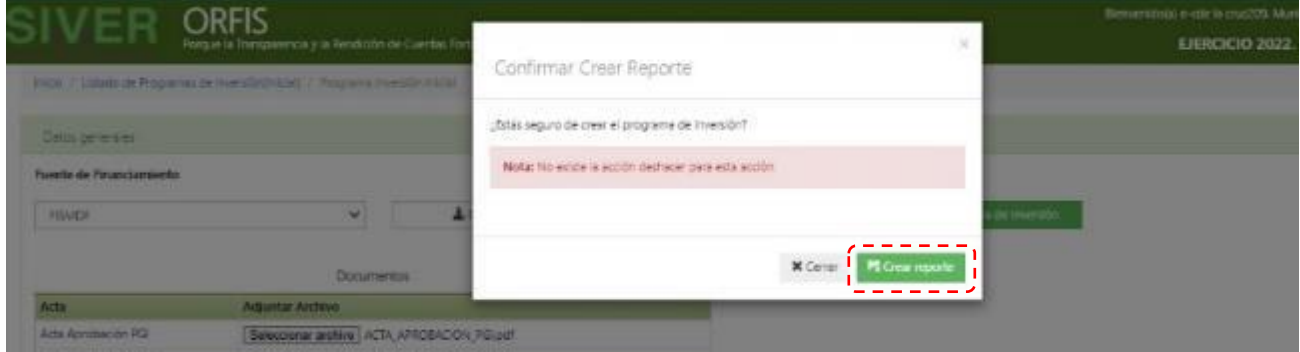

**m) Se mostrará el mensaje de éxito en la creación del programa de inversión. Dé clic en la opción Regresar a la lista de programas de inversión.**

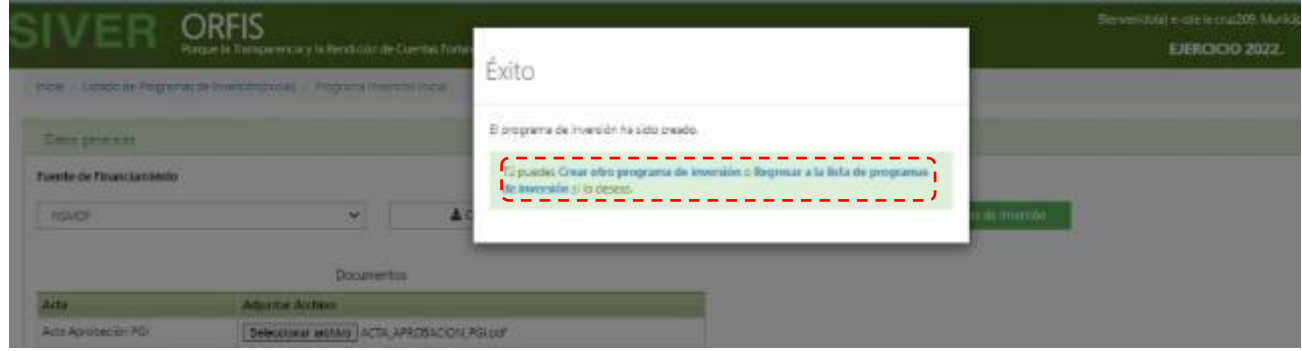

**n) En el apartado Listado de Programas de Inversión (Inicial), se muestra una relación de los programas generados con sus actas correspondientes. Dé clic en el botón Imprimir Programa de Inversión.**

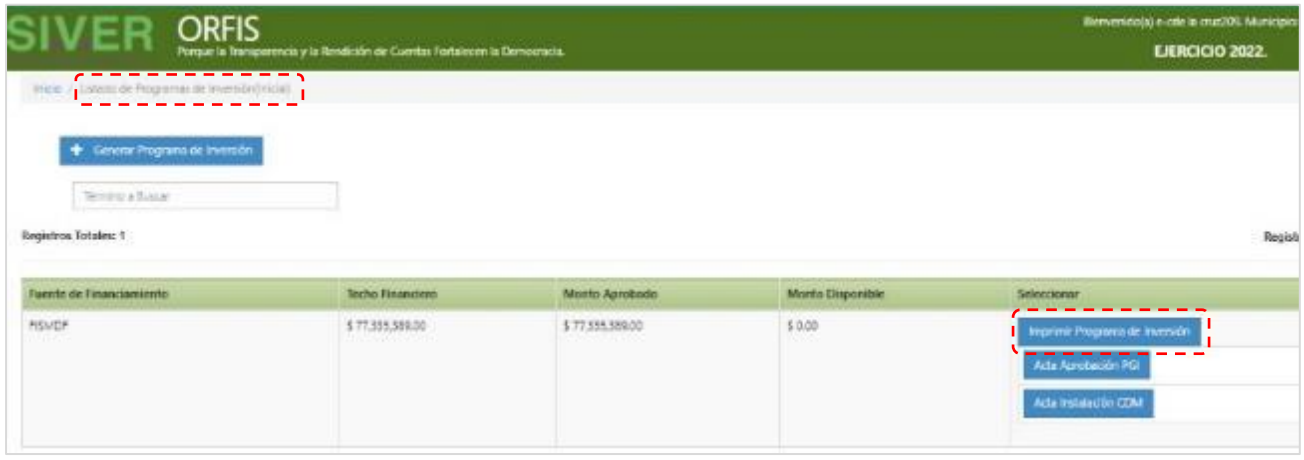

**o) Se emitirá el programa de inversión en formato PDF, con los apartados para las firmas y sellos de las autoridades competentes y el sello digital en la parte inferior, como se observa a continuación:**

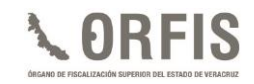

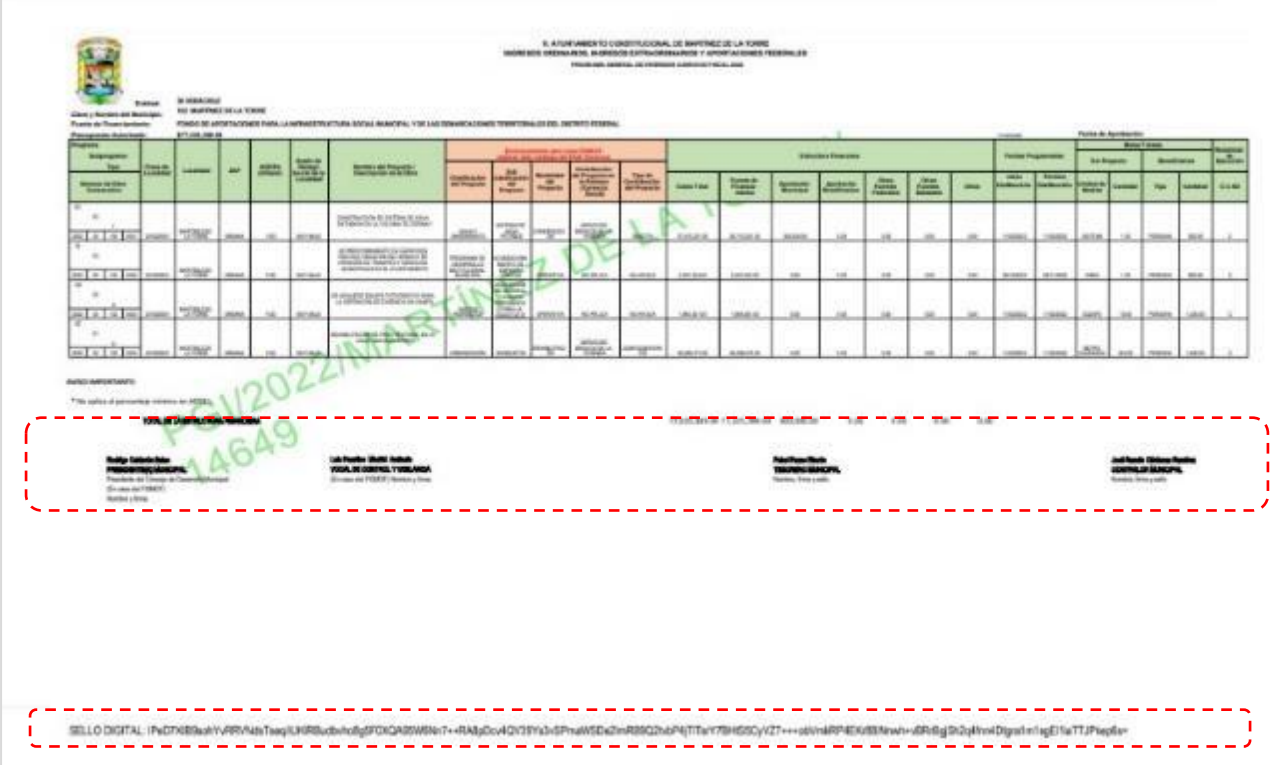

✓ **El documento del programa de inversión firmado y sellado, debe escanearse y adjuntarse en el apartado correspondiente para generar el acuse de presentación.**

## **OBTENCIÓN DEL ACUSE DE PRESENTACIÓN DEL PROGRAMA DE INVERSIÓN**

**El programa de inversión con sus respectivas firmas, es el documento base para la generación del acuse, el cual, otorga certeza al Ente de la fecha y hora de su presentación.** 

**a. Para la generación del mencionado acuse, en el menú general dé clic en el ícono Obtener Acuses de Recibo.**

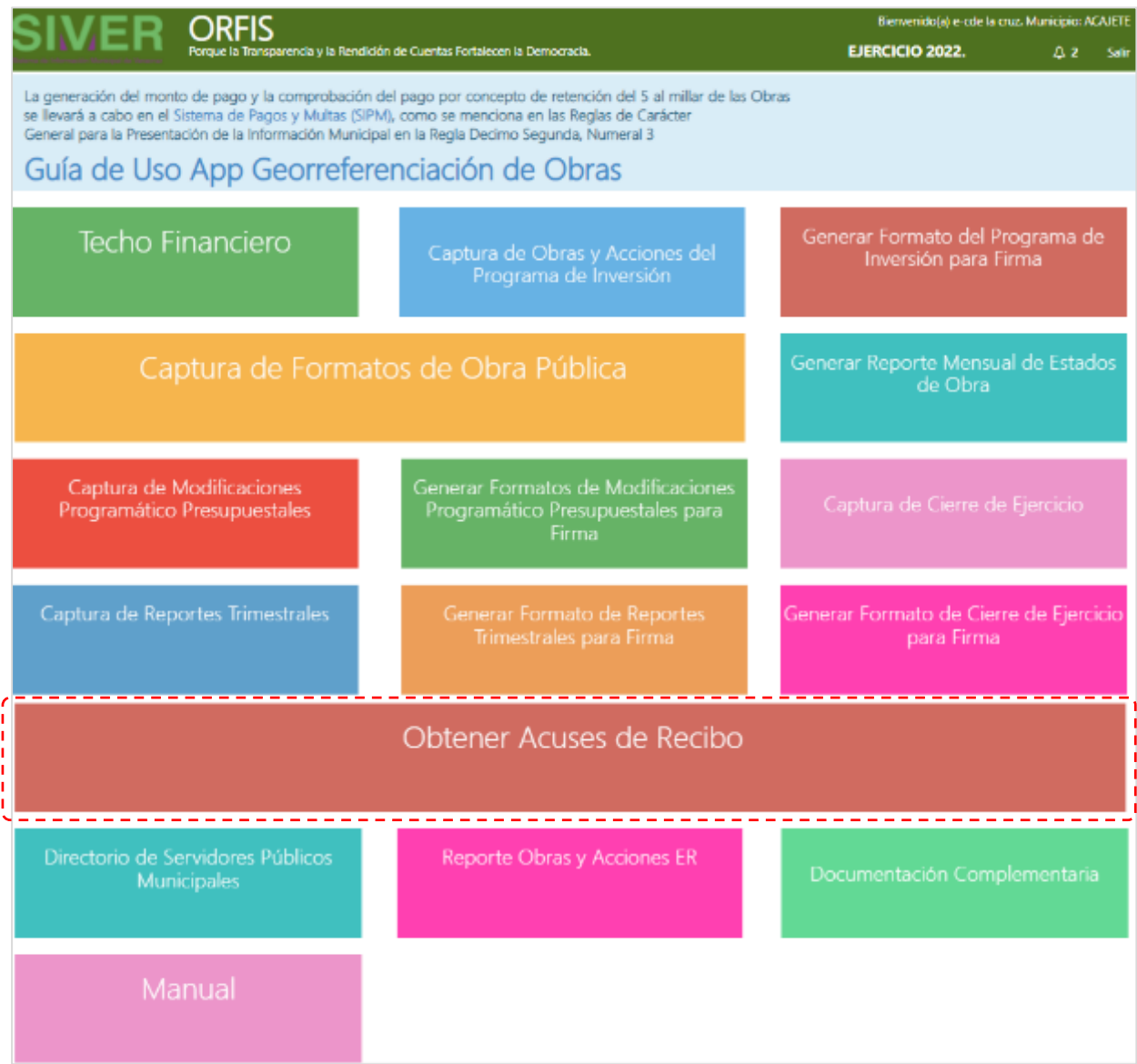

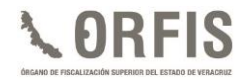

**b) En el apartado Listado de Programas de Inversión, identifique el programa de inversión del cual requiere generar el acuse y dé clic en el botón Subir Reporte de Programa de Inversión.**

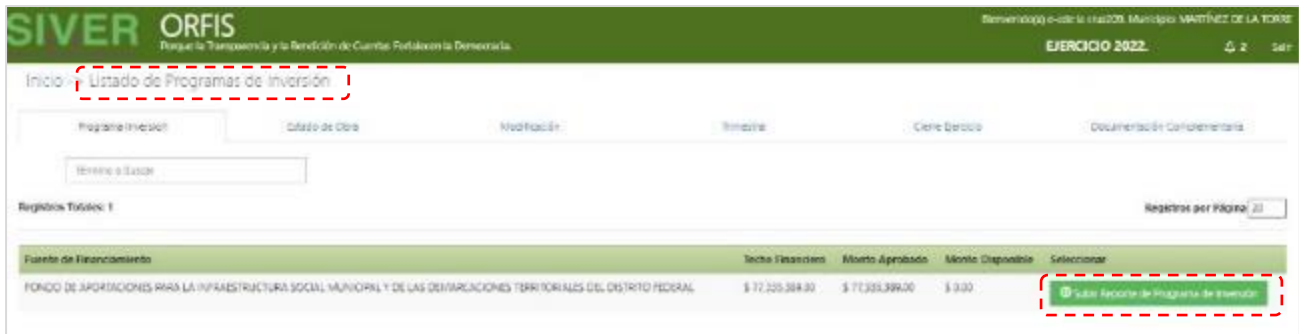

**c) En el apartado Subir Reporte, dé clic en la opción Adjuntar Archivo.**

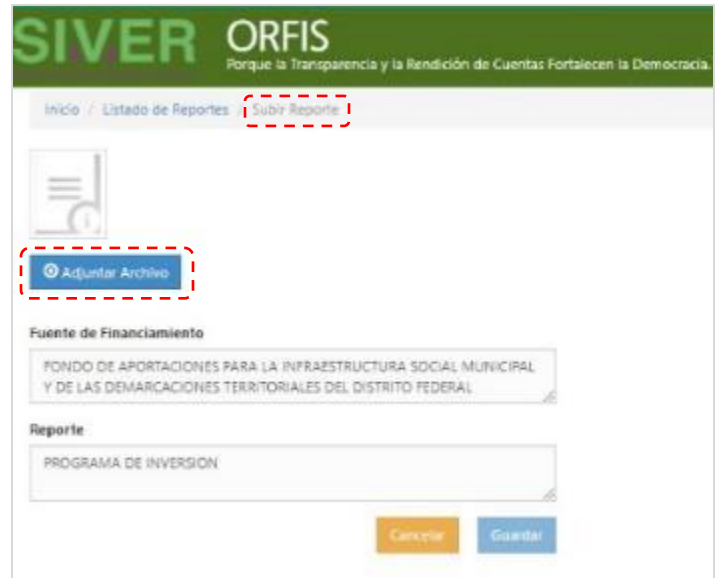

**d) Seleccione el archivo en formato PDF del programa de inversión y dé clic en el botón Guardar.**

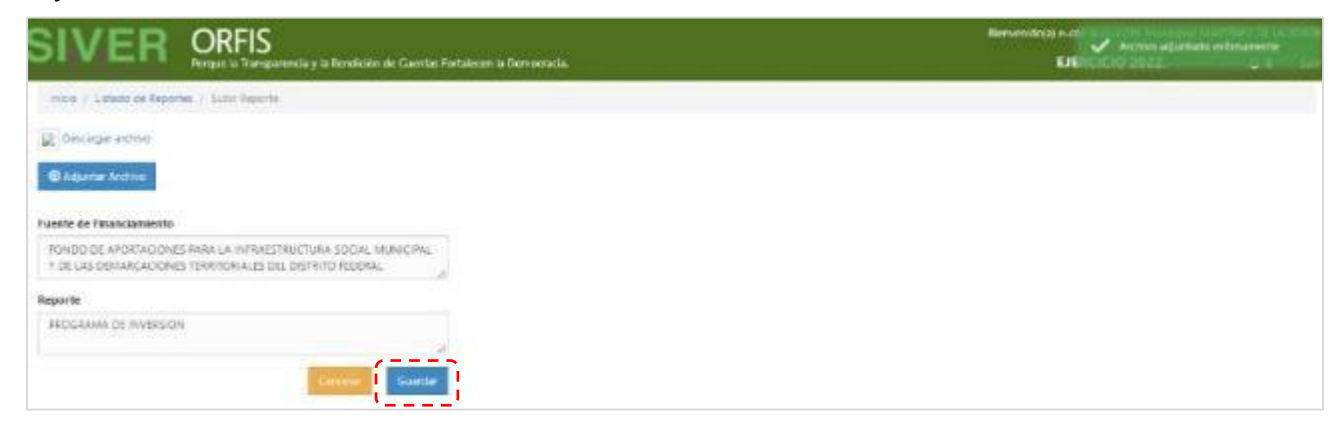

**e) Mediante una notificación se le solicitará confirmar la carga del formato. Dé clic en el botón Guardar Reporte.**

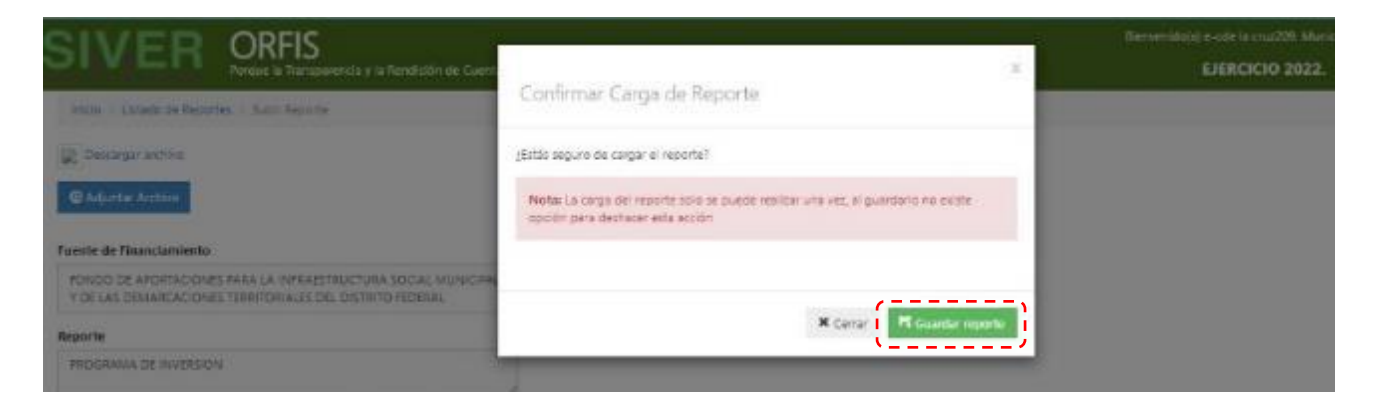

**f) Se notificará el guardado exitoso de la información. Dé clic en la opción Regresar al Listado de Programas de Inversión.**

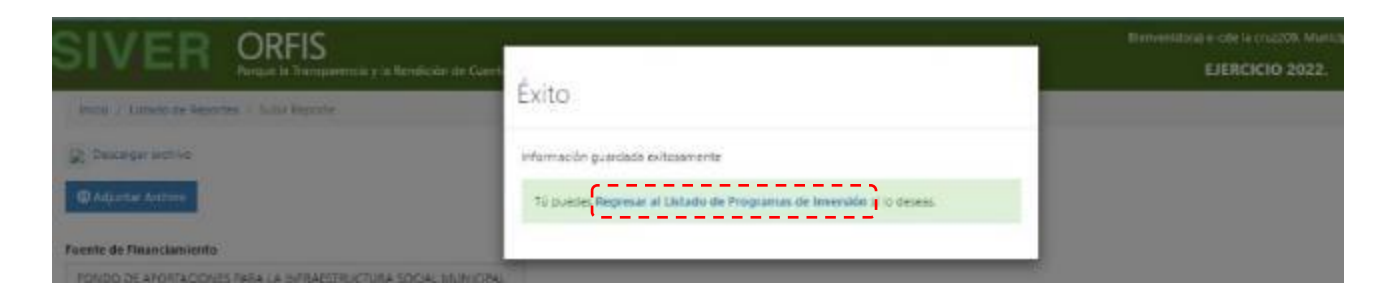

**g) En el apartado Listado de Programas de Inversión, ubique la pestaña Programa Inversión y pulse el botón Acuse de Recibo para obtenerlo. Con el botón Reporte de Programa de Inversión, consulte el documento correspondiente al programa de inversión.**

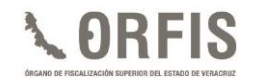

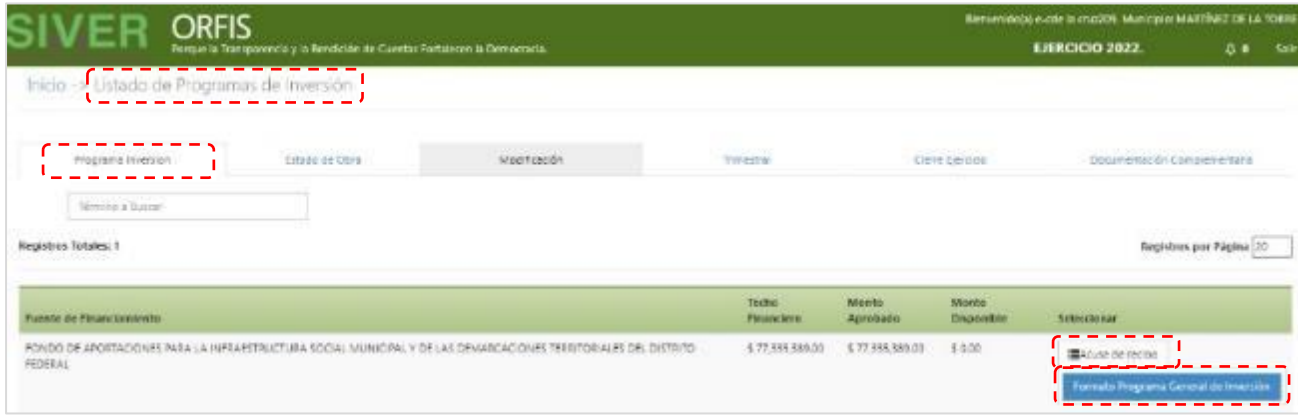

- **h) Se generará el archivo PDF del acuse con la fecha de recepción, que es el comprobante de la presentación del programa de inversión.**
- ✓ **Repita los pasos anteriores para enviar y obtener el acuse de recibo programa de inversión de las fuentes de financiamiento a las que tenga acceso.**

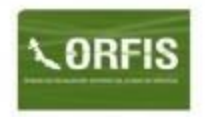

#### Sistema de Información Municipal de Veracruz **SIMVER**

#### Recibo No. PGI/2022/MARTÍNEZ DE LA TORRE /14649

C. Presidente Municipal **MARTÍNEZ DE LA TORRE PRESENTE** 

#### ACUSE DE RECIBO DE INFORMACIÓN

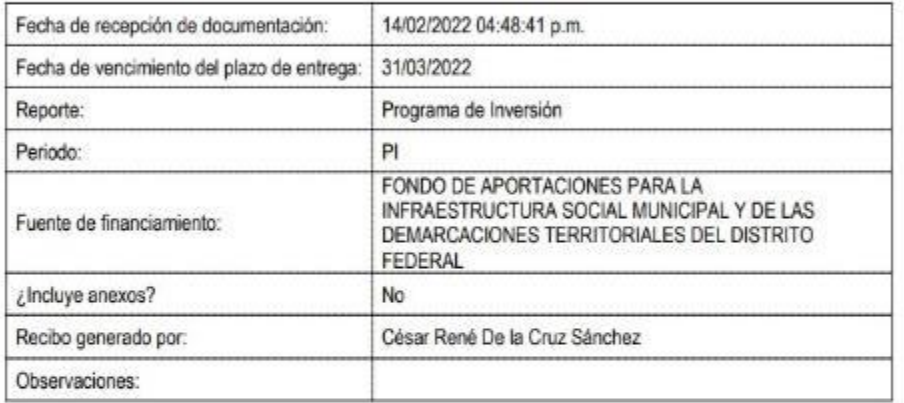

Cadena original:

iPeD7XIB9sohYvRRVNdsTseqilUKIRBudbvho8g5F0XQA95W6Nn7++RA8pDcv4QV39Ys3vSPmaWSDe2ImRB9Q2tvbP4jTiTsrY7B HtS5CyVZ7+++obVmkRP4EKr88/Nmwh+vBRrBgjSh2q4fnn4Dtgra1m1sgEl1iaTTJPkep6s=

"El presente documento se emite de conformidad a lo dispuesto por el artículo 30 de la Ley de Flecalización Superior y<br>Rendición de Cuentas del Estado de Veracruz de Ignacio de la Llave; el cual, no exime de solicitudes co

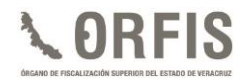

*Nota: En el caso del programa de inversión correspondiente al Reporte de obras y acciones sin terminar física y/o financieramente, a partir de este envío, capture estados mensuales y, en su caso, el(los) correspondiente(s) Reporte(s) Trimestral(es) y el Cierre de Ejercicio, considerando que no debe exceder el primer trimestre del ejercicio, o bien, el tiempo estipulado tratándose de un Convenio.*

## **MODIFICACIONES PRESUPUESTALES**

Son los documentos programáticopresupuestales que incluyen las cancelaciones, ampliaciones, disminuciones o cambios en obras o acciones, montos, metas o modalidades de ejecución, inicialmente incluidas en el Programa General de Inversión, debidamente aprobadas por la autoridad facultada, de acuerdo con la fuente de financiamiento.

Para efectos de presentación en el SIMVER, un Reporte de Modificaciones Presupuestales se compone de los siguientes documentos:

- **1.** Actas de sesión del CDM o de Cabildo u Órgano de Gobierno en las cuales se autorizan las modificaciones que correspondan al periodo que se reporta e incluye los datos básicos de las obras y acciones modificadas (nuevas, ampliaciones, reducciones o cancelaciones).
- **2.** Formato "Modificaciones Presupuestales", generado a través de SIMVER, incluye todas las ampliaciones, reducciones y/o cancelaciones autorizadas en el acta correspondiente y/o
- **3.** Formato "Programa General de Inversión" generado a través del SIMVER, que contiene todas las obras y acciones que se aprueban mediante acta para realizar durante el año fiscal, y que no fueron incluidas en el PGI presentado al inicio del ejercicio.

Las Modificaciones Presupuestales se sujetarán a lo siguiente:

- **a)** Se podrán efectuar y enviar desde la fecha de presentación del PGI, hasta la fecha de entrega del cierre del ejercicio del año de que se trate, una vez aprobadas por la autoridad facultada para ello.
- **b)** En caso de que se adicionen obras y acciones, éstas deberán ser acordes a las Reglas de Operación o Lineamientos aplicables a la fuente de financiamiento de que se trate, además de realizar el registro de los respectivos Comités de Contraloría Social y adjuntar las actas constitutivas de los mismos, según la fuente de financiamiento que corresponda.
- **c)** Las obras, acciones y modificaciones registradas en el SIMVER deben coincidir con lo aprobado por el CDM, Cabildo u Órgano de Gobierno, mediante el acta respectiva, debidamente firmada y sellada por el Cabildo u Órgano de Gobierno; así como la firma de los consejeros comunitarios asistentes, tratándose del FISMDF y sus vertientes, la cual se deberá adjuntar en la plataforma.
- **d)** A efecto de que apliquen en el periodo que corresponda, se deberán realizar de manera previa a la presentación de los Estados de Obra Pública y/o Reportes Trimestrales de Avances Físico-Financieros,
- **e)** Una vez realizadas, el importe total del Programa General de Inversión no

deberá exceder el techo financiero autorizado para la fuente de financiamiento de que se trate.

Los formatos de Modificaciones Presupuestales deberán adjuntarse en archivo PDF completos, legibles, sin alteraciones y debidamente sellados y firmados en todas sus hojas, de acuerdo con lo siguiente:

- **a)** Tratándose del FISMDF, por el Presidente del CDM, Tesorero, Vocal de Control y Vigilancia y Titular del Órgano Interno de Control.
- **b)** Para el resto de las fuentes de financiamiento, por el Presidente Municipal, Tesorero y Titular del Órgano Interno de Control.
- **c)** En el caso de las Entidades Paramunicipales, de acuerdo con las facultades conferidas en el Reglamento de las mismas.

Las actas a través de las cuales se apruebe el ejercicio de recursos deberán estar firmadas y selladas por el Cabildo u Órgano de Gobierno; así como contar con la firma de los consejeros comunitarios asistentes, tratándose del FISMDF y sus vertientes, la cual se deberá anexar en la plataforma.

#### **CONSIDERACIÓN GENERAL**

1. Con la finalidad de evitar señalamientos por parte de la ciudadanía en cuanto a la ejecución de obras fuera del periodo programado, en caso de ser necesario se recomienda ajustar las fechas de inicio y término correspondientes, así como dar a conocer las modificaciones realizadas al Programa de Inversión, principalmente en lo concerniente a la cancelación de obras y acciones.

## **REGISTRO DE MODIFICACIONES PRESUPUESTALES**

### **CAPTURA**

**a) En el menú general del Sistema, dé clic en el ícono Captura de Modificaciones Programático Presupuestales.**

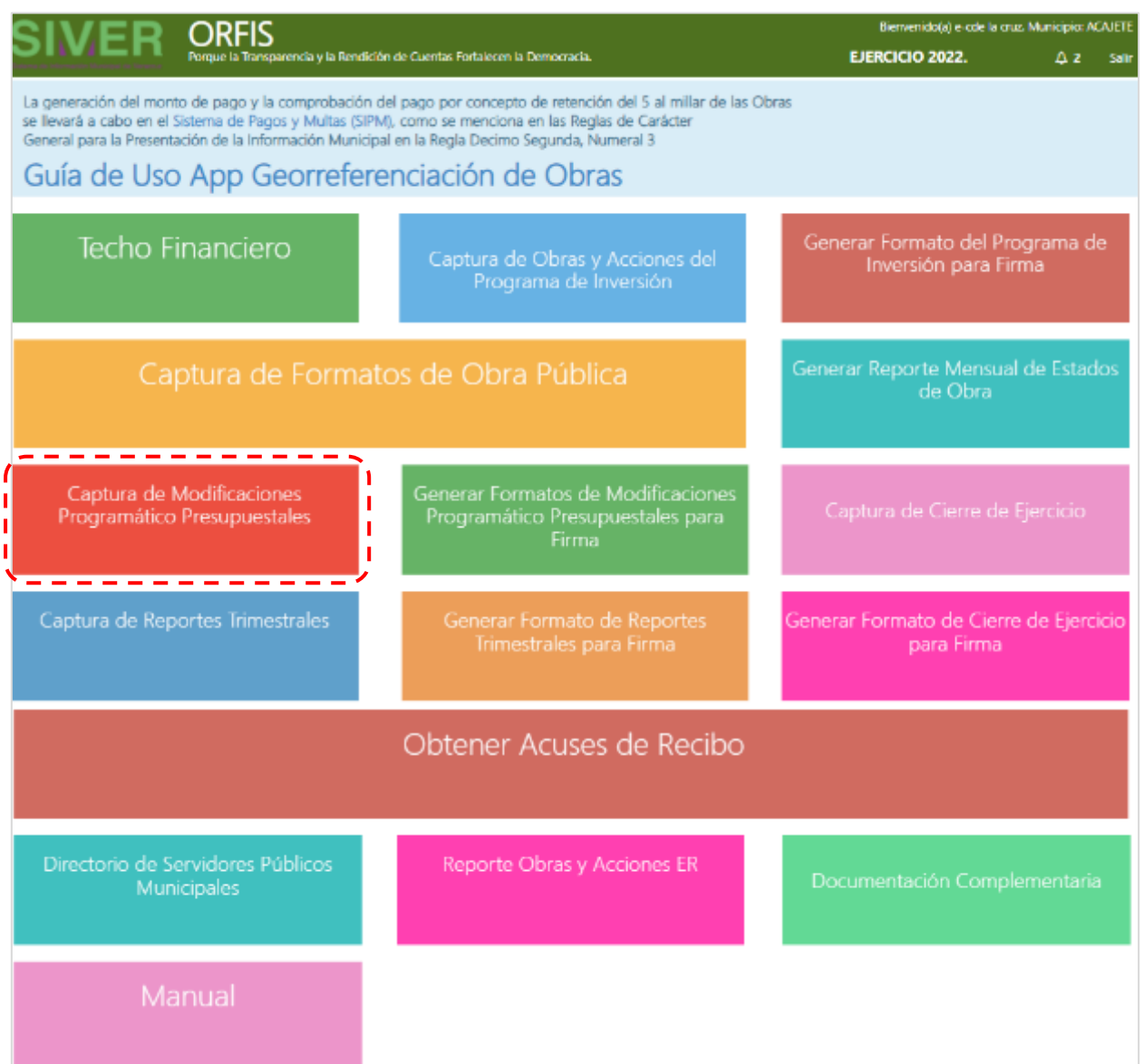

**b) En el apartado Listado de Modificaciones, dé clic en el botón Agregar Modificación.**

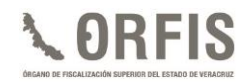

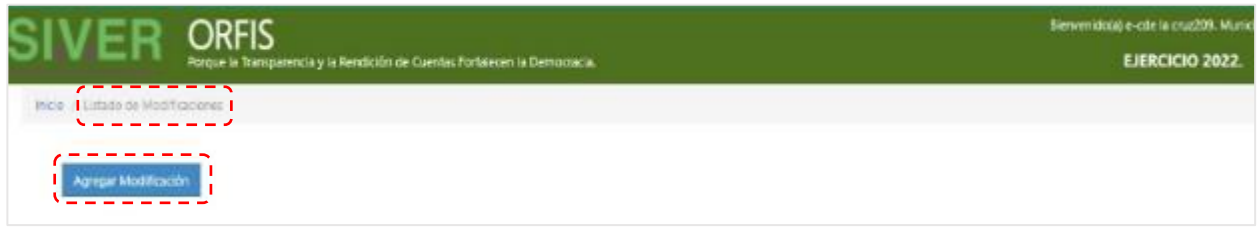

**c) En el apartado Modificaciones presupuestales, sección Datos de la Modificación Presupuestal, seleccione el Periodo al que se aplicarán las modificaciones, capture la Fecha y hora del Acta en que fueron aprobadas y el Número de Obra. Con estos datos, se mostrará automáticamente la información previamente registrada.**

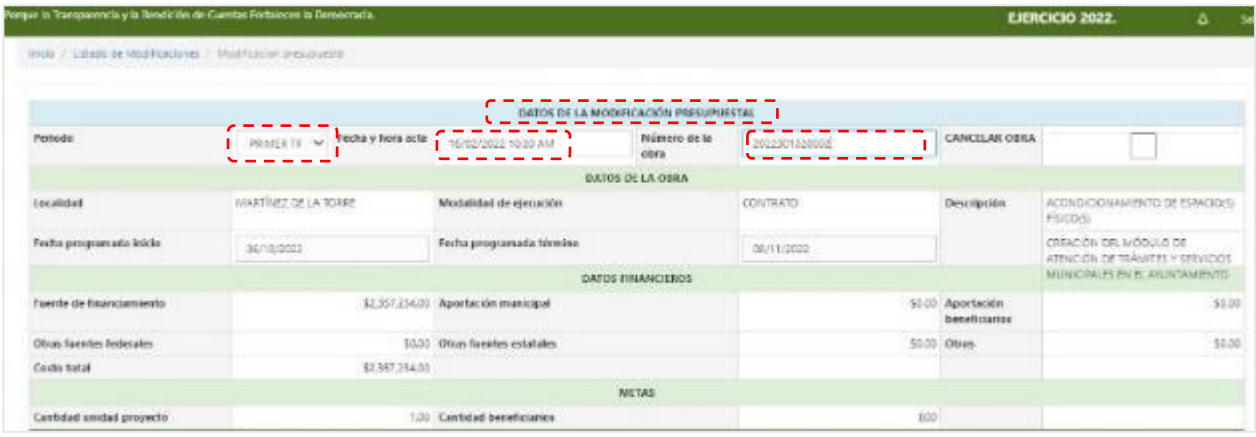

**d) Posteriormente, identifique la sección de Información Modificada y realice los cambios autorizados para la obra o acción correspondiente. Al finalizar, dé clic en el botón Guardar.**

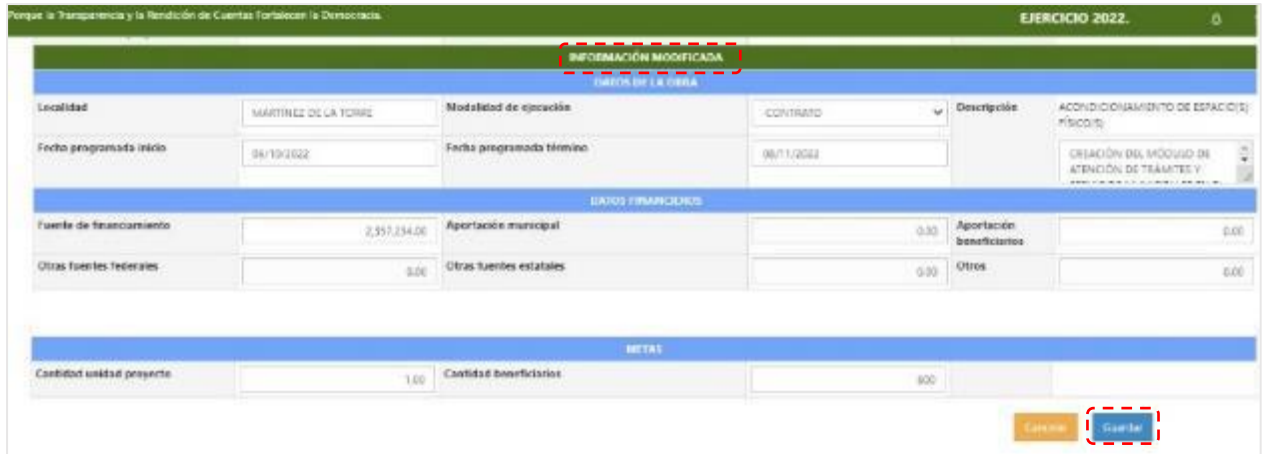

✓ **De requerirse dar de alta una nueva obra o acción, ingrese al menú general, dé clic en el ícono Captura de Obras y Acciones del Programa de Inversión y dentro del apartado Resumen de Obras por Fuente de Financiamiento, seleccione el botón Crear Obra.**

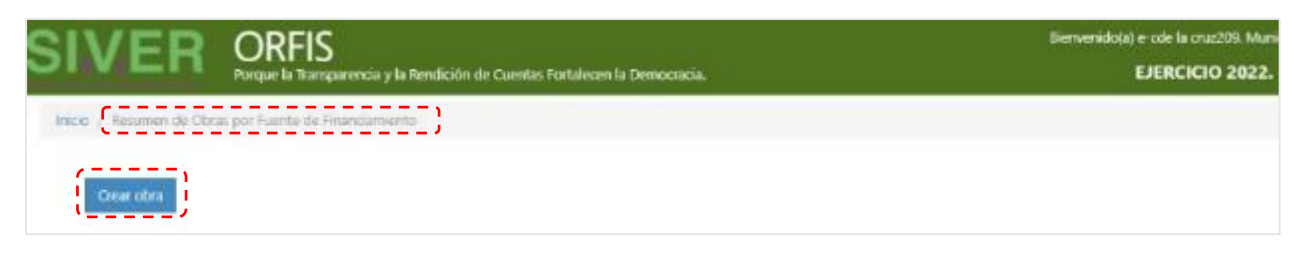

✓ **En todas las modificaciones es necesario capturar los datos en el campo Fecha y hora Acta Consejo de Desarrollo/Cabildo en la que se aprobaron las modificaciones. Seleccione el Periodo al que pertenece el registro de la nueva obra y elija el Tipo de Obra. Finalmente, dé clic en el botón Guardar.**

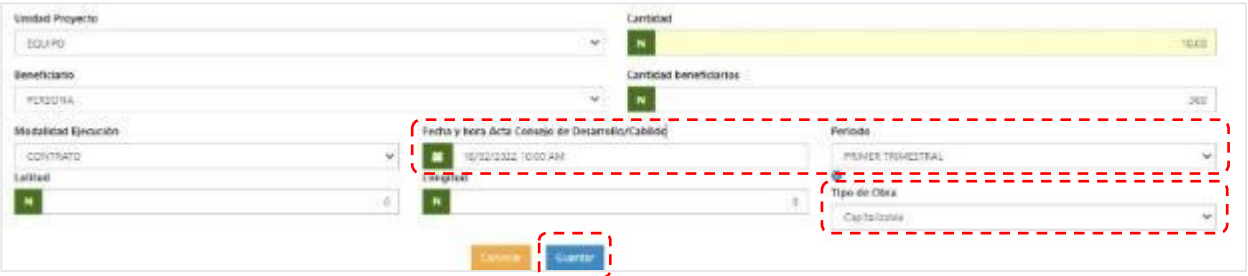

✓ **De ser necesaria la cancelación de una obra, seleccione la casilla Cancelar Obra, capture el Motivo de cancelación y dé clic en el botón Guardar.**

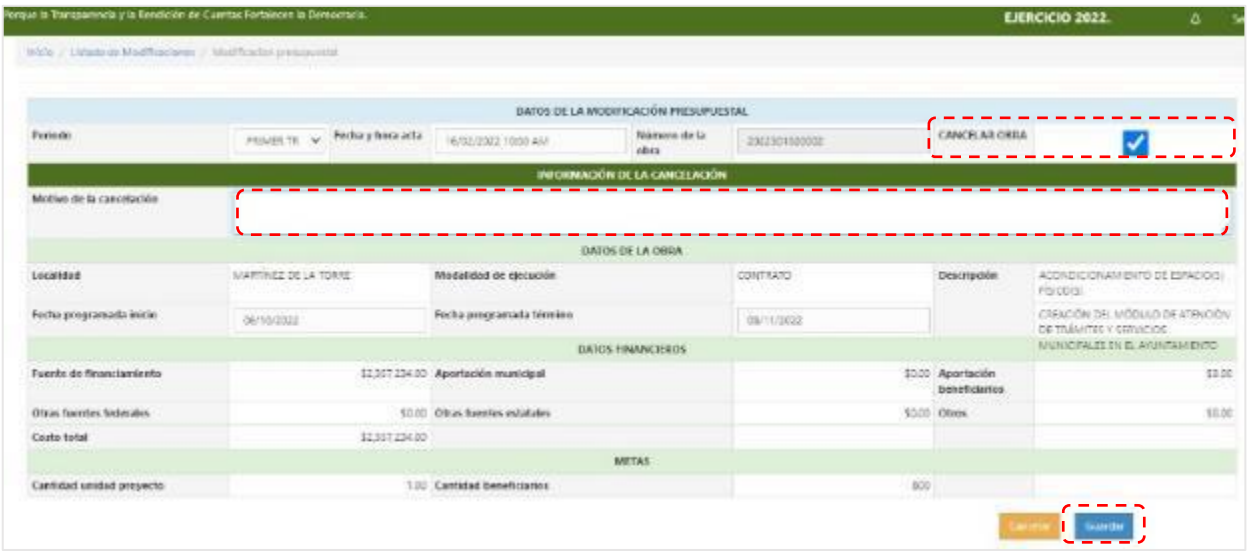

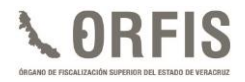

✓ **El motivo de cancelación es un campo obligatorio, de no capturarlo, no podrá guardar el registro y se emitirá el mensaje de alerta para completar del campo.**

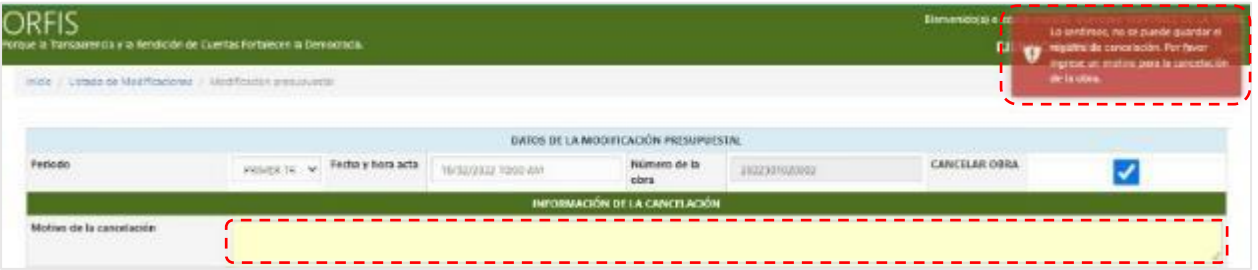

**e) Se emitirá el mensaje de guardado exitoso. Puede Agregar otra modificación o Regresar al Listado de Modificaciones.**

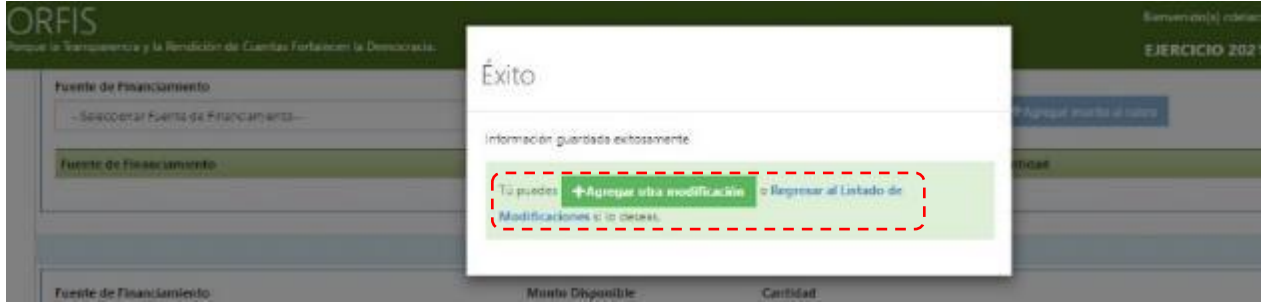

✓ **Si desea eliminar algún registro, en el Listado de Modificaciones pulse el botón Eliminar.**

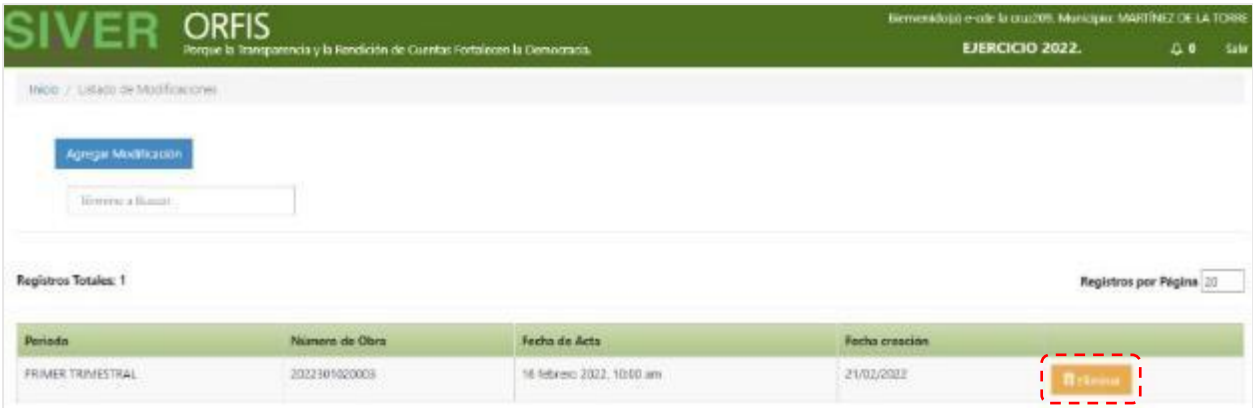

*Nota: Para eliminar registros de modificaciones presupuestales, se debe poner especial atención en el tipo de afectación que se genera en el techo presupuestal, ya que al eliminar una ampliación o una obra y/o acción nueva, se genera disponibilidad en el techo financiero de la fuente de financiamiento de que se trate. En caso de eliminar una reducción, será necesario garantizar previamente la disponibilidad de recursos, de lo contrario, dicho registro no podrá eliminarse. Por lo anterior, para este proceso se recomienda iniciar con la eliminación de ampliaciones y/o nuevas obras y/o acciones (lo que generará disponibilidad en el/los techo/s financiero/s) y, al final, eliminar modificaciones correspondientes a reducción de montos.*

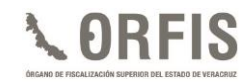

# **GENERACIÓN Y ENVÍO DE LAS MODIFICACIONES PRESUPUESTALES**

**a) Posterior al registro de las modificaciones, en el menú principal, dé clic en el ícono Generar Formatos de Modificaciones Programático Presupuestales para Firma.**

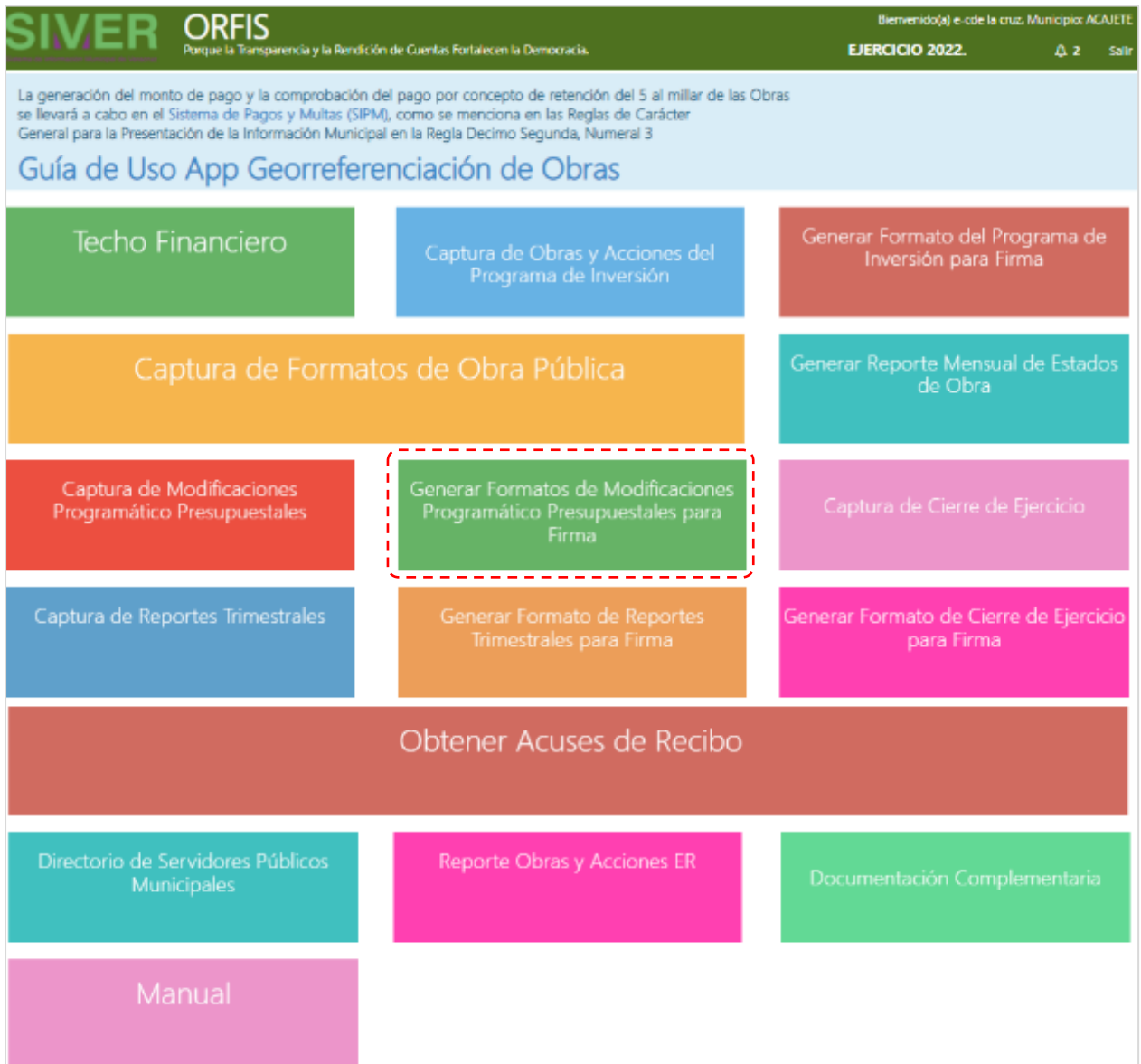

**b) En el Listado de Reportes de Modificación, dé clic en la opción Generar Reporte de Modificación.**

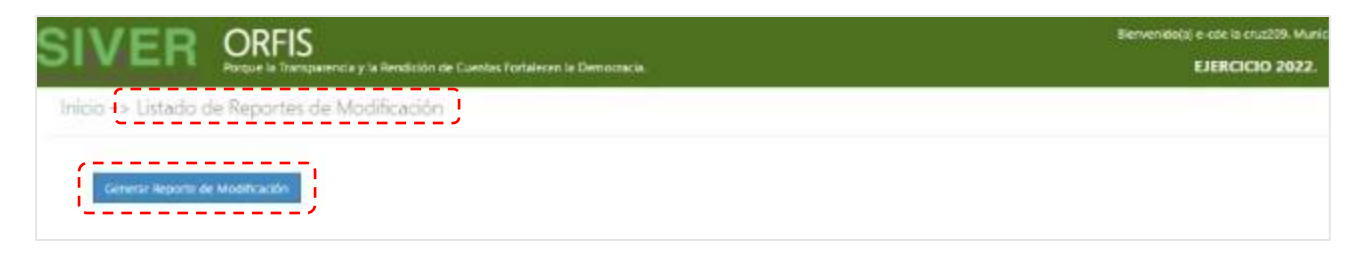

**c) De las listas desplegables correspondientes, seleccione la Fuente de Financiamiento, el Periodo, la Fecha y hora de acta y dé clic en el botón Obtener Modificaciones.**

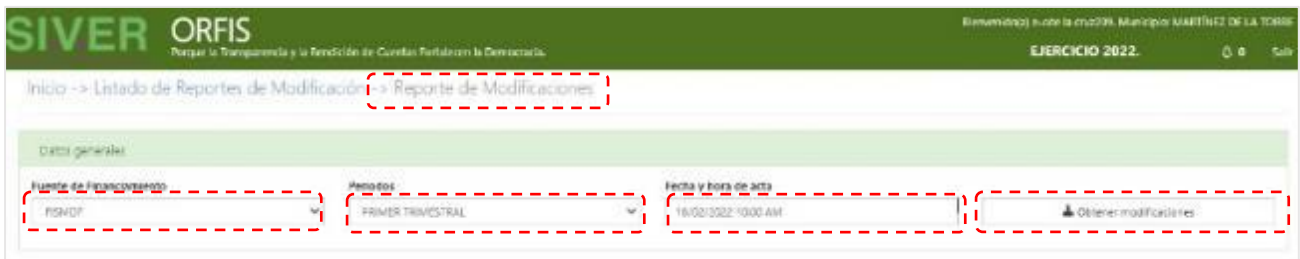

**d) En el caso del FISMDF, se mostrará el cumplimiento de los Porcentajes de Aplicación con base en la normativa que regula el Fondo.**

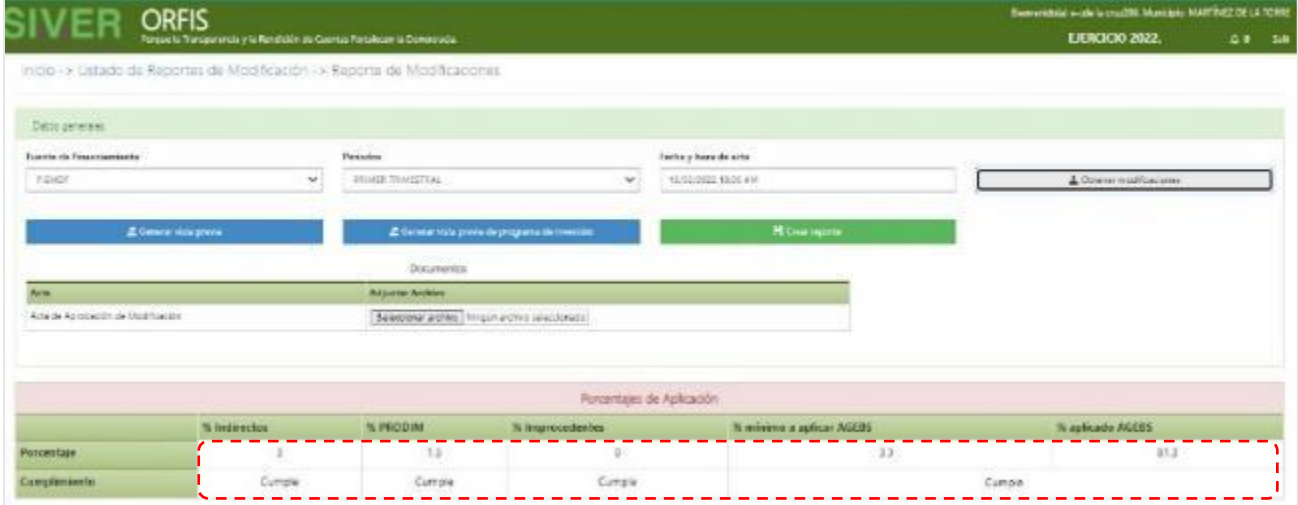

**e) De igual forma, se mostrará el Resumen de Movimientos, con una vista previa de las modificaciones presupuestales registradas y/o las obras o acciones nuevas que se hayan capturado. Para continuar, dé clic en el botón Adjuntar Acta de Aprobación de Modificación.**

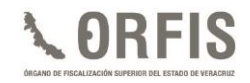

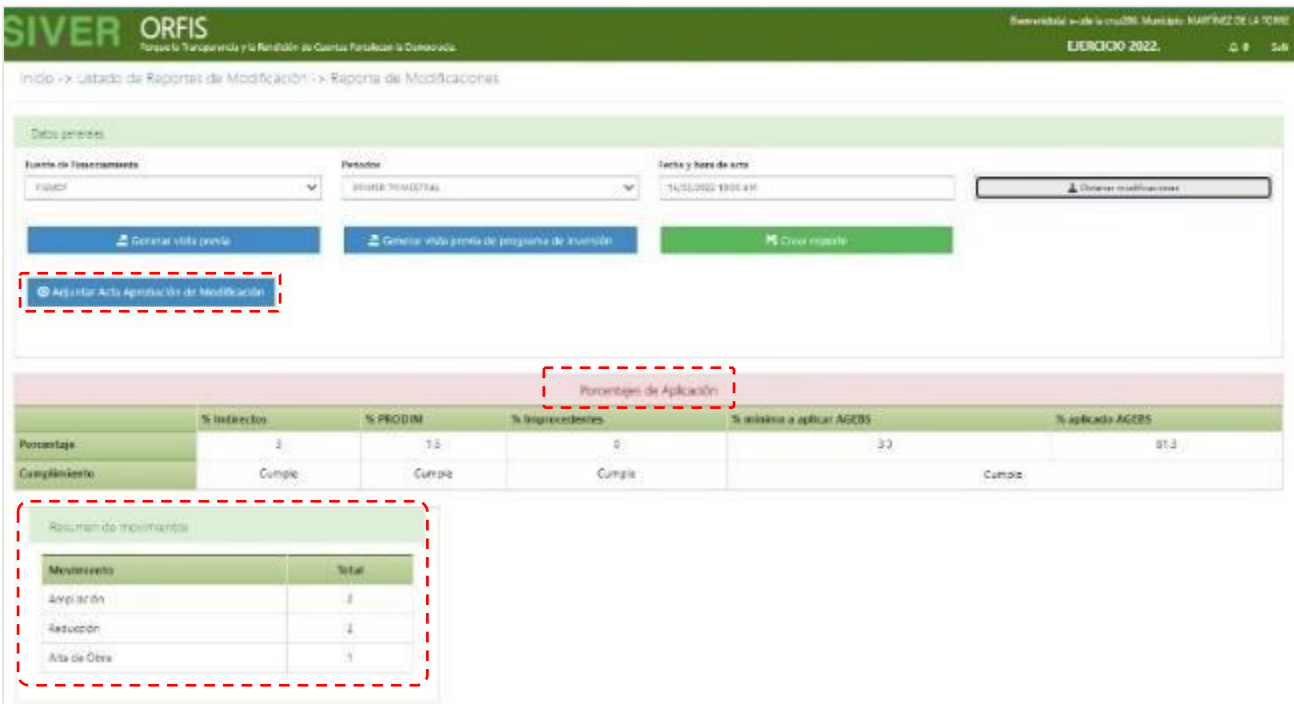

**f) Seleccione el archivo en formato PDF del acta en la que se aprobaron las modificaciones. Se mostrará el mensaje de éxito en la carga.**

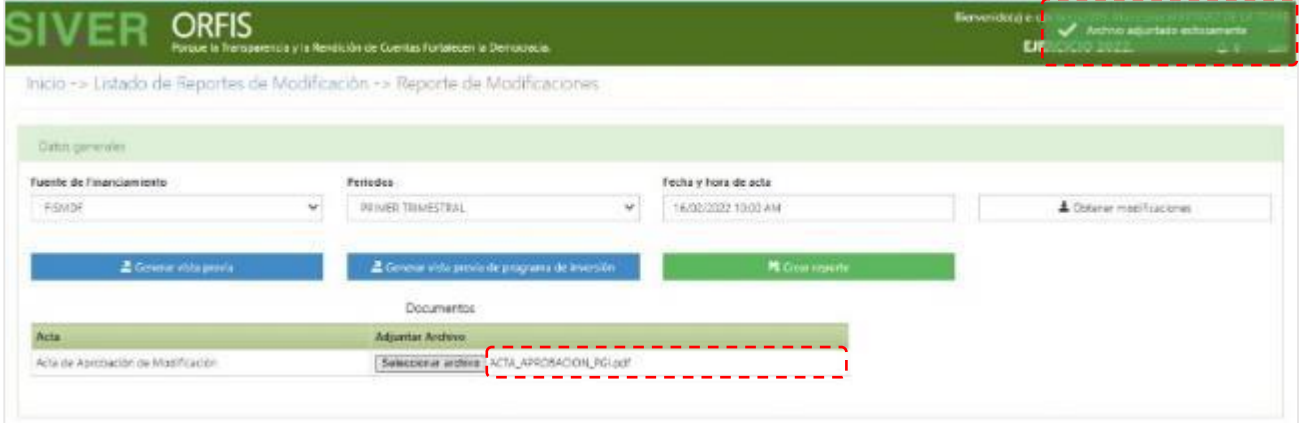

- **g) Pulse el botón Generar Vista Previa para visualizar el documento de las modificaciones presupuestales.**
- ✓ **Si desea consultar el formato con el listado de obras o acciones nuevas, dé clic en el botón Generar vista previa de Programa de Inversión.**

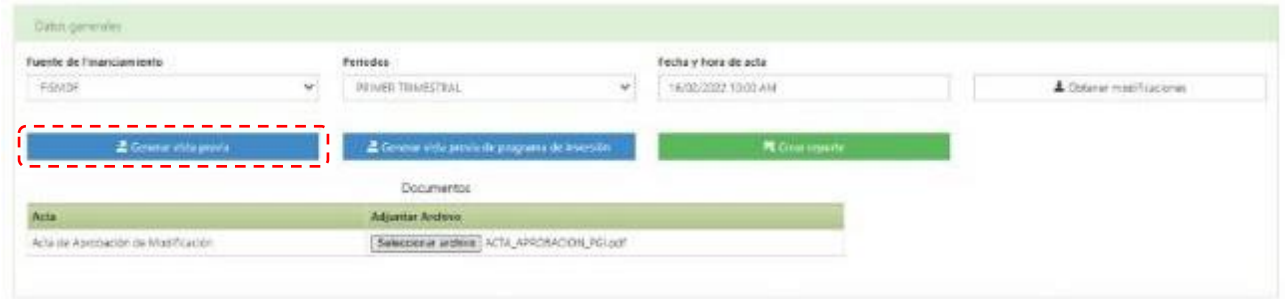

**Con apoyo de la vista previa, verifique la información de las modificaciones presupuestales capturadas.**

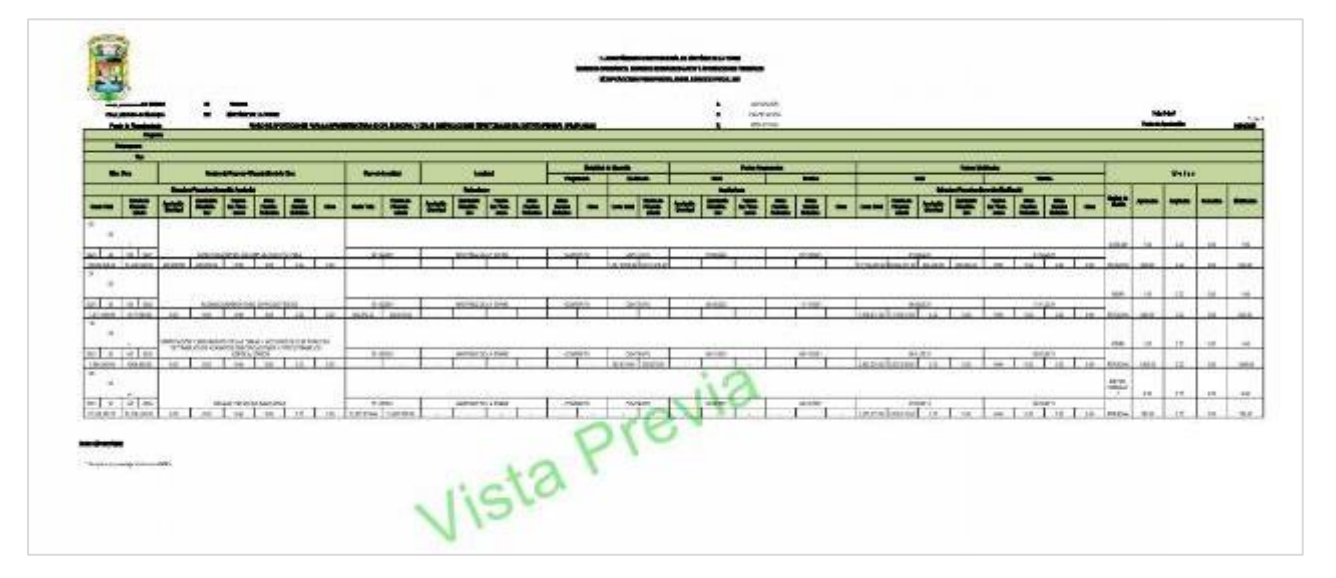

**El botón Generar vista previa de Programa de Inversión, muestra el documento que contiene las obras o acciones nuevas.** 

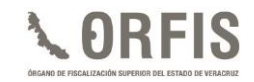

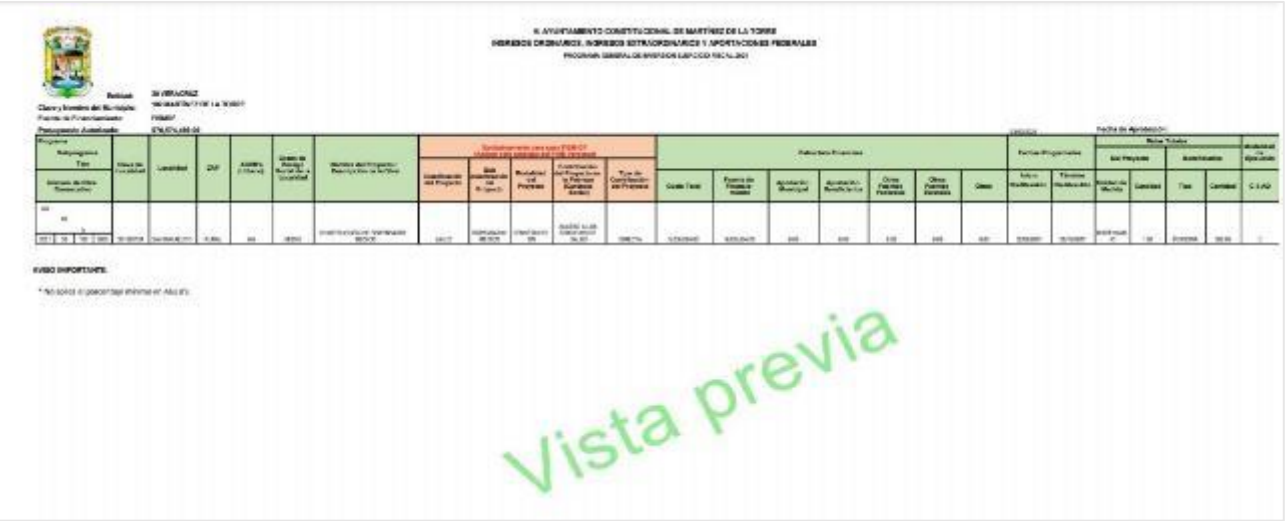

**Después de verificar que la información capturada corresponde a las modificaciones aprobadas en las actas respectivas, dé clic en el botón Crear Reporte.**

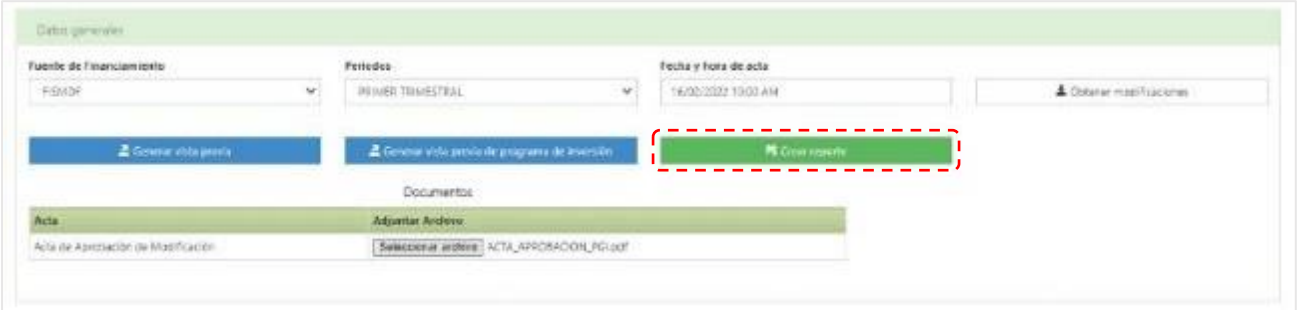

**h) Se le solicitará confirmar la creación del reporte, ya que no es posible deshacer esta acción. Pulse el botón Crear reporte.**

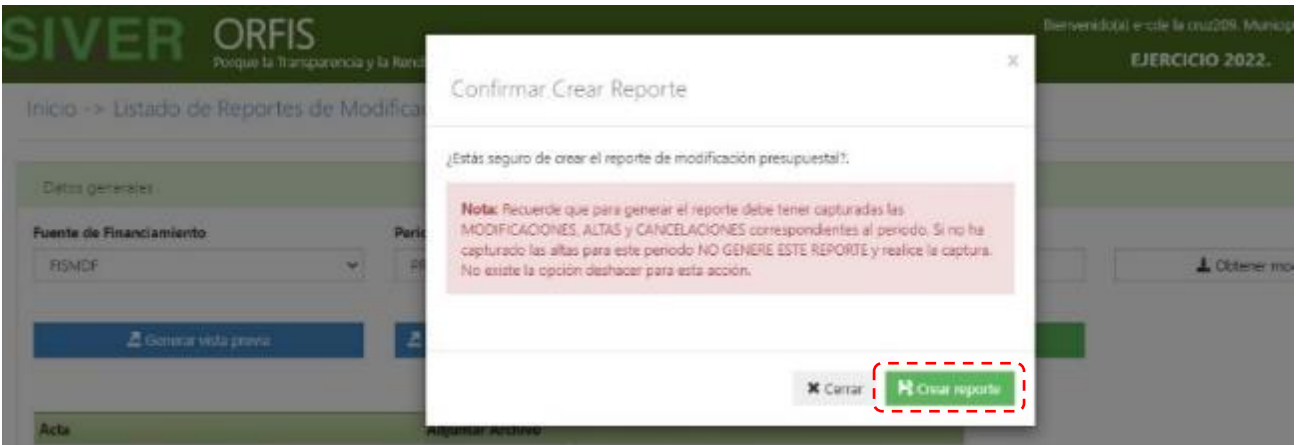

**i) Se notificará éxito en la creación del reporte. Dé clic en Regresar a la lista de reportes de modificación presupuestal.**

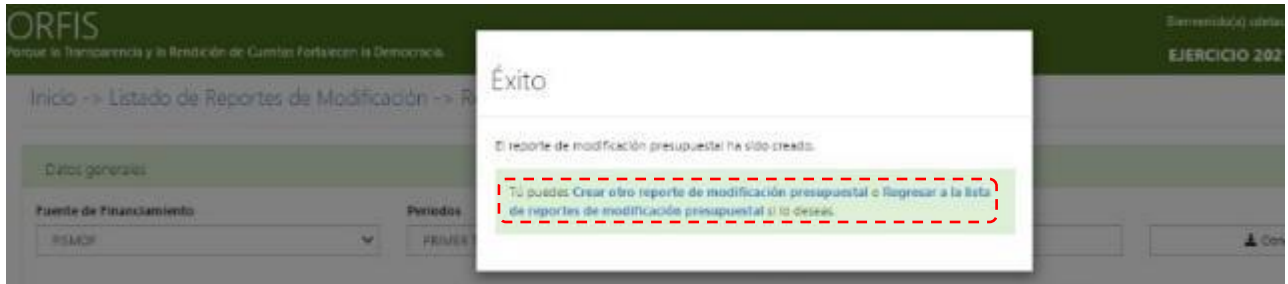

**j) En el apartado Listado de Reportes de Modificación, dé clic en el botón Imprimir Reporte.**

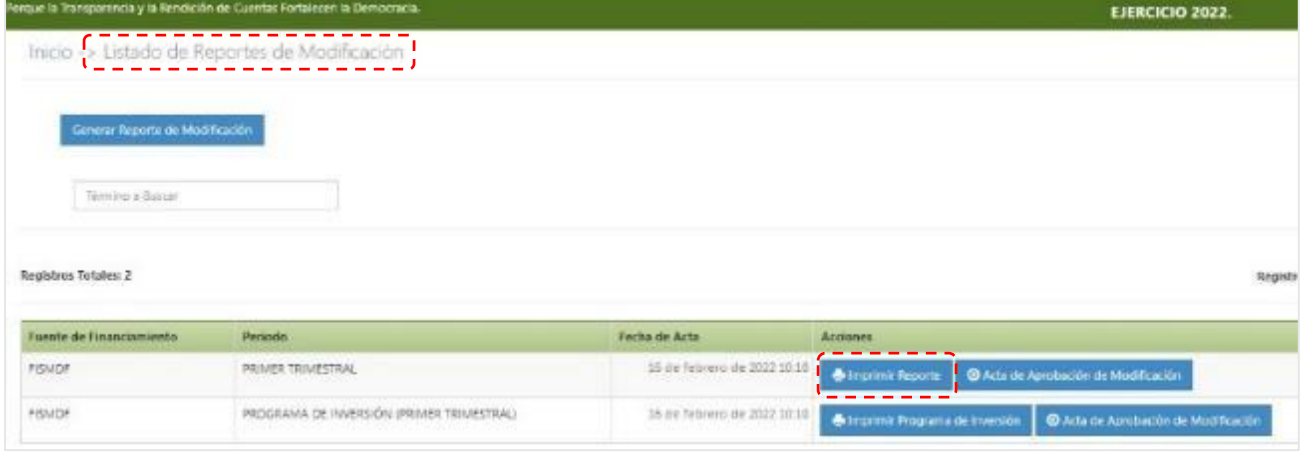

**k) Para obtener el reporte de las obras o acciones nuevas, dé clic en el botón Imprimir Programa de Inversión.**

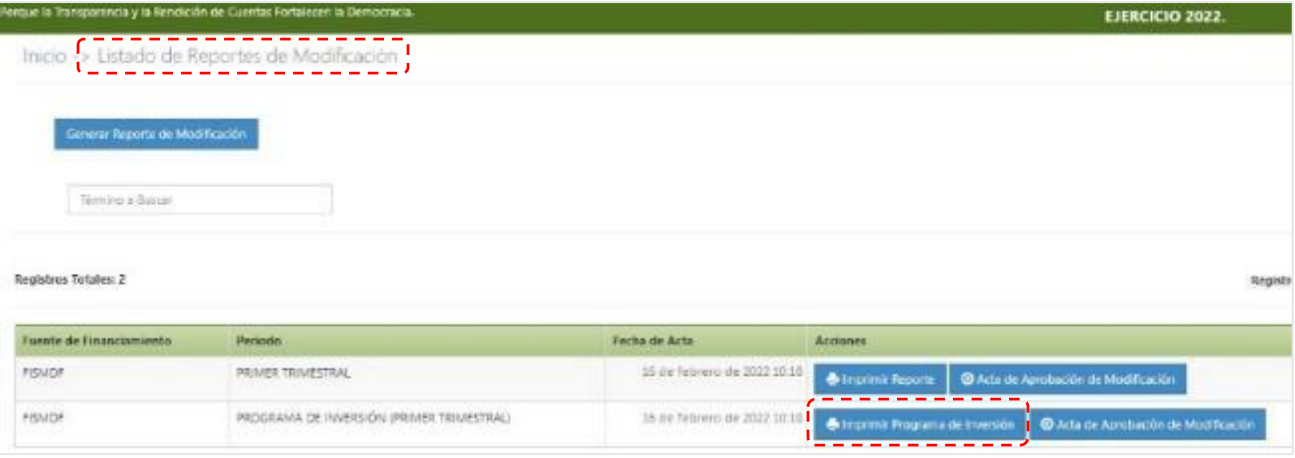

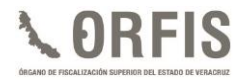

**Ambos reportes se generarán en formato PDF con el apartado para las firmas y sellos de las autoridades competentes, así como un sello digital en la parte inferior, como se muestra a continuación:**

- ÷ SELLO DROTAL SIG
- ✓ **Reporte de modificaciones presupuestales:**

✓ **Reporte de obras y acciones nuevas:**

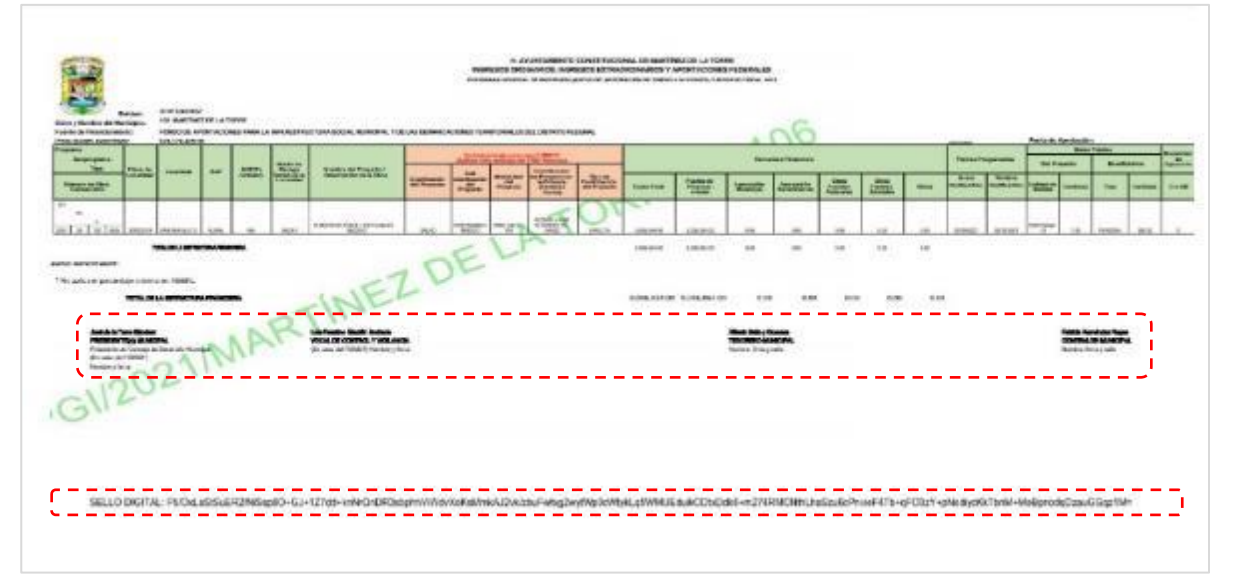

**Los reportes firmados y sellados deben escanearse y adjuntarse en el sistema para obtener los acuses de presentación.**

✓ **Antes de obtener el acuse de recibo, verique que los documentos escaneados sean legibles y estén completos.**

# **OBTENCIÓN DEL ACUSE DE PRESENTACIÓN DE LAS MODIFICACIONES PRESUPUESTALES**

### **a) En el menú general, dé clic en la opción Obtener Acuses de Recibo.**

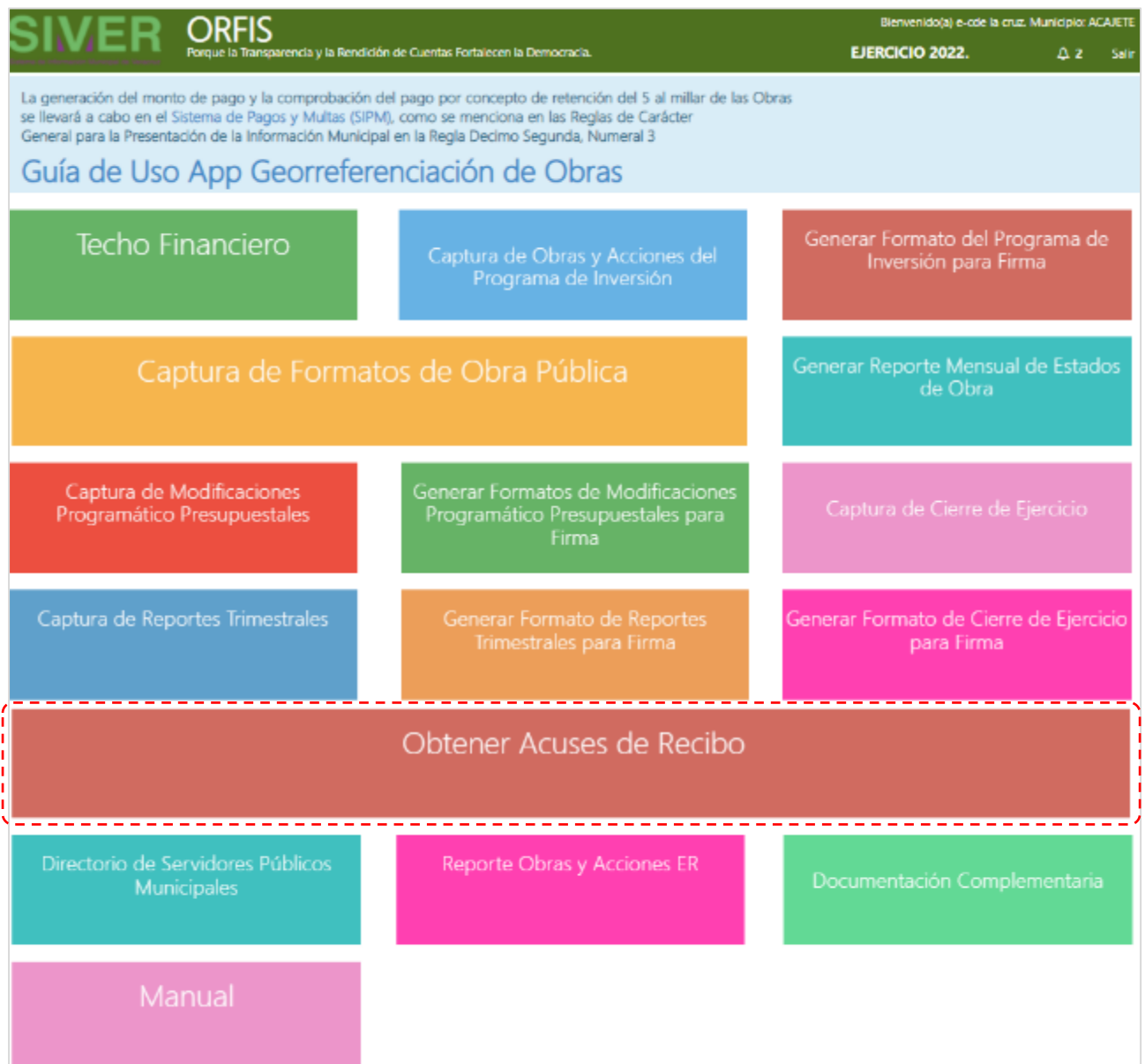

**b) En el apartado Listado de Reportes de Modificación, seleccione la pestaña Modificación y pulse el botón Subir Reporte Modificación.**

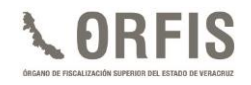

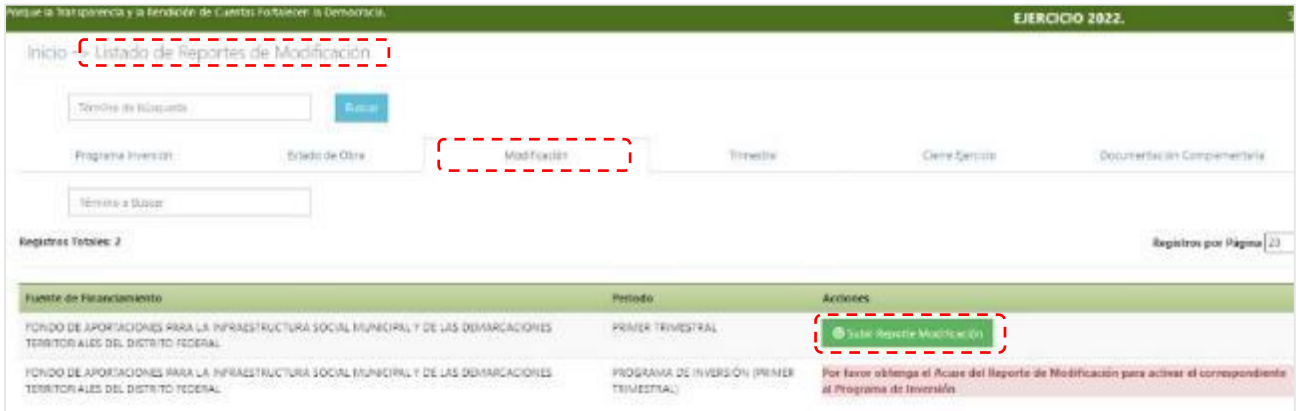

✓ **En su caso, realice el mismo procedimiento para la carga del reporte firmado y sellado de las obras o acciones nuevas. Dé clic en el botón Subir Reporte de Programa de Inversión.**

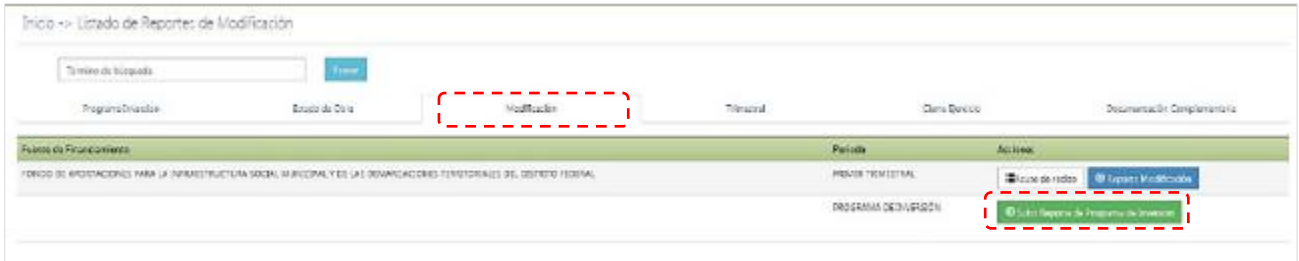

**c) Dé clic en el botón Adjuntar Archivo, seleccione el archivo del reporte de modificaciones presupuestales en formato PDF y dé clic en el botón Guardar.** 

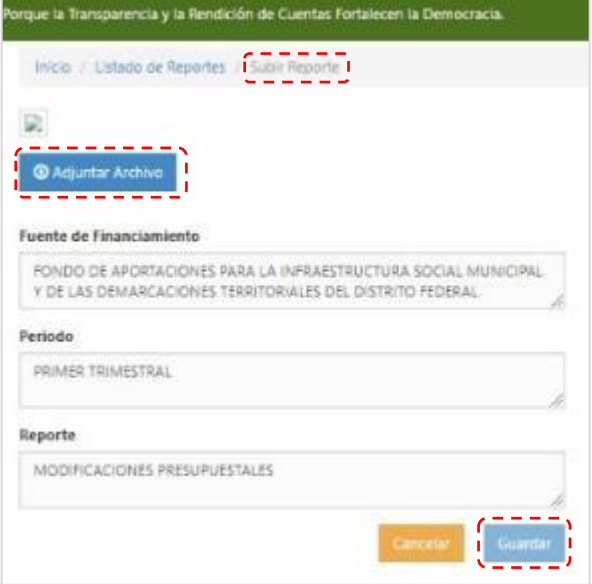

**d) Se le solicitará confirmar la carga del formato. Dé clic en el botón Guardar Reporte.**

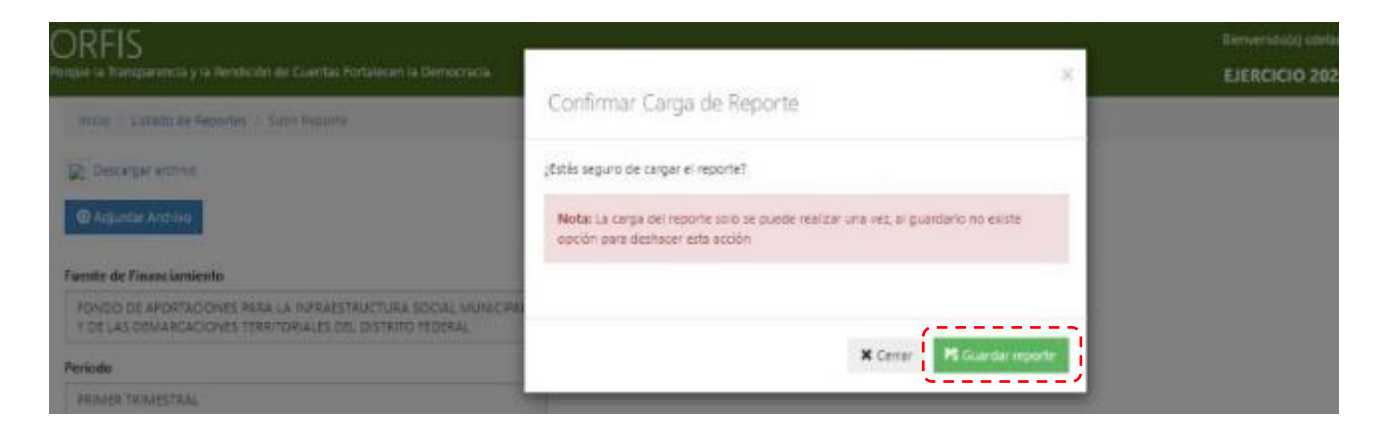

**e) Se le notificará éxito en la creación reporte. Dé clic en la opción Regresar al Listado de Reportes de Modificaciones.**

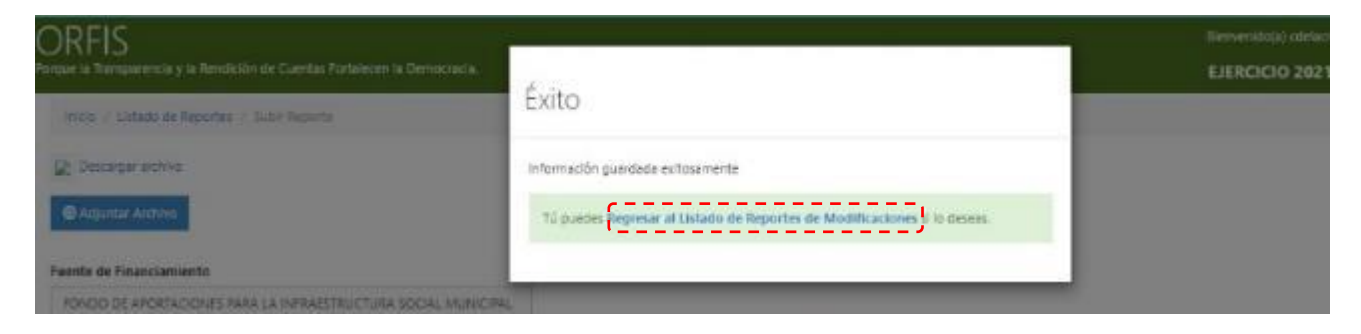

- **f) En el apartado Listado de Reportes de Modificación, pulse los botones Acuse de recibo y Acuse de recibo del Programa de Inversión.**
- ✓ **Los botones Reporte de Modificación y Reporte del Programa de Inversión permiten consultar los respectivos documentos.**

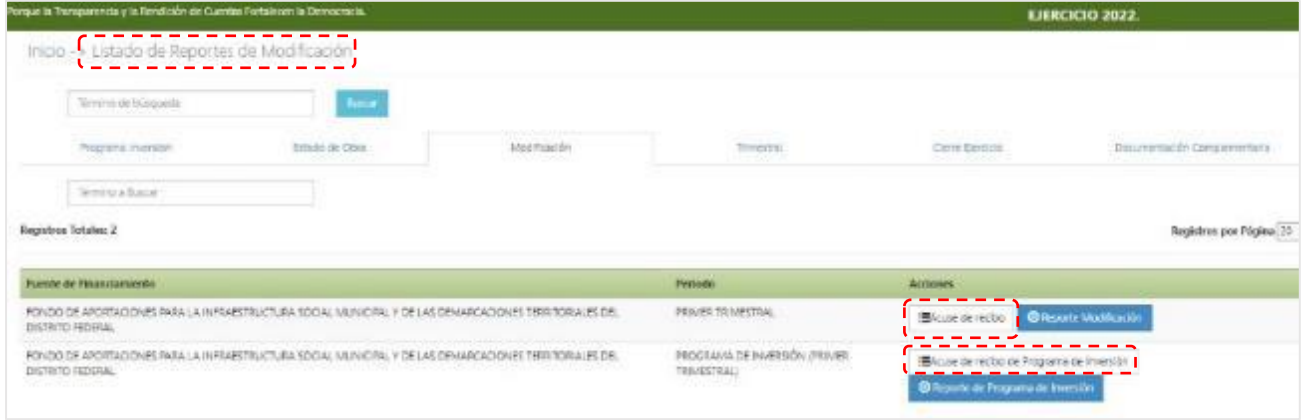

**g) Se generará el acuse de recibo del reporte de modificación presupuestal en formato PDF, como el ejemplo que se muestra a continuación. Imprímalo y consérvelo como comprobante de la entrega.**

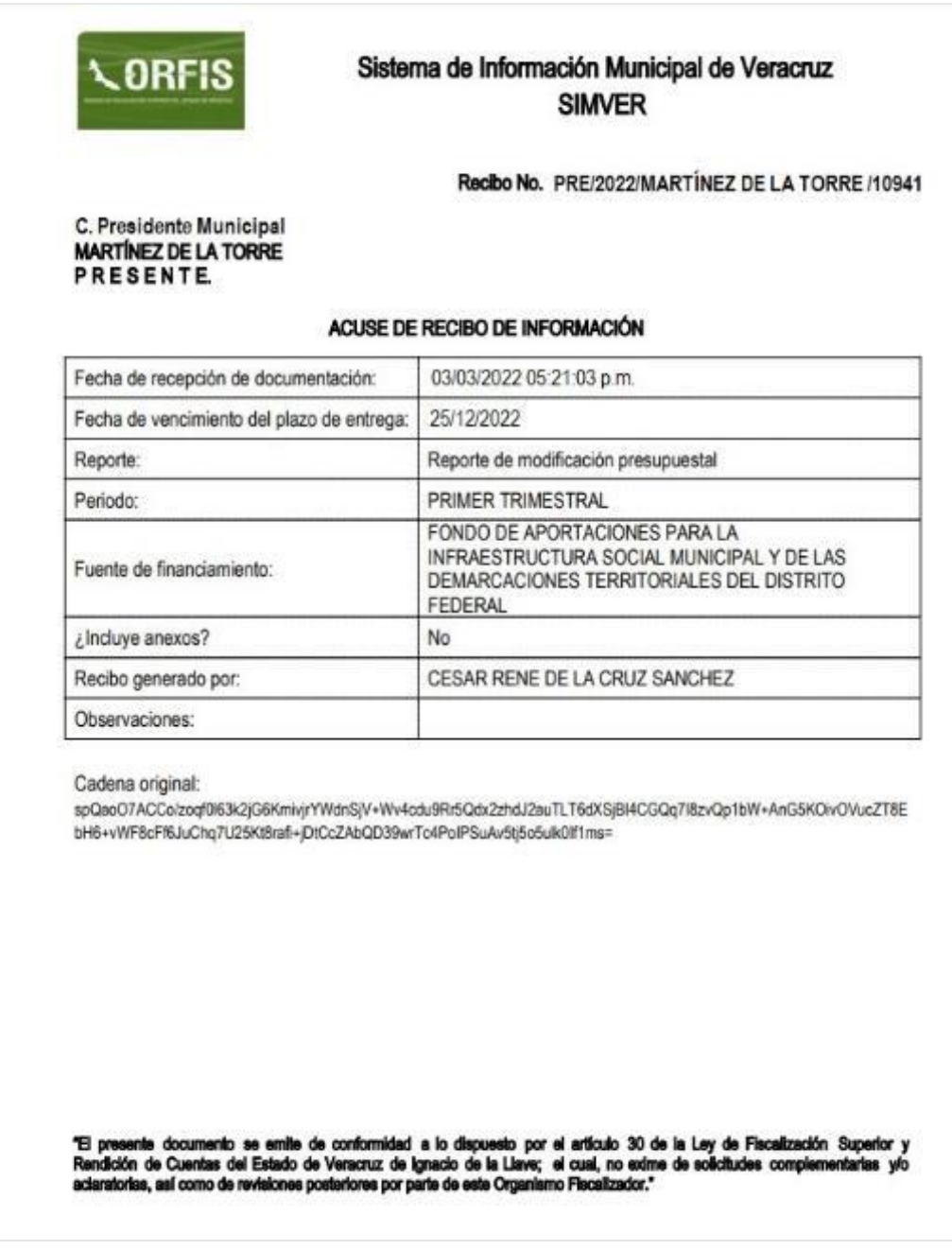

### **ESTADOS DE OBRA PÚLICA**

Los Estados de Obra Pública son los documentos que contienen la información sobre el inicio, avance o conclusión de cada obra o servicio relacionado con ellas, avalados por el/la Director/a de Obras Públicas tratándose de los ayuntamientos, o el/la titular del área homóloga, en el caso de las entidades paramunicipales, así como por los/las Supervisores/as respectivos/as, los cuales deben integrarse a partir de los datos contenidos en el Programa General de Inversión.

Para efectos de presentación en el SIMVER, se componen de los siguientes documentos:

- **A.** Estado Mensual de Obras o de los servicios relacionados con las mismas, según sea el caso.
- **B.** Reporte Fotográfico de Avance Mensual de Obra.
- **C.** Actas Constitutivas de los Comités de Contraloría Social y datos de sus integrantes, para cada una de las obras iniciadas en el periodo que se reporta.
- **D.** Documento con el resultado de la validación y/o factibilidad, de la dependencia correspondiente, cuando el tipo de obra así lo requiera.
- **E.** Para las obras por contrato:
	- i. Contrato.
	- ii. En su caso, convenio modificatorio.
	- iii. En su caso, documentos de las fianzas de anticipo, de cumplimiento y vicios ocultos.

Los Estados de Obra Pública y de los servicios relacionados con las mismas se sujetarán a lo siguiente:

- a. Presentarse por cada una de las obras y de los servicios relacionados con las mismas, de las distintas fuentes de financiamiento de que dispongan los Ayuntamientos y Entidades Paramunicipales, a excepción de aquéllas en las que los programas de inversión sólo incluyan acciones y no obras.
- b. En caso de contar con Reporte de Obras y Acciones pendientes de terminar física y/o financieramente, se deberá informar la situación de cada obra en los Reportes Mensuales de Obra Pública correspondientes.
- c. Registrar los formatos correspondientes por cada obra o de los servicios relacionados con las mismas desde su inicio, **sin omitir ningún mes, durante el proceso de ejecución y hasta su conclusión**, registrando correctamente la información de los avances físicofinancieros, así como de las estimaciones de obra, ya que **ésta información será la base para permitir el registro de los avances trimestrales de las obras**. Si no existe registro mensual de las obras en el trimestre, no se podrán registrar avances en el reporte trimestral correspondiente.
- d. De acuerdo con las Reglas de Carácter General para la Presentación de la Información Municipal al Órgano de Fiscalización Superior del Estado de Veracruz a través de medios electrónicos, cuando la obra o servicio relacionado con las mismas, se reporte terminada (o), y su

avance físico y financiero sea del 100%, el ente fiscalizable ya no tendrá que seguir reportando los informes mensuales de los meses siguientes.

- e. La información correspondiente al avance financiero de las obras o de los servicios relacionados con las mismas por contrato, registrada en los formatos que integran el Reporte Mensual de Obras, se utilizará como base para la generación de los importes correspondientes a las retenciones del 5 al millar que el Ente Fiscalizable Municipal deberá enterar al ORFIS, mediante el uso del **Sistema de Pagos y Multas (SIPM),** de acuerdo con lo establecido en el artículo 9 de la Ley de Fiscalización Superior y Rendición de Cuentas del Estado de Veracruz.
- f. Para efectos del cumplimiento en tiempo y forma del inciso anterior, el SIMVER permite realizar el envío al SIPM de la información de las estimaciones pagadas de cada obra, sin generar el acuse de recibo del estado mensual de obra correspondiente, a través de la opción **"Enviar estimaciones".**
- g. Deberán estar debidamente firmados y sellados por el/la Director/a de Obras tratándose de los ayuntamientos y por el/la titular del área homologa en caso de las entidades paramunicipales, así como por el/la Supervisor/a correspondiente.
- h. Deberán adjuntarse en formato PDF, completos, legibles, debidamente firmados y sin alternaciones.
- i. Se deberá registrar exclusivamente información verídica y congruente en cuanto a la planeación, contratación, ejecución y pago de las obras o los servicios relacionados con las mismas, así como en lo que respecta a la información

de comités de contraloría social de las obras.

- j. La captura de los datos de latitud y longitud, así como de las fotografías de avance físico de las obras que se integran en el Estado Mensual de Obra, se realizará únicamente a través de la **App de Georreferenciación.**
- k. Las fotografías de avance físico de las obras que correspondan a un mes determinado, deberán capturarse durante el mes correspondiente y/o hasta los diez días naturales del mes siguiente.
- l. A través de la App de Georreferenciación se realizará la captura y el registro de los datos de latitud y longitud, así como de las fotografías de avance físico de las obras que se integran en el Reporte Fotográfico de Avance Mensual de Obra.
- m. Respecto de la georreferenciación de las obras, es importante considerar los límites territoriales o competencias entre los municipios y ejecutar obras dentro del territorio que les corresponde, debiendo siempre atender a lo establecido en el artículo 4 de la LOML.

#### **CONSIDERACIONES GENERALES**

- **1.** En la elección del tipo de Reporte Fotográfico de Avance Mensual de Obra a utilizar, debe considerarse la orientación vertical u horizontal de la evidencia fotográfica que se haya recabado de la obra.
- **2.** Para la generación del Reporte de Obra Mensual es indispensable capturar previamente, los datos de los integrantes del Comité de Contraloría Social de la obra correspondiente en el módulo de Información Municipal.
## **REGISTRO DE ESTADOS DE OBRA CAPTURA**

**Los informes respecto al inicio, avance o conclusión de cada obra o servicio relacionado, se realizan mediante los reportes de obra pública mensuales, para su generación:**

### **a) En el menú general, dé clic en el ícono Captura de Formatos de Obra Pública.**

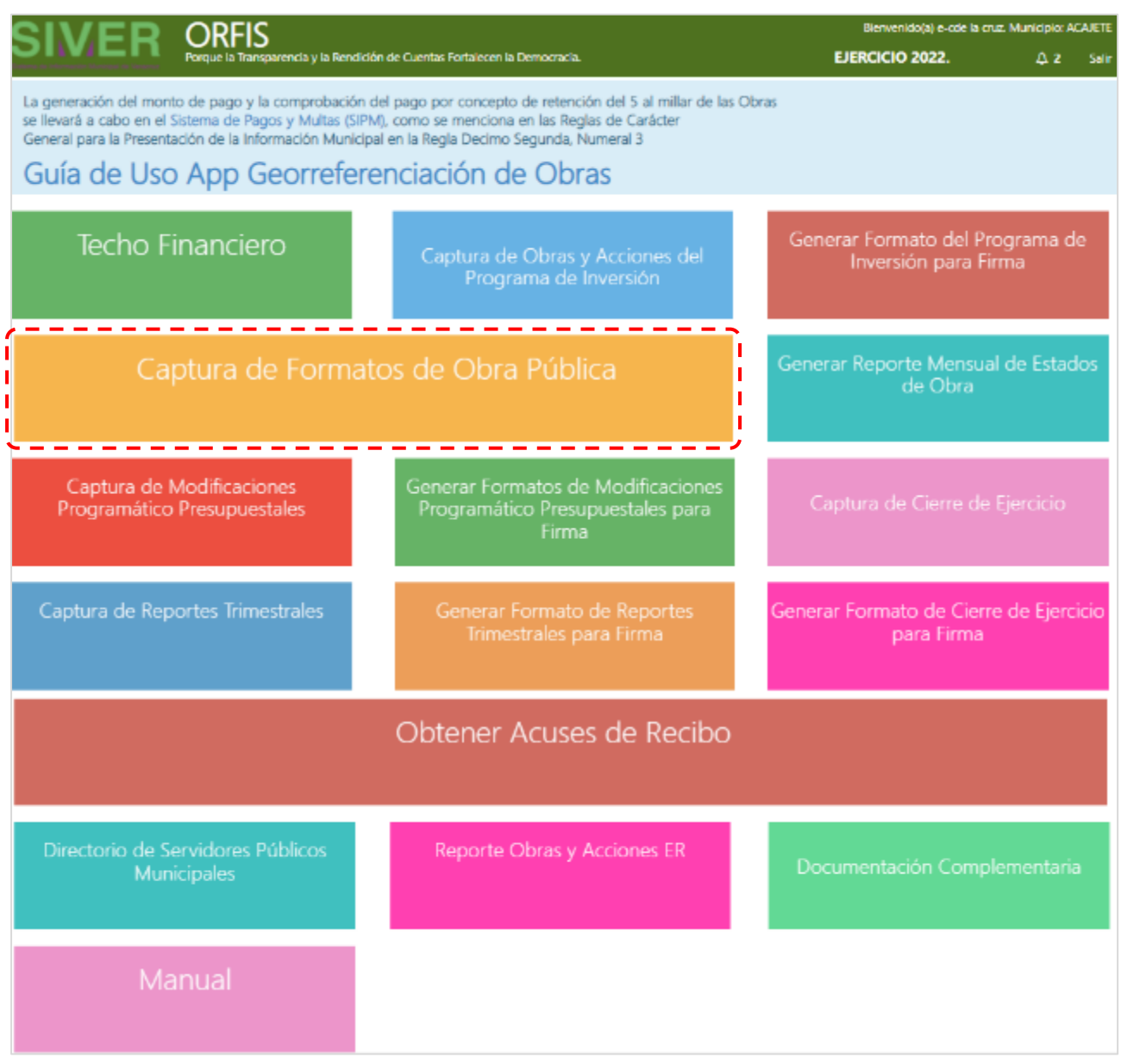

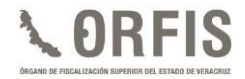

### **REPORTE FOTOGRÁFICO DE AVANCE MENSUAL DE OBRA**

**En el apartado Formatos de Obra Pública se ubican los botones Reporte Fotográfico de Avance Mensual de Obra (Horizontal), Reporte Fotográfico de Avance Mensual de Obra (Vertical), Estado Mensual de Obras por Contrato, Estado Mensual de Obras por Administración Directa, Enviar Estimaciones y Consulta de Fotos de App.**

**a) Según la orientación de la evidencia fotográfica de la obra a reportar, seleccione Reporte Fotográfico de Avance Mensual de Obra (Horizontal) o Reporte Fotográfico de Avance Mensual de Obra (Vertical).**

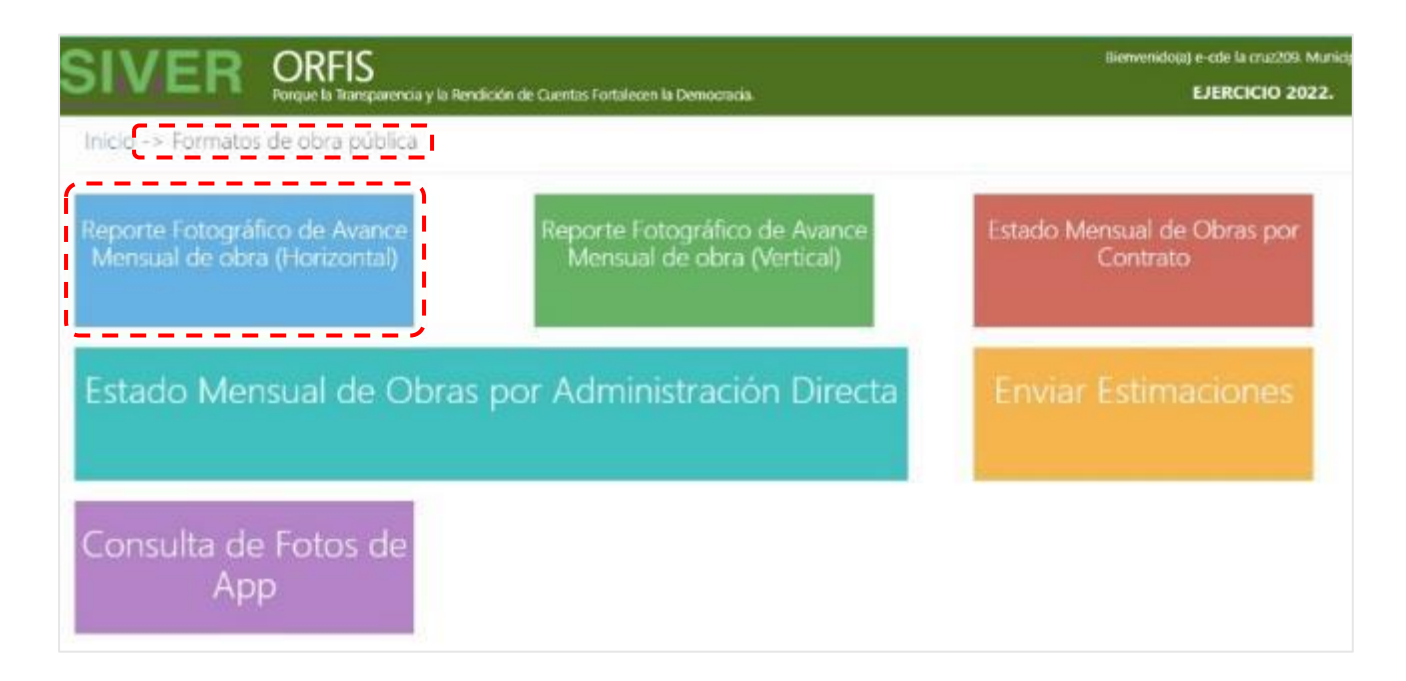

**b) Dé clic en el botón Crear formato.**

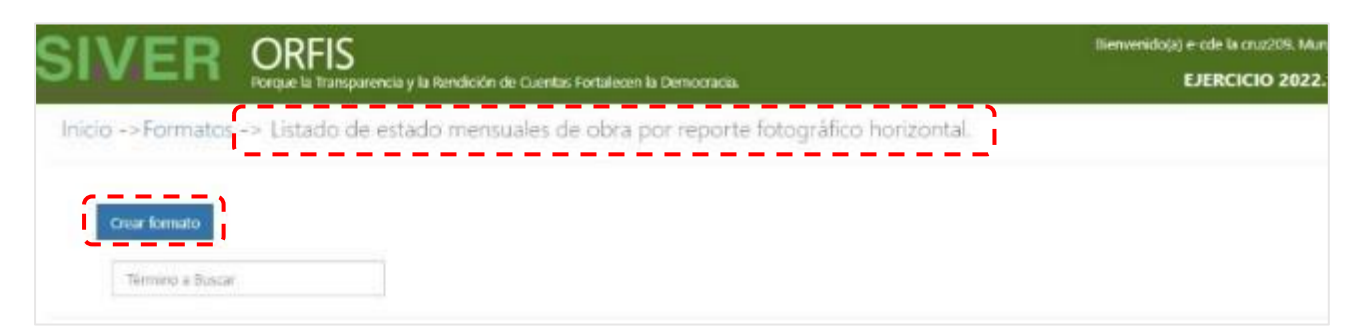

**c) En el apartado Reporte Fotográfico de Avance Mensual de obra (Horizontal), en el campo No. de obra, capture el número de la obra que reportará.**

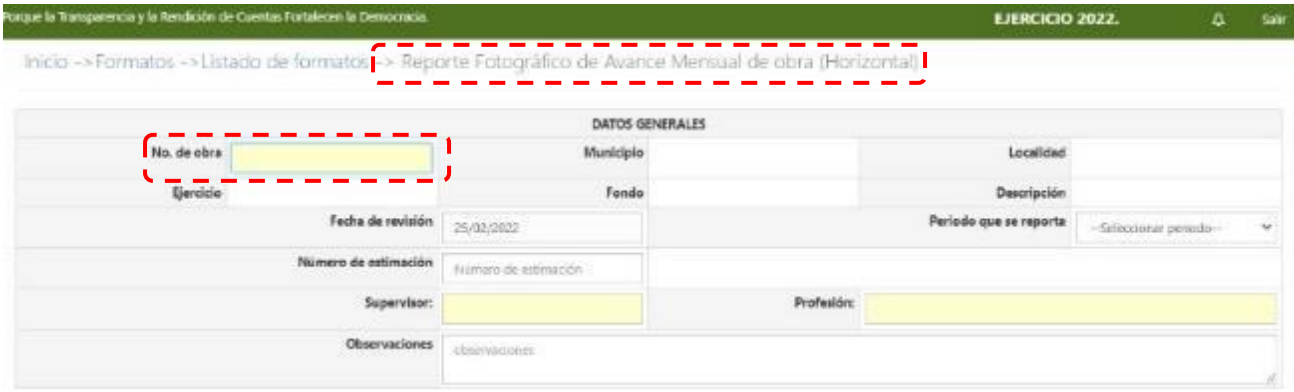

**d) Hecho lo anterior, se mostrarán los Datos Generales del número de obra ingresado, los cuales no pueden ser modificados.**

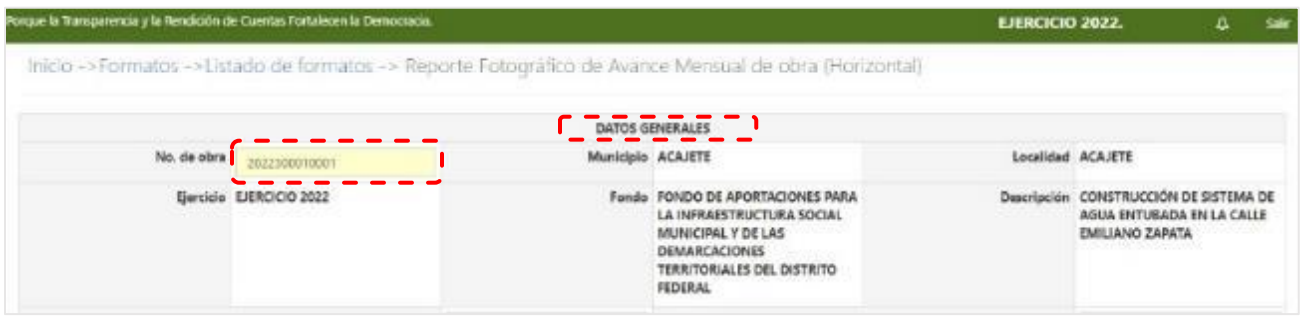

**e) Seleccione de la lista desplegable el Periodo que se reporta, capture el Número de estimación; ingrese los datos del Supervisor, su Profesión y, en su caso, Observaciones.**

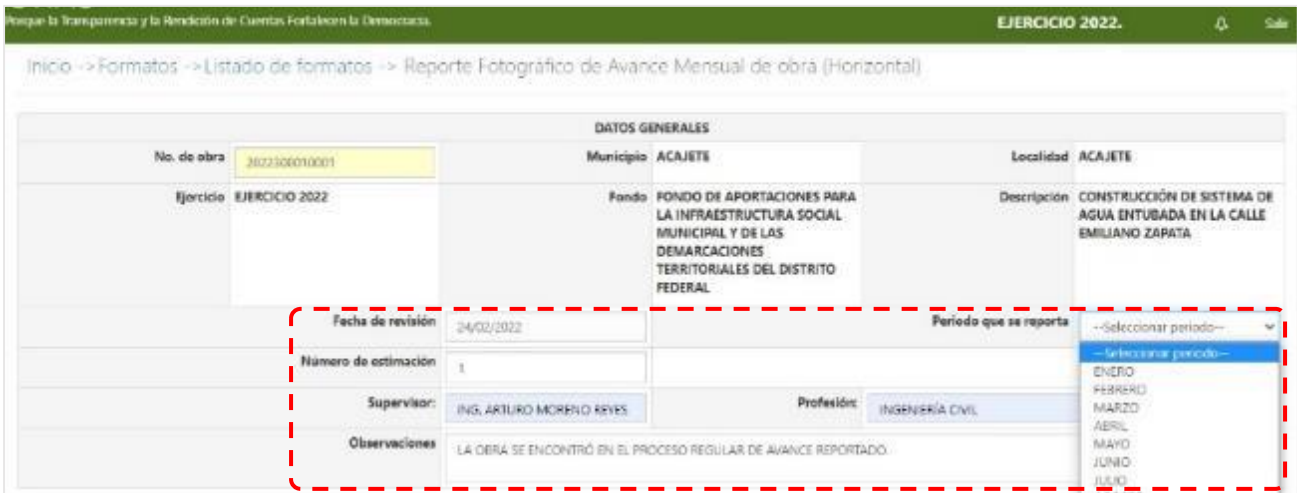

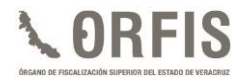

**f) Para la integración de evidencia al reporte fotográfico del avance de la obra, pulse el botón Buscar Fotos de la obra para obtener las imágenes cargadas previamente a través de la App Georreferenciación.**

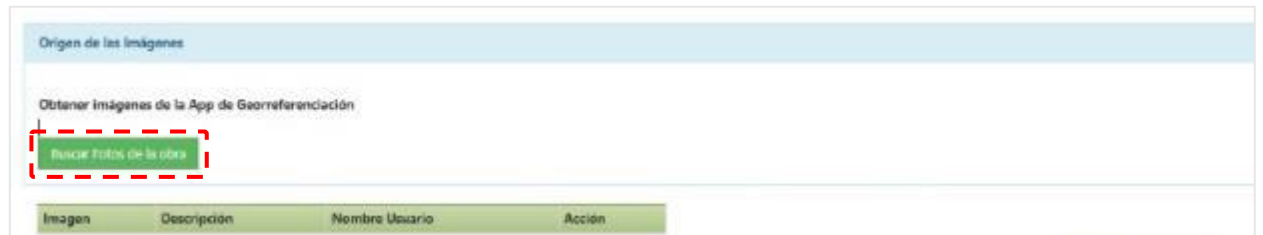

**g) Habilite la casilla Seleccionar para reporte en cada una de las imágenes que correspondan a la obra reportada y que desee agregar al reporte fotográfico.**

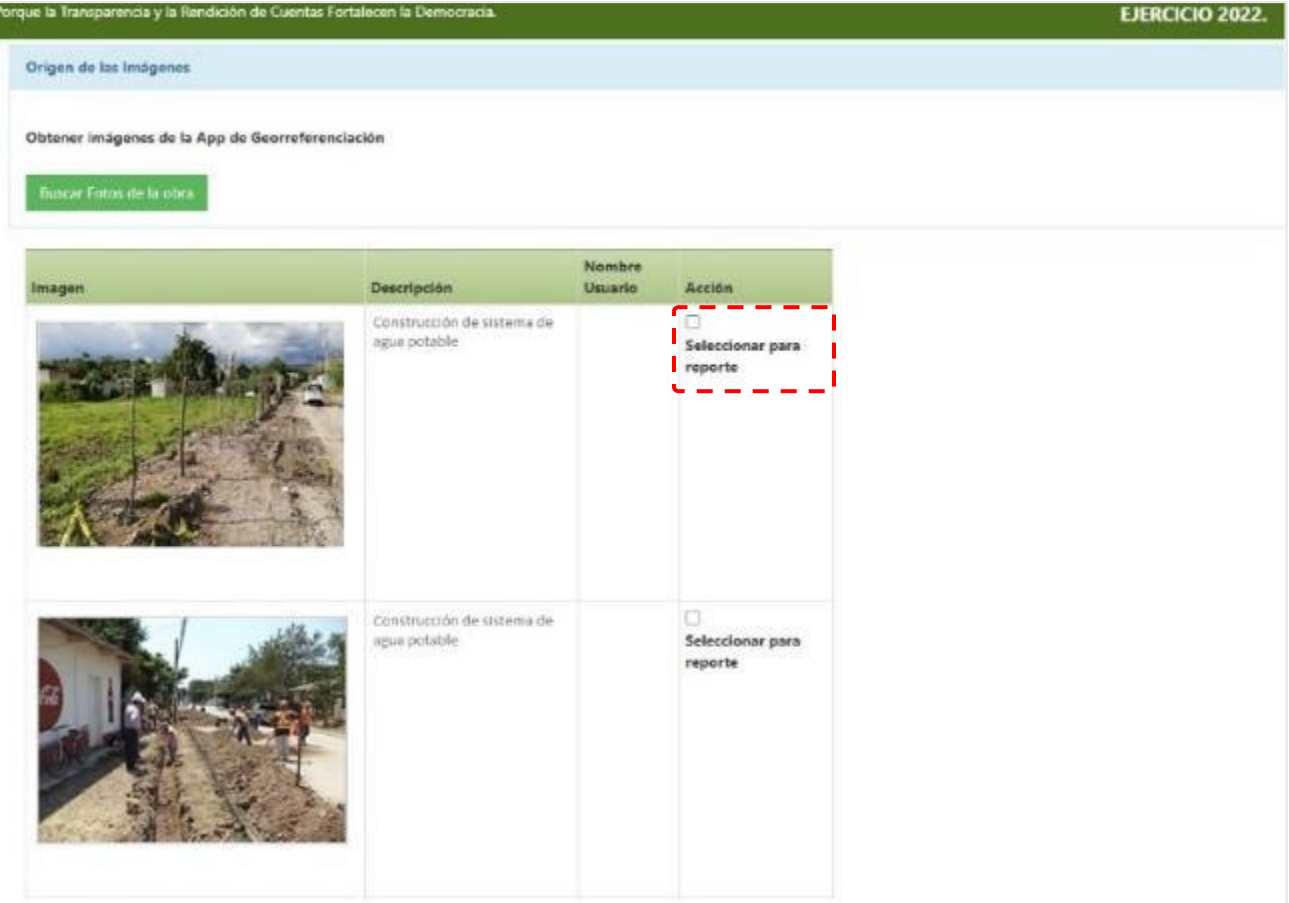

**h) Una vez seleccionadas las imágenes, dé clic en el botón Guardar.**

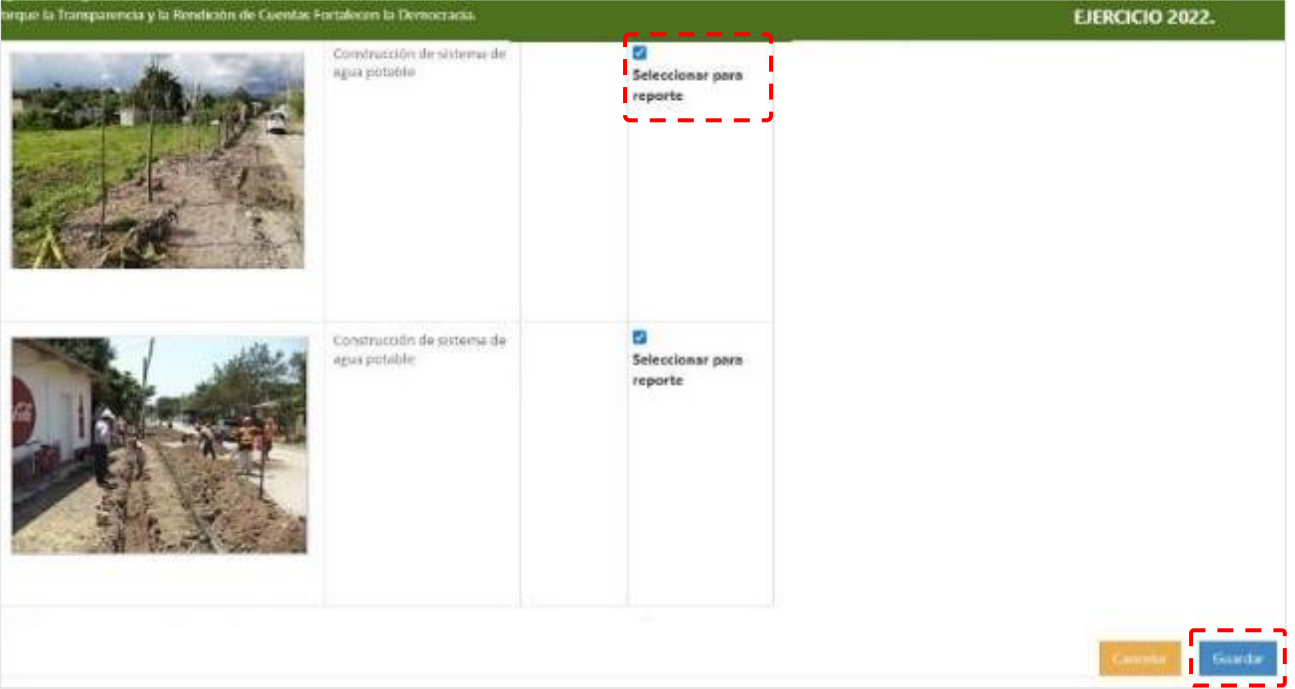

- ✓ **Es posible elegir todas las fotografías disponibles de la obra. En este caso, se generarán tantas hojas como sean necesarias para mostrar toda la evidencia fotográfica seeccionada.**
- ✓ **Para el proceso anterior, puede orientarse con la Guía de Uso App Georreferenciación de Obras, misma que puede consultar en la parte superior del menú principal.**

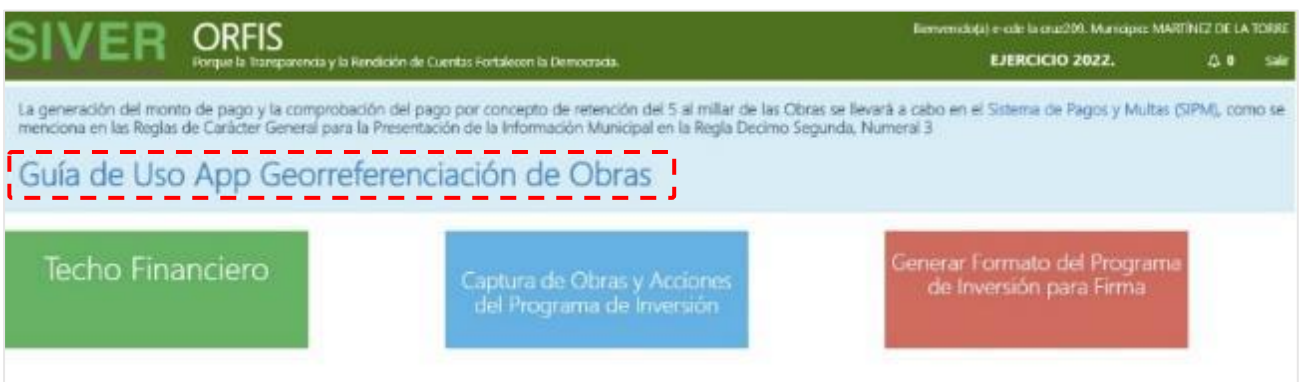

**i) El Sistema emitirá un mensaje notificando que la información se guardó exitosamente. Dé clic en la opción Regresar al Listado de formatos.**

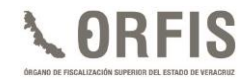

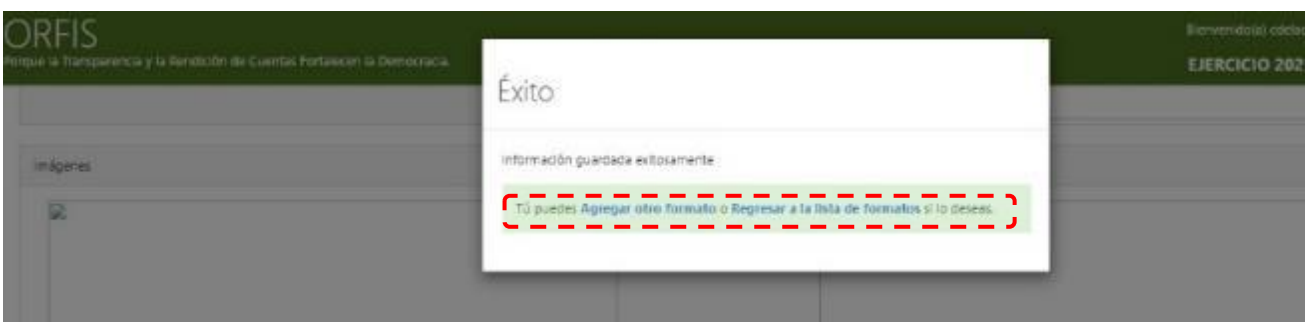

**j) En el apartado Listado de estados mensuales de obra por reporte fotográfico horizontal, verifique la generación del reporte recién elaborado y pulse el botón Descargar formato.**

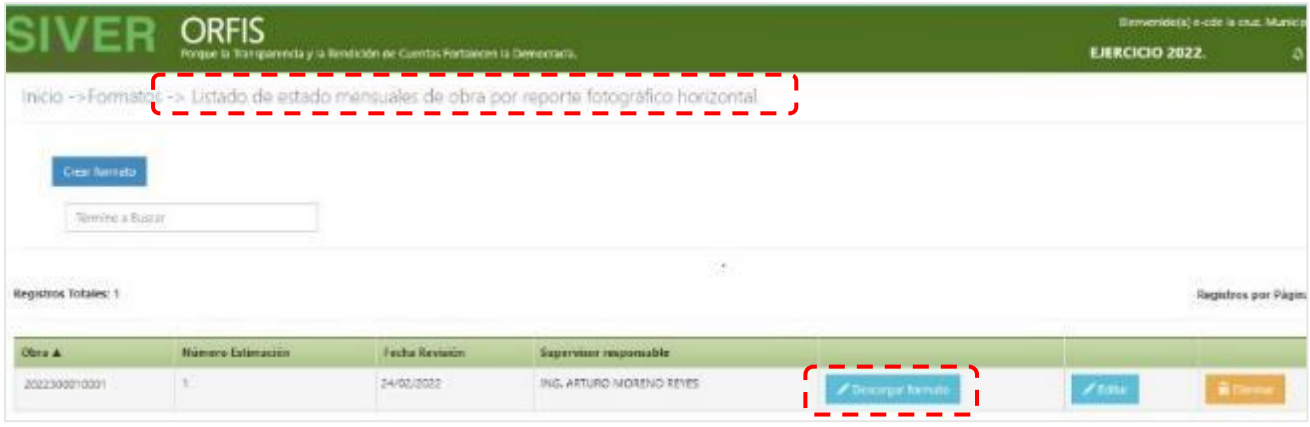

**k) Se generará un archivo en formato XLS que corresponde al FORMATO09A, Reporte fotográfico de avance mensual de obra (horizontal), el cual contiene el apartado para la firma del Supervisor responsable de la obra.**

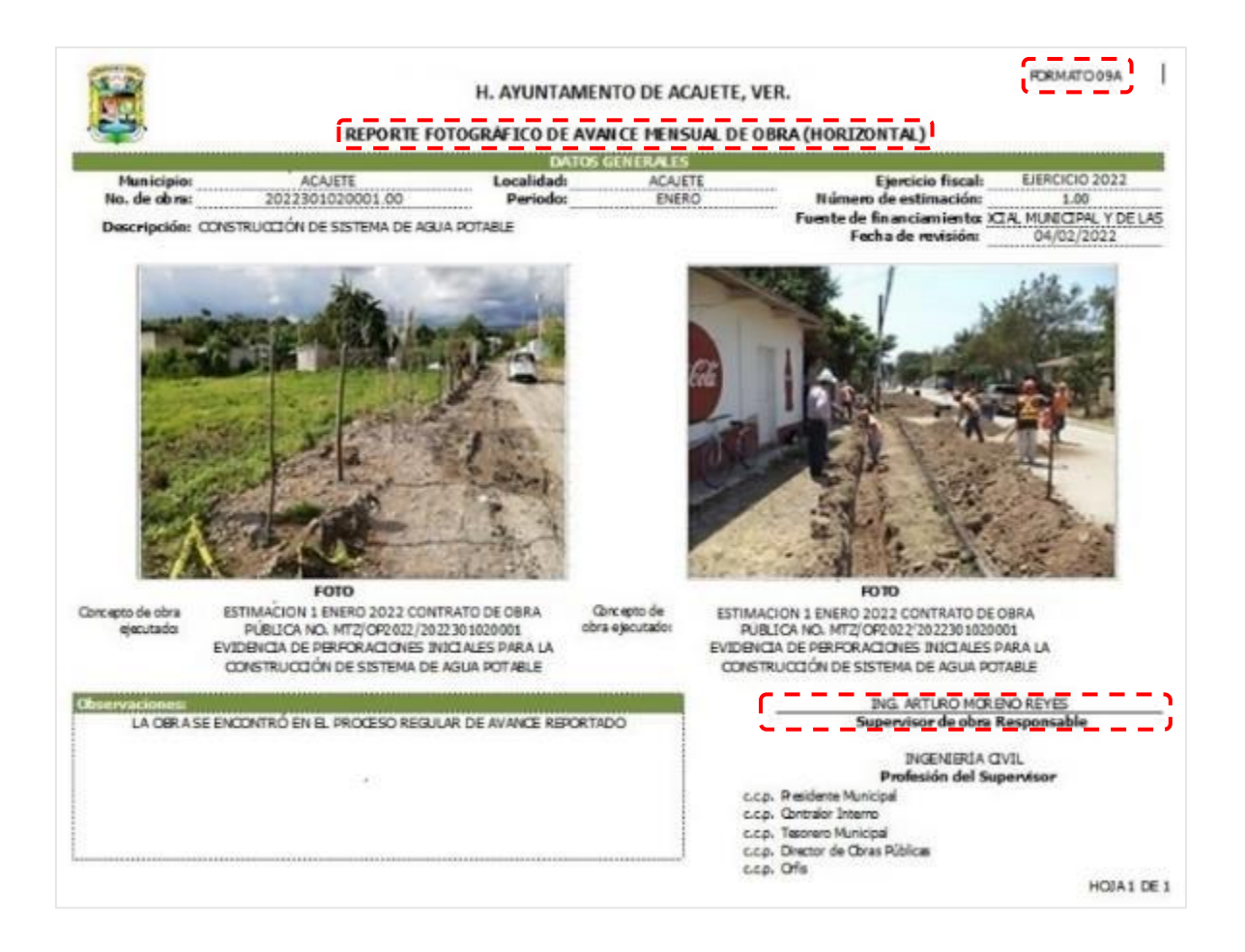

✓ **El Reporte Fotográfico de Avance Mensual de Obra (Horizontal) firmado, deberá conservarse para su integración a la documentación soporte del Estado Mensual de Obra Pública.**

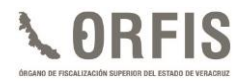

### **ESTADO MENSUAL DE OBRAS POR CONTRATO**

**a) Dentro del apartado Formatos de Obra Pública, dé clic en el ícono Estado Mensual de Obras por Contrato.**

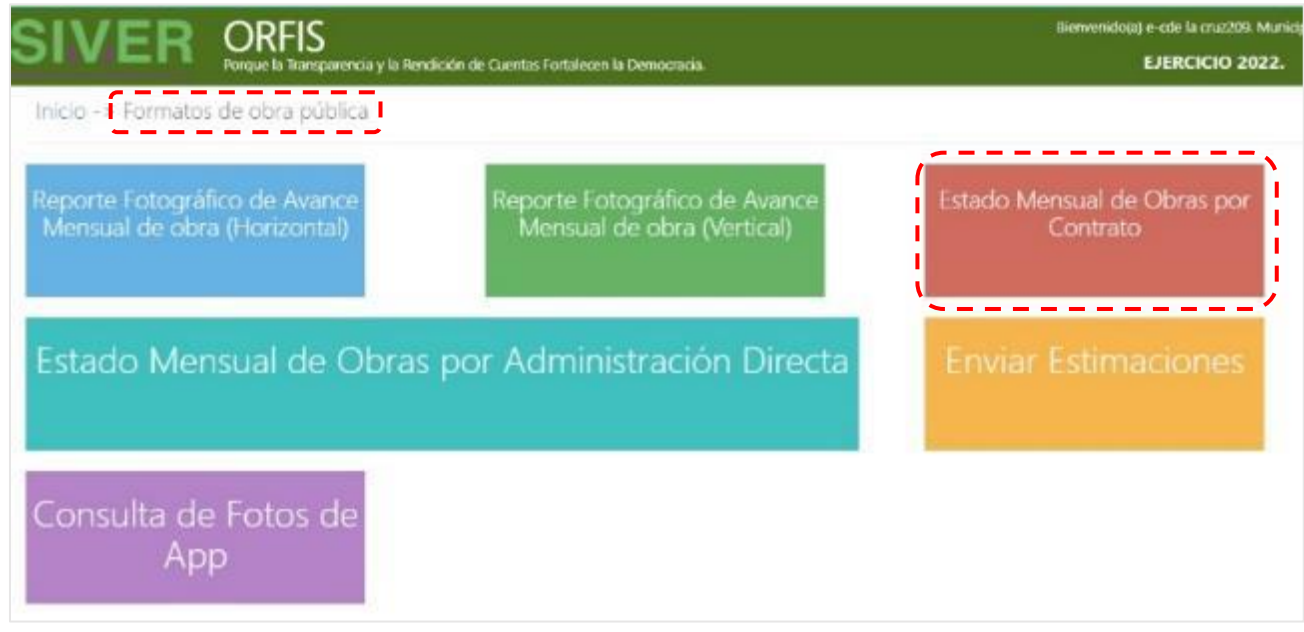

- **b) Se mostrará el aviso relativo al cambio en el registro de obra con mezcla de recursos. Previo a la captura, dé clic en Ver Cambio.**
- ✓ **Este proceso se explica en el inciso s) de esta sección.**

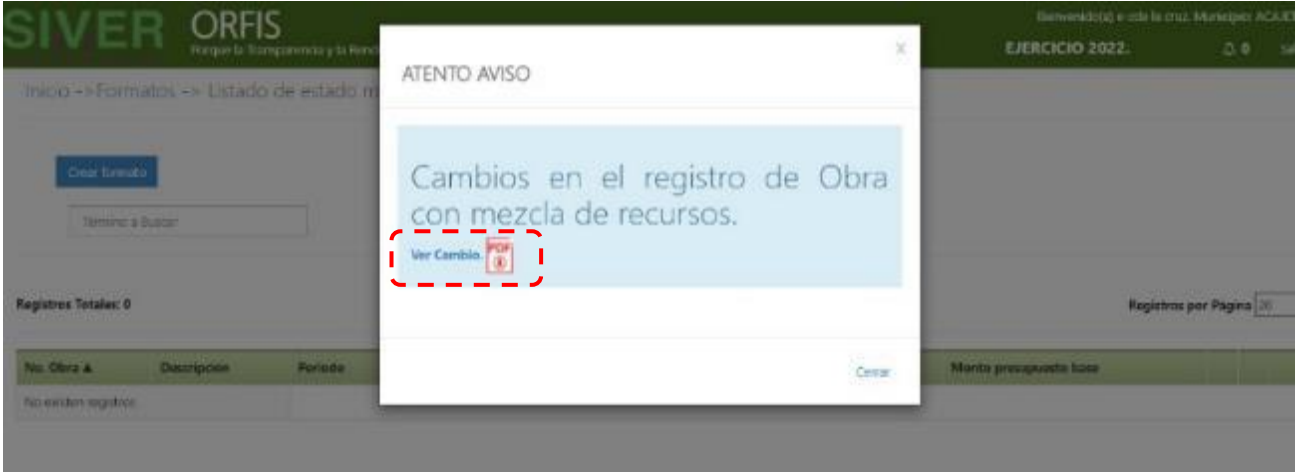

**c) En el apartado Listado de estados mensuales de obra por contrato, dé clic en el botón Crear formato.**

*Guía para el Registro en el Sistema de Información Municipal de Veracruz (SIMVER), Perfil Técnico.*

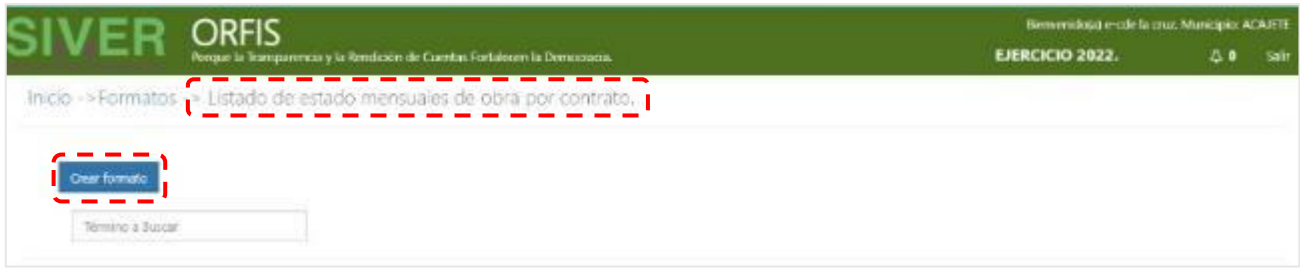

**d) En el apartado Estado Mensual de Obras por Contrato se abrirá la pestaña Planeación y datos generales, en el campo No. de obra ingrese el número de la obra a reportar.**

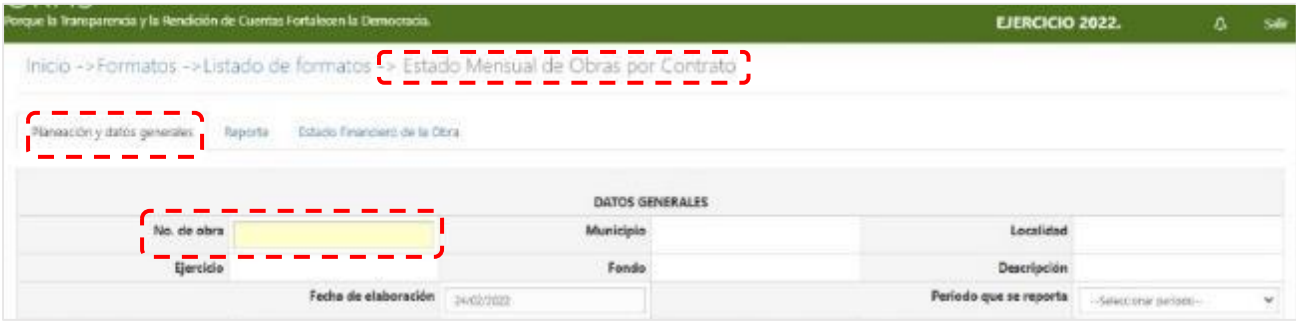

✓ **Se mostrarán los datos generales correspondientes al número de obra ingresado.**

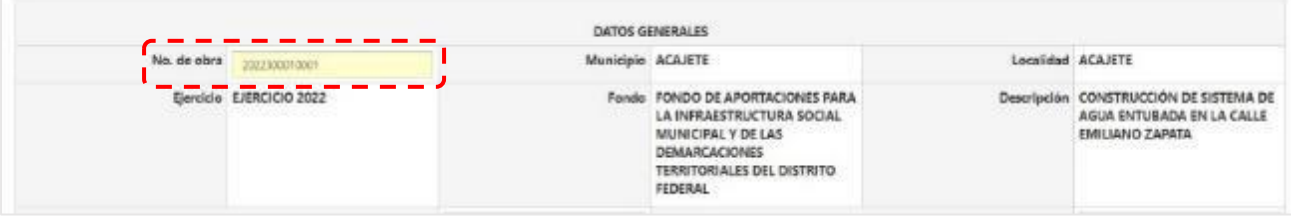

### **e) Seleccione el Periodo que se reporta e ingrese los datos solicitados de la obra.**

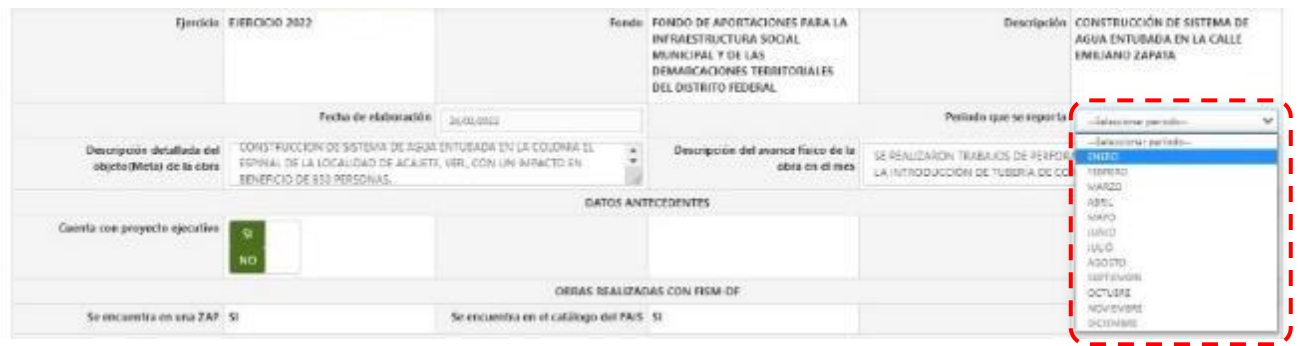

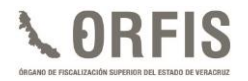

**f) En la misma ventana, identifique la sección Datos de la Obra. El sistema mostrará el Monto autorizado registrado previamente en la captura de la obra. Ingrese los datos solicitados.**

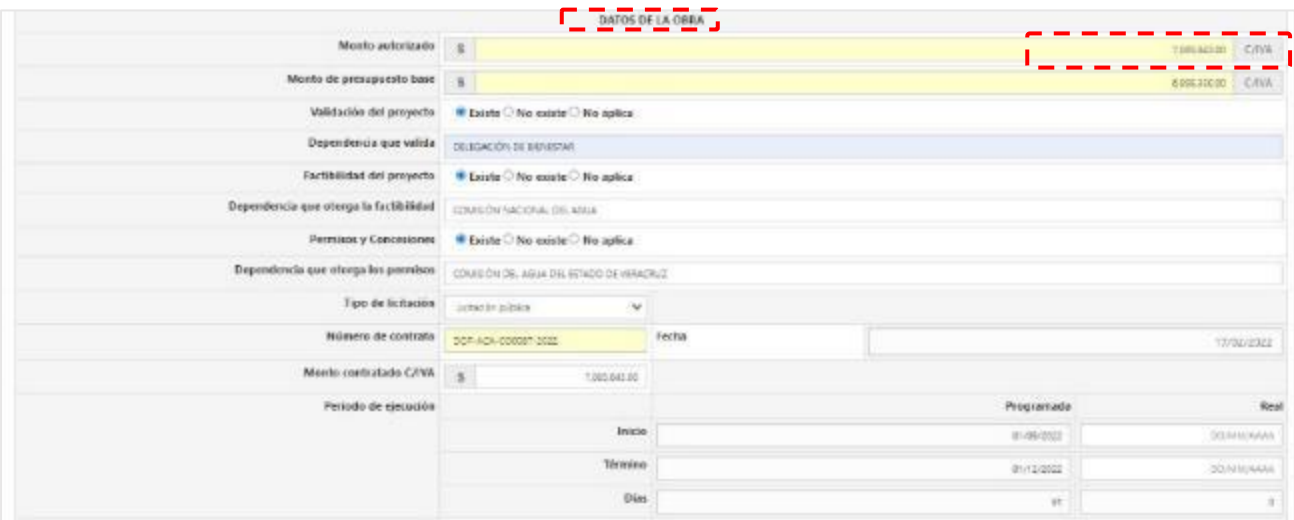

**g) En el campo Contratista, seleccione el Registro Federal de Contribuyentes que corresponda de la lista predeterminada. Con esta acción, se mostrará de forma automática el nombre del prestador de servicios.**

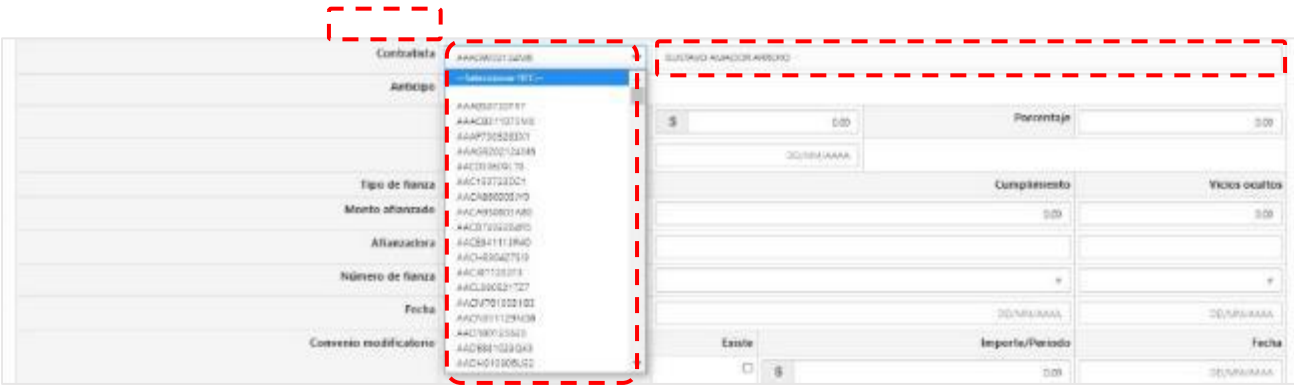

**h) Para el registro de las fianzas de Anticipo, Cumplimiento y Vicios ocultos, deberá atender lo establecido en la Ley de Obras Públicas y Servicios Relacionados con Ellas del Estado de Veracruz de Ignacio de la Llave y demás normativa correspondiente.**

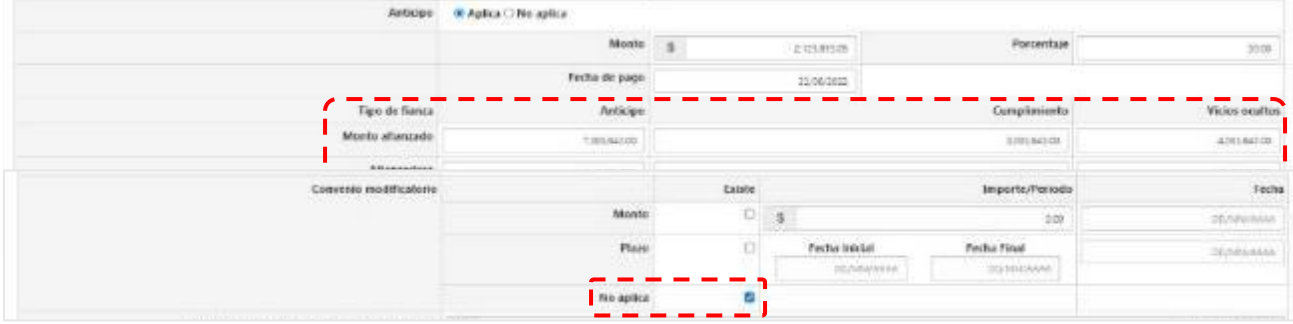

**j) El importe del campo Monto Total contratado (Convenio+Contrato) se mostrará de forma automática considerando los importes previamente registrados. De igual forma, el nombre del Director de Obras o Responsable Área Técnica es un dato proveniente del Directorio de los Servidores Públicos. Únicamente deberá registrar el nombre del Supervisor y dar clic en el botón Guardar.**

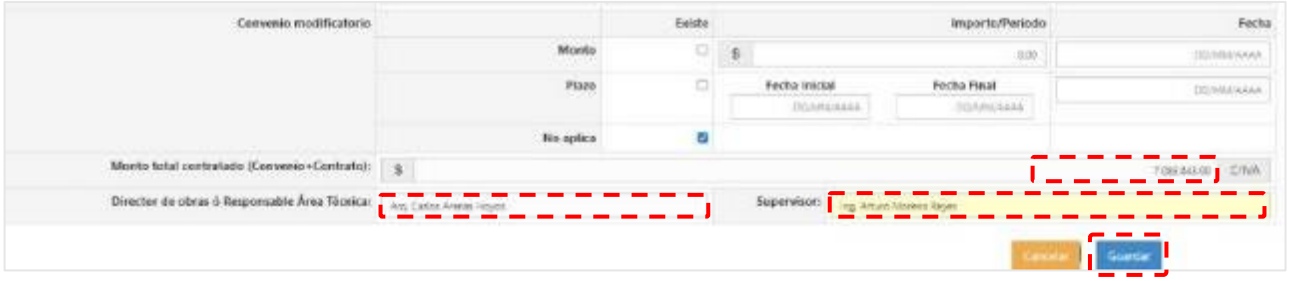

**k) Se notificará el guardado exitoso de la información. Dé clic en la opción Regresar a la lista de formatos de obra 11. En cada acción de guardado, se recuerda la selección del Tipo de registro que debe realizarse en el apartado Estado Financiero de la Obra.**

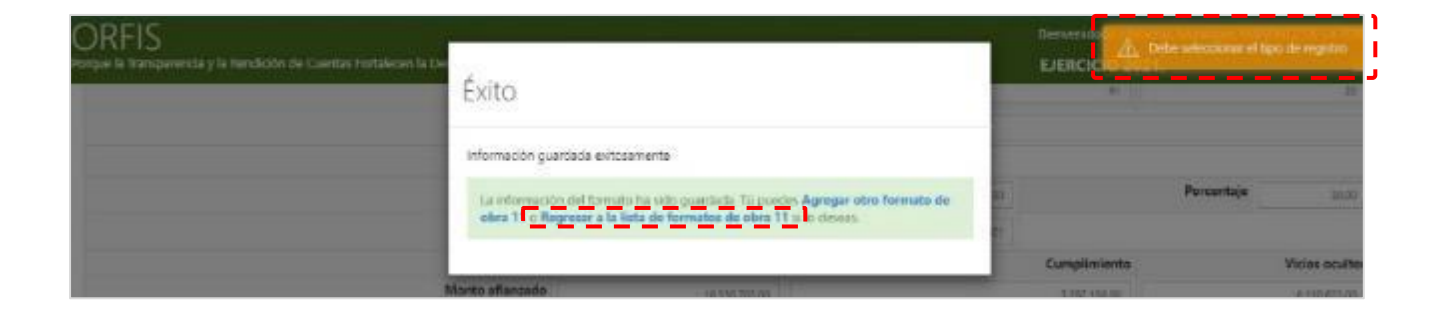

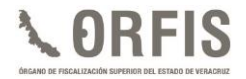

**l) En el Listado de estados mensuales de obra por contrato, identifique el reporte en elaboración y dé clic en el botón Editar.**

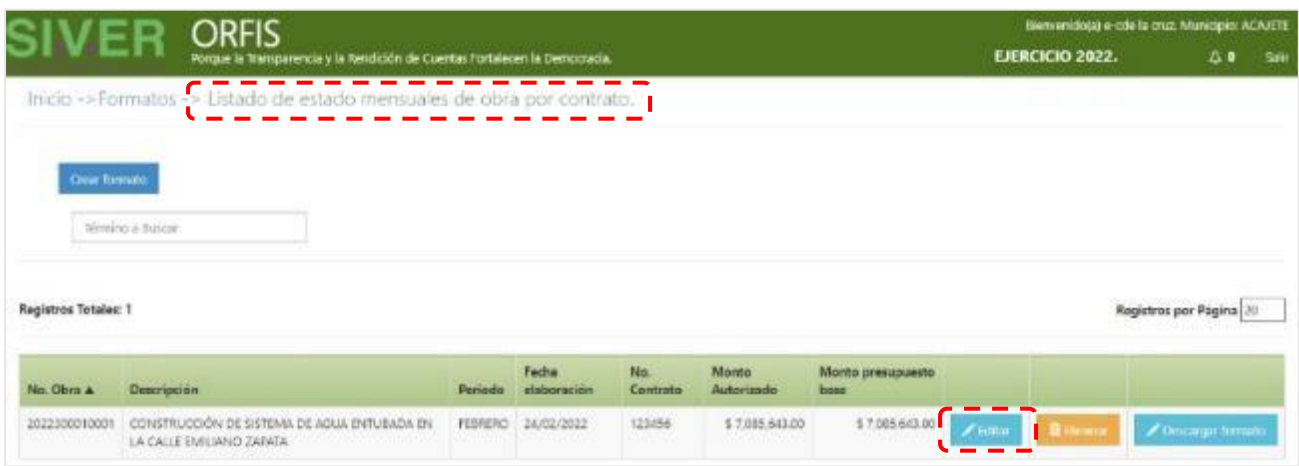

**m) En el Estado Mensual de Obras por Contrato, seleccione Reporte y capture el Monto pagado en el mes, así como el campo correspondiente a la Fecha. Si fuera el caso, ingrese los datos del Finiquito y marque la casilla de Acta Entrega Recepción e ingrese la Fecha de la misma.**

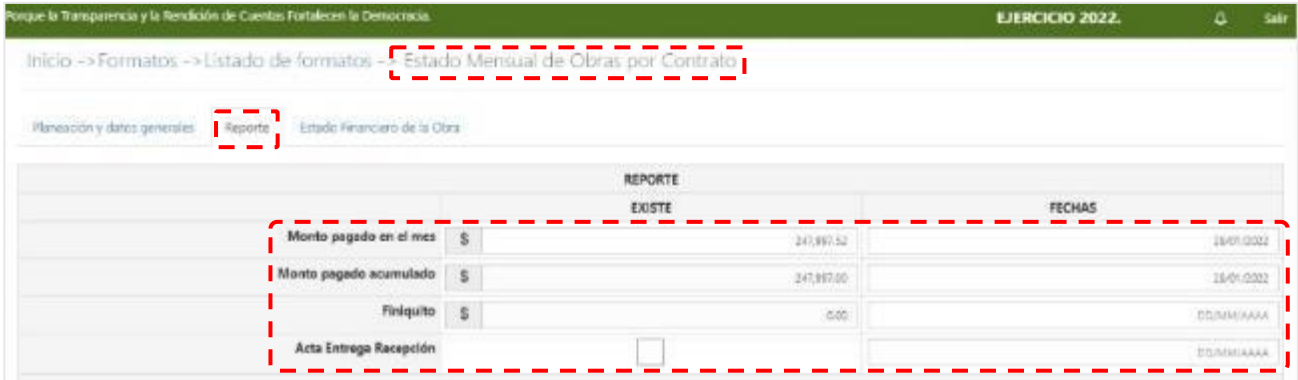

**n) En la misma ventana, identifique la sección Avance físico real, ingrese los datos porcentuales de avance físico Programado y Real. Con esta información se determinará de forma automática lo correspondiente al Acumulado y Atraso. Capture los datos que considere necesarios en el campo Observaciones y dé clic en el botón Guardar.**

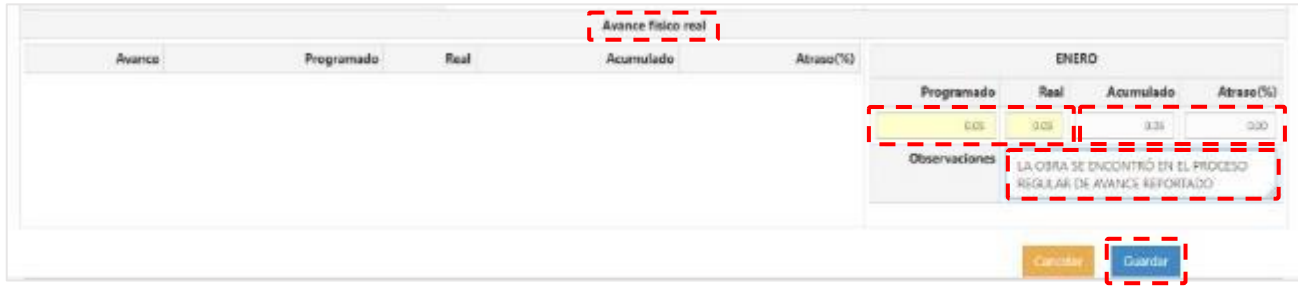

**o) Se notificará el guardado exitoso. A continuación, seleccione la opción Regresar a la lista de formatos de obra 11.**

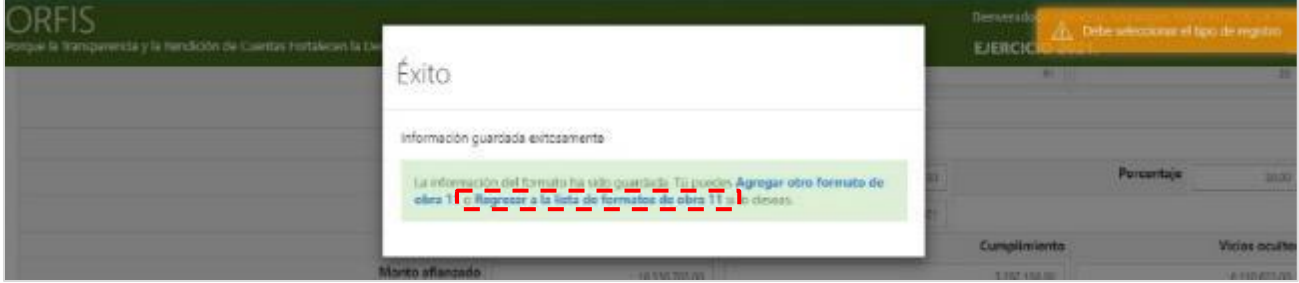

**p) En el Listado de estados mensuales de obra por contrato, identifique el reporte en elaboración y dé clic en el botón Editar.**

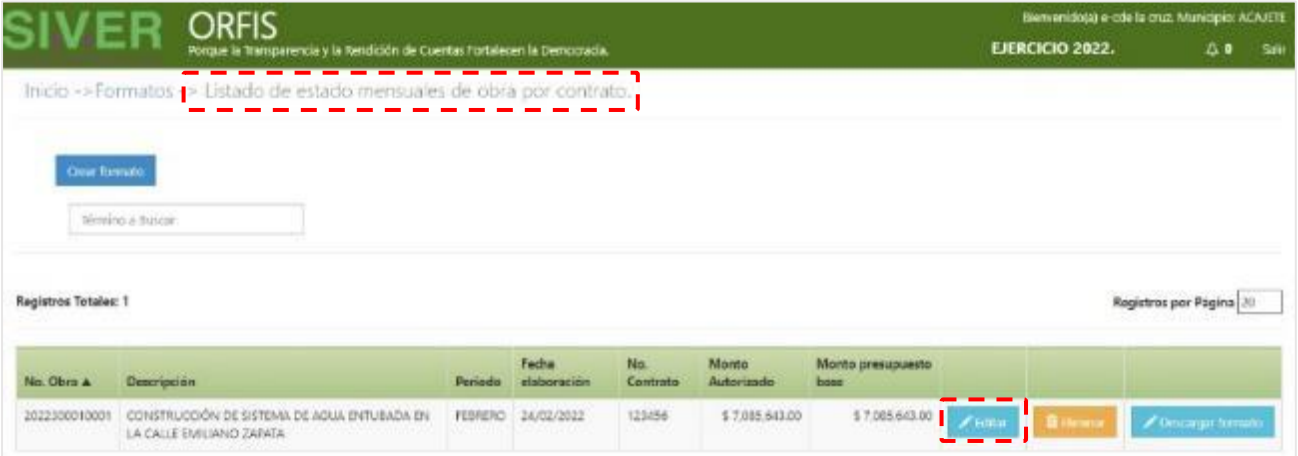

**q) En el apartado Estado Financiero de Obra, seleccione de la lista desplegable el Tipo de Registro que corresponda a la información reportada y habilite los campos de captura con el botón Agregar Registro.**

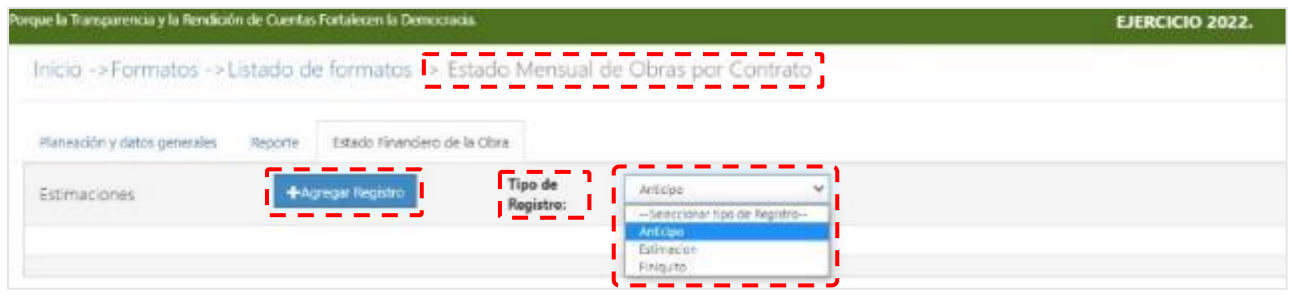

- **r) Para obras con mezcla de recursos, seleccione de la lista desplegable el fondo con el que se realiza el pago de la factura registrada.**
- ✓ **Se mostrarán** *únicamente* **las fuentes de financiamiento registradas en la captura inicial de la obra.**
- ✓ **Los datos de la Fecha Inicio y Fecha Término deben corresponder al periodo que abarca la información registrada.**

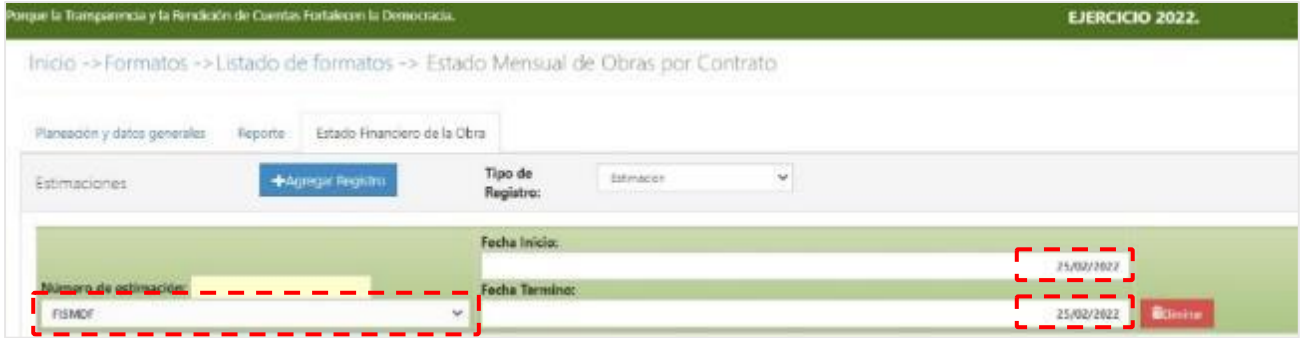

**s) Pulse el botón Agregar póliza cheque e ingrese los datos solicitados de ésta y de la factura correspondiente. Si desea eliminar algún registro, dé clic en el botón Eliminar que corresponda. Una vez capturada la sección Estados Financieros de la Obra, dé clic en el botón Guardar.**

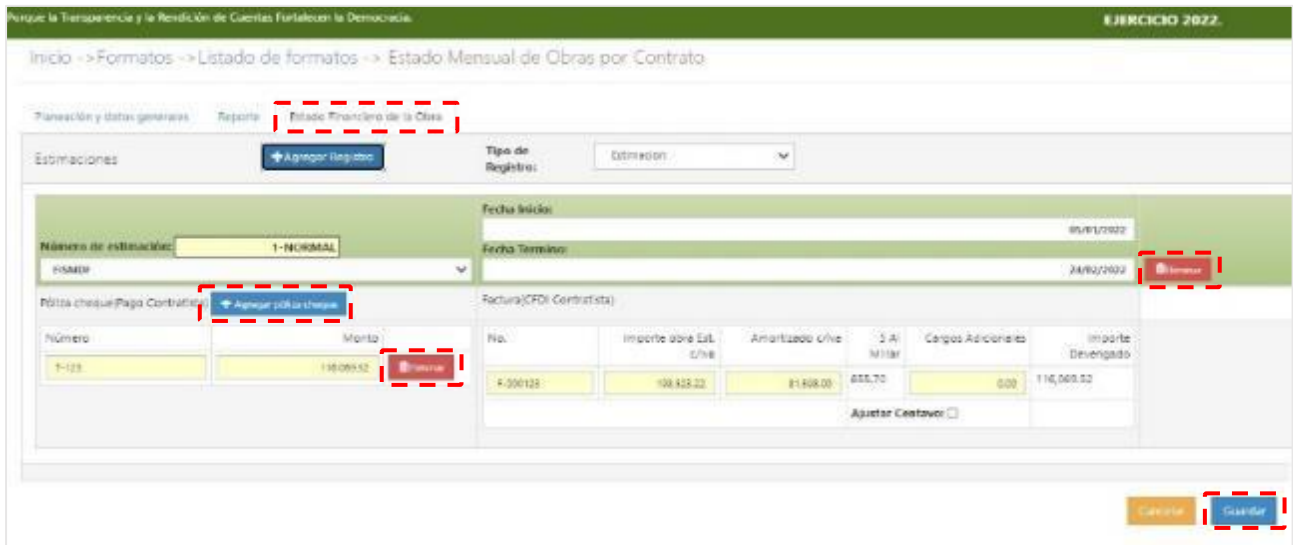

**t) Se mostrará el mensaje de guardado exitoso. Seleccione la opción Regresar a la lista de formatos de obra 11.**

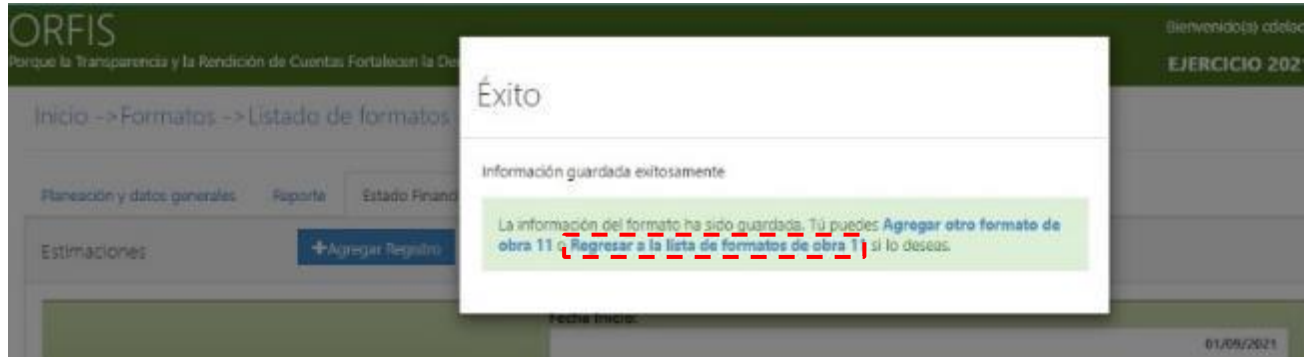

*Nota: La información capturada en esta sección se vincula con el Sistema de Pagos y Multas (SIPM) que tiene como objetivo facilitar el entero del cinco al millar de las obras ejecutadas.*

**u) En el apartado Listado de estados mensuales de obra por contrato, dé clic en el botón Descargar formato.**

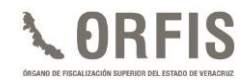

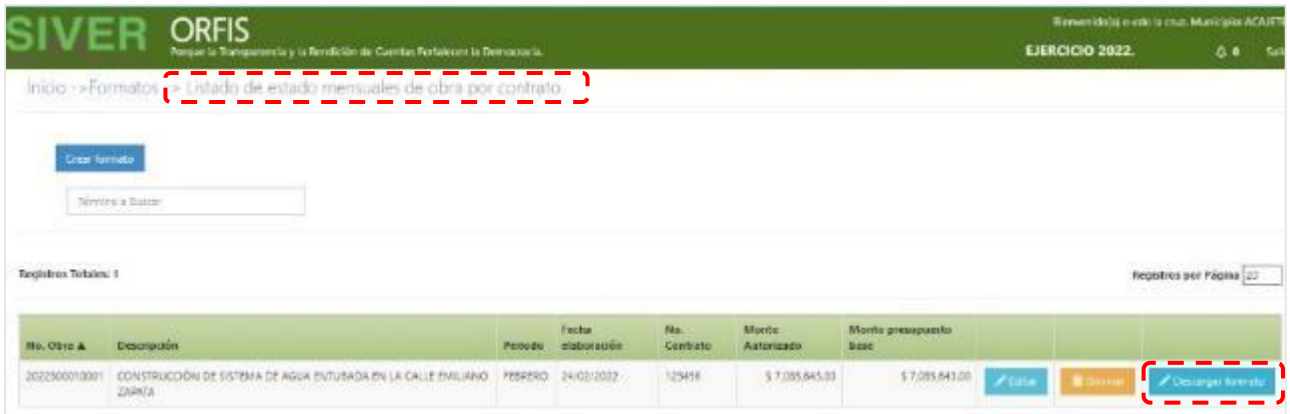

**v) Para visualizar el archivo pulse sobre el documento en formato XLS localizado en la parte inferior de su pantalla.** 

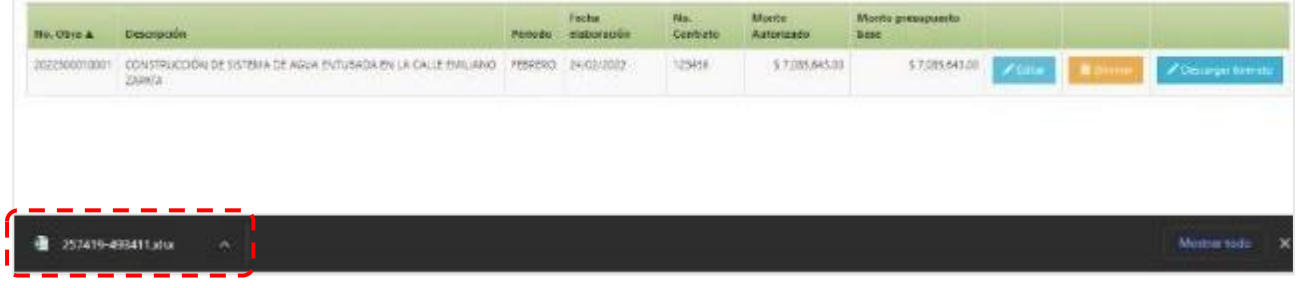

**El documento generado contiene los apartados para las firmas del/de la Director/a de Obras Públicas y del/de la Supervisor/a responsable de la obra.**

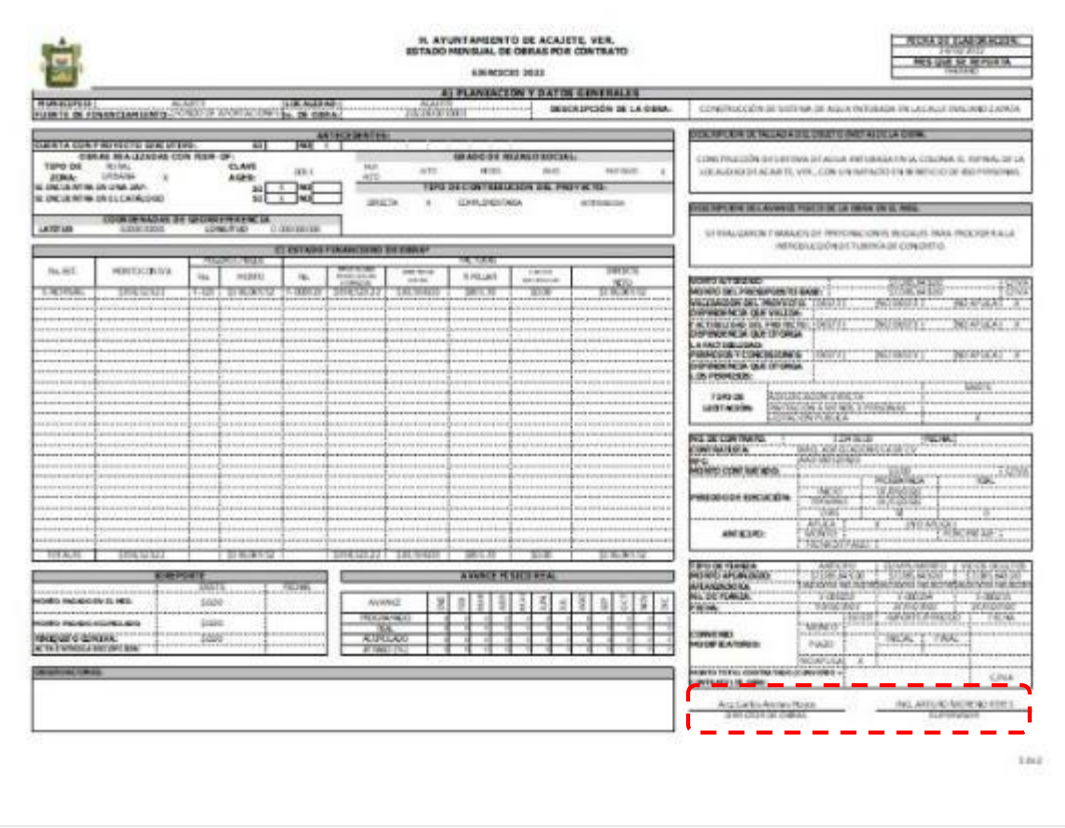

**El formato 11 Estado Mensual de Obras por Contrato firmado, deberá conservarse para ser integrado como información soporte del Estado de Obra Pública.**

# **GENERACIÓN Y ENVÍO DEL ESTADO DE OBRA PÚBLICA**

**a) En el menú general, dé clic en el ícono Generar Reporte Mensual de Estados de Obra.**

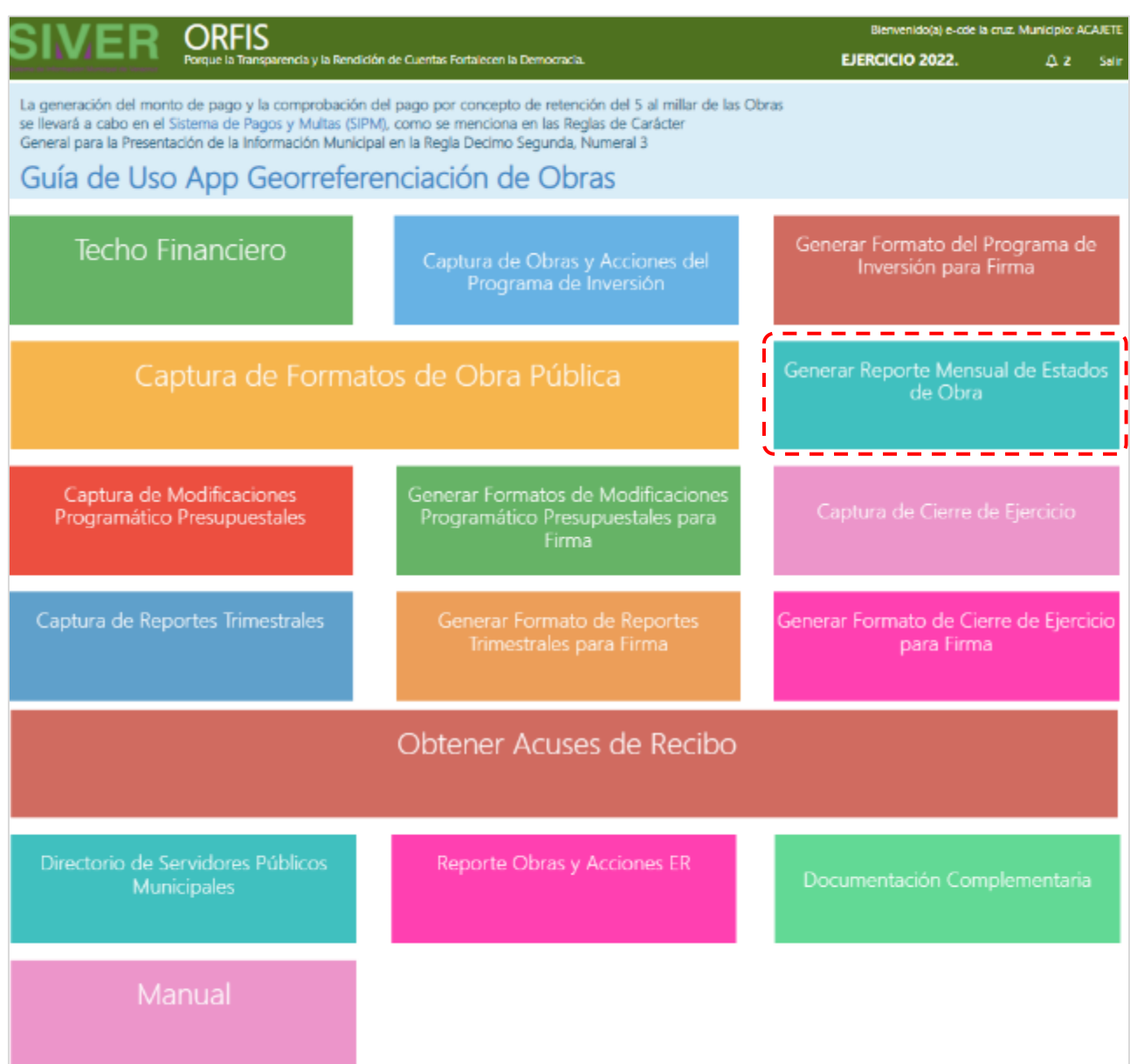

**b) En el apartado Listado de Reportes de Estado de Obra Mensual, dé clic en la opción Generar Reporte de Estado de Obra Mensual.**

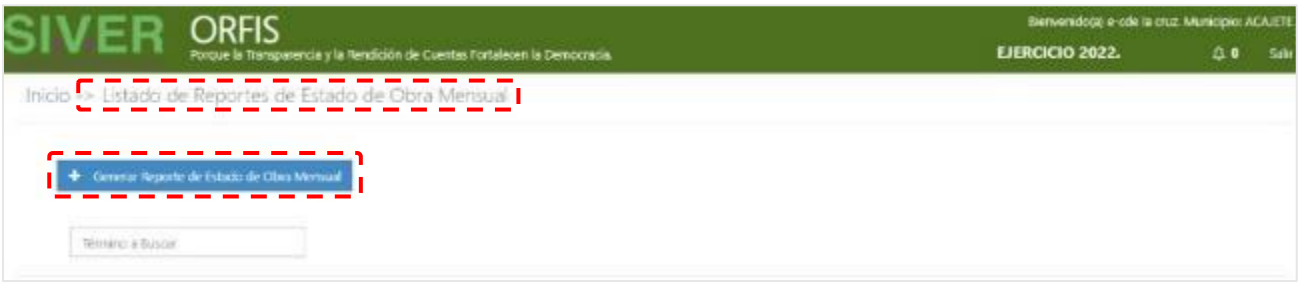

**c) Seleccione de las correspondientes listas desplegables, la Fuente de Financiamiento y el Periodo y dé clic en el botón Obtener Obras.**

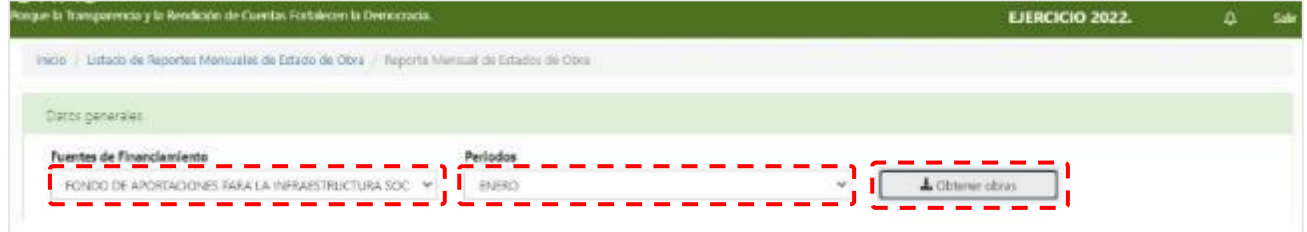

**d) Se mostrará un listado de los formatos 09H o 09V y 11 o 12 generados. Dé clic en el botón Crear reporte.**

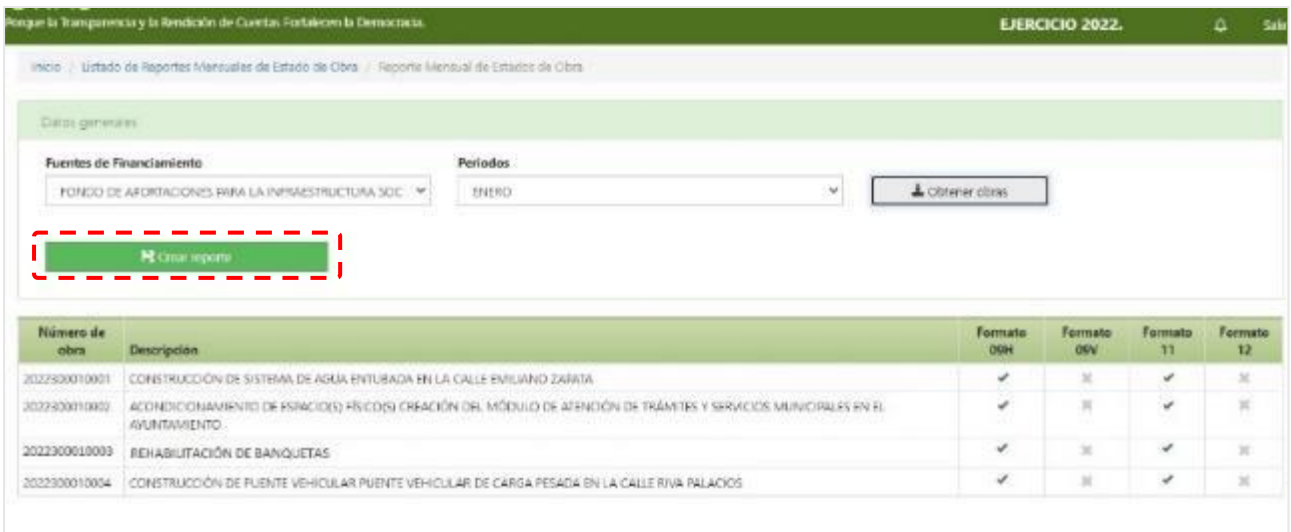

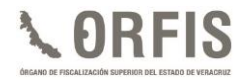

**e) Mediante una notificación, se le solicitará confirmar la creación del Reporte Mensual de Estados de Obra. Dé clic en el botón Crear Reporte.**

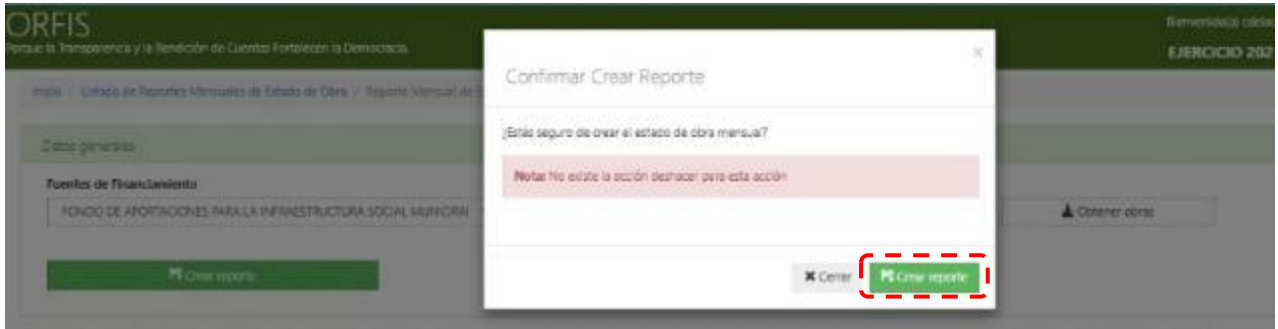

**f) Se le notificará la creación del Reporte Mensual de Estados de Obra. Dé clic en Regresar a la lista de reportes de estado de obra mensual.**

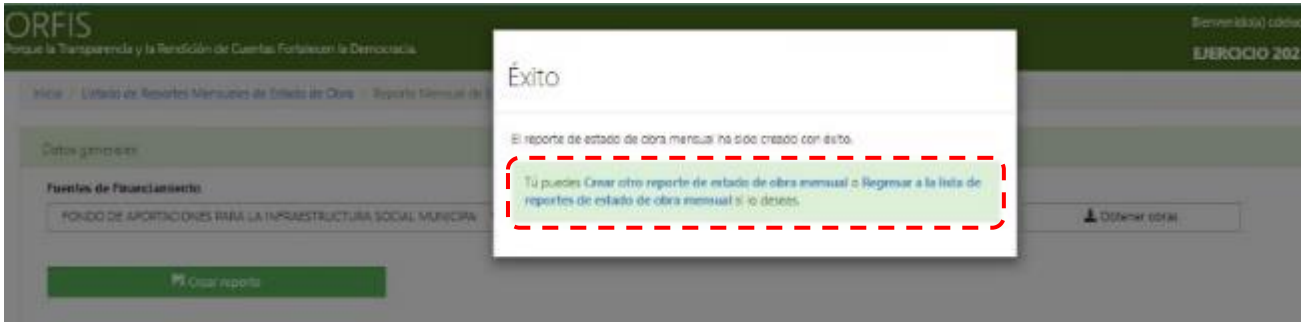

**g) En el Listado de Reportes Mensuales de Estados de Obra, dé clic en el botón Anexo, del mes que reporta.**

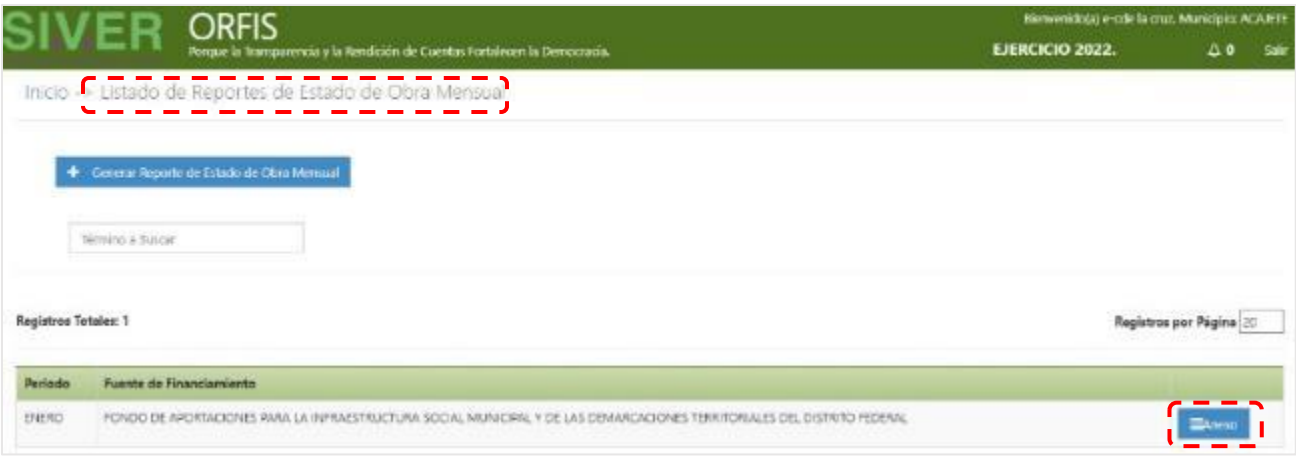

**h) Se imprimirá el Reporte Mensual de Estados de Obra en formato PDF, que incluye un sello digital.**

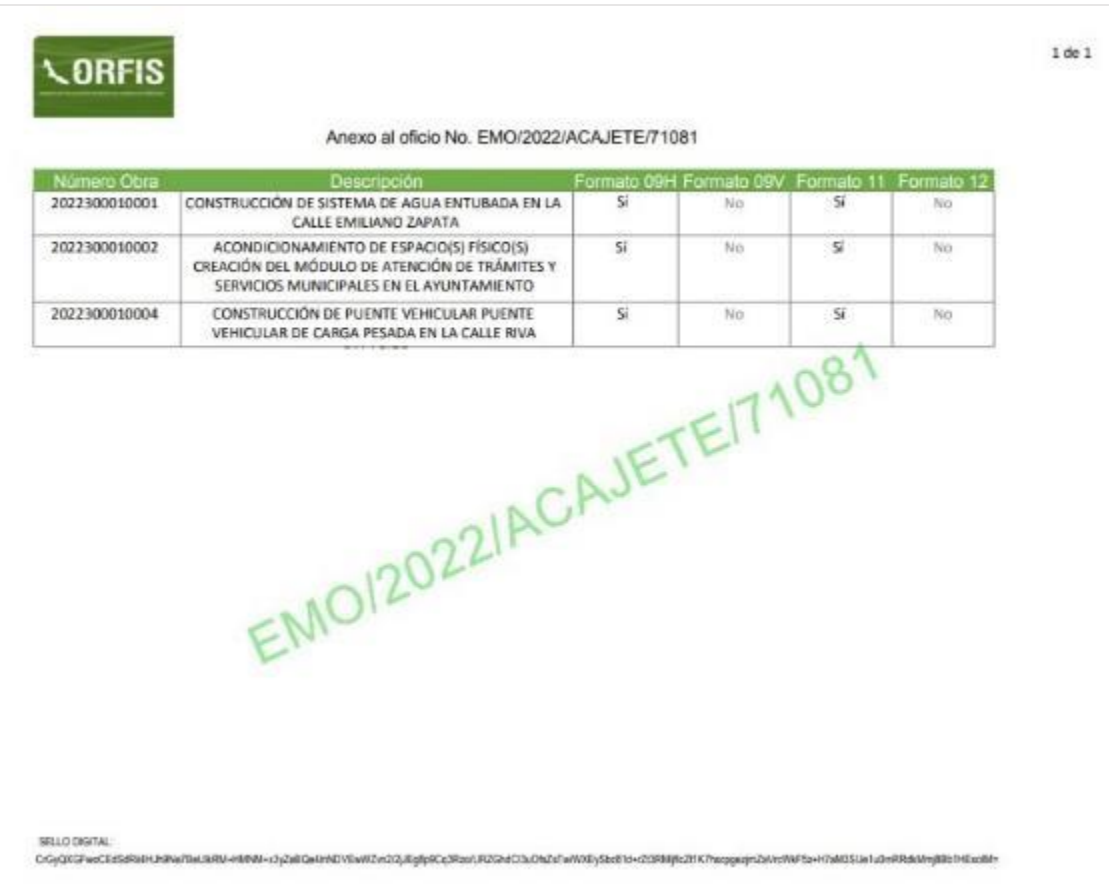

**El documento generado deberá escanearse en un solo archivo PDF junto con los formatos 09H o 09V y 11 o 12 firmados y sellados.** 

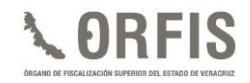

### **OBTENCIÓN DEL ACUSE DE PRESENTACIÓN DE LOS ESTADOS DE OBRA**

**a) Para obtener el acuse de entrega del estado mensual de obra, dé clic en el ícono Obtener Acuses de Recibo del menú principal.**

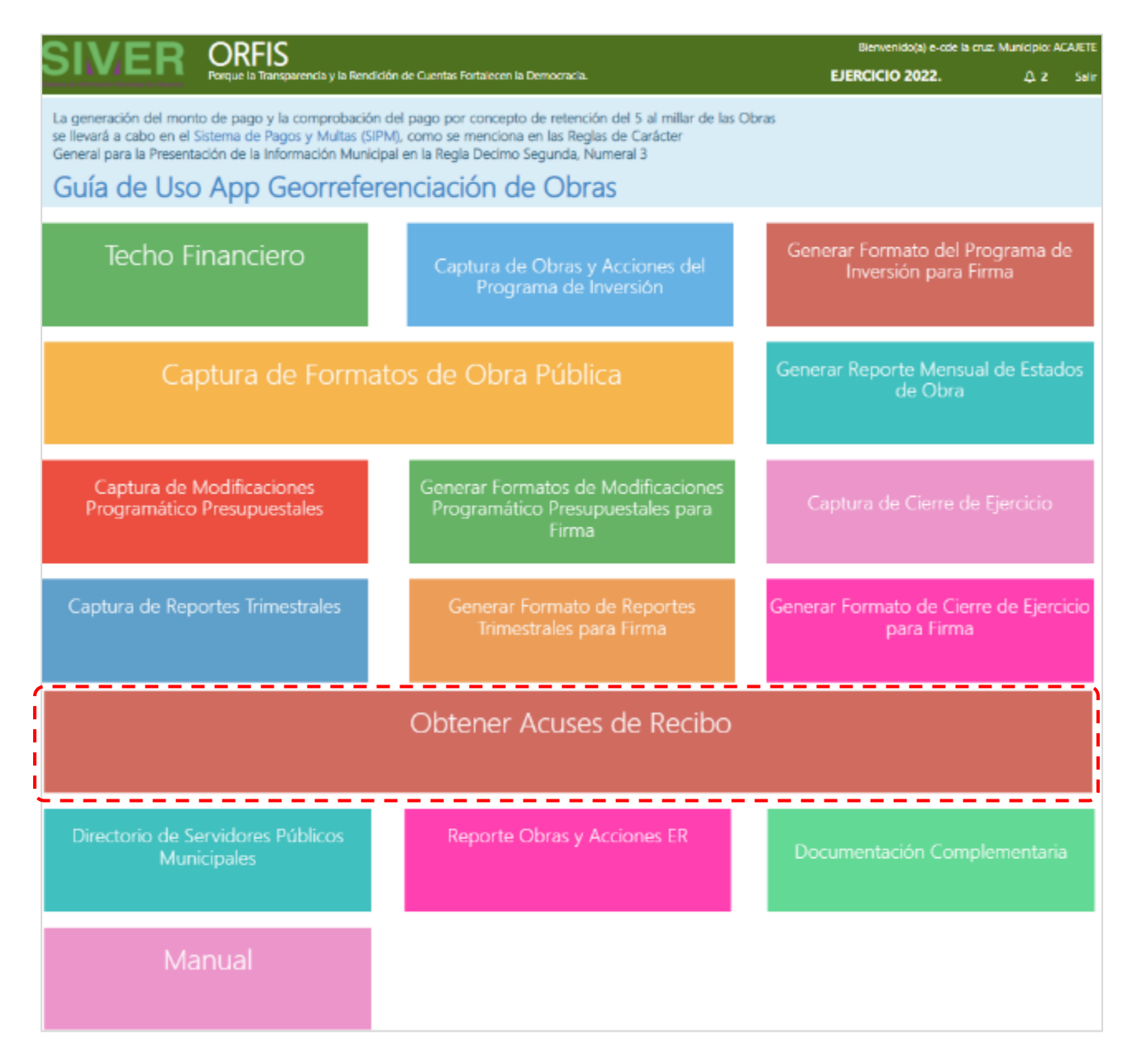

**b) En el Listado de Reportes de Obra Mensual, dé clic en la opción Estado de Obra y posteriormente, en el botón Subir Reporte de Estado de Obra.**

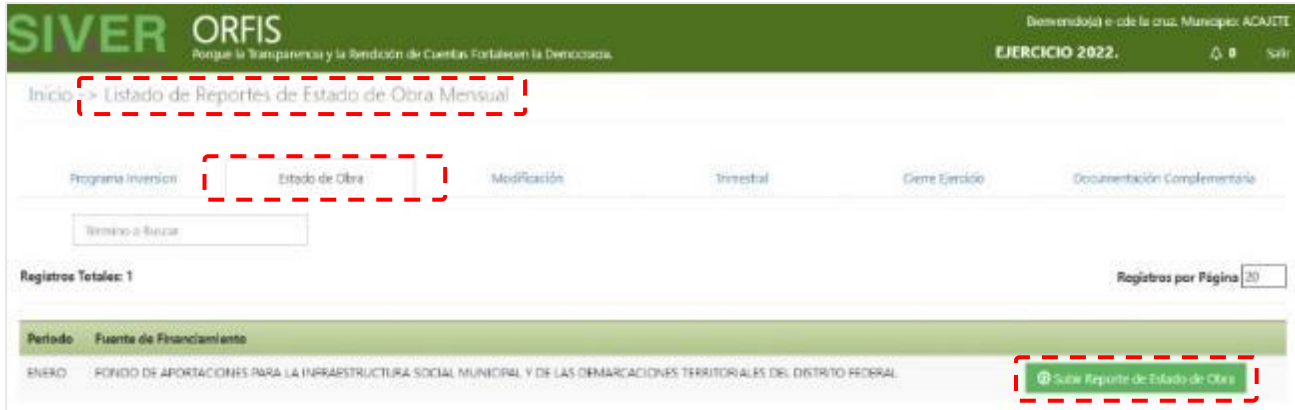

**c) En el apartado Subir Reporte, dé clic en el botón Adjuntar Archivo, seleccione el archivo en formato PDF del Reporte Mensual de Estados de Obra y, una vez adjunto, dé clic en el botón Guardar.**

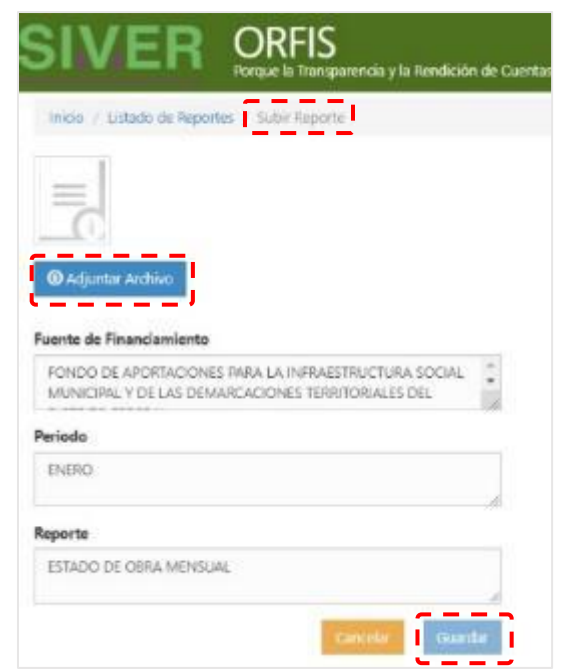

**d) Mediante una notificación, se le solicitará confirmar la carga del formato. Dé clic en la opción Guardar Reporte.**

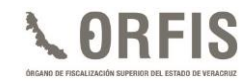

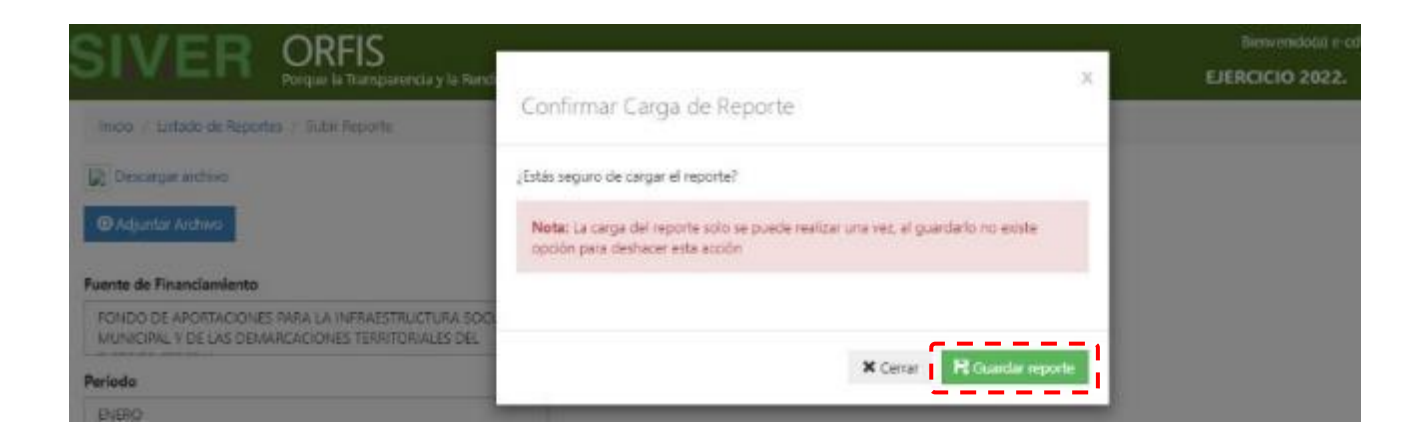

**e) Se notificará la creación del reporte. Seleccione Regresar al Listado de Reportes de Estados de Obra Mensual.**

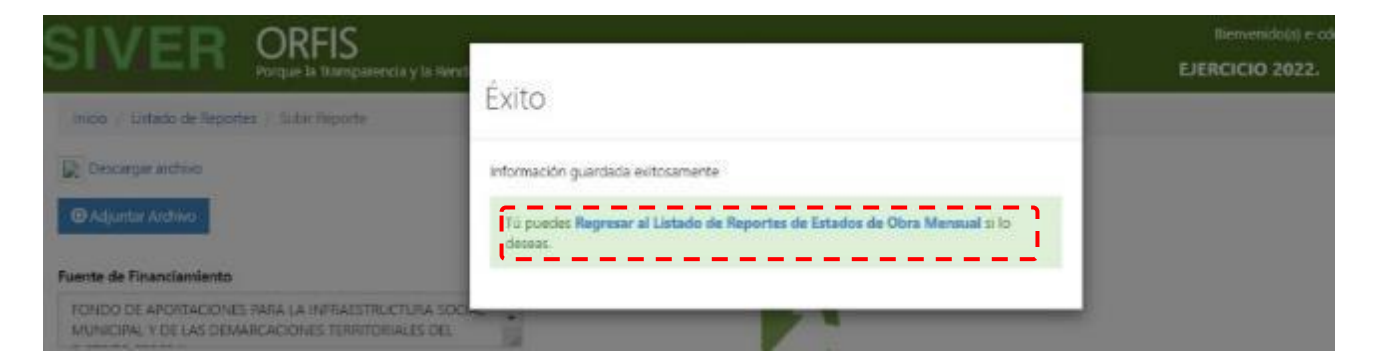

**f) Para obtener el acuse, en el Listado de Reportes de Estado de Obra Mensual, dé clic en el botón Acuse de recibo. Use el botón Reporte de Estado de Obra para consultar el documento fuente.** 

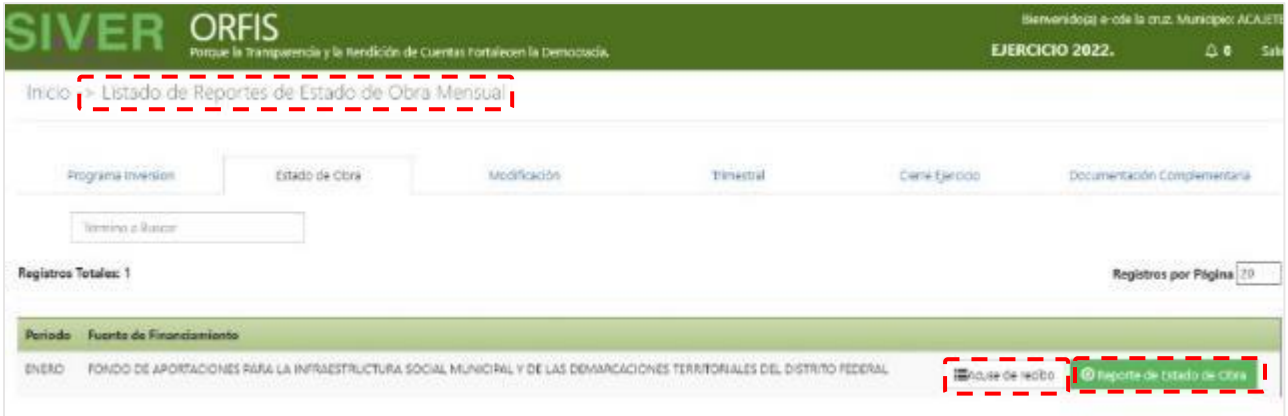

**g) El documento generado deberá imprimirse y conservarse como comprobante de la presentación del Estado de Obra Pública.**

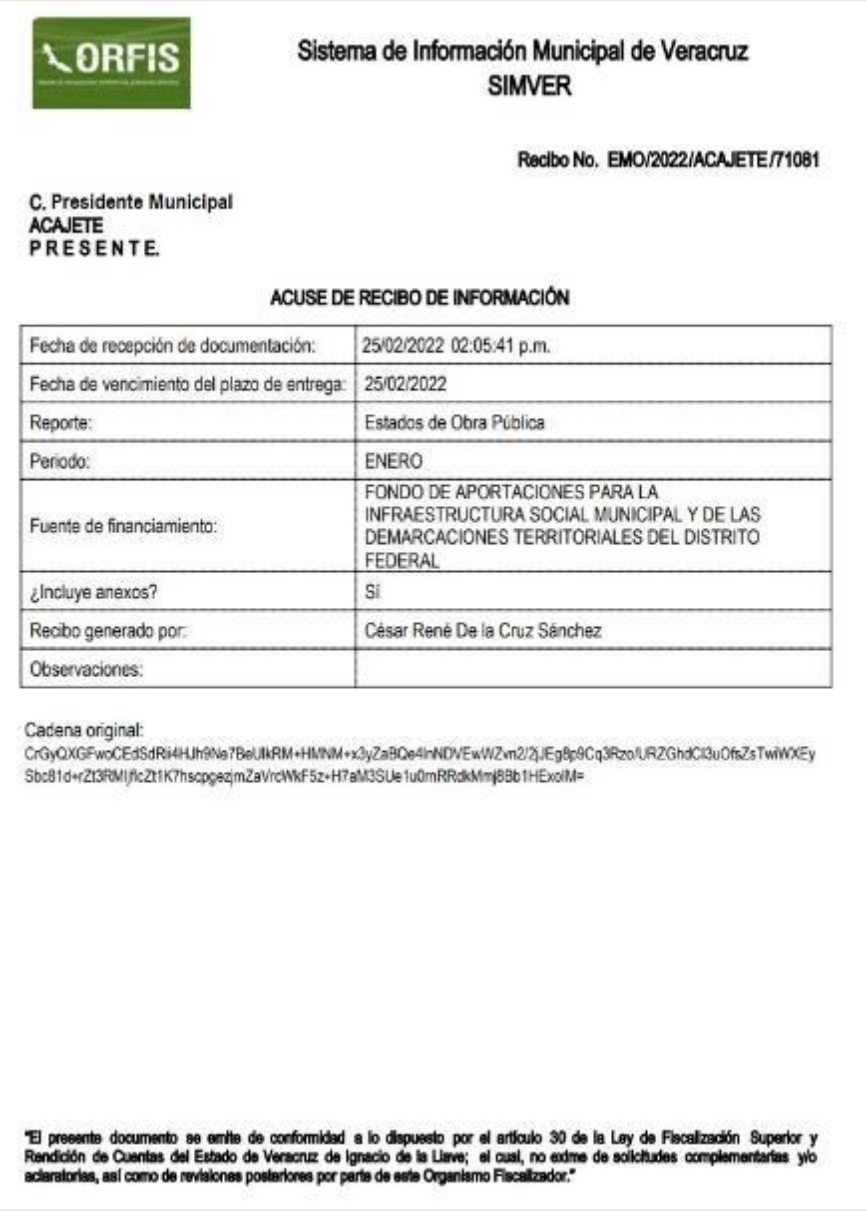

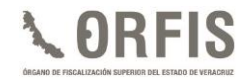

### **REPORTES TRIMESTRALES DE AVANCES FÍSICO-FINANCIEROS**

Son los informes sobre la situación física y financiera de las obras y acciones, que de manera periódica deben entregar los Entes Fiscalizables Municipales.

Para efectos de presentación en el SIMVER, el Reporte Trimestral de Avances Físico-Financieros, se compone del siguiente documento:

1. Formato "Reporte Trimestral de Avances Físico-Financieros" que genera el SIMVER con los datos capturados.

Los Reportes Trimestrales de Avances Físico-Financieros se sujetarán a lo siguiente:

**A.** Entregarse de acuerdo con lo siguiente:

i. Tratándose de los Programas de Inversión de cualquier fuente de financiamiento presentados a más tardar el 31 de marzo del ejercicio en curso, **durante los primeros 25 días naturales de los meses de abril, julio y octubre.** Ejemplo:

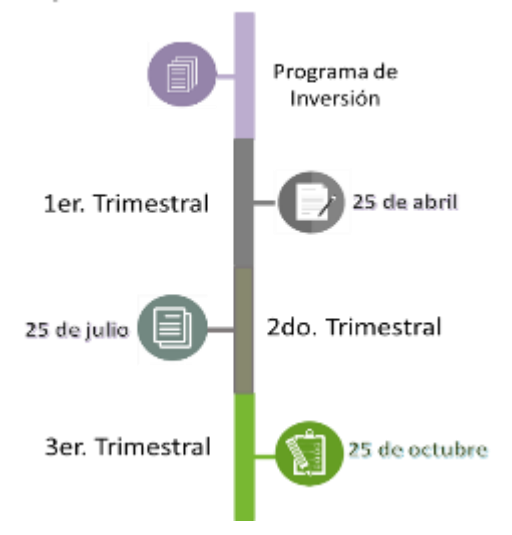

Cualquier Fuente de Financiamiento

ii. En cuanto a los Programas de Inversión distintos a las fuentes de financiamiento FISMDF y FORTAMUNDF presentados de manera posterior al 31 de marzo, **a más tardar durante los primeros 25 días naturales del mes siguiente al trimestre en el que se haya aprobado el Programa de Inversión,** por la instancia competente y sucesivamente los trimestres que correspondan. Ejemplo:

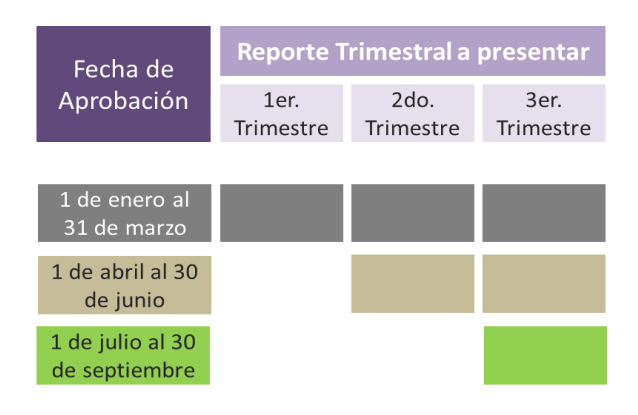

- **B.** Entregarse de manera posterior a la presentación del último Estado de Obra Pública del periodo que corresponda.
- **C.** Ser acorde con las modificaciones que hayan sido aprobadas con anterioridad.
- **D.** Contener los avances acumulados al trimestre de que se trate, debiendo ser iguales o superiores a los del trimestre anterior.
- **E.** Guardar congruencia entre el avance físico y financiero de las obras y acciones.
- **F.** Para el caso de las obras, la información correspondiente a los avances, tanto físicos como financieros de las obras y servicios relacionados con las mismas,

corresponderá a lo registrado previamente en los Informes Mensuales de Obra Pública. **Si no existe registro en los reportes mensuales correspondientes, no se podrá realizar el registro de avances en los respectivos reportes trimestrales.**

- **G.** De igual forma, la información correspondiente a los avances, tanto físicos como financieros de las acciones, corresponderá a lo registrado previamente en el ejercicio del gasto del SIGMAVER.
- **H.** El sistema validará el registro de los comités de contraloría social de las obras aprobadas durante el trimestre correspondiente.
- **I.** La evidencia de la difusión del avance de las obras y acciones realizadas con los recursos del Ramo 33, deberán adjuntarse en formato PDF, en el apartado de Publicación de Obras y Acciones de la plataforma SIMVER.

Los formatos de los Reportes Trimestrales deberán adjuntarse en archivo PDF completos, legibles, sin alteraciones, debidamente sellados y firmados, de acuerdo con lo siguiente:

- a. Tratándose del FISMDF, por el Presidente del CDM, Tesorero, Vocal de Control y Vigilancia y Titular del Órgano Interno de Control.
- b. Para el resto de las fuentes de financiamiento, por el Presidente Municipal, Tesorero y Titular del Órgano Interno de Control.
- c. En el caso de una Entidad Paramunicipal, de acuerdo con las facultades conferidas en el Reglamento de la misma.

### **CONSIDERACIONES GENERALES**

- 1. En virtud de que el SIMVER funciona a través de internet las 24 horas del día, los 365 días del año, deberá respetarse el plazo para la presentación de Reportes Trimestrales de Avances Físico-Financiero, independientemente de que la fecha coincida con un día inhábil.
- 2. En términos de lo señalado por el *artículo 73 Ter. fracción V* de la LOML, el/la Director/a de Obras Públicas deberá rendir en tiempo y forma al Ayuntamiento, los informes de avances físicos de obras o proyectos. Para este fin, podrá hacer uso de los datos generados en el SIMVER.
- 3. Previo a la presentación de los Reportes Trimestrales, deberán registrarse las modificaciones presupuestales que apliquen al periodo que se informa.
- 4. La captura de los datos de latitud y longitud, así como de las fotografías de avance físico de las obras integradas en los Estados Mensuales de Obra, se realizará únicamente a través de la App de Georreferenciación.
- 5. Se deberán dar a conocer oportunamente a la ciudadanía las obras a ejecutar y sus avances, en términos de los formatos establecidos por el CONAC.

En la página web del ORFIS, en el micrositio relativo al FISMDF, se encuentran publicadas las disposiciones emitidas en este sentido y que se pueden consultar en el siguiente vínculo:

[http://www.orfis.gob.mx/formatos](http://www.orfis.gob.mx/formatos-difusion/)[difusion/](http://www.orfis.gob.mx/formatos-difusion/)

6. De acuerdo con lo señalado en las Reglas de Carácter General para la Presentación de la Información Municipal al Órgano de Fiscalización Superior del Estado de Veracruz a través de medios electrónicos, será sancionado el incumplimiento en la presentación de los Reportes Trimestrales de Avances Físico Financieros de cualquiera de las fuentes de financiamiento a las que tenga acceso el Ente Fiscalizable, con una multa de 300 a 1000 veces el valor diario vigente de la UMA, la cual en ningún caso, deberá ser cubierta con recursos públicos.

- 7. El ORFIS a través de las Unidades Administrativas que determine su Reglamento, revisará los documentos presentados a través del SIMVER y, en caso de que éstos no sean aptos o suficientes para realizar el análisis correspondiente, por única ocasión podrá solicitar al Presidente Municipal o al Titular de la Entidad Paramunicipal, complementarla o corregirla, realizando dicho requerimiento por conducto de la Dirección General de Asuntos Jurídicos, para lo cual dispondrán de un término de tres días hábiles, contados a partir de que surta efectos la notificación. En caso de no cumplir con lo requerido, los citados servidores públicos se harán acreedores a la sanción a que se refieren los artículos 15, fracción I y 16 de la Ley de Fiscalización Superior y Rendición de Cuentas del Estado de Veracruz de Ignacio de la Llave.
- 8. Lo anterior, con independencia de que el incumplimiento al requerimiento solicitado, tendrá como efecto que no se tengan por presentados los documentos correspondientes, imponiéndose la sanción señalada en el último párrafo del

artículo 32 de la Ley referida. En caso de reincidencia, la sanción que se imponga no podrá ser la mínima.

9. La importancia del **registro puntual, veraz y oportuno** en el SIMVER radica en que los datos tienen carácter **acumulativo**. Esto significa que la información capturada en los estados mensuales de obra impacta tanto en los reportes trimestrales como en el **cierre de ejercicio**, por lo que, en caso de no contar con registro de información previa, éstos no podrán generarse.

## **REGISTRO DE REPORTES TRIMESTRALES DE AVANCES FÍSICO - FINANCIEROS**

### **a) En el menú general, dé clic en el ícono Captura de Reportes Trimestrales.**

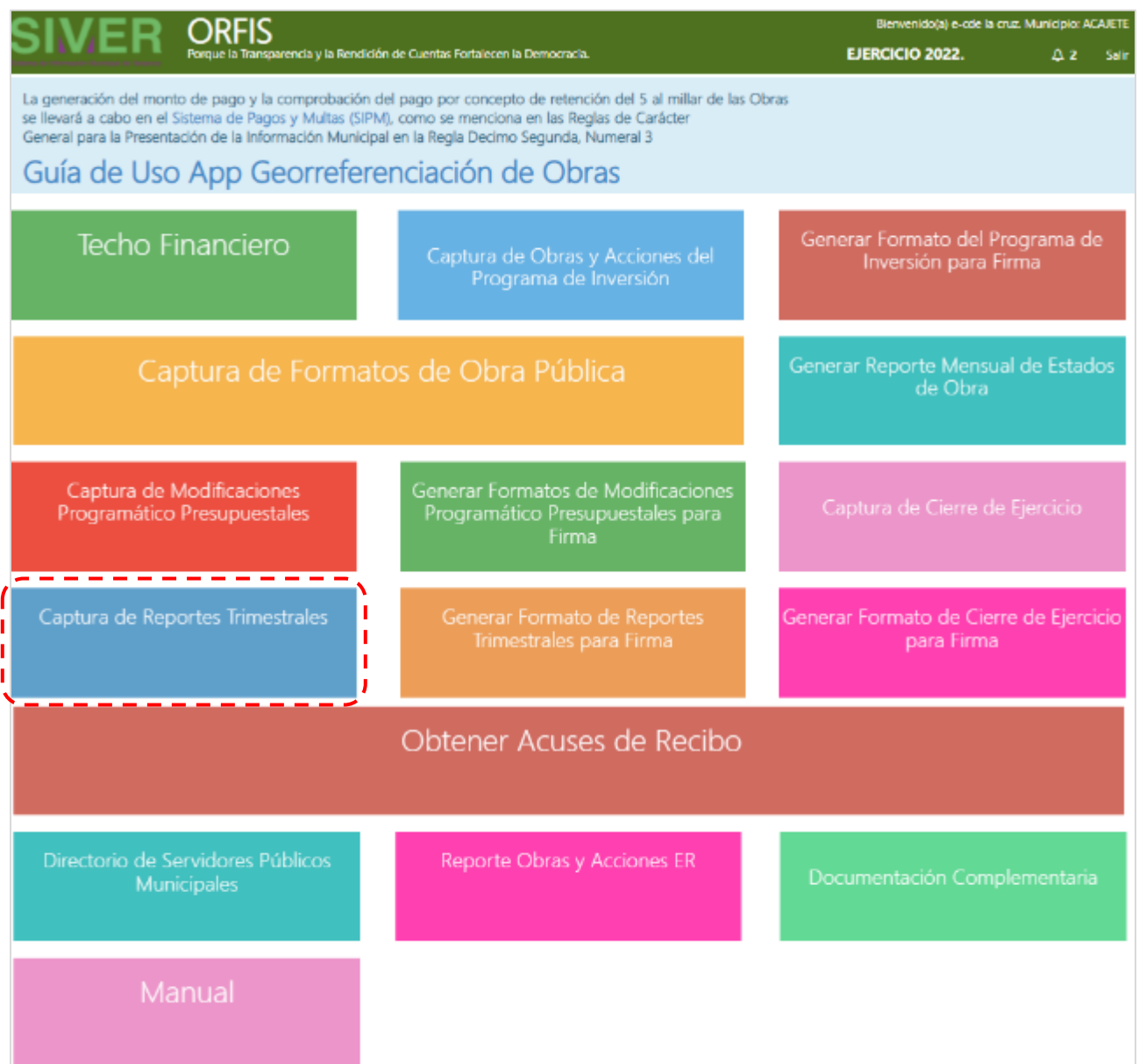

**b) En el apartado Relación de Obras y Acciones con Movimientos, dé clic en el botón Agregar Movimientos en el Trimestre.**

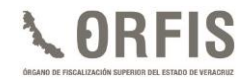

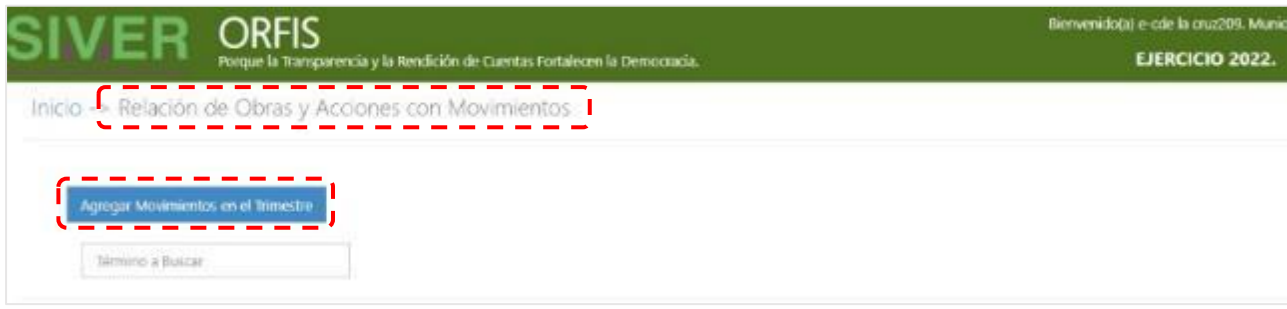

- **c) En el apartado Movimientos en el Trimestre, seleccione de la lista desplegable Periodo, el trimestre a registrar y en el campo Número de la obra capture los últimos 4 dígitos del número de obra o acción para visualizar los datos de la misma.**
- ✓ **Esto se realizará para aquellas obras o acciones que tengan movimiento en el trimestre seleccionado, registrado previamente en el Estado Mensual de Obras.**

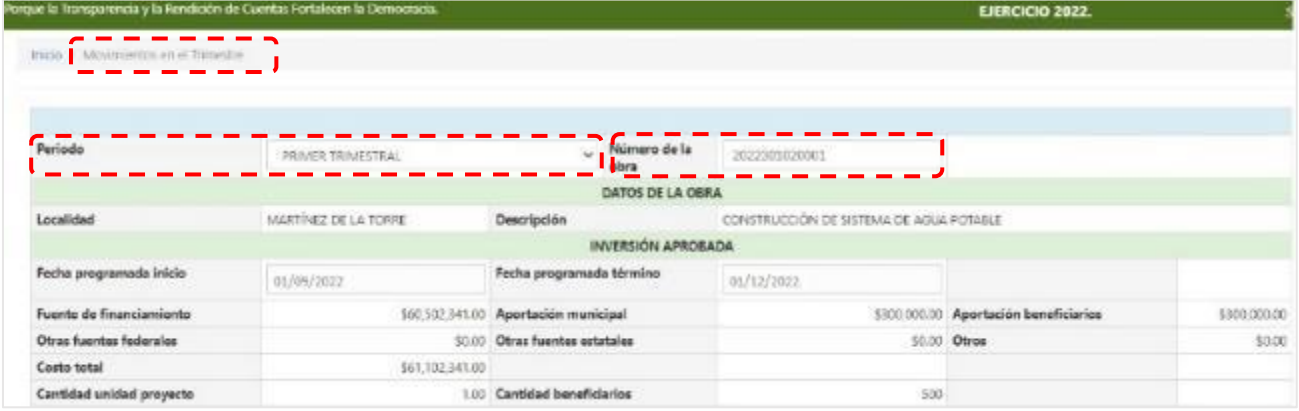

- **d) En la misma pantalla, identifique la sección Inversión Devengada, capture tanto la Fecha real de Inicio físico como la Fecha real de Inicio financiero; en el campo Porcentaje físico ingrese el dato correspondiente al avance físico. Capture los recursos devengados en el campo Fuente de Financiamiento. Con ello, el Porcentaje financiero se calculará de forma automática. De ser necesario, capture las Observaciones que considere pertinentes.**
- ✓ **En caso de que en el periodo trimestral existan avances reales de la obra, se capturarán los datos correspondientes en los campos Fecha Real de término físico y Fecha real de término financiero.**

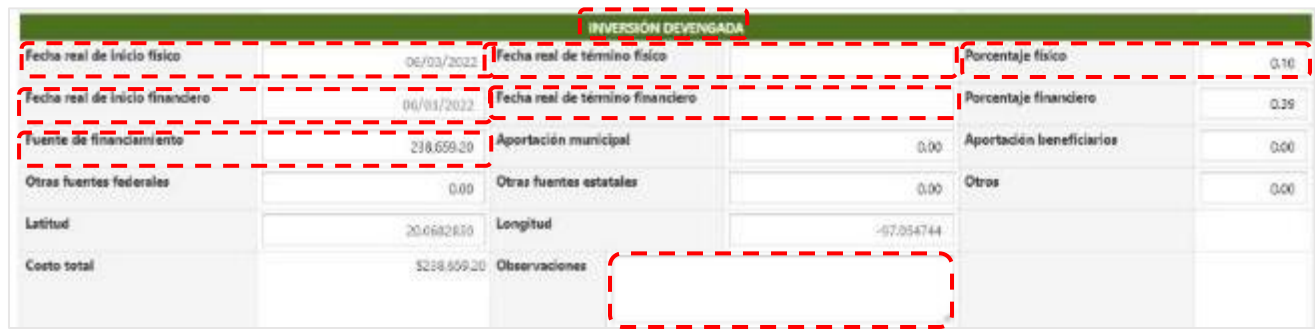

- ✓ **La captura de datos inconsistentes en las fechas de inicio o término, recursos devengados y/o porcentajes, generarán un mensaje de alerta y se resaltará en color rojo el error detectado.**
- ✓ **Los datos correspondientes a las coordenadas de Latitud y Longitud tienen su origen en el(los) Reporte(s) Fotográfico(s) correspondiente(s) al (a los) Estado(s) Mensual(es) de Obras presentado(s) previamente.**

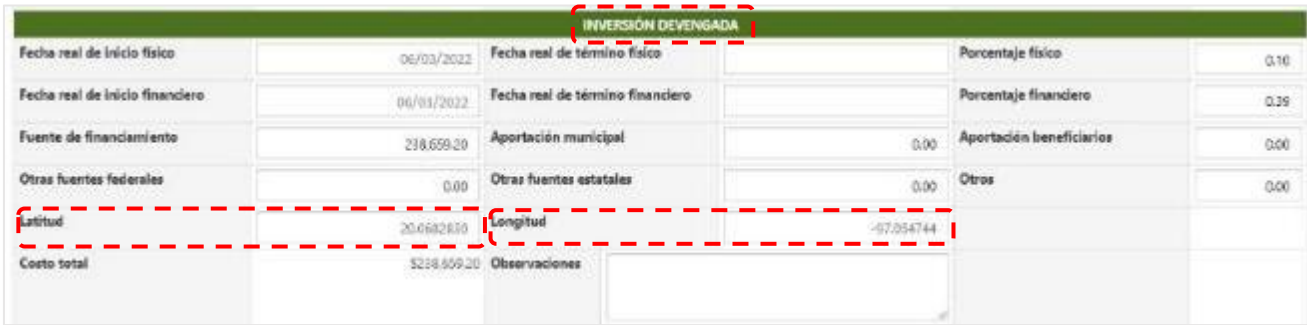

- **e) Posterior a la captura de información devengada, identifique la sección Inversión Pagada, registre en los campos Fuente de Financiamiento, Aportación Municipal, Aportación beneficiarios, Otras fuentes federales, Otras fuentes estatales y Otros, los montos efectivamente pagados de la obra y/o acción.**
- ✓ **De ser necesario, capture en el campo Observaciones las que se consideren pertinentes y pulse el botón Guardar.**

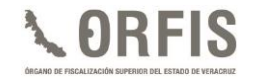

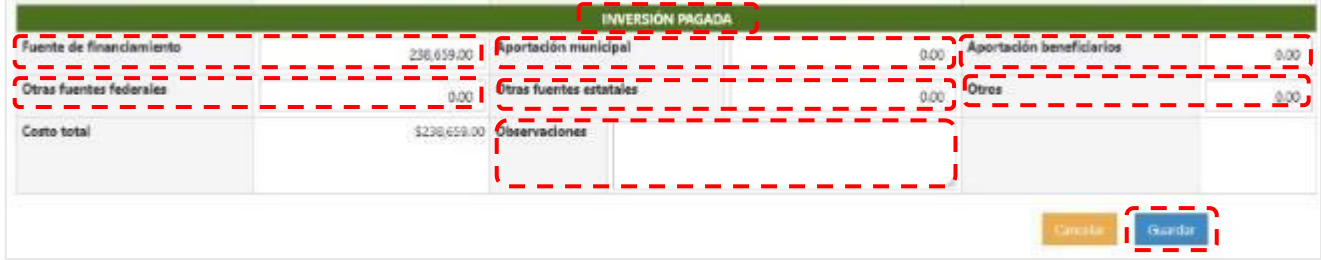

**En términos de la normatividad expedida por el CONAC, los anticipos no deben considerarse como importes pagados. Para mayor referencia respecto de los momentos contables devengado y pagado de los egresos, consulte el Acuerdo expedido por el CONAC, en la siguiente dirección electrónica:**

**[https://www.conac.gob.mx/work/models/CONAC/normatividad/NOR\\_01\\_04\\_003.pdf](https://www.conac.gob.mx/work/models/CONAC/normatividad/NOR_01_04_003.pdf)**

**f) Se emitirá un mensaje notificando que la información se guardó exitosamente.**

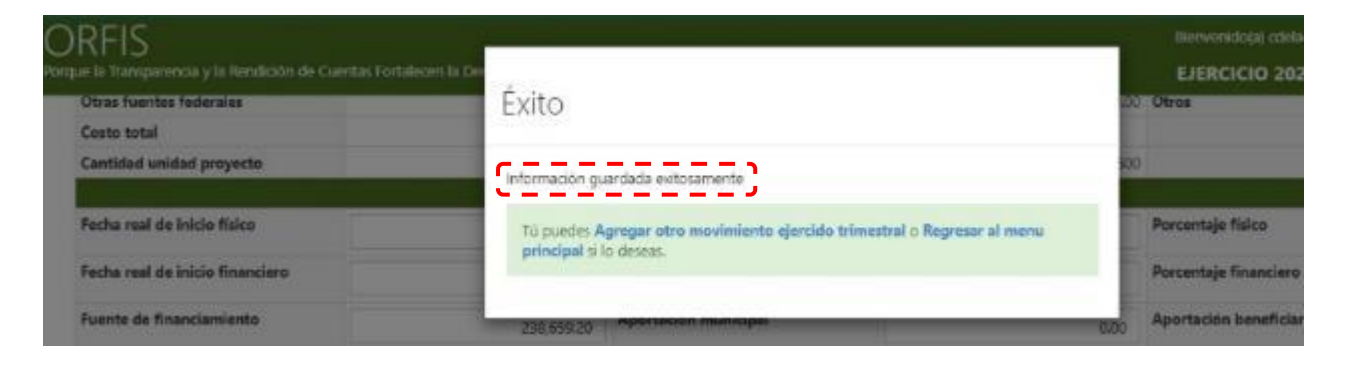

# **GENERACIÓN Y ENVÍO DE REPORTES TRIMESTRALES DE AVANCES FÍSICO-FINANCIEROS**

**a) Posterior al registro de los avances físicos y financieros de cada una de las obras o acciones, dé clic en el ícono Generar Formato de Reportes Trimestrales para Firma.**

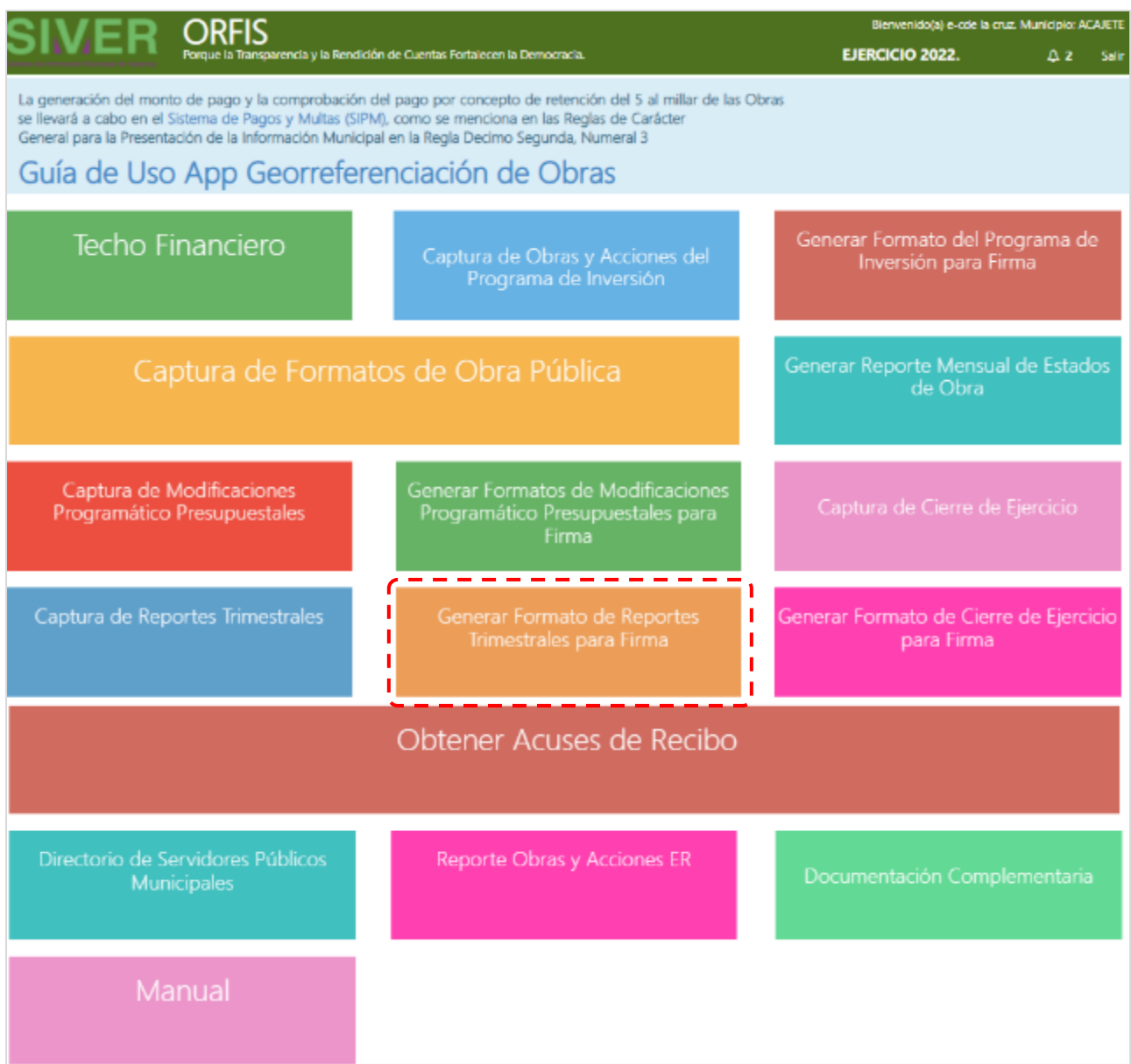

**b) En el apartado Listado de Reportes Trimestrales, dé clic en el botón Generar Reporte Trimestral.**

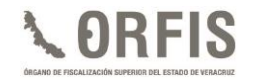

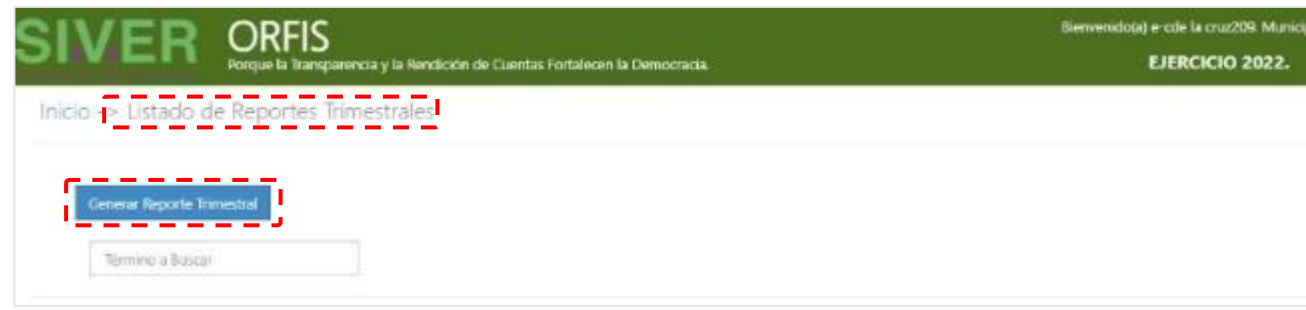

**c) En el apartado Reporte Trimestral, seleccione de las listas desplegables correspondientes, la Fuente de Financiamiento y el Periodo. Finalmente, dé clic en el botón Obtener Movimientos.**

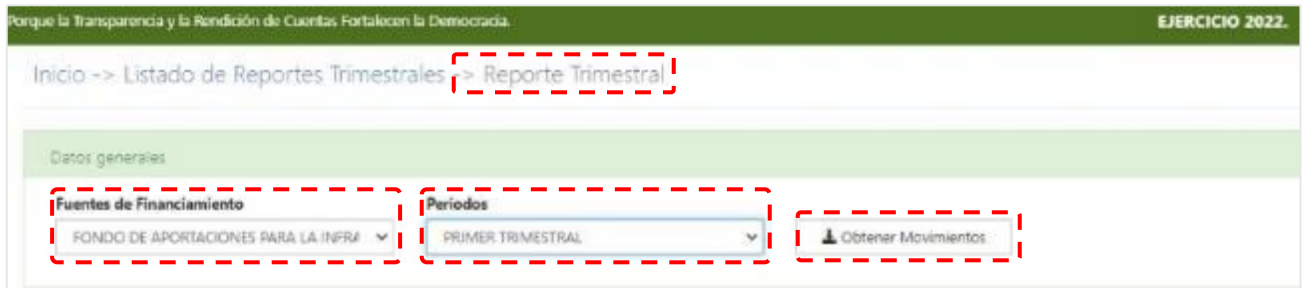

- **d) Dé clic en el botón Generar Vista Previa para obtener una visualización completa del documento.**
- ✓ **En el caso de FISMDF, se mostrará un resumen de cumplimiento de los Porcentajes de Aplicación establecidos en los Lineamientos correspondientes. En el caso de otras fuentes de financiamiento, únicamente se mostrará la lista de obras y acciones con movimientos físicos y/o financieros por fuente de financiamiento.**

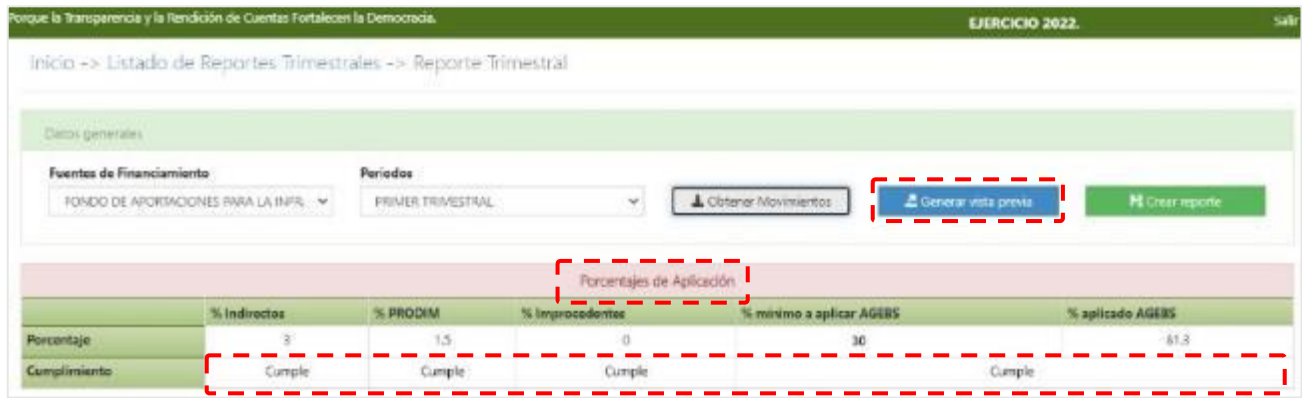

**e) Se emitirá el reporte en formato PDF. Consulte el documento en el extremo inferior izquierdo de la pantalla.**

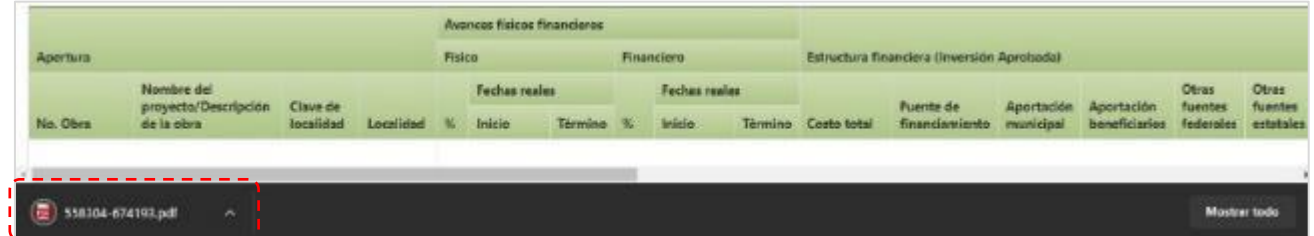

**f) La vista previa del reporte le permitirá verificar que la información capturada sea correcta.**

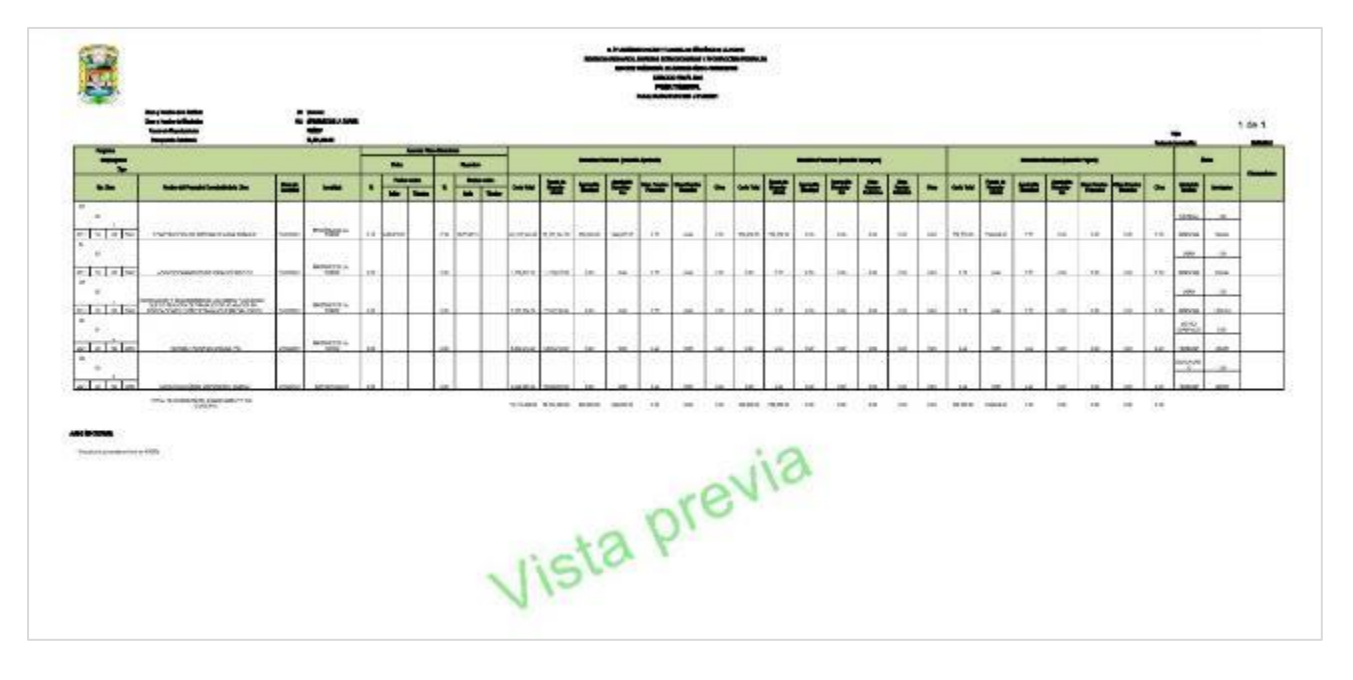

**g) Posterior a la validación, dé clic en el botón Crear Reporte.**

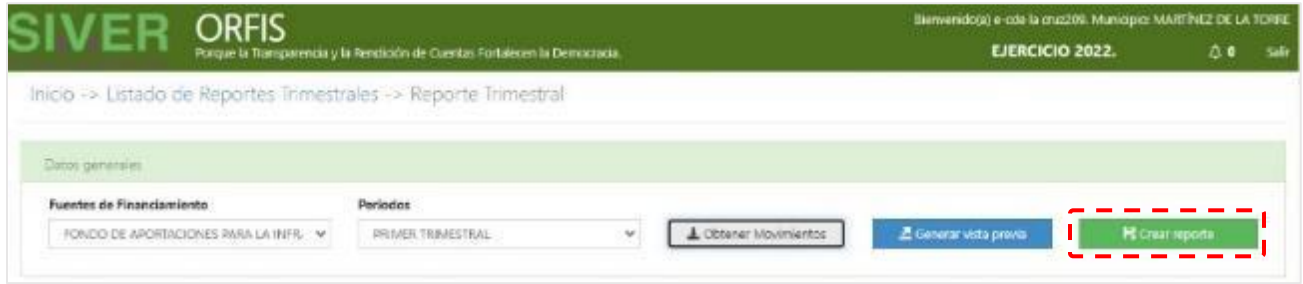

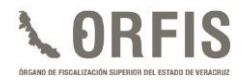

**h) Mediante una notificación, se le solicitará confirmar la creación del reporte ya que no existe posibilidad de deshacer esta acción. Dé clic en la opción Crear Reporte.**

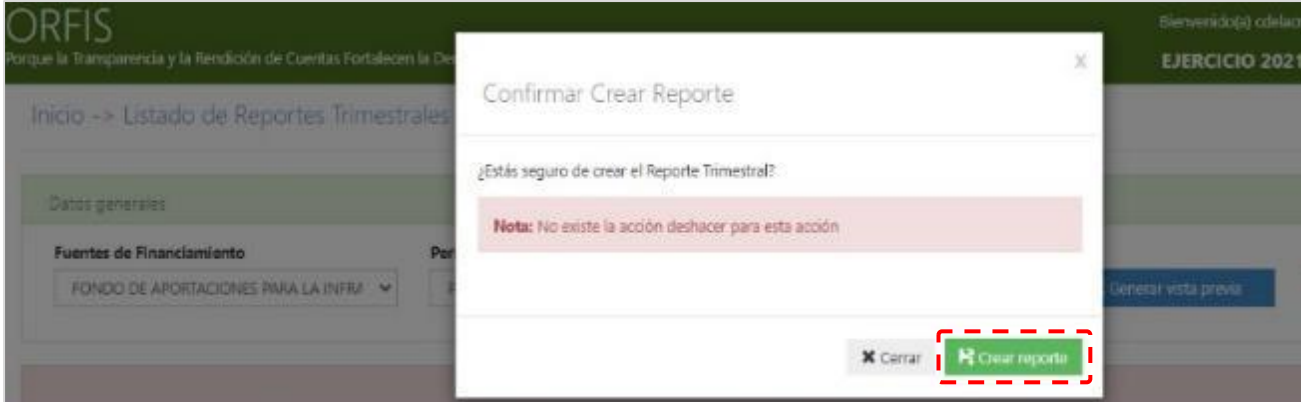

**i) Se emitirá el mensaje de que el reporte ha sido creado. Dé clic en la opción Regresar al listado de Reportes Trimestrales.**

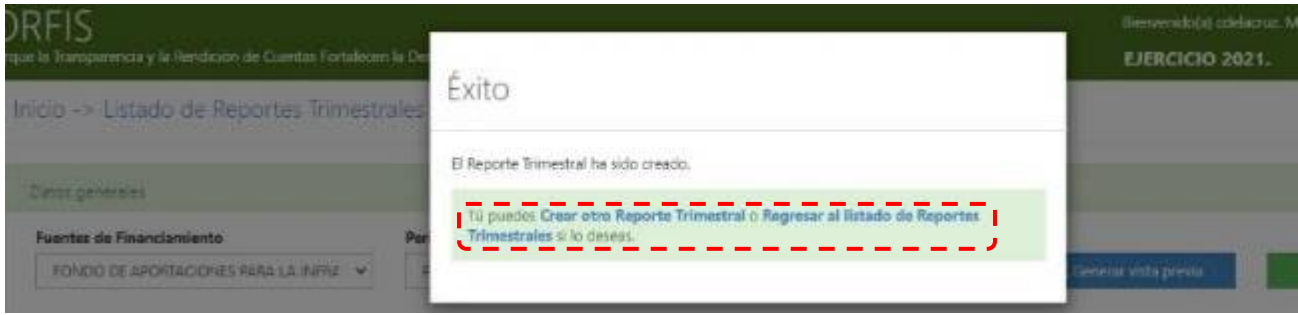

**j) En el apartado Listado de Reportes Trimestrales, identifique el reporte correspondiente y dé clic en el botón Imprimir. Se emitirá el reporte en formato PDF, consulte el documento en el extremo inferior izquierdo de la pantalla.**

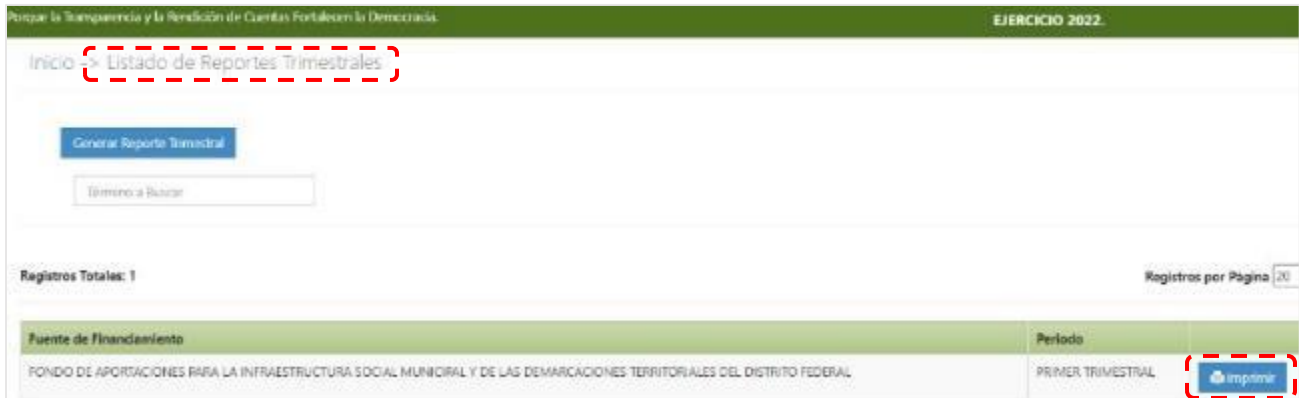
**k) Se generará el Reporte Trimestral en formato PDF con los apartados para recabar las firmas y sellos de las autoridades competentes y un sello digital en la parte inferior, como se observa a continuación:**

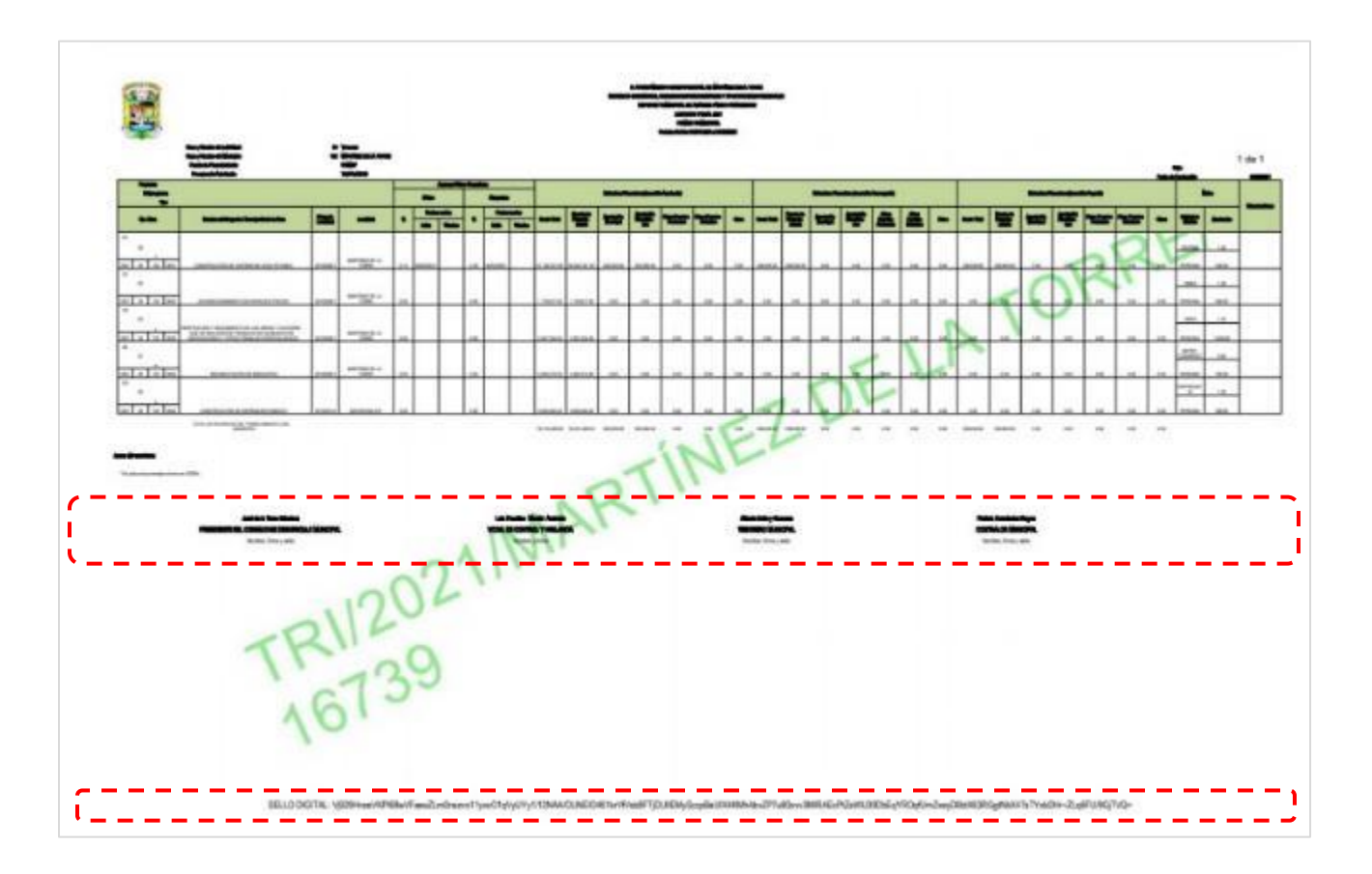

✓ **El documento del Reporte Trimestral firmado y sellado debe ser escaneado y adjuntarse en el apartado correspondiente para generar el acuse de presentación.**

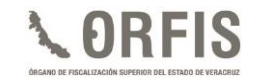

# **OBTENCIÓN DEL ACUSE DE PRESENTACIÓN DE LOS REPORTES TRIMESTRALES**

#### **a) En el menú general, dé clic en el ícono Obtener Acuses de Recibo.**

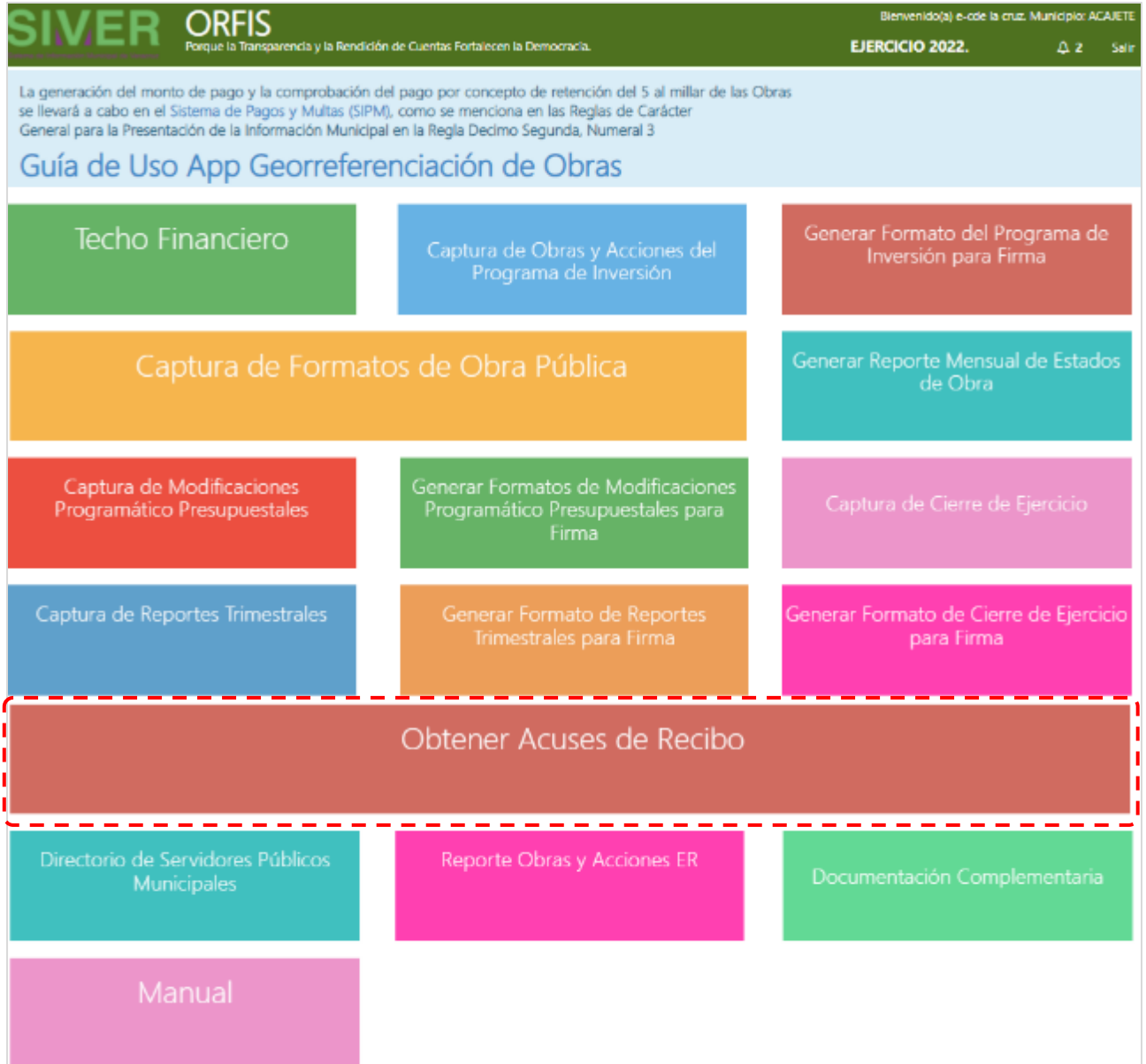

**b) En el apartado Listado de Reportes Trimestrales, en la pestaña Trimestral, pulse el botón Subir Reporte Trimestral.**

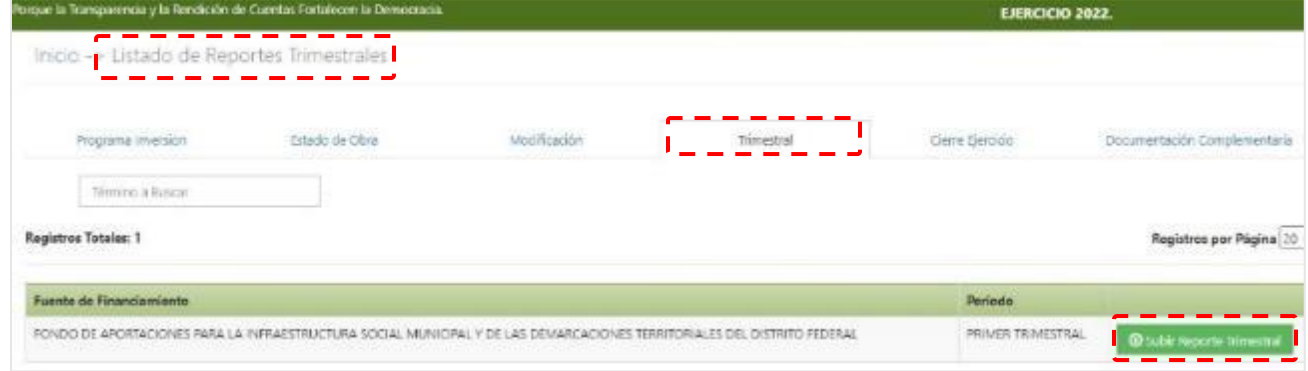

**c) En el apartado Subir Reporte, dé clic en el botón Adjuntar Archivo, seleccione el documento correspondiente y dé clic en el botón Guardar.**

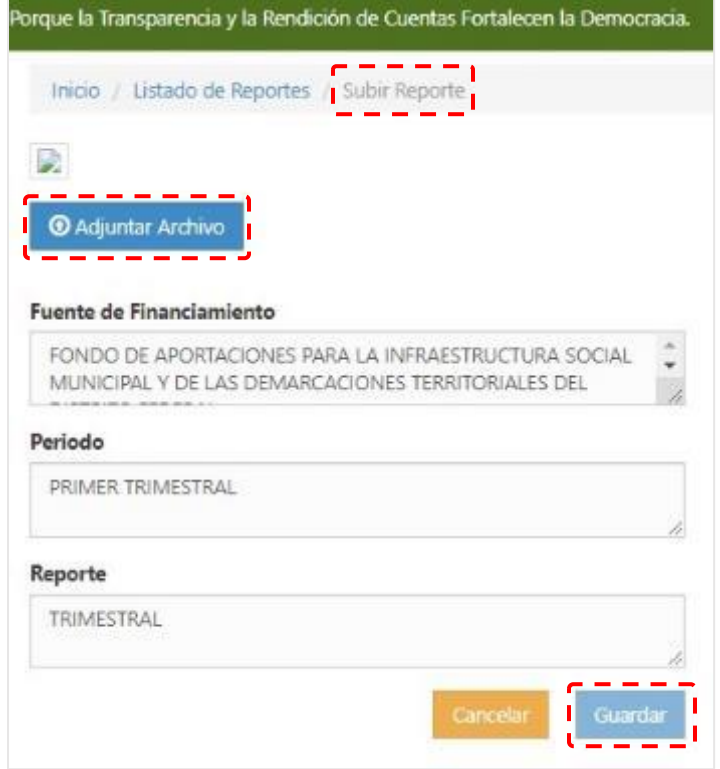

**d) Mediante una notificación se le solicitará confirmar la carga del reporte. Dé clic en el botón Guardar Reporte.**

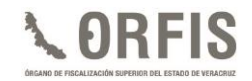

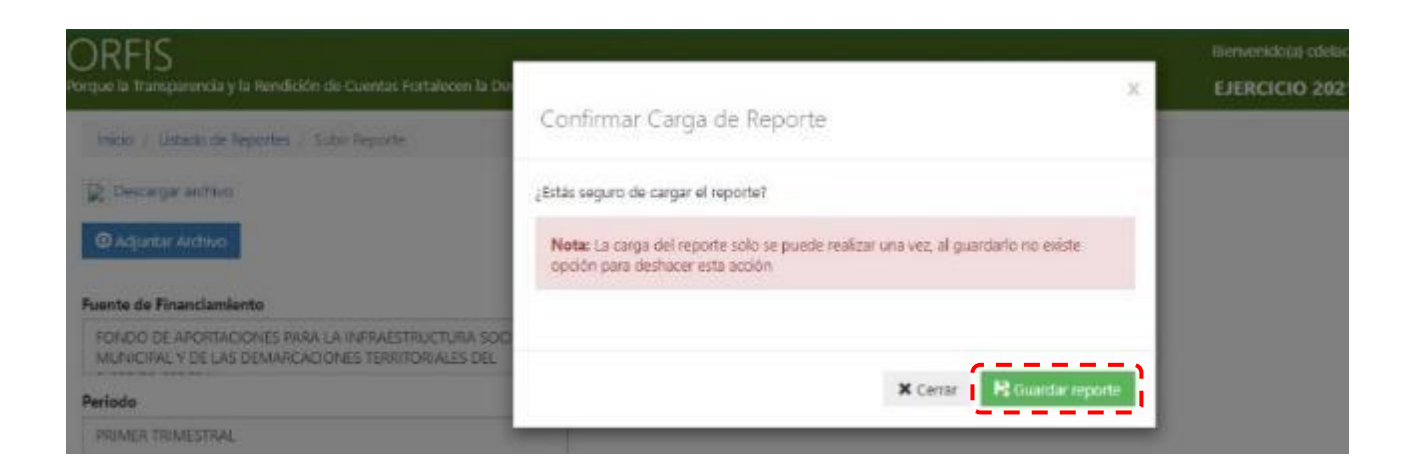

**e) Se mostrará el mensaje: Información guardada exitosamente. Dé clic en la opción Regresar al Listado de Reportes Trimestrales.**

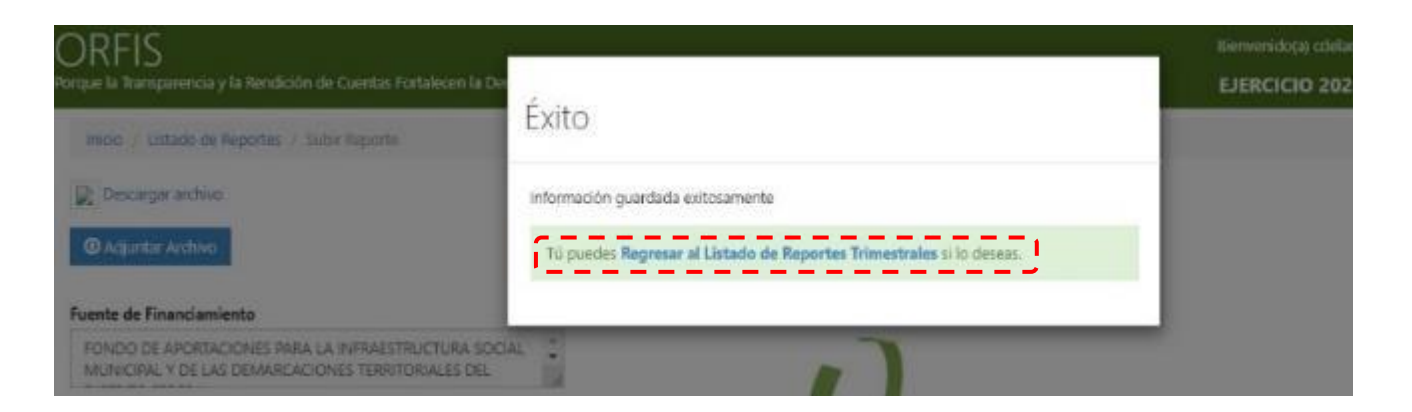

**f) En el apartado Listado de Reportes Trimestrales, en la pestaña Trimestral, dé clic en el botón Acuse de Recibo.**

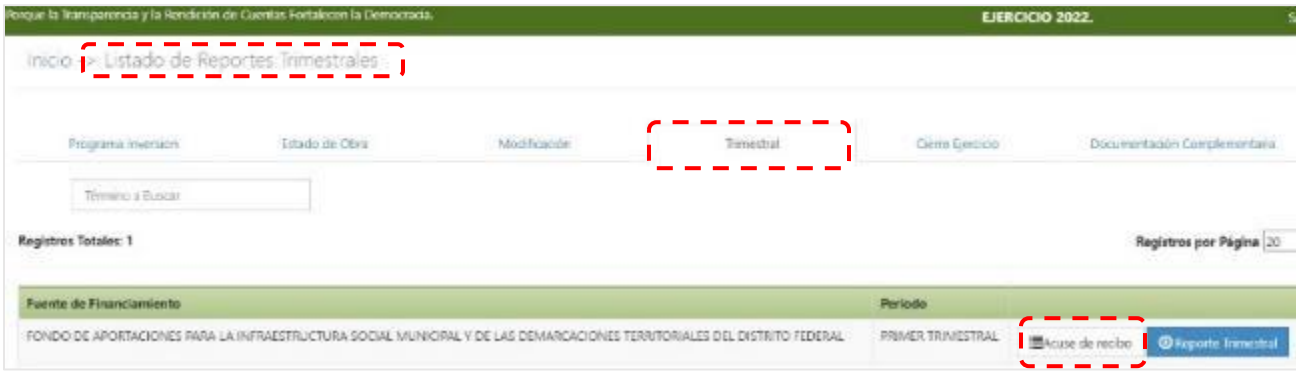

**g) Se mostrará el acuse de presentación en formato PDF, el cual deberá imprimir y conservar ya que es el comprobante de la presentación de los Reportes Trimestrales de Avances Físico-Financieros.**

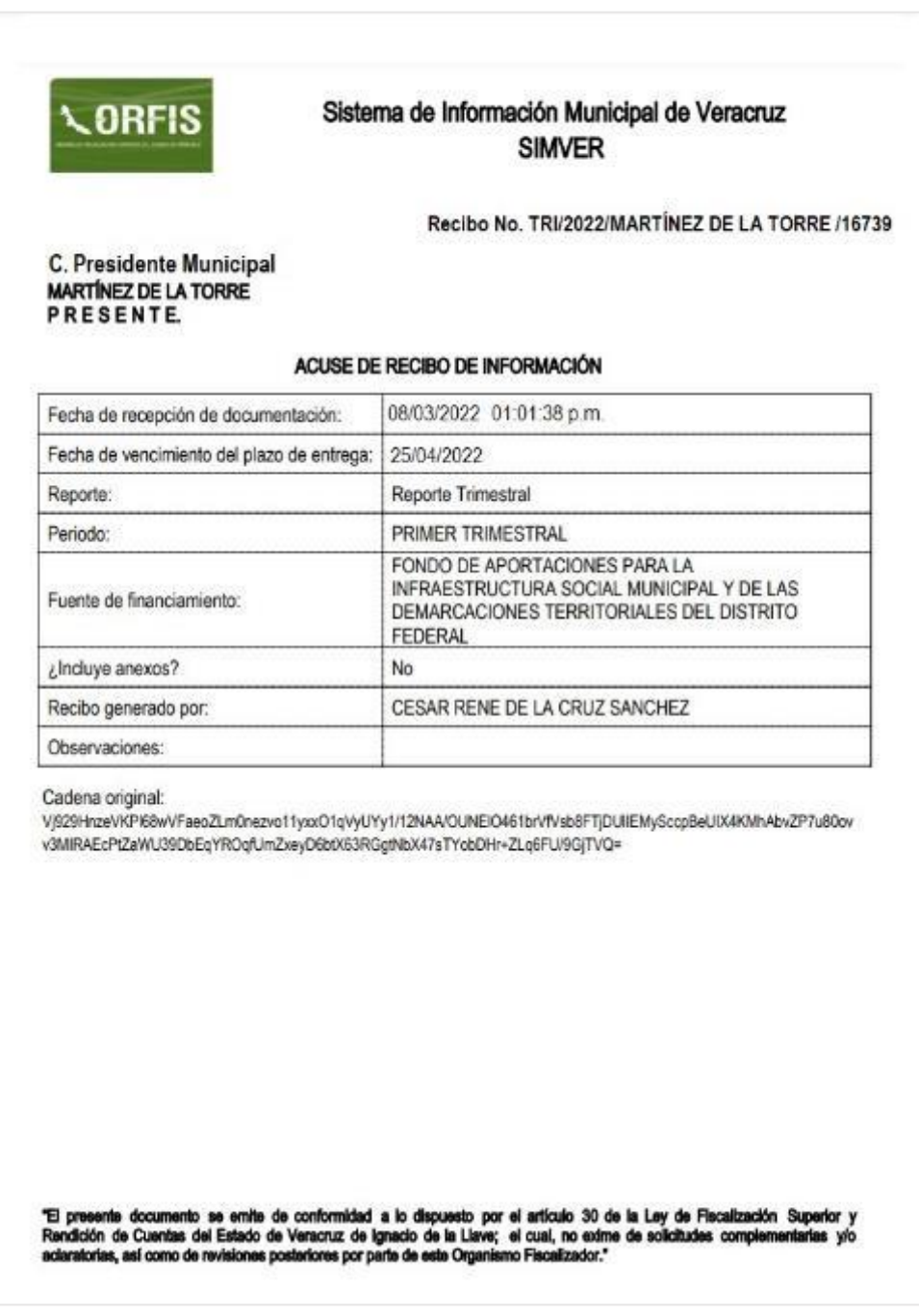

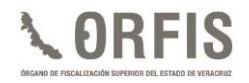

## **CIERRE DE EJERCICIO**

Es el reporte del estado físico-financiero final de las obras y acciones aprobadas para un ejercicio fiscal, debidamente autorizadas por el Cabildo, el CDM o el Órgano de Gobierno, según la fuente de financiamiento que corresponda y reportadas en el Programa General de Inversión o en las modificaciones presupuestales.

Se compone de:

- **1.** Formato "Cierre de Ejercicio" que genera el SIMVER con los datos registrados, y
- **2.** Acta de CDM, Cabildo u Órgano de Gobierno, en la cual se autoriza el Cierre de Ejercicio.

El Cierre de Ejercicio se sujetará a lo siguiente:

- a. Deberá presentarse:
- **I.** Durante los primeros 25 días naturales del mes de enero del ejercicio posterior al que se informa.
- **II.** Durante los primeros 25 días naturales del mes siguiente a la fecha límite de presentación del Reporte Trimestral de Avances Físico-Financieros de que se trate, en caso de que en dicho documento se reporten avances tanto físicos como financieros al 100% de la totalidad de las obras y acciones que lo conforman, de las fuentes distintas de FISMDF y FORTAMUNDF.
- **III.** Tratándose de un ejercicio fiscal en el que concluya la administración, se deberá presentar a más tardar el 25 de diciembre del año que se trate.
- b. La información contenida debe coincidir con lo aprobado por el CDM, Cabildo u Órgano de Gobierno, mediante el acta correspondiente debidamente firmada y sellada el Cabildo u

Órgano de Gobierno; en el caso de FISMDF y sus vertientes también deberá contar con la firma de los consejeros comunitarios asistentes.

- c. Debe reflejar metas y avances iguales o superiores a los manifestados en el trimestre anterior.
- d. Deberá adjuntarse en formato PDF, en el apartado de Publicación de Obras y Acciones de la plataforma del SIMVER, evidencia de la difusión de la situación final de las obras y acciones realizadas con los recursos del Ramo 33.
- e. La información del cierre del ejercicio provendrá de los reportes trimestrales de avances físicos y financieros y no podrá ser editada. Sólo se podrán registrar avances de las obras y acciones iniciadas y/o terminadas durante el último trimestre del ejercicio (octubre-diciembre).

El formato "Cierre de Ejercicio" deberá adjuntarse en archivo PDF completo, legible, sin alteraciones y debidamente sellado y firmado, acorde con lo siguiente:

- A. Tratándose del FISMDF, por el Presidente del CDM, Tesorero, Vocal de Control y Vigilancia y Titular del Órgano Interno de Control.
- B. Para el resto de las fuentes de financiamiento, por el Presidente Municipal, Tesorero y Titular del Órgano Interno de Control.
- C. En el caso de una Entidad Paramunicipal, de acuerdo con las facultades conferidas en el Reglamento de la misma.

El acta a través de la cual se apruebe el Cierre de Ejercicio, deberá estar firmada por todas las personas que hayan intervenido en la sesión correspondiente y sellada por las áreas o instancias participantes.

#### **CONSIDERACIONES GENERALES**

- 1. Las variaciones en las metas alcanzadas, respecto de las programadas, deberán contar con la aprobación debida y constar en el acta respectiva.
- 2. Se sugiere verificar que la modalidad de ejecución de las obras o acciones, corresponda a lo ejecutado y esté autorizado en esos términos.
- 3. De acuerdo con lo señalado por el *artículo 73 Ter. fracción VII* de la LOML, el/la Directora/a de Obras Públicas deberá presentar, al término de cada ejercicio fiscal, el cierre de ejercicio de las obras ejecutadas y en proceso de ejecución o transferidas al ejercicio siguiente. Para este fin podrá hacer uso de la información generada en el SIMVER.
- 4. En virtud de que el SIMVER funciona a través de internet las 24 horas del día, los 365 días del año, deberán respetarse los plazos para la presentación del Cierre de Ejercicio, independientemente de que la fecha coincida con un día inhábil.
- 5. Tratándose de recursos federales y en caso de no estar en posibilidad de realizar las obras según el calendario de ejecución establecido, se deberán efectuar las gestiones pertinentes para modificar dicho calendario, en términos de lo señalado en los Lineamientos o Reglas de Operación.
- 6. De acuerdo con lo señalado en las Reglas de Carácter General para la Presentación de la Información Municipal al Órgano de Fiscalización Superior del Estado de Veracruz, a través de medios electrónicos, será sancionado el incumplimiento en la presentación del Cierre de Ejercicio de cualquiera de las fuentes de

financiamiento a las que tenga acceso el Ente Fiscalizable, con una multa de 300 a 1000 veces el valor diario vigente de la UMA, la cual en ningún caso deberá ser cubierta con recursos públicos.

- 7. El ORFIS, a través de las Unidades Administrativas que determine su Reglamento, revisará los documentos presentados a través del SIMVER. En caso de que éstos no sean aptos o suficientes para realizar el análisis correspondiente, por única ocasión podrá solicitar al Presidente/a Municipal o al/la Titular de la Entidad Paramunicipal, complementarla o corregirla, realizando dicho requerimiento por conducto de la Dirección General de Asuntos Jurídicos, para lo cual dispondrán de un término de tres días hábiles, contados a partir de que surta efectos la notificación. En caso de no cumplir con lo requerido, los citados servidores públicos se harán acreedores a la sanción a que se refieren los artículos 15, fracción I y 16 de la Fiscalización Superior y Rendición de Cuentas del Estado de Veracruz de Ignacio de la Llave.
- 8. Lo anterior, con independencia de que el incumplimiento al requerimiento solicitado, tendrá como efecto que no se tengan por presentados los documentos correspondientes, imponiéndose la sanción prevista en el último párrafo del artículo 32 de la Ley referida. En caso de reincidencia la sanción que se imponga no podrá ser la mínima.
- 9. Concluido el plazo para la entrega del Cierre de Ejercicio, la información programática contenida en el SIMVER se considerará definitiva para efectos del procedimiento de fiscalización superior, por lo que únicamente estará disponible para consulta.

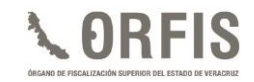

## **REGISTRO DEL CIERRE DE EJERCICIO**

## **CAPTURA**

### **a) En el menú general, dé clic en el ícono Captura de Cierre de Ejercicio.**

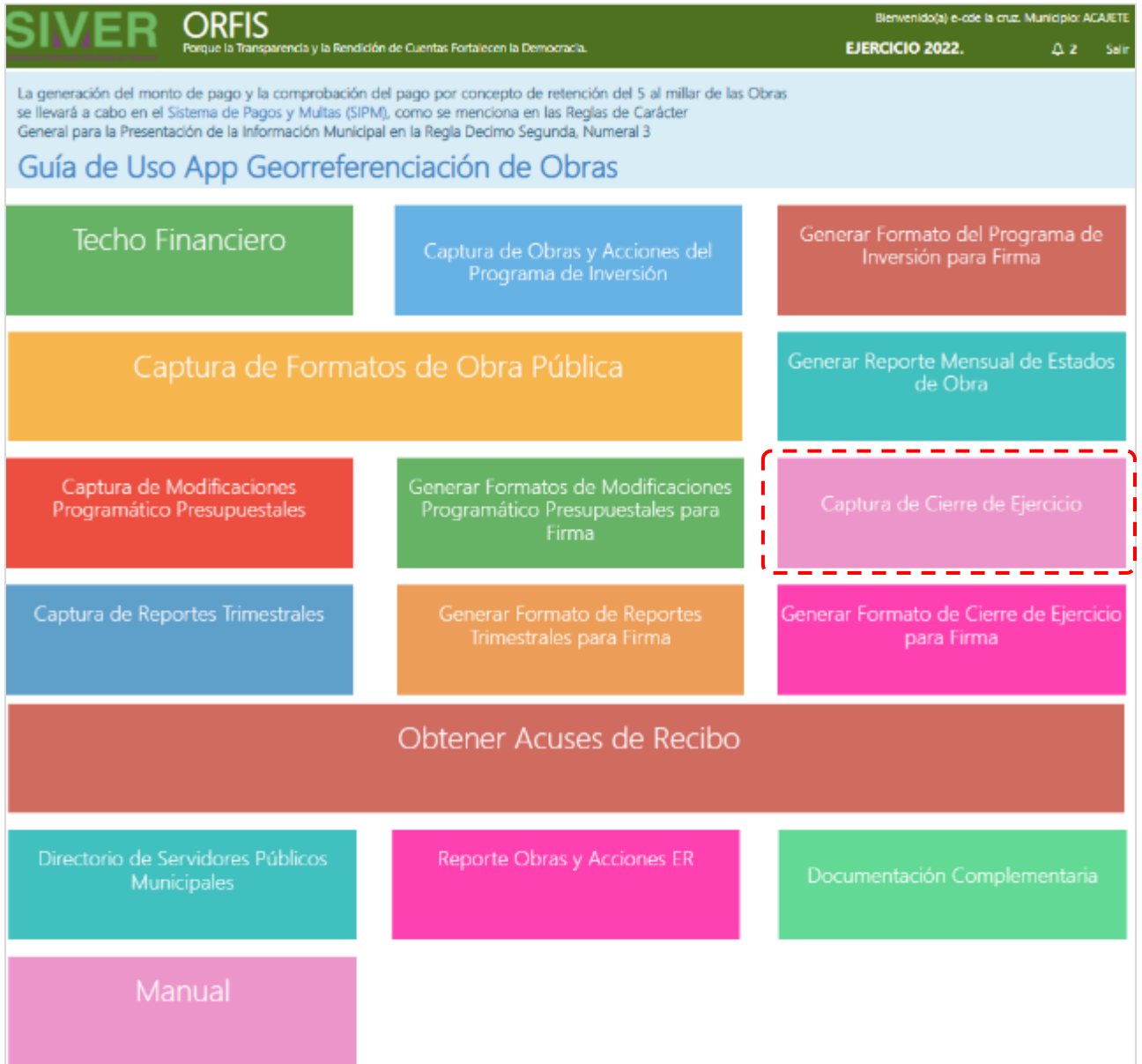

**b) En el apartado Listado de Cierres de Ejercicio, dé clic en el botón Actualizar Obra para Cierre de Ejercicio.**

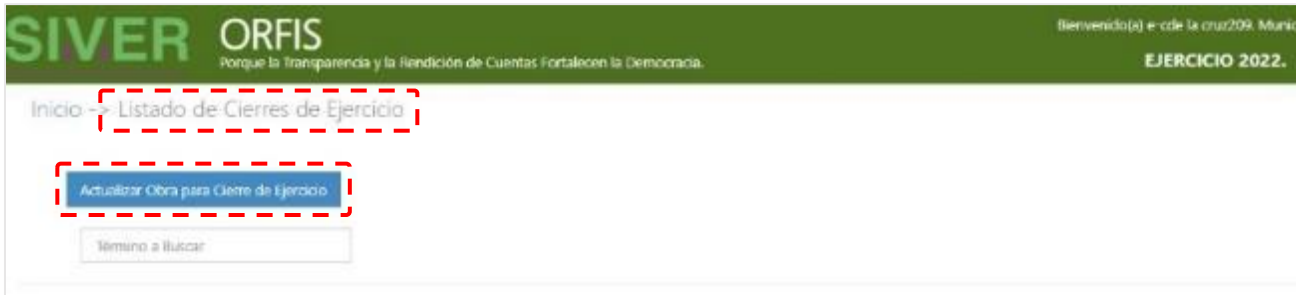

**c) Seleccione de la lista desplegable Periodo, la opción Cierre de Ejercicio y capture el dato correspondiente en el campo Número de la obra o acción en el respectivo; se mostrarán los datos generales de la misma, así como los avances a la fecha.**

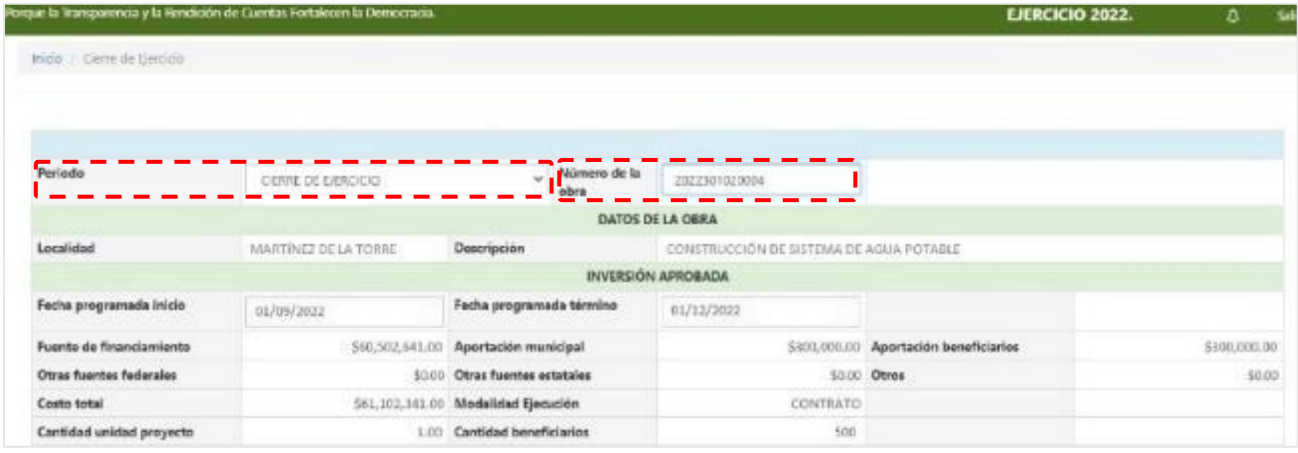

**d) En la misma pantalla de captura, identifique el apartado Inversión Devengada y capture los datos correspondientes a la Fuente de Financiamiento, Situación de la Obra, Meta Alcanzada, Modalidad de Ejecución y en su caso, Observaciones.**

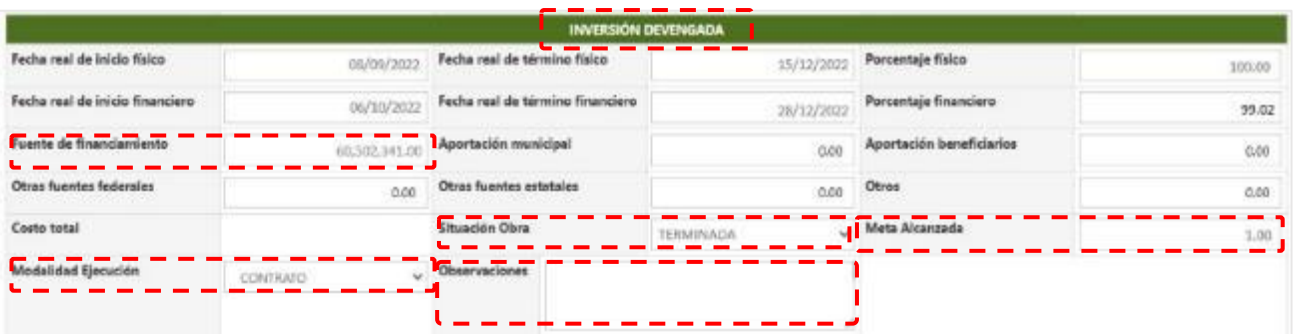

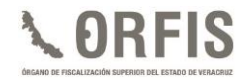

- **e) Posterior a la captura de la información devengada, se encuentra el apartado Inversión Pagada. Registre los montos efectivamente pagados con la Fuente de Financiamiento y de cada tipo de recurso complementario y pulse el botón Guardar.**
- ✓ **De ser necesario, capture las Observaciones que se consideren pertinentes y finalmente, pulse el botón Guardar.**

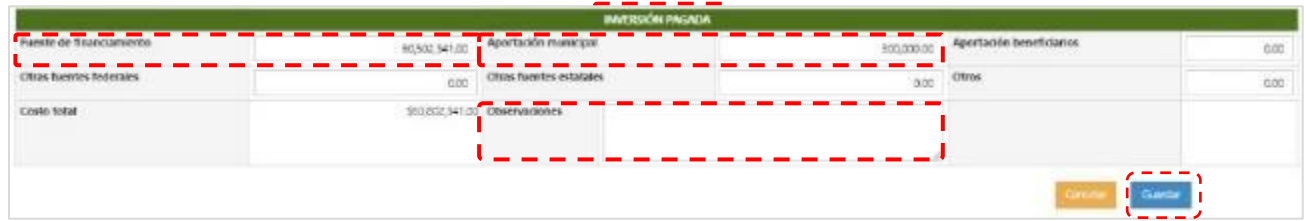

**En términos de la normatividad expedida por el CONAC, los anticipos no deben considerarse como importes pagados. Para mayor referencia respecto de los momentos contables devengado y pagado de los egresos, consulte el Acuerdo expedido por el CONAC, en la siguiente dirección electrónica:**

**[https://www.conac.gob.mx/work/models/CONAC/normatividad/NOR\\_01\\_04\\_003.pdf](https://www.conac.gob.mx/work/models/CONAC/normatividad/NOR_01_04_003.pdf)**

**f) Se notificará Información guardada exitosamente. Si lo desea, seleccione Regresar al menú principal.**

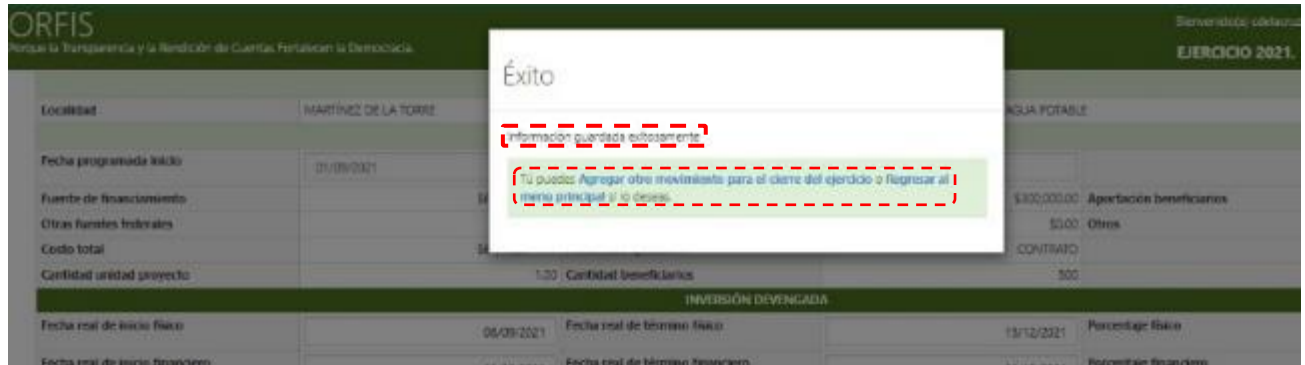

*Nota: Las obras y acciones que al Cierre de Ejercicio presenten porcentajes tanto físicos como financieros menores al 100% se incluirán en el Reporte de Obras y Acciones pendientes de terminar física y/o financieramente, para realizar el seguimiento en el ejercicio inmediato siguiente.*

# ✓ **Ejemplo de Cierre de Ejercicio de obra y/o acción inconclusa:**

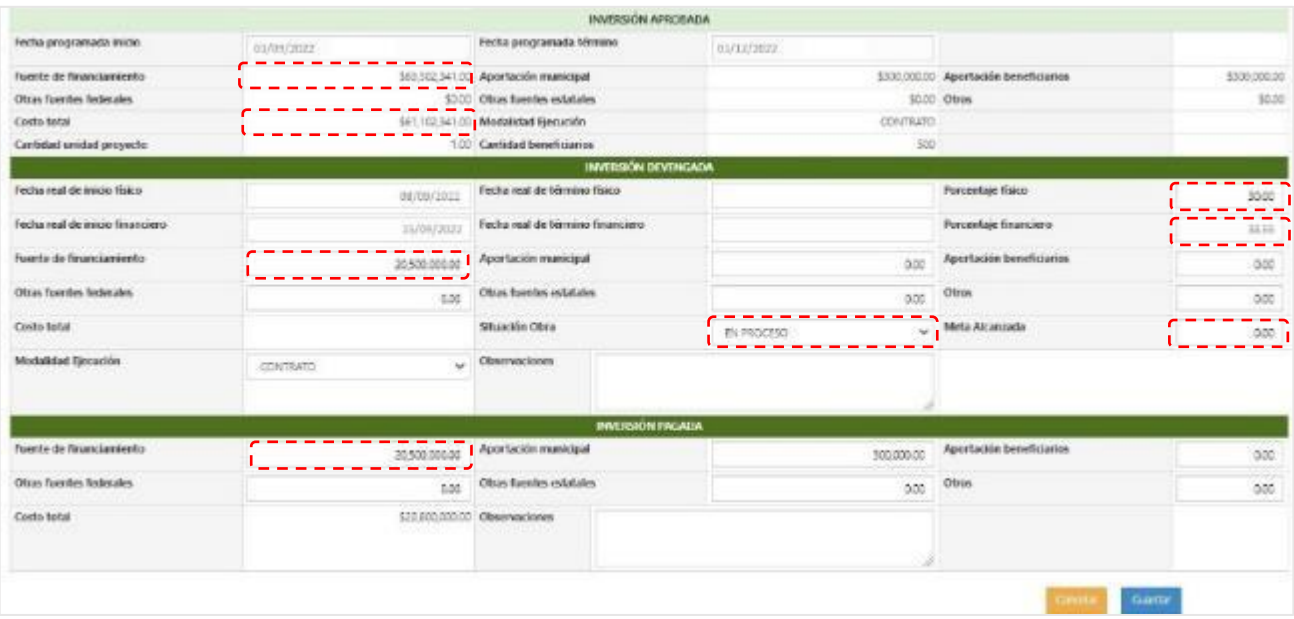

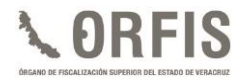

## **GENERACIÓN Y ENVÍO DE CIERRE DE EJERCICIO**

**a) Una vez registrada la información de todas las obras y/o acciones de determinada fuente de financiamiento, en el menú principal seleccione la opción Generar Formato de Cierre de Ejercicio para Firma.**

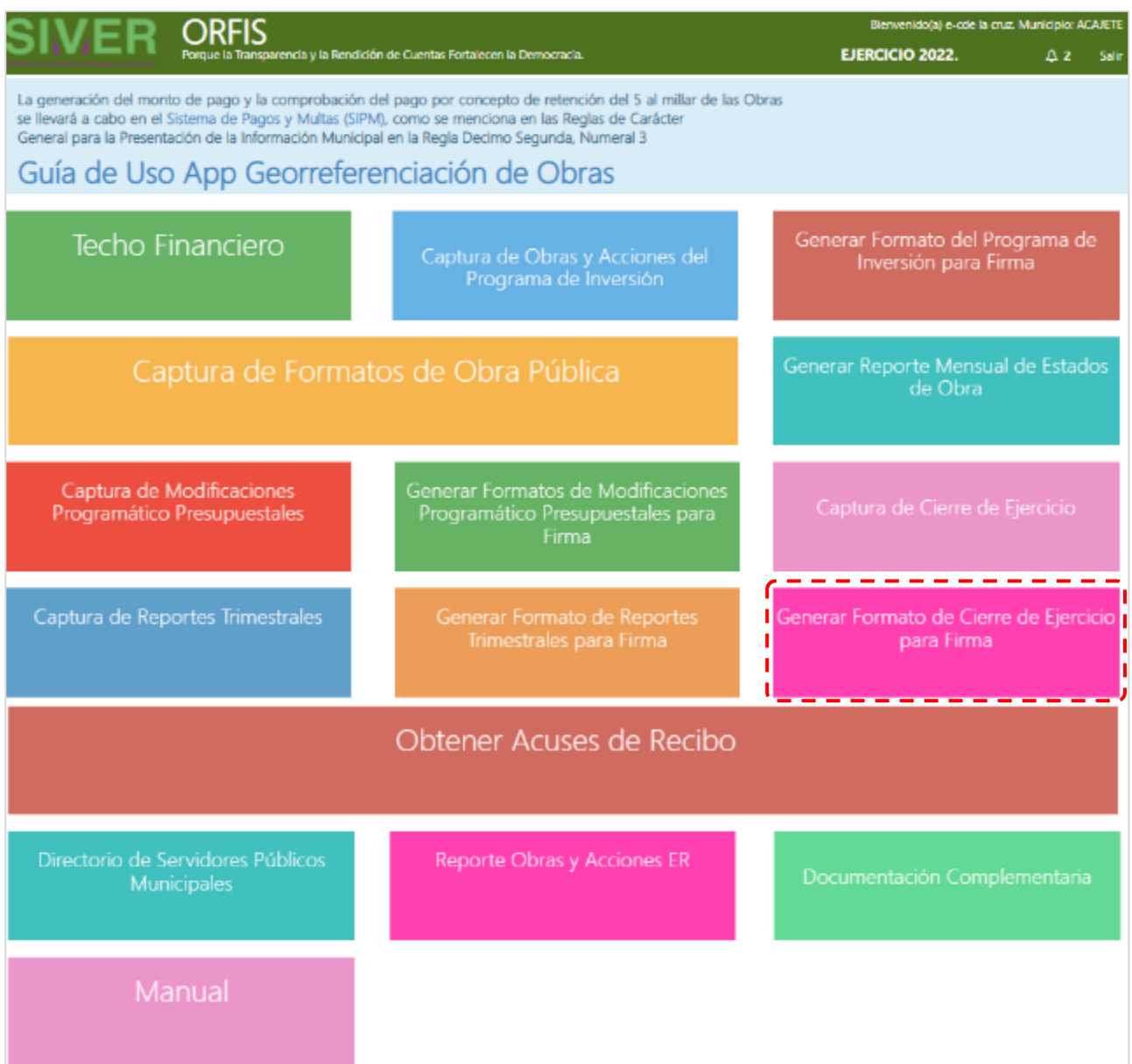

**b) En el apartado Listado de Reportes de Cierre de Ejercicio, dé clic en el botón Generar Reporte de Cierre de Ejercicio.**

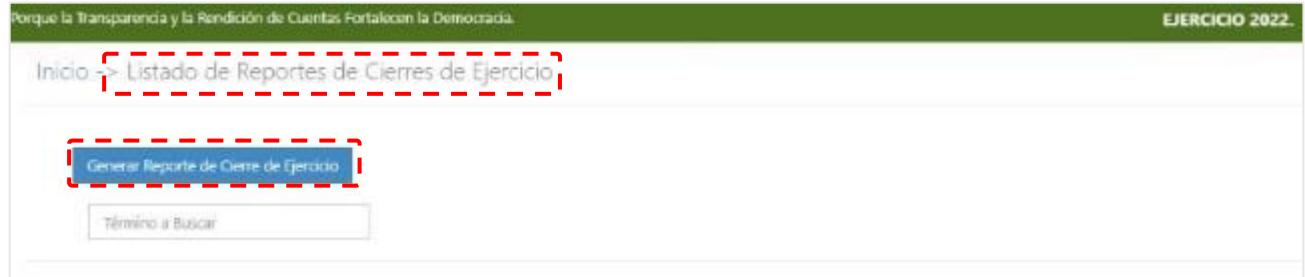

**c) En el apartado Reporte Cierre de Ejercicio, seleccione de la lista desplegable la Fuente de financiamiento y en el campo Periodos la opción Cierre de Ejercicio, posteriormente pulse el botón Obtener Obras de Cierre.**

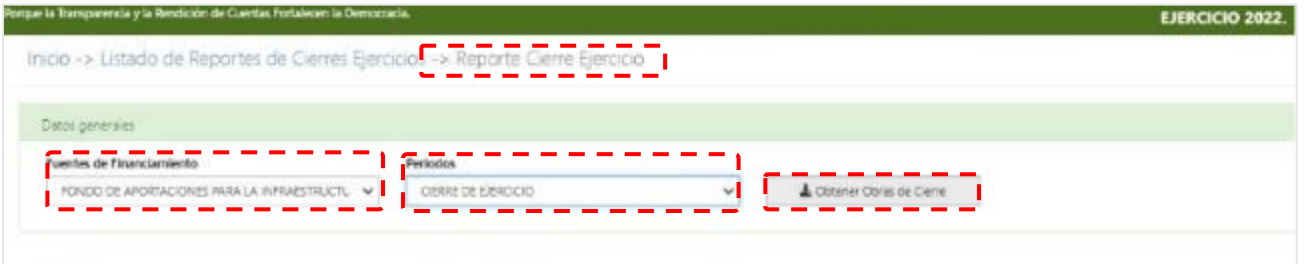

**d) Para adjuntar el archivo del Acta de Cierre, dé clic en el botón Adjuntar Acta de Cierre de Ejercicio y seleccione el documento en formato PDF.**

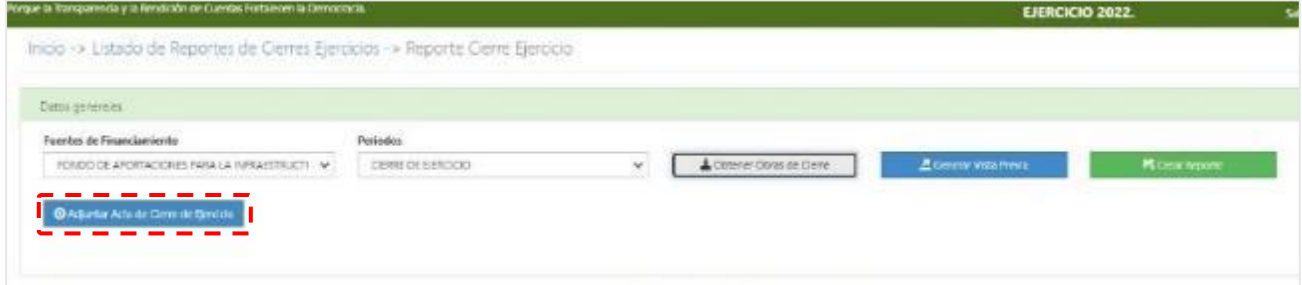

**e) Se emitirá el mensaje: Archivo adjuntado exitosamente.**

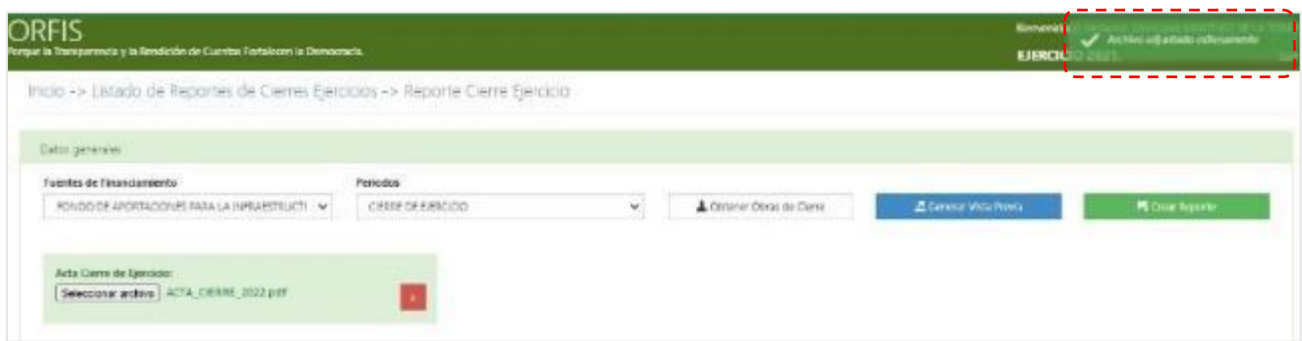

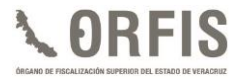

**f) Dé clic en el botón Generar Vista Previa y visualice el documento en formato PDF ubicado en el extremo inferior izquierdo de la pantalla.** 

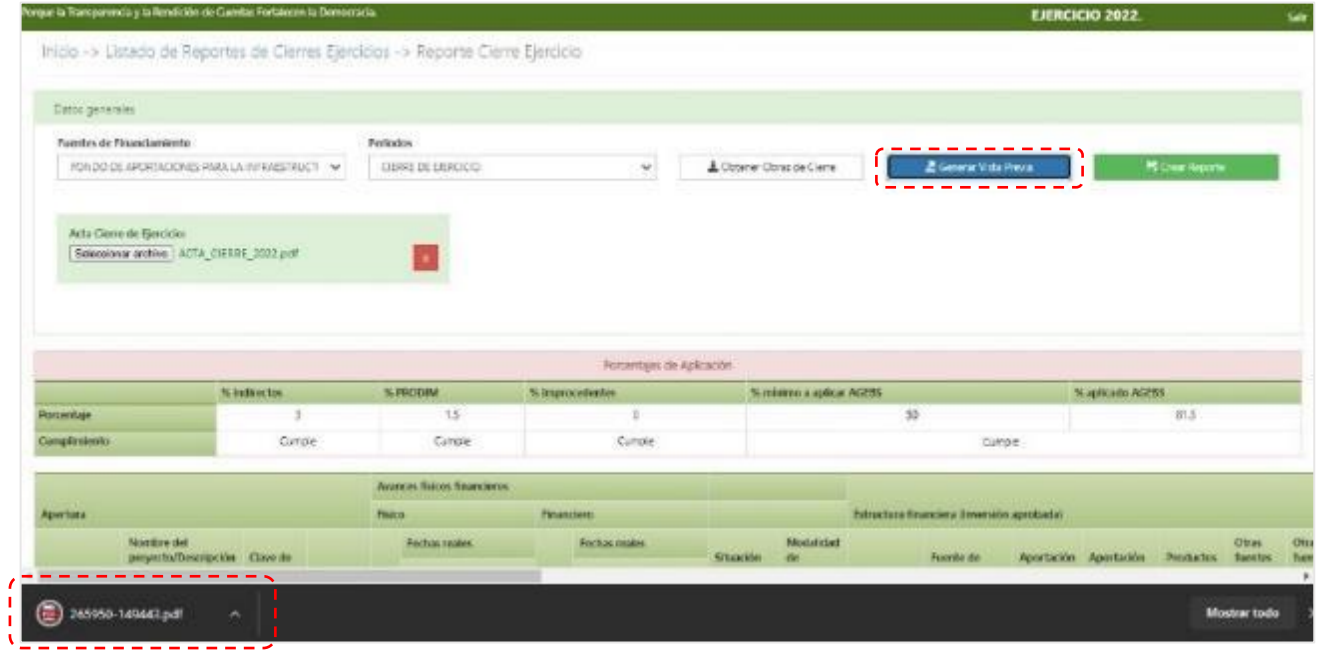

**g) Con ayuda de la Vista Previa, verifique la información capturada del Cierre de Ejercicio**

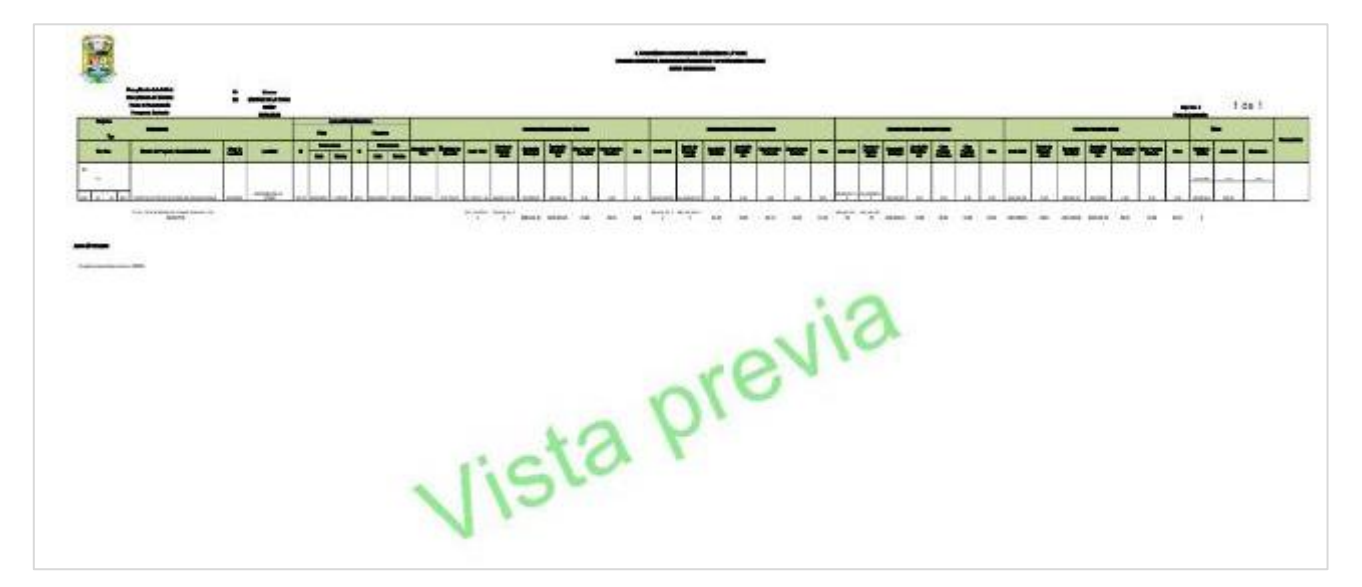

**h) Después de validar la información, dé clic en el botón Crear Reporte.**

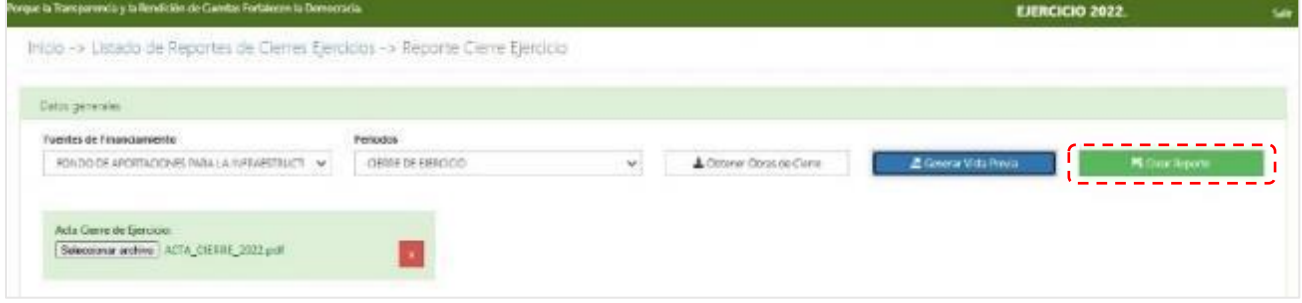

**i) Mediante una notificación, se le solicitará Confirmar Crear Reporte. Pulse el botón Crear Reporte.**

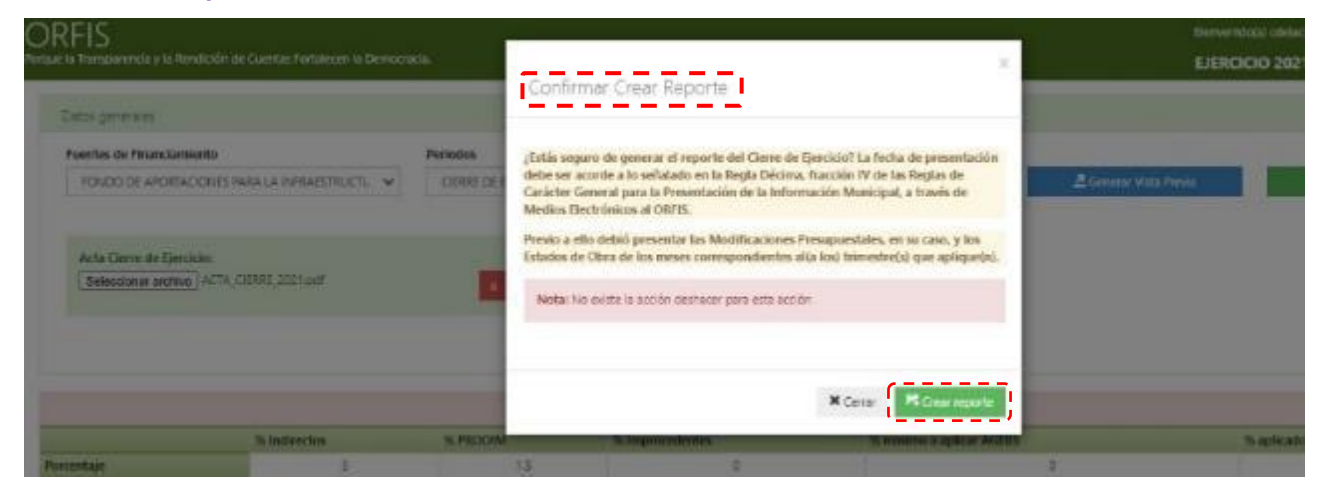

**j) Se notificará la creación del documento, seleccione Regresar a la lista de reportes de cierres ejercicios.**

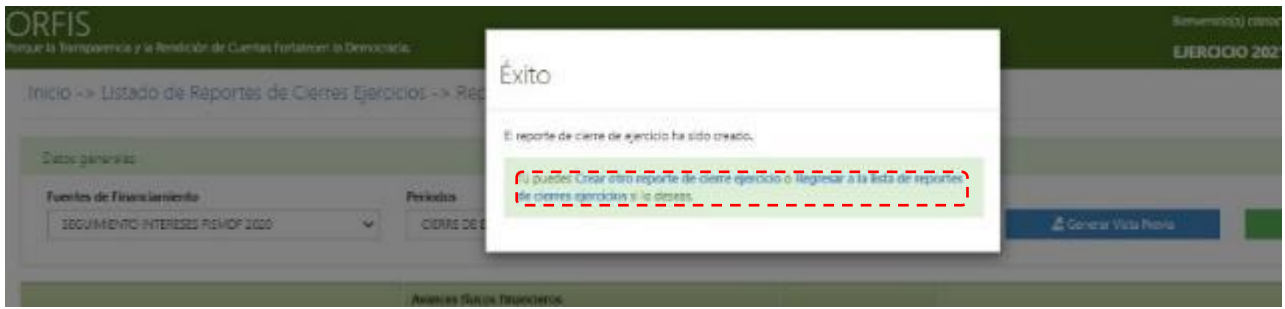

**k) En el apartado Listado de Reportes de Cierres de Ejercicio, dé clic en el botón Imprimir.**

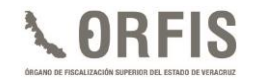

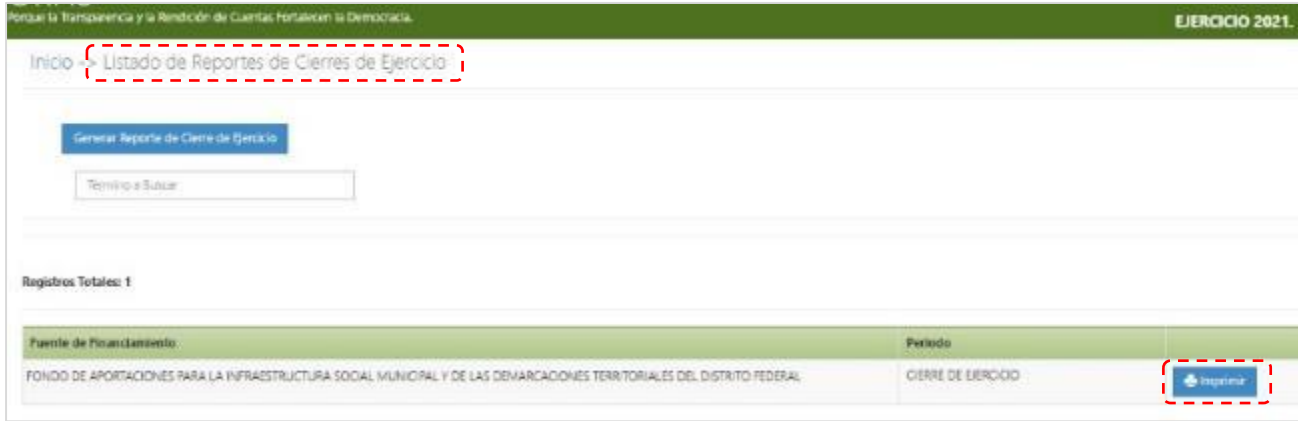

**l) Se generará el documento del Cierre de Ejercicio en formato PDF con los apartados para asentar las firmas y sellos de las autoridades competentes y, en la parte inferior, un sello digital.**

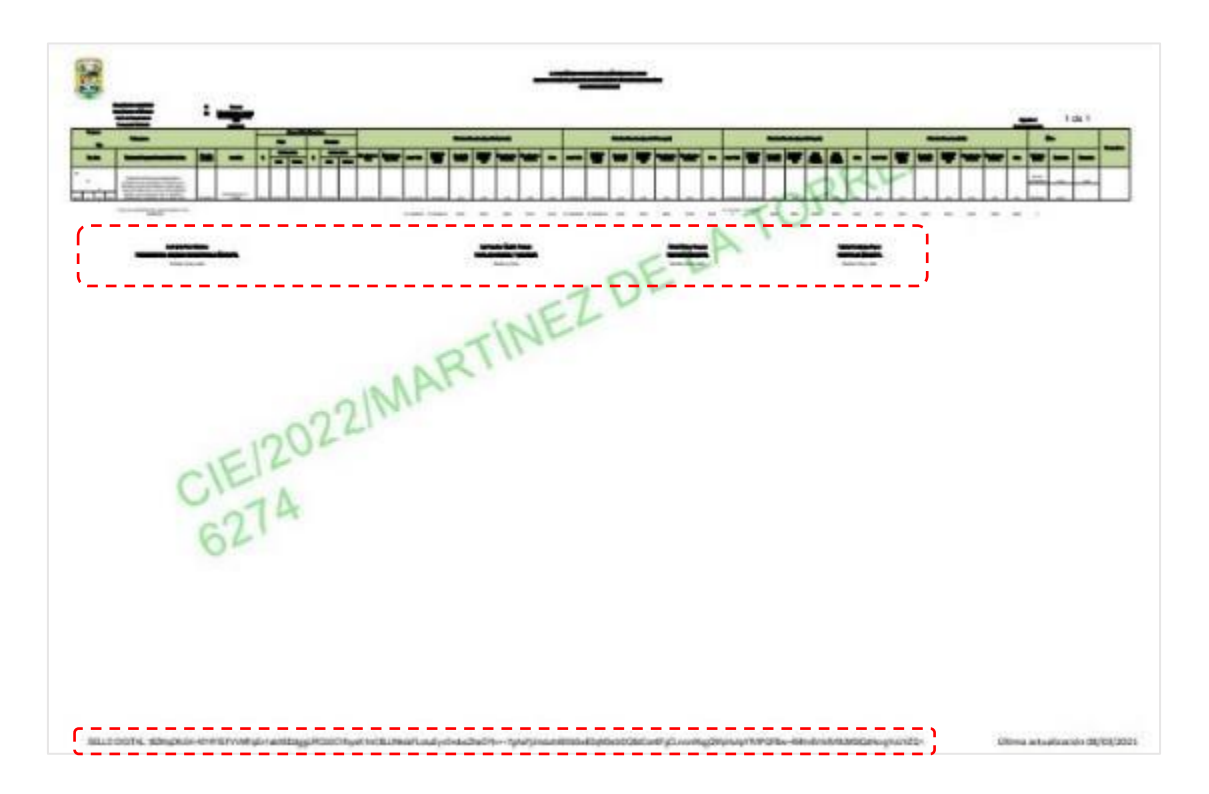

✓ **El formato del Cierre de Ejercicio firmado y sellado, debe ser escaneado y adjuntarse en el apartado correspondiente para generar el acuse de presentación.**

# **OBTENCIÓN DEL ACUSE DE PRESENTACIÓN DEL CIERRE DEL EJERCICIO**

### **a) En el menú general, dé clic en el ícono Obtener Acuses de Recibo.**

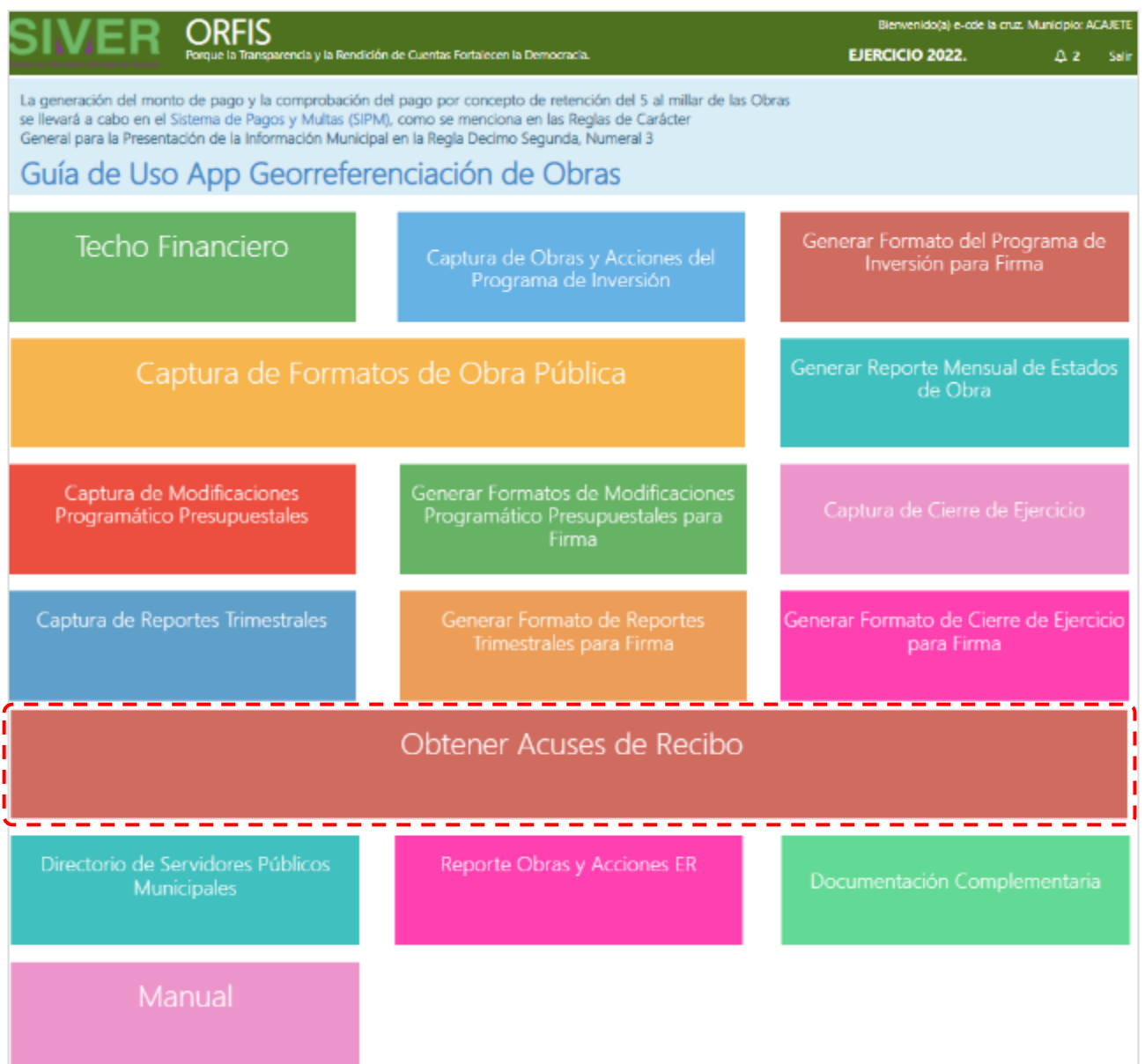

**b) En el apartado Listado de Reportes de Cierres de Ejercicio, seleccione la opción Cierre Ejercicio y dé clic en el botón Subir Reporte de Cierre de Ejercicio.**

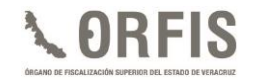

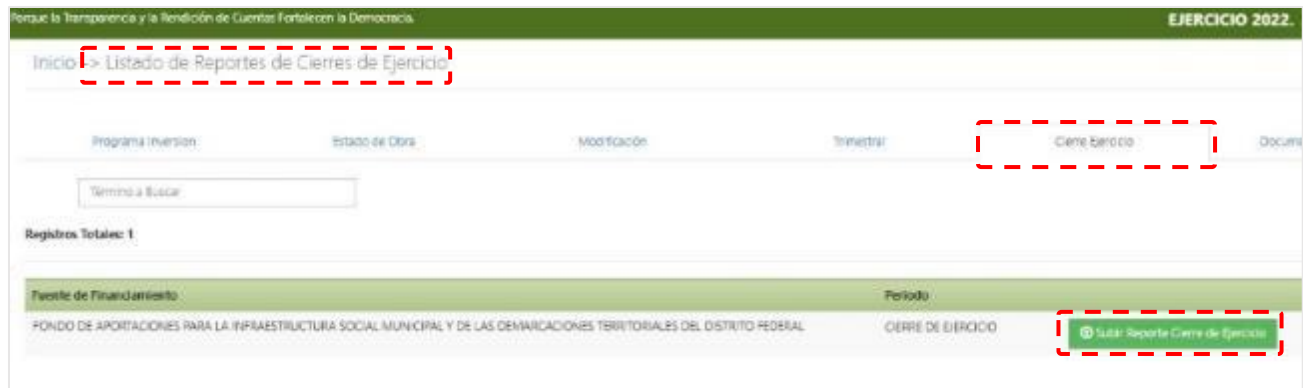

**c) En el apartado Subir Reporte, dé clic en el botón Adjuntar Archivo para cargar el documento de Cierre de Ejercicio en formato PDF. Una vez adjunto dé clic en el botón Guardar.**

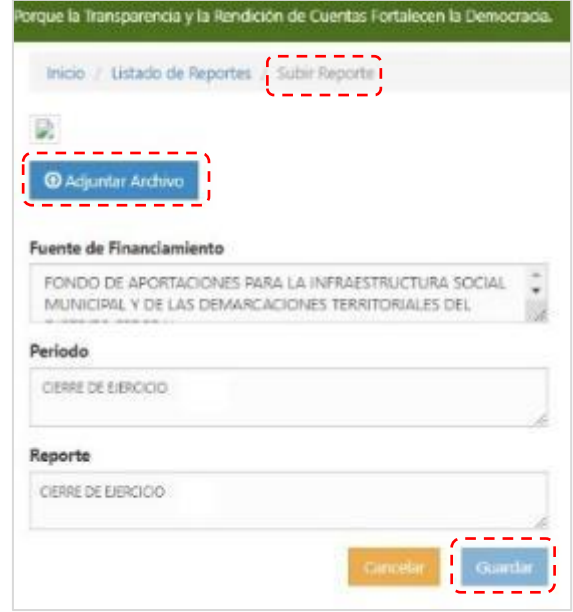

**d) Mediante una notificación, se le solicitará Confirmar Carga de Reporte, con la advertencia de que se realiza sólo una vez y de que no hay forma de deshacer la acción. Pulse botón Guardar Reporte.**

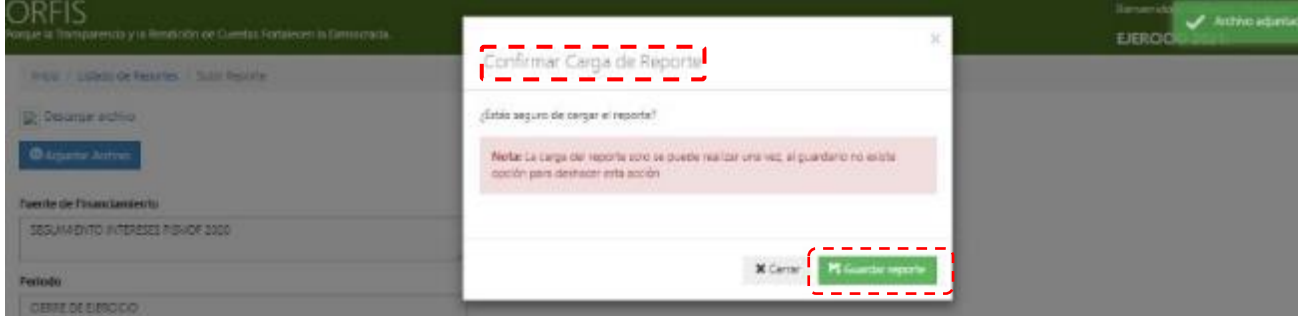

**e) Se notificará el guardado exitoso de la información. Dé clic en la opción Regresar a la Lista de Reportes de Cierres de Ejercicio.**

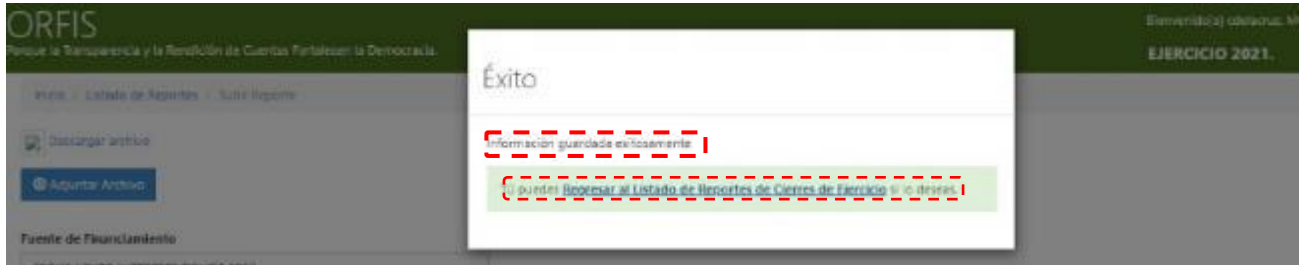

- **f) En el apartado Listado de Reportes de Cierres de Ejercicio, seleccione la pestaña Cierre de Ejercicio y dé clic en el botón Acuse de Recibo.**
- ✓ **Para consultar el Reporte de Cierre de Ejercicio, utilice el botón Reporte Cierre de Ejercicio.**

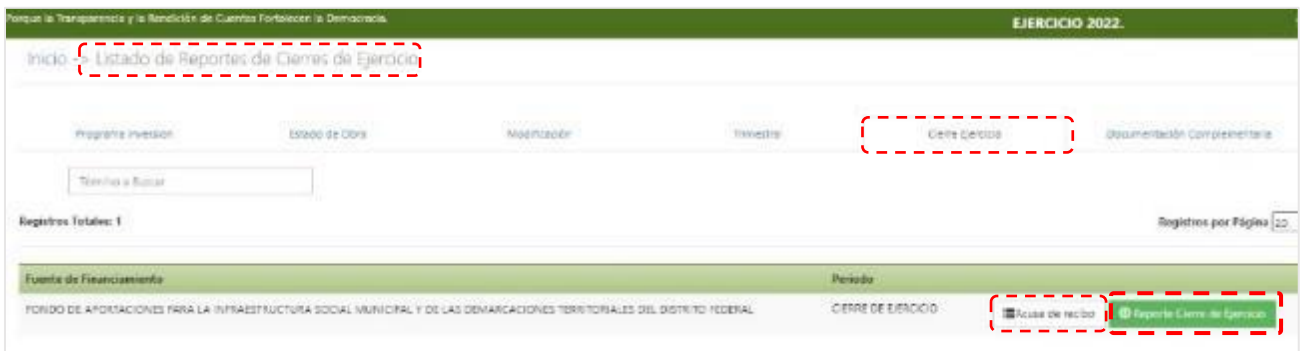

**g) Se generará el acuse de presentación en formato PDF, el cual deberá imprimir y conservar.**

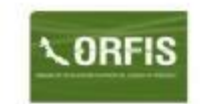

#### Sistema de Información Municipal de Veracruz **SIMVER**

Recibo No. CIE/2022/MARTÍNEZ DE LA TORRE / 6274

C. Presidente Municipal<br>MARTÍNEZ DE LA TORRE PRESENTE.

#### ACUSE DE RECIBO DE INFORMACIÓN

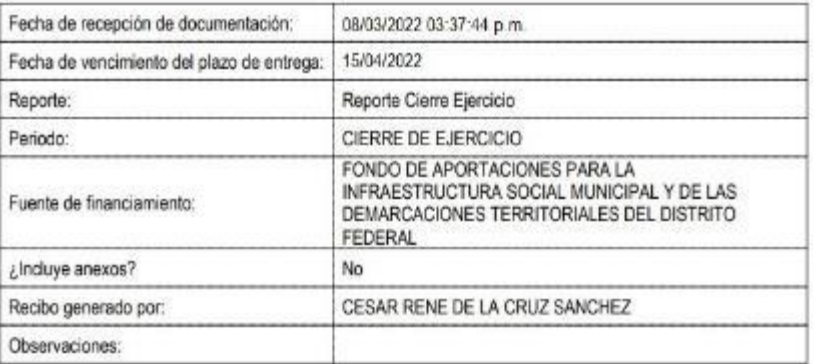

Cadena original:

182KIqDfcG4+NY4YEFVVMFqEn1abX6DdgjgURCbSCVfoysK1mC8LLINkdsFLckuEyvOnducZhaGYtv++7gAa7jUmdutnIBXbSwE0 qM3e5rDQBdCon6FgCLrvcnIKqgQWpHuhpYR/IPQFBw+4MHv6Vrb9vMJMStQdHovgYuUVZQ=

"El presente documento se emite de conformidad a lo dispuesto por el artículo 30 de la Ley de Flacalización. Superior y<br>Rendición de Cuentas del Estado de Veracruz de Ignacio de la Llave; el cual, no exime de solicitudes c

## **FUENTES DE CONSULTA**

- **Constitución Política de los Estados Unidos Mexicanos. Cámara de Diputados, H. Congreso de la Unión. Última Reforma 28 de mayo de 2021.**
- **Ley de Coordinación Fiscal. México: Cámara de Diputados, H. Congreso de la Unión. Última Reforma 30 de enero de 2018.**
- **Ley de Disciplina Financiera de las Entidades Federativas y los Municipios. México: Cámara de Diputados, H. Congreso de la Unión. Última Reforma 30 de enero de 2018.**
- **Ley General de Contabilidad Gubernamental. México: Cámara de Diputados, H. Congreso de la Unión. Última Reforma 30 de enero de 2018.**
- **Presupuesto de Egresos de la Federación para el Ejercicio Fiscal 2022. México: H. Cámara de Diputados, H. Congreso de la Unión. 29 de noviembre de 2021.**
- **Decreto por el que se formula la Declaratoria de las Zonas de Atención Prioritaria para el año 2022. México: Secretaría de Bienestar. 29 de noviembre de 2021.**
- **Acuerdo por el que se emiten los Lineamientos del Fondo de Aportaciones para la Infraestructura Social. México: Secretaría de Bienestar. 25 de enero de 2022.**
- **Lineamientos de información pública financiera para el Fondo de Aportaciones para la Infraestructura Social. México: Consejo Nacional de Armonización Contable. 6 de octubre de 2014.**
- **Constitución Política del Estado de Veracruz de Ignacio de la Llave. Última reforma publicada en Gaceta Oficial del Estado: 18 de noviembre de 2021.**
- **Ley de Fiscalización Superior y Rendición de Cuentas para el Estado de Veracruz de Ignacio de la Llave. Veracruz, México: H. Congreso del Estado Libre y Soberano de Veracruz de Ignacio de la Llave. Última Reforma 16 de noviembre de 2018.**
- **Ley de Coordinación Fiscal para el Estado y los Municipios de Veracruz de Ignacio de la Llave. Veracruz, México: H. Congreso del Estado Libre y Soberano de Veracruz de Ignacio de la Llave. Última Reforma 1 de febrero de 2022.**
- **Decreto número 217 de Presupuesto de Egresos para el Ejercicio Fiscal 2022. México: H. Congreso del Estado Libre y Soberano del Estado de Veracruz. 30 de diciembre de 2021.**
- **Ley Orgánica del Municipio Libre. Veracruz, México: H. Congreso del Estado Libre y Soberano de Veracruz de Ignacio de la Llave. Última Reforma 27 de octubre de 2021.**
- **Reglas de Carácter General para la Presentación de la Información Municipal al Órgano de Fiscalización Superior del Estado de Veracruz. Veracruz, a través de medios electrónicos. México: ORFIS. 21 de febrero de 2022.**
- **Acuerdo que da a conocer la distribución de los recursos del Fondo para la Infraestructura Social Municipal y de las Demarcaciones Territoriales del Distrito Federal entre los municipios del estado de Veracruz, para el ejercicio fiscal 2022. México: Gobierno del Estado de Veracruz. 28 de enero de 2022.**
- **Acuerdo por el que se dan a conocer las variables, fórmula, metodología, distribución y calendario de las asignaciones por municipio que corresponden al Fondo de Aportaciones para el Fortalecimiento de los Municipios y de las Demarcaciones Territoriales del Distrito Federal (FORTAMUNDF), para el ejercicio fiscal 2022. México: Gobierno del Estado de Veracruz. 28 de enero de 2022.**

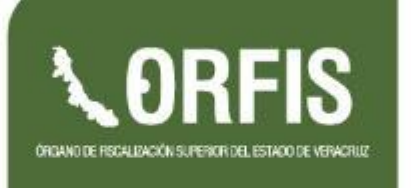